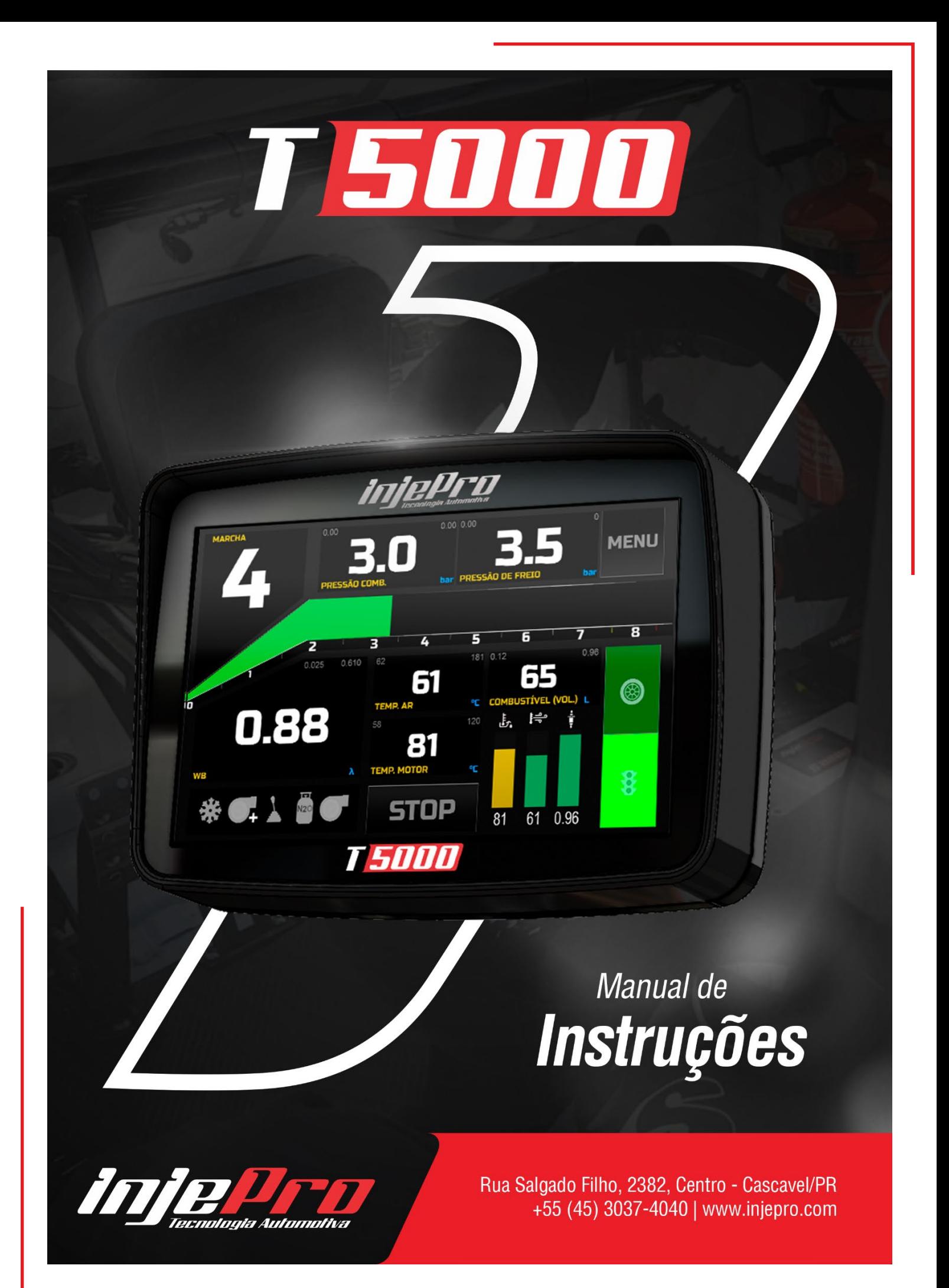

<span id="page-0-0"></span>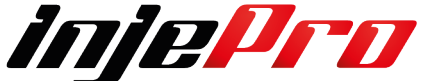

#### **1 A INJEPRO**

Seja Bem-Vindo ao Mundo Injepro.

A INJEPRO é uma empresa que atua no desenvolvimento de produtos para gerenciamento eletrônico de alta performance. De origem brasileira, fundada em 2011e estabelecida na cidade de Cascavel/PR, tem clientes em toda América, Ásia, África, Oceania e Europa. Tem como objetivo, compreender as necessidades dos clientes, entregando produtos e serviços de qualidade, conta para isso com uma equipe capacitada e competente.

A vontade de crescer é combustível que nos desafia com entusiasmo e determinação. Trabalhamos intensamente no desenvolvimento de produtos tecnicamente elaborados para proporcionar segurança, confiabilidade e satisfação para pessoas exigentes que visam superar limites. Nosso maior laboratório são as pistas de corrida, técnicos da empresa estão presentes nos maiores eventos de arrancada e circuito do Brasil, Argentina, Chile, Paraguai, Estados Unidos e mais 31 países com o objetivo de desenvolver nossos produtos para atender as necessidades do mercado com alta tecnologia embarcada.

Nosso Muito Obrigado por escolher a INJEPRO.

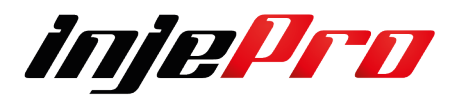

# <span id="page-2-0"></span>**2 TERMO DE GARANTIA**

A **INJEPRO** fornece a garantia de 5 anos a partir da data de aquisição descrita na nota fiscal para defeitos de fabricação. A **INJEPRO** não se responsabiliza por:

- Defeitos causados por mau uso;
- Instalação de forma errada;
- Manutenção inadequada;
- Danos causados por regulagens incorretas.

A violação do lacre do fabricante implica na perda total da garantia, não tendo direito a manutenção gratuita caso haja necessidade.

**A tela, por ser TouchScreen de 5 polegadas e ser a parte mais exposta e de Alta Sensibilidade, tem uma garantia reduzida para 3 meses (90 dias), sendo que todos os casos serão avaliados individualmente pela Assistência Técnica.**

Para um aproveitamento total deste produto é necessário que as partes mecânicas e elétricas estejam em perfeitas condições.

A instalação e operação devem ser feitas por profissionais qualificados com amplo conhecimento em preparação e regulagens de motores com injeção eletrônica.

Para melhor atendê-lo temos disponível através do Telefone (45) 99834-0022 um Chat Boot que poderá te auxiliar na hora de contatar ao Suporte Técnico ou Assistência Técnica para Produtos Injepro.

# **PARA DÚVIDAS E INFORMAÇÕES NOSSO SUPORTE TERÁ O PRAZER EM ATENDE-LO:**

# INJEPRO TECNOLOGIA AUTOMOTIVA

ENDEREÇO: RUA SALGADO FILHO, 2382 – CENTRO – CASCAVEL PR CEP 85810-140 CEL: (45) 99834-0022 SITE: [www.injepro.com](http://www.injepro.com/) E-MAIL: suporte@injepro.com

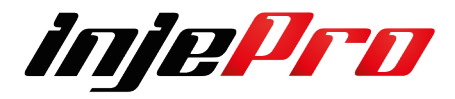

# <span id="page-3-0"></span>**3 INTRODUÇÃO**

O módulo INJEPRO T5.000 gerencia de forma profissional motores de 1 a 12 cilindros com mapas de injeção e ignição completos e de alta resolução, realiza ajustes e correções individuais de injeção e ignição por cilindro por rotação para motores até 8 cilindros, e conta com um mapa completo de correção por sonda para um ajuste fino em qualquer situação de carga e rotação do motor. Possui Datalogger integrado com mais de 150 canais de visualização, programável em tempo real através de sua tela TouchScreen de 5 polegadas, ou através do computador com o software dedicado.

Este manual trata das funções e detalhes do produto. Leia ele com atenção que assim você vai poder extrair o máximo do que o produto poderá lhe oferecer. A instalação do produto implica na aceitação dos nossos termos de uso e indica que assume, por sua própria responsabilidade e risco, que os usos dos produtos não violam qualquer lei ou regra no país que será utilizado. Você também entende que este software e o produto Injepro que trabalha em conjunto é produzido para ser usado apenas para fins de competição e/ou em provas de pista fechadas, e não se destina para uso em vias públicas!

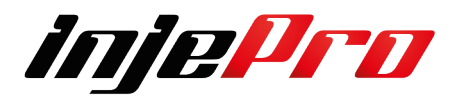

# <span id="page-4-0"></span>**4 SUMARIO**

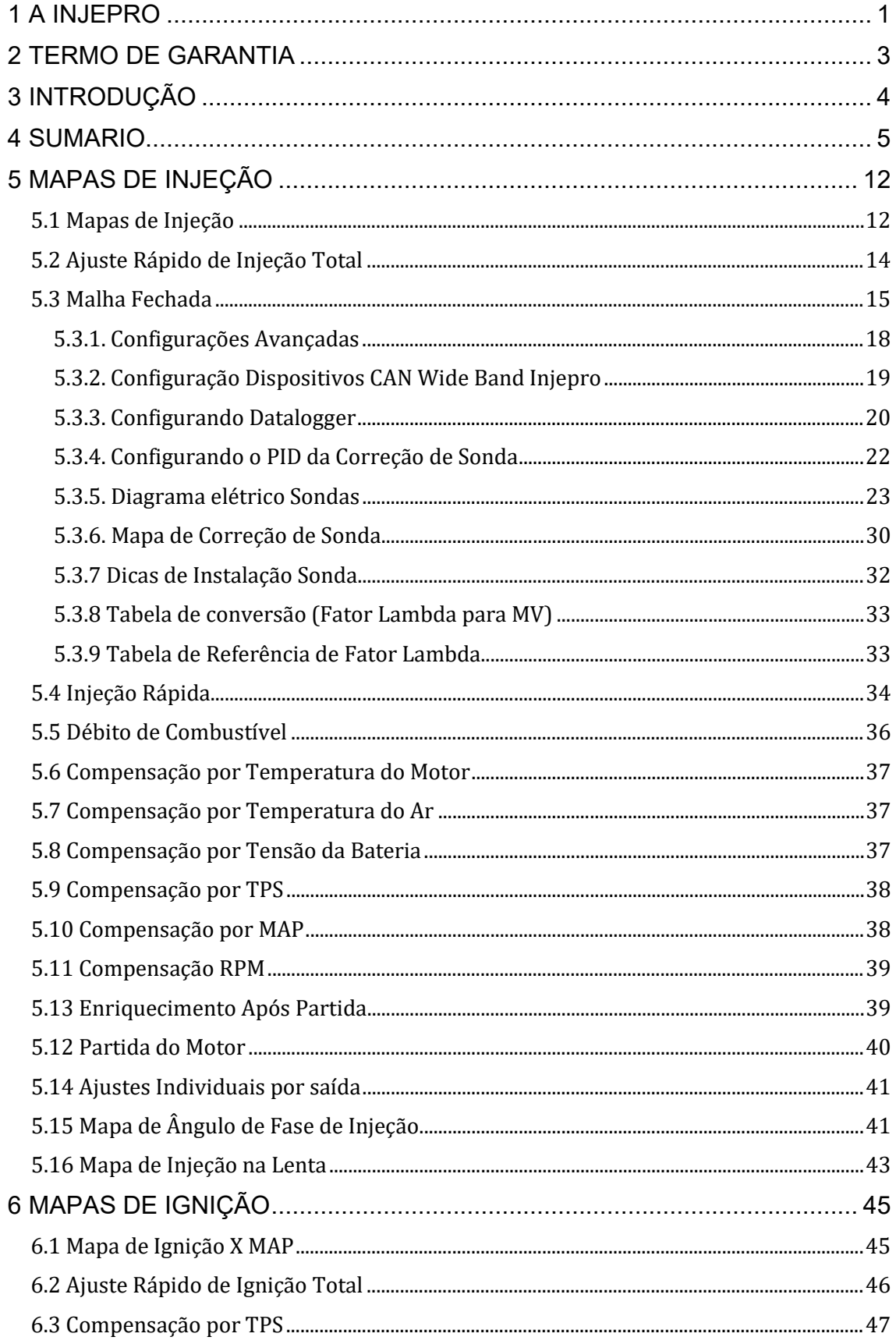

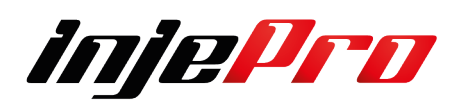

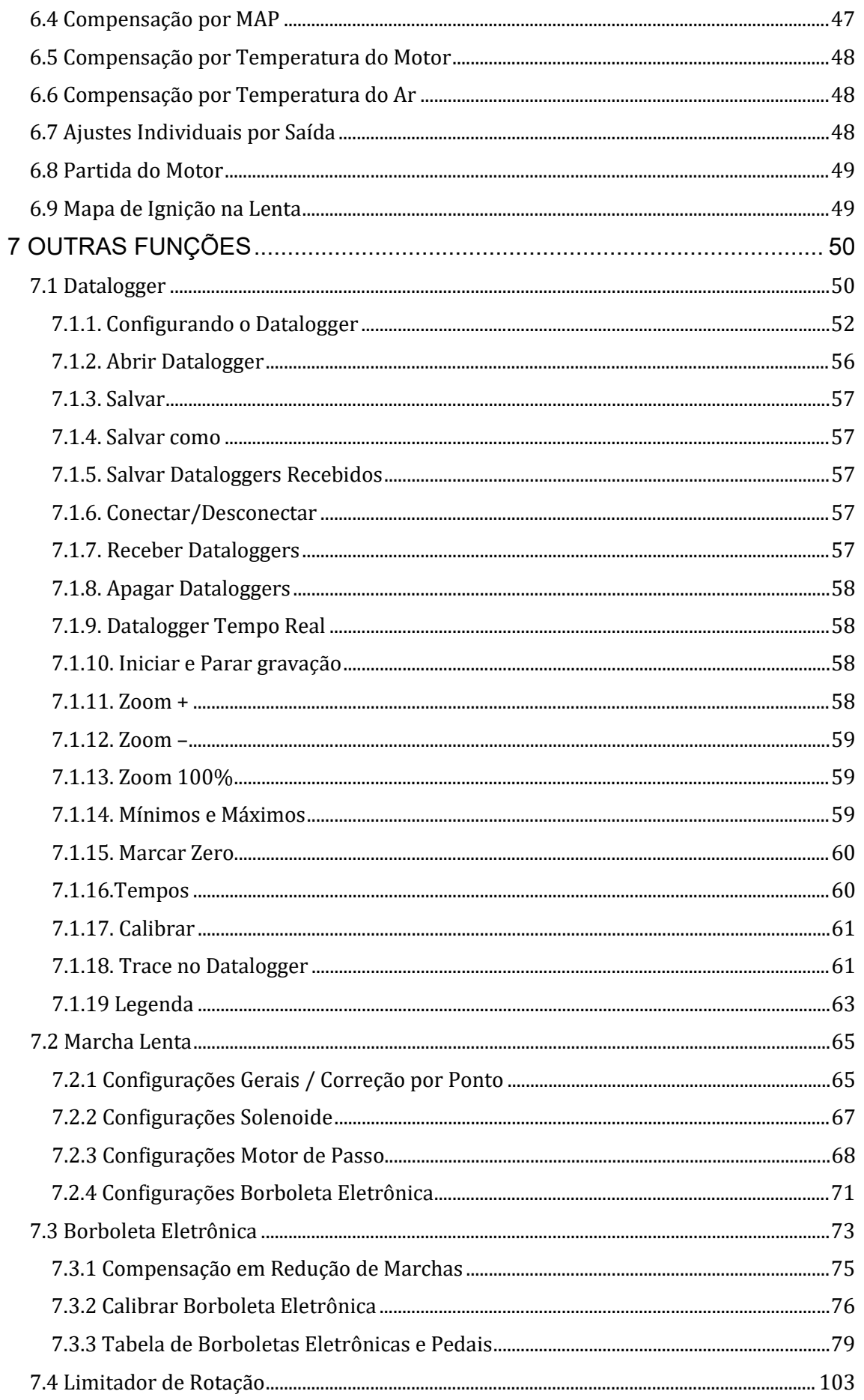

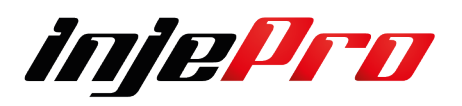

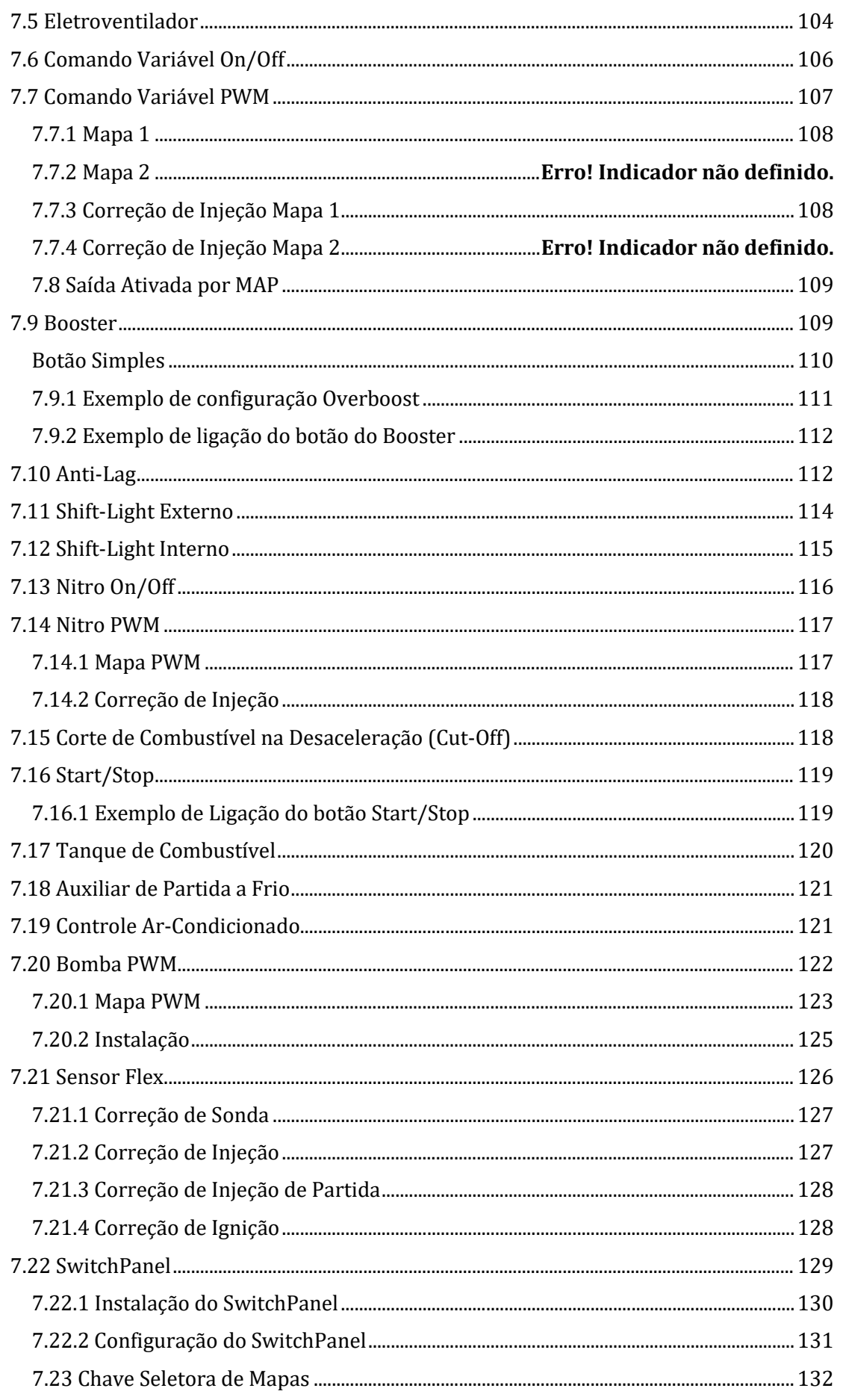

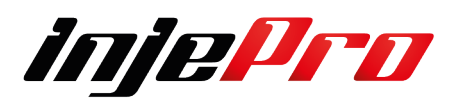

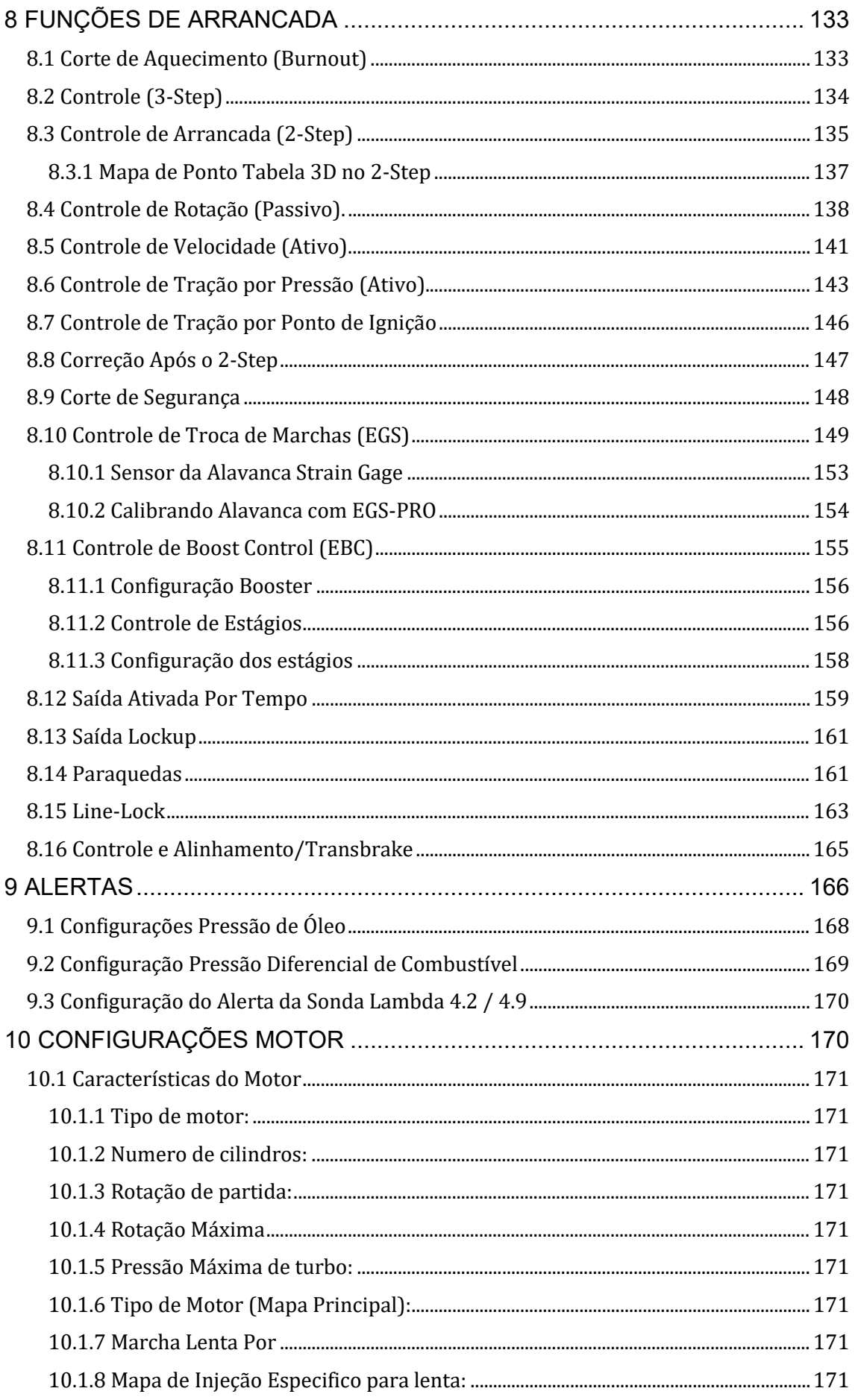

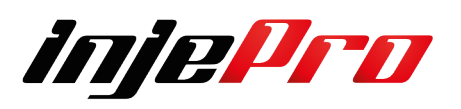

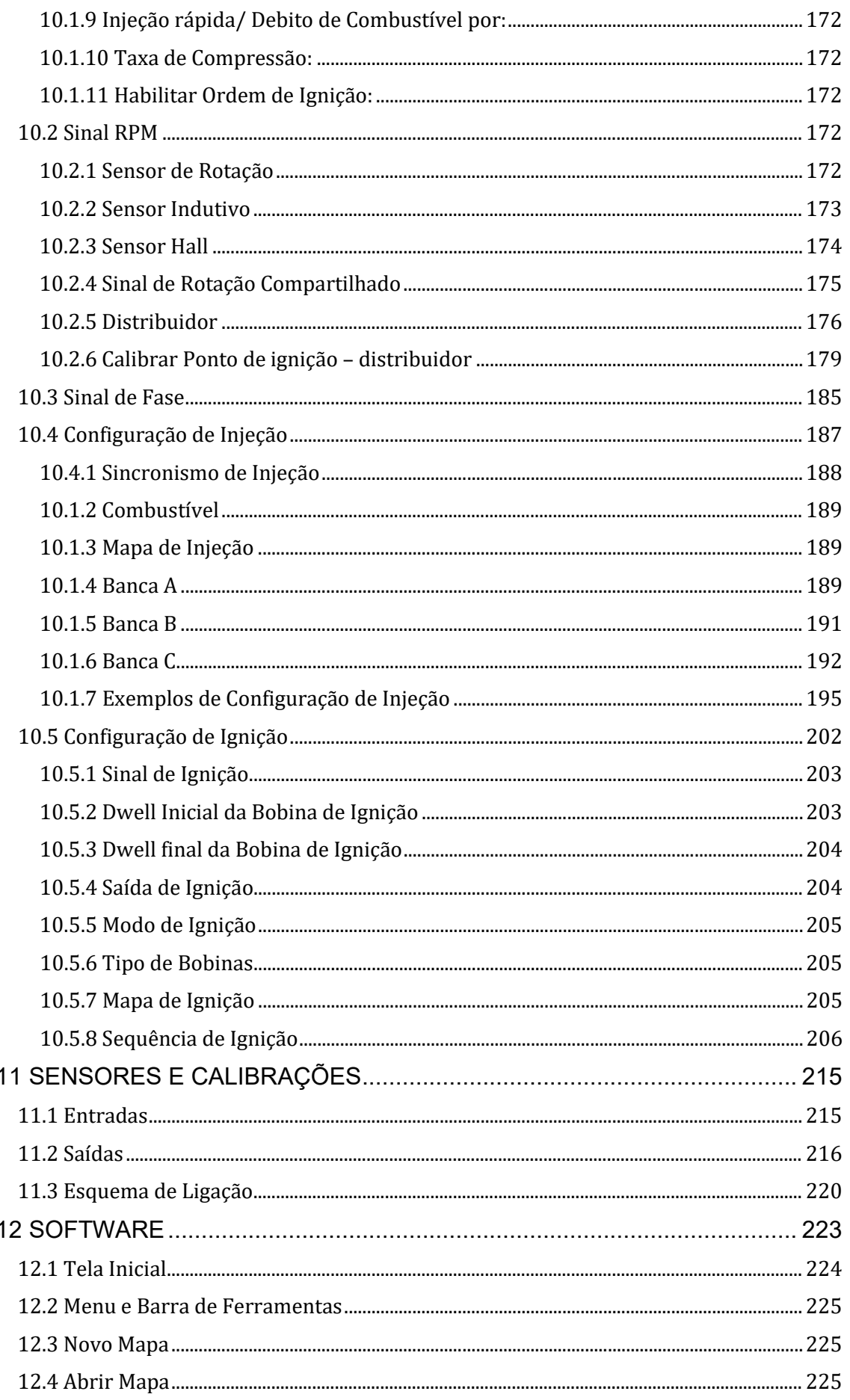

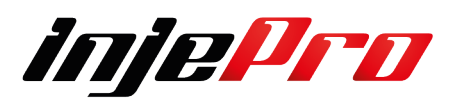

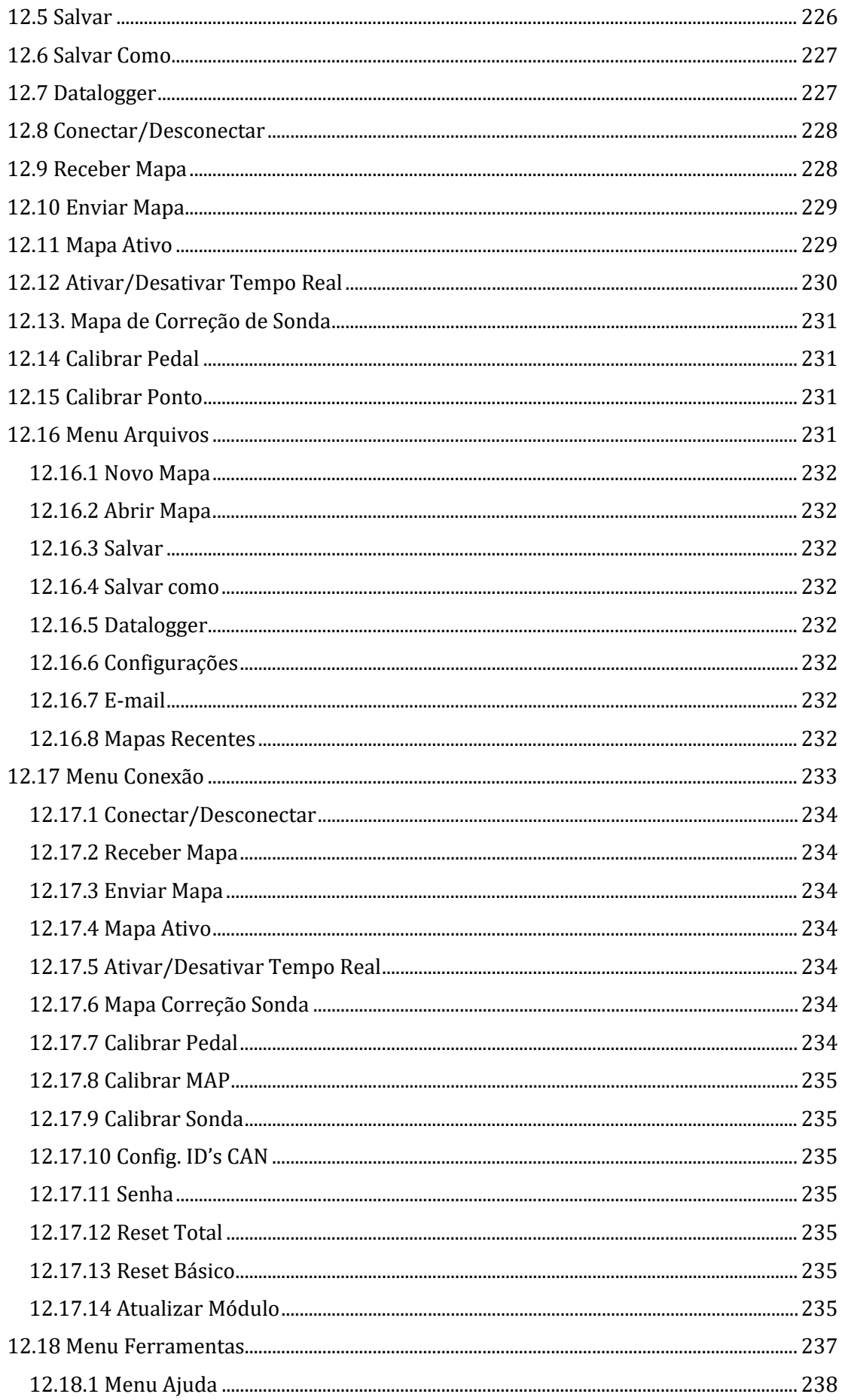

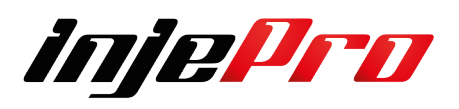

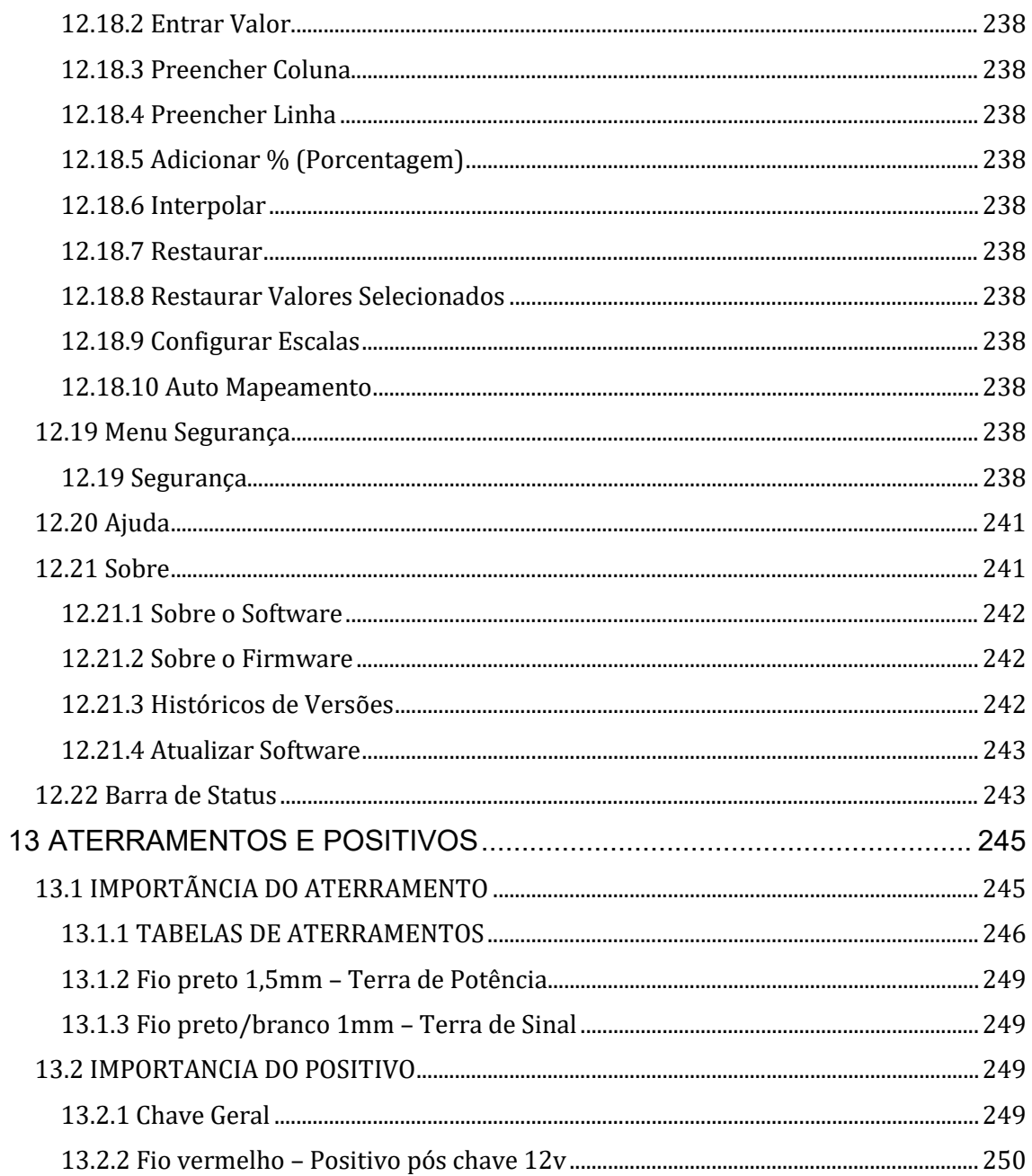

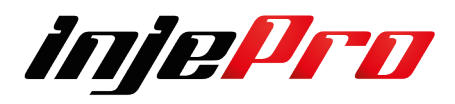

### <span id="page-11-0"></span>**5 MAPAS DE INJEÇÃO**

### <span id="page-11-1"></span>**5.1 Mapas de Injeção**

Podemos trabalhar com 2 mapas de injeção (simplificados ou completos (3D)) diferentes, ou seja, é possível usar 2 bancas de injetores em um motor 4 cilindros por exemplo, e controlá-las individualmente.

O parâmetro "Mapa de Injeção" nas "Configurações de Injeção" determina o tipo de mapa que será trabalhado. Quando escolhido mapa completo a aba mostrará a tabela com diversas linhas. Quando em mapa completo também é mostrado, na parte direita, o gráfico 3D da tabela e o gráfico 2D da linha selecionada atualmente.

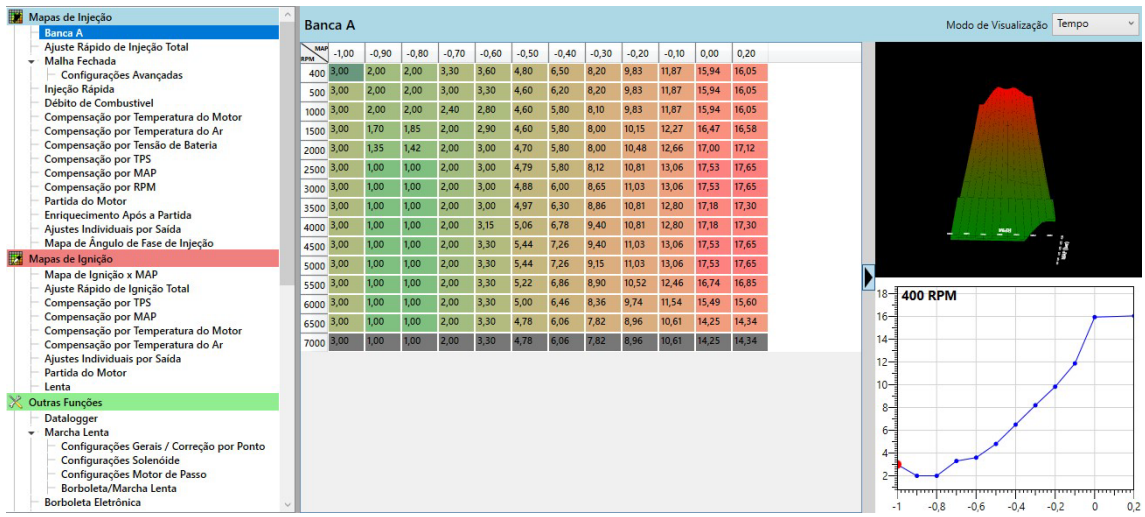

No mapa completo as linhas são controladas por três fatores, a primeira é a própria escala de RPM, a segunda é o parâmetro "Rotação Máxima" e a terceira é o parâmetro "Corte na Rotação

Máxima" do "Limitador de Rotação".

O valor "Rotação Máxima" determina o valor da última linha do mapa, e as células das rotações acima do "Corte na Rotação Máxima" são mostradas com fundo cinza.

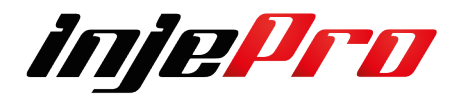

Ao diminuir o valor de um destes dois parâmetros o número de linhas do mapa vai diminuindo para manter a coerência do mapa com as configurações do módulo.

Quando se está trabalhando com mapa simplificado a tela mostra os mapas de todas as bancas junto, com um gráfico em linha delas em baixo.

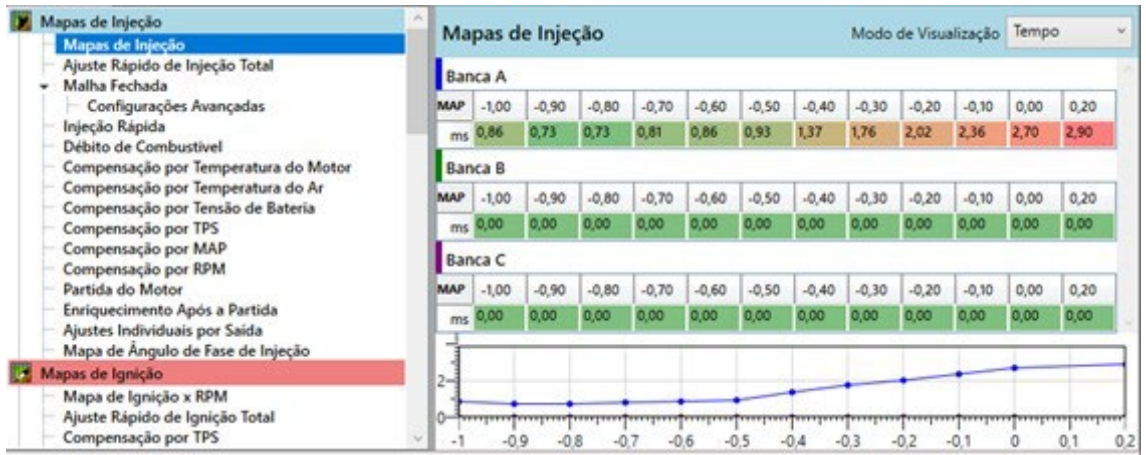

O que determina se as colunas serão TPS ou MAP é o parâmetro "Tipo de Motor (Mapa Principal) " das "Características do Motor". Se escolhido "TPS" as colunas serão de TPS e se escolhido "MAP" as colunas serão de MAP. Nesta última serão mostradas as colunas com valores de pressão menores ou iguais ao valor inserido no campo "Pressão Máxima de Turbo", também das

"Características do Motor". O número de colunas dependerá de como está configurado a escala de MAP. Como configurar esta escala e como isto afetará o mapa está descrito na seção

Os valores das células destas tabelas podem ser vistos em milissegundos, porcentagem de injeção, ou graus da janela.

O campo "Modo de Visualização" que fica no canto superior direito do mapa controla esta visualização.

O modo "Tempo" mostra o mapa no seu modo normal, que são as células mostrando o tempo de injeção em milissegundos.

No modo "Duty Cycle" as células passam a mostrar a porcentagem de injeção correspondente. Se o mapa é completo, a porcentagem é calculada

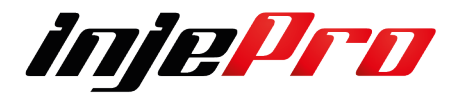

baseada na rotação da linha em que a célula está. Se o mapa for simplificado, a porcentagem é calculada com a rotação máxima do mapa (Características do Motor). No modo "Janela" as células mostram o tamanho da janela de abertura do bico correspondente, em graus. Basicamente é mostrado durante quantos graus do giro do motor, do total de 720º, que o bico fica injetando. Assim como no modo "Duty Cycle", se o mapa é completo, a janela é calculada baseada na rotação da linha em que a célula está. Se o mapa for simplificado, a janela é calculada com a rotação máxima do mapa (Características do Motor).

O software verifica os campos "Modo de Injeção" e "Sequência de Injeção" das bancas correspondentes nas "Configurações de Injeção" para conseguir determinar com exatidão o valor da porcentagem de injeção e tamanho da janela.

**Obs.** As células do mapa que aparecerem escrito em vermelho são células que passaram do 100% de uso do bico. Não confunda com o fundo da célula. Um fundo vermelho indica que o valor da célula está próximo do maior valor da tabela, semelhante a um mapa de calor.

As operações e atalhos disponíveis nas tabelas são descritas na seção.

### <span id="page-13-0"></span>**5.2 Ajuste Rápido de Injeção Total**

Possibilita adicionar ou decrementar uma porcentagem de combustível para todos os mapas ativos de injeção

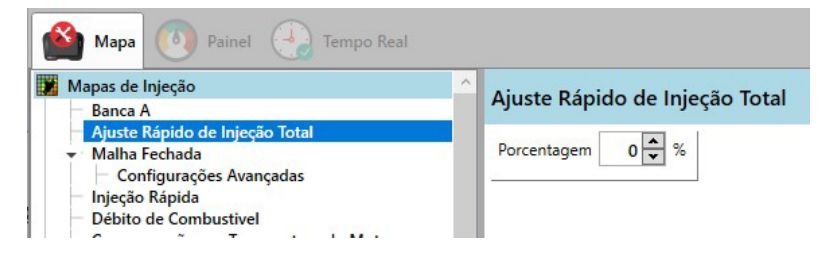

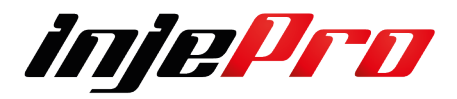

## <span id="page-14-0"></span>**5.3 Malha Fechada**

É possível configurar a porcentagem de incremento ou decremento de combustível e em qual situação o usuário quer que atue a correção. Além disso é possível ativar ou desativar quando achar necessário.

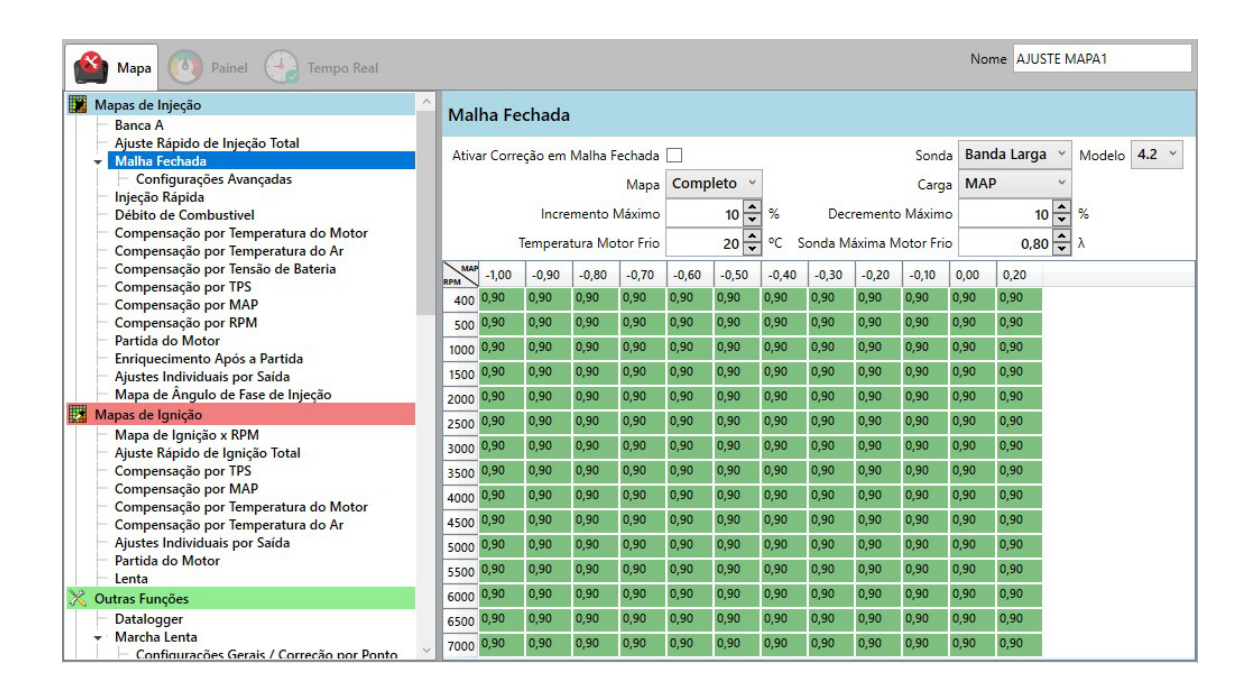

Nesta tela também é possível configurar a carga da tabela, o tipo de mapa (simplificado ou completo), o modelo da sonda sendo utilizado (4.2 ou 4.9), bem como os limites de correção e o funcionamento da malha fechada com motor frio.

### **Ativar correção em Malha fechada**

Ao clicar neste campo você irá habilitar a correção de sonda.

Ativar Correção em Malha Fechada [

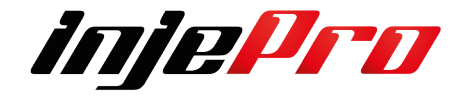

### **Mapa**

Na correção de malha fechada você pode optar por usar uma Mapa 2D Simplificado ou 3D Mapa Completo

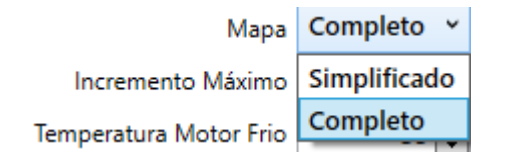

### **Sonda**

Aqui você pode optar por usar 2 tipos de sonda a tradicional Narrow Band Sensor (Sensor de banda estreita)

• **Sonda lambda de banda estreita (Narrow band sensor)** – Não avalia a combustão em todas as condições de trabalho do motor (somente na faixa estequiométrica).

Para isso tens de habilitar uma entrada conforme foto abaixo

Branco 7 Sonda Banda Estreita

Nos sistemas atuais temos sondas lambda de quatro fios, porém, em veículos e sistemas mais antigos encontramos sensores de oxigênio de 1(um) , 3(três) e 4(quatro) fios. Como mostra a figura abaixo:

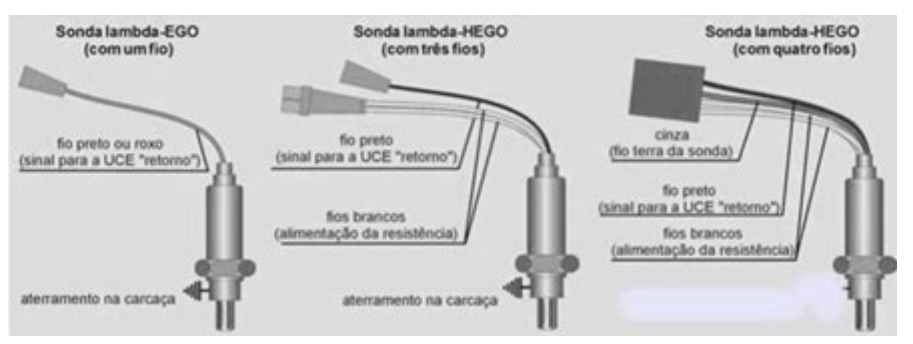

E também a sonda Banda Larga Bosch 4.2 ou 4.9, estas sondas tem uma melhor resolução fazendo com que o acerto do Motor seja mais fino, trazendo um melhor resultado de Potência e uma maior segurança.

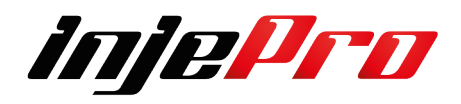

Não há necessidade de usar uma entrada pois a T5.000 tem leitor de Sonda Banda Larga integrado no chicote, portando na hora da compra do chicote peca ele de acordo com a sonda que irá utilizar.

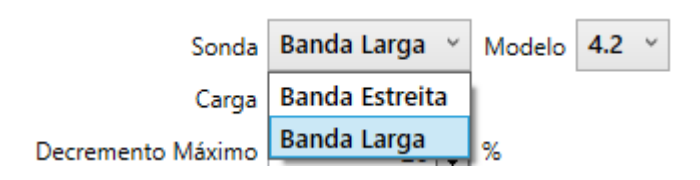

### **Modelo da Sonda lambda (Banda Larga)**

• **Sonda lambda de banda larga (Wide band sensor)** – Avalia a combustão em praticamente todas as condições de trabalho do motor: marcha-lenta, plena carga, entre outros.

Há 2 modelos hoje disponível Bosch 4.2 e a 4.9

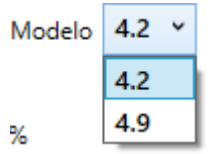

### **Carga TPS/MAP**

Neste campo você se a correção de Sonda ira ser por MAP (Pela pressão do MAP Interno) ou TPS ( Posição do Pedal do Acelerador).

**Lembrando que para carros turbos recomenta se sempre usar por MAP para que seja possível com as variações de turbo tem alvos diferentes de sonda.**

### **Incremento Máximo**

Define a porcentagem máxima de incremento de combustível, ou seja, ele irá colocar no Mapa de Combustível o máximo que estiver aqui informado. **Decremento Máximo**

Define a porcentagem máxima de decremento de combustível, ou seja, ele irá retirar do mapa de combustível no máximo o valor que aqui estiver informado.

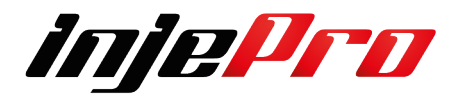

### **Temperatura Motor frio**

Define o limite de temperatura para o funcionamento da Malha Fechada com o Motor frio, abaixo deste valar de temperatura ele assume o valor da Sonda Máxima Motor Frio.

### **Sonda máxima Motor Frio**

Define o limite de correção da sonda alvo, todos os valores de sonda no Mapa abaixo deste ele vai permanecer o valor do mapa e os acima e permanece sendo este como prioridade até chegar na temperatura mencionada logo após ele vai para o mapa de sonda.

### <span id="page-17-0"></span>**5.3.1. Configurações Avançadas**

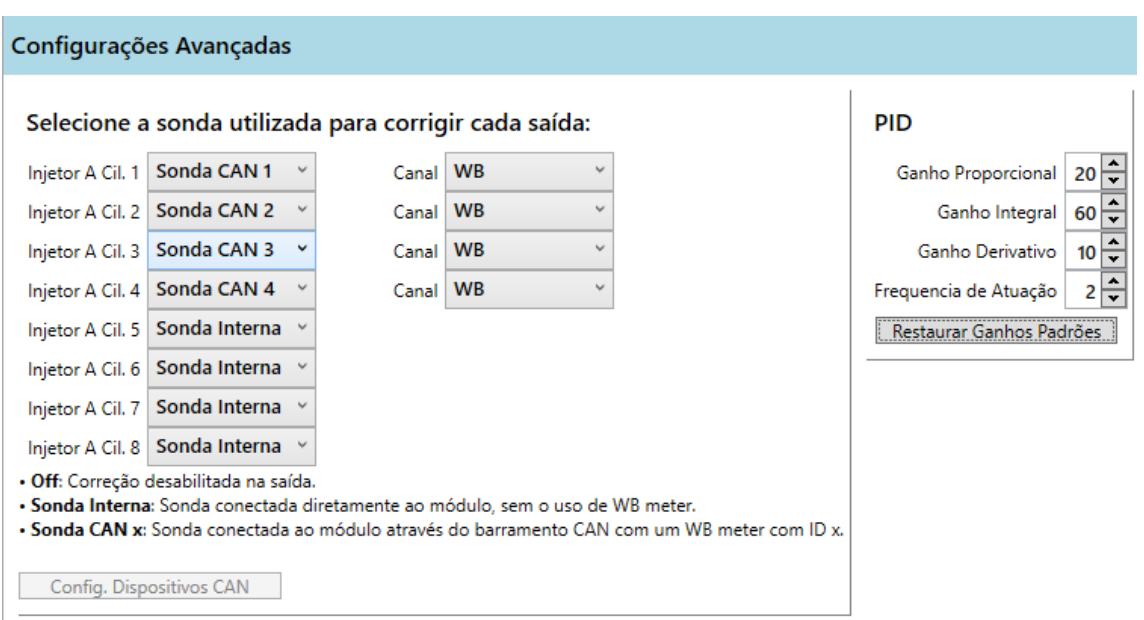

Neste campo você poderá adicionar até 8 Leitores de Sonda externos (Wide Band Injepro) para efetuar uma leitura individual por cilindro, além de ajustar o PID para que o alvo da Malha Fechada seja mais eficaz para cada tipo de válvulas Injetores e tipo de motor.

Para isso temos de primeiro configurar os leitores de sonda da seguinte forma, remova todos os leitores dos seus conectores e coloque um de cada vez para fazer a programação.

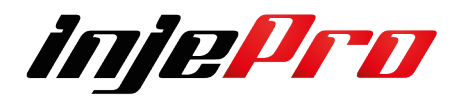

## <span id="page-18-0"></span>**5.3.2. Configuração Dispositivos CAN Wide Band Injepro**

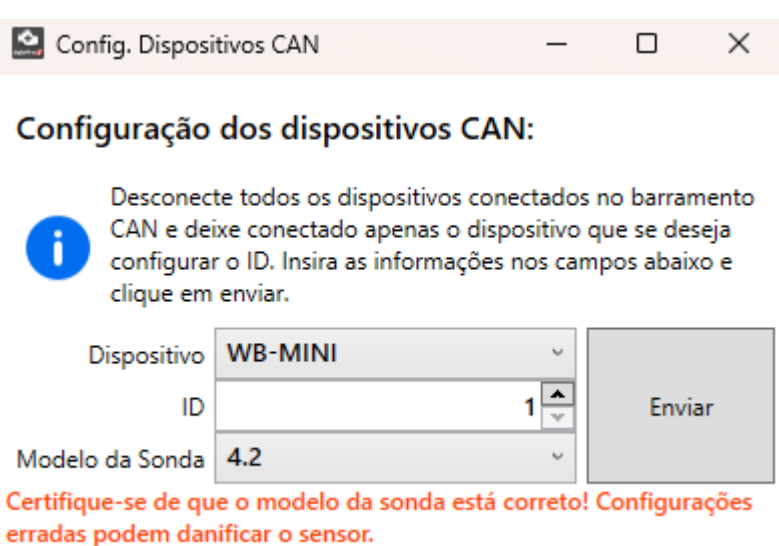

Neste caso iremos programar o leitor de sonda do cilindro 1 então vamos desconectar os demais leitores e escolher o tipo de dispositivo.

### **Configurando o tipo de Dispositivo**

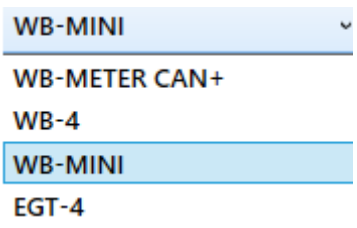

Temos o 3 modelos de Leitores a ser escolhido de acordo com o que está instalado no veículo.

**WB-METER CAN + -** Leitor de Sonda Lambda Injepro

**WB-4 – Modulo** Leitor de Sonda Lambda Injepro podemos ligar até 4 sondas nele.

**WB-MINI -** Leitor de Sonda Lambda Injepro tem 2 modelos com tela e sem tela

Logo após escolher qual Leitor ira ser utilizados devemos identificar em qual ID ele será alocado

 $\frac{1}{2}$ ID

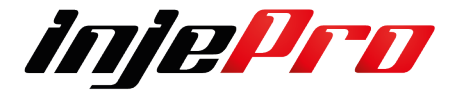

Logo em seguida o Modelo da Sonda Bosch a ser utilizado 4.2 ou 4.9.

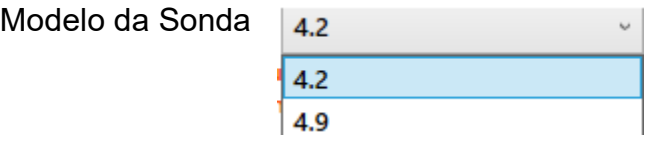

Após todos os dados serem informados e só clicar em enviar e já está configurado este dispositivo.

Agora para configurar o próximo e necessário que retire este do conector e conecte o próximo dispositivo a ser configurado.

E assim por diante até que todos os Leitores sejam configurados.

### <span id="page-19-0"></span>**5.3.3. Configurando Datalogger**

Todos os dispositivos configurados na REDE CAN irão aparecer no Datalogger conforme a numeração no Campo de Periféricos CAN

Porem tem de marcar ele para que a leitura seja enviada para o Datalogger e ainda quantos Hertz você deseja gravar o canal.

Temos disponível 5 níveis de gravação que vai de 1Hz até 100Hz, quanto maior o número mais vezes por segundo ele gravar melhorando a qualidade de retorno de informação.

**Lembrando que sempre o ideal e gravar todos na mesma velocidade.** 

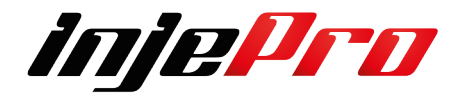

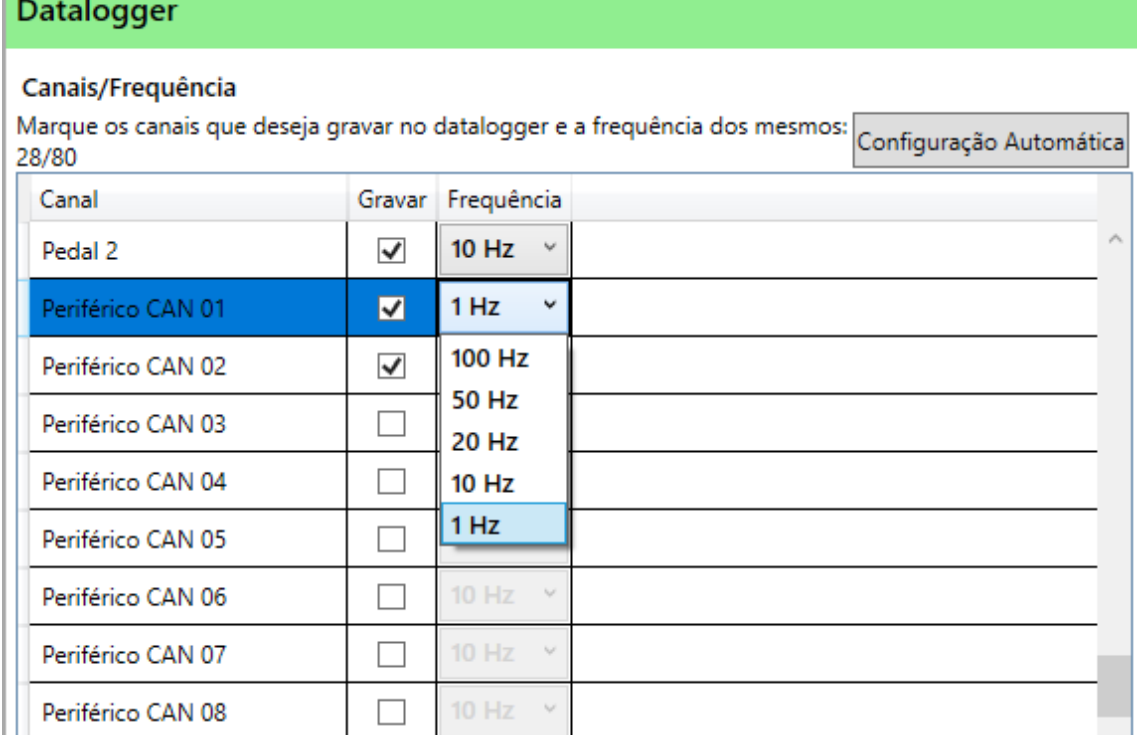

Para ainda ficar melhor a identificação da Sonda no Tempo Real e no Datalogger ainda e possível editar os canais.

Conforme exemplo abaixo só dar 2 cliques que ele abre para você escrever o nome melhor será identificado.

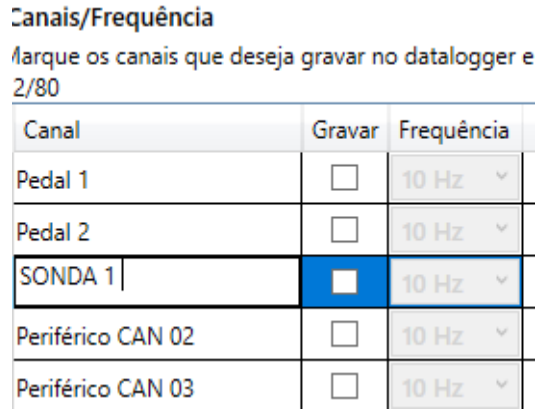

No Datalogger ele irá aparecer se caso não for modicado a escrita como Sonda WB1 e assim por diante.

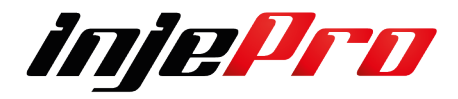

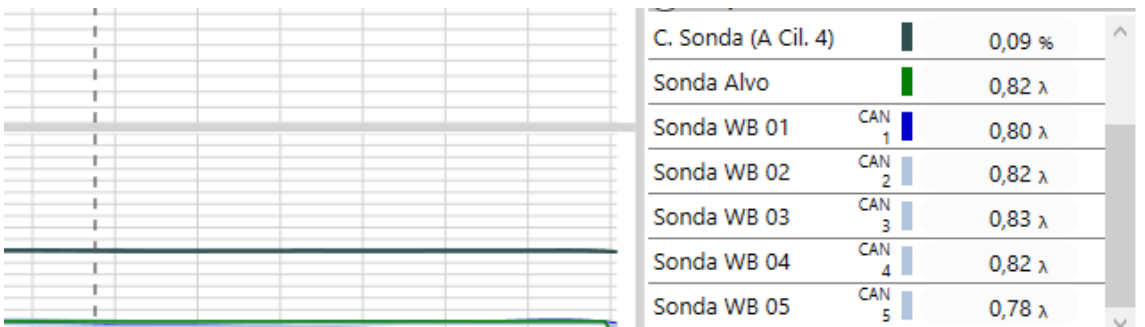

### <span id="page-21-0"></span>**5.3.4. Configurando o PID da Correção de Sonda**

 PID significa Proporcional, Integral e Derivativo, é um algoritmo utilizado em sistemas de controle por feedback.

 Esse sistema compara um valor medido (de um sensor, por exemplo) com um valor desejado (o alvo) e ajusta o sinal de saída para um atuador, de modo a reduzir a diferença (erro) entre o valor medido e o alvo.

 O controlador (no caso, a Injeção eletrônica) se utiliza de cálculos constantes para controlar o sistema.

 Ele verifica o valor atual do erro, a integral do erro, em um intervalo de tempo, e a derivada atual do sinal de erro. Assim se torna possível determinar não apenas o quanto de correção aplicar, mas também por quanto tempo aplicá-la.

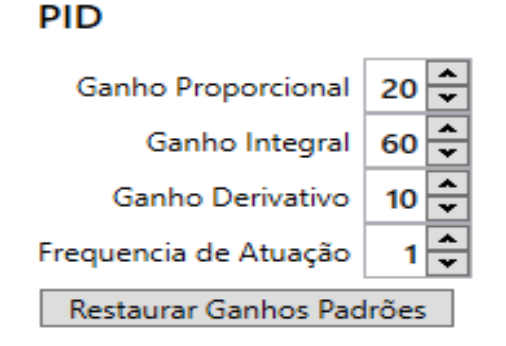

#### **PID**

#### **Ganho Proporcional**

 Seleciona um valor referente ao ganho proporcional do controlador, que irá ajustar a saída do controlador com base na diferença entre a referência desejada e a saída atual do sistema. Lembrando que um valor maior, poderá resulta em uma resposta mais rápida às mudanças, mas poderá levar a oscilações.

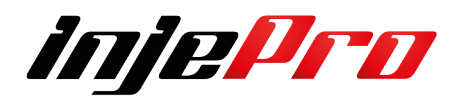

#### **Ganho Integral**

 Seleciona um valor referente ao ganho integral do controlador, que leva em conta a acumulação ao longo do tempo dos erros entre a referência desejada e a saída real, ajudando a corrigir erros acumulados ao longo do tempo e eliminando o erro em regime permanente. Lembrando que valores muito altos de KI podem levar a respostas lentas ou oscilações.

#### **Ganho Derivativo**

 Seleciona um valor referente ao ganho derivativo do controlador, que irá antecipar as tendências futuras do erro, ajudando a reduzir a oscilação. Se ajustado adequadamente, poderá melhorar a estabilidade do sistema. Lembrando que um KD muito alto pode resultar em respostas instáveis

#### **Frequência de atuação**

 Seleciona um valor referente à taxa com que o controlador realiza ajustes na saída para corrigir o erro entre a referência desejada e a saída real do sistema. Essa frequência está associada ao tempo de amostragem, que é o intervalo de tempo entre duas leituras consecutivas do estado do sistema.

#### **Restaurar Ganhos Padrões**

 Restaura os valores padrões dos ganhos associados ao PID Ajustados na Fábrica.

#### <span id="page-22-0"></span>**5.3.5. Diagrama elétrico Sondas**

Para que seja feita a instalação de um 1 leitor de sonda externo (WB Meter) você poderá usar o mesmo rele que aciona a ECU, caso seja colocado mais de 1 WB Externo deverá ser utilizado um rele separado para os acionamentos dos Positivos.

Conforme figura abaixo:

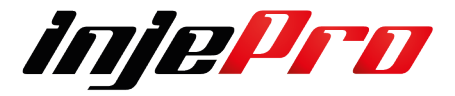

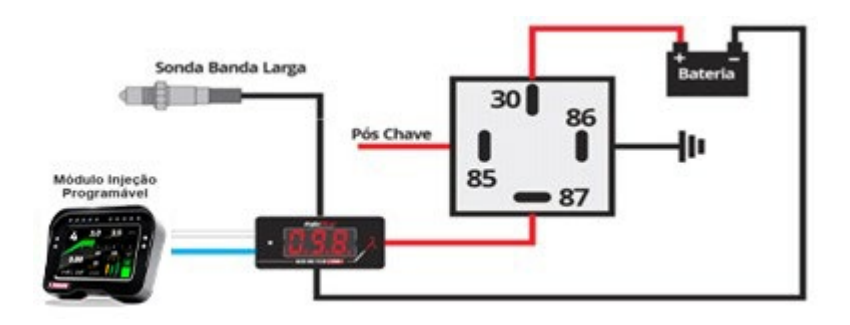

**5.3.5.1 Sonda Banda Larga 4.9 ou 4.2.**

# **Sonda lambda de banda larga (Wide Band Sensor) 4.2**

A sonda lambda de banda larga **Bosch LSU 4.2** tem 6 fios no lado do chicote e 5 fios no lado do sensor.

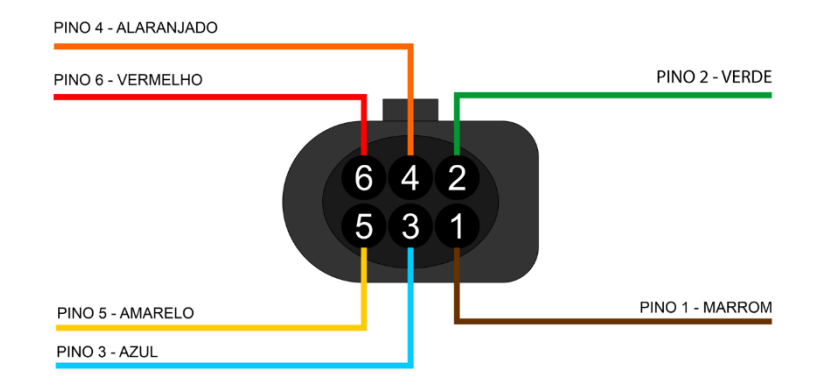

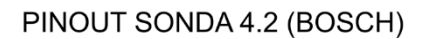

Os fios do chicote que vem com o leitor sendo ele interno ou externo, são padronizados na Injepro.

Segue a baixo a foto dos pinos com suas cores e posições (Vista traseira do conector)

**Caso aja necessidade de conferir se o Leitor ou Chicote Cabo manga da sonda estava dentro dos padrões enviado, segue abaixo os valores de referência que devem ser medidos nos terminais.**

**Valores são aproximados podendo haver uma diferencia mínima entre os valores mencionados aqui.** 

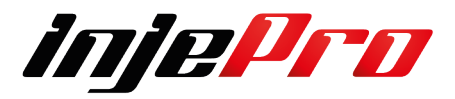

**Os valores referência de tensão com a Ignição ligada no 12v. Multímetro na escala de resistência em 20omhs. Um dos lados do multímetro ligado no negativo da bateria e o outro no terminal do conector do cabo da sonda.**

- **Pino 1 Fio Marrom** 3,00 volts<br>• **Pino 2 Fio Verde** 2.82 volts
- 
- **Pino 2 Fio Verde** 2,82 volts<br>• **Pino 3 Fio Azul** 12,00 volts • Pino 3 Fio Azul
- **Pino 4 Fio Laranja** 5,00 volts
- **Pino 5 Fio Amarelo** 2,56 volts
- **Pino 6 Fio Vermelho** 2,82 volts

**Valores são aproximados podendo haver uma diferencia mínima entre os valores mencionados aqui.**

Os fios do lado da sonda são padronizados:

- **Pino 1 Fio Preto**
- **Pino 2 não utilizado**
- **Pino 3 Fio Cinza**
- **Pino 4 Fio Branco**
- **Pino 5 Fio Amarelo**
- **Pino 6 Fio Vermelho**

Condicionador modelo 4.2: Bosch LSU 4.2 códigos: 0 258 007 057 ou 0 258 007 351

### **Sonda lambda de banda larga (Wide Band Sensor) 4.9**

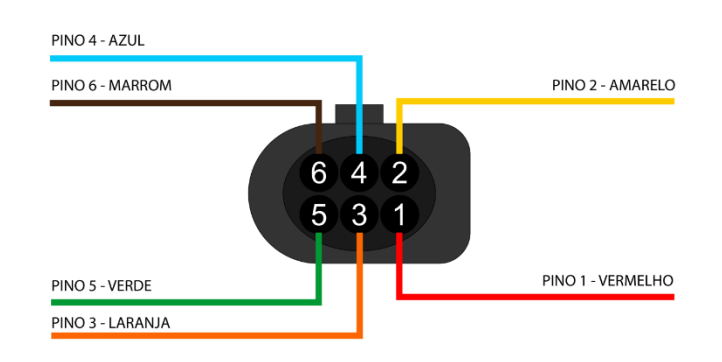

PINOUT SONDA 4.9 (BOSCH)

A sonda lambda de banda larga **Bosch LSU 4.9** tem 6 fios no lado do chicote e 5 fios no lado do sensor.

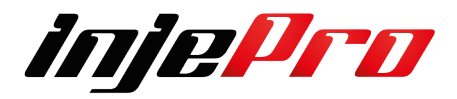

**Caso aja necessidade de conferir se o Leitor ou Chicote Cabo manga da sonda estava dentro dos padrões enviado, segue abaixo os valores de referência que devem ser medidos nos terminais.**

**Valores são aproximados podendo haver uma diferencia mínima entre os valores mencionados aqui.** 

**Os valores referência de tensão com a Ignição ligada no 12v. Multímetro na escala de resistência em 20omhs. Um dos lados do multímetro ligado no negativo da bateria e o outro no terminal do conector do cabo da sonda.**

- **Pino 1 Fio Vermelho** 1,73volts
- **Pino 2 Fio Amarelo** 2,53volts
- **Pino 3 Fio Laranja** 4,96volts
- **Pino 4 Fio Azul** 12,00volts
- **Pino 5 Fio Verde** 1,73volts
- **Pino 6 Fio Marrom** 4,03volts

**Valores são aproximados podendo haver uma diferencia mínima entre os valores mencionados aqui.**

Os fios do lado da sonda são padronizados:

- **Pino 1 Fio Vermelho**
- **Pino 2 Fio Amarelo**
- **Pino 3 Fio Branco**
- **Pino 4 Fio Cinza**
- **Pino 5 não utilizado**
- **Pino 6 Fio Preto**

- Condicionador modelo 4.9 : Bosch LSU 4.9 código: 0 258 017 025

**Portanto ao efetuar a instalação da sonda certifique que a mesma está aplicada para que não ocorra danos a ECU e a Sonda.**

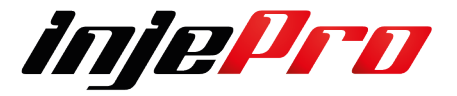

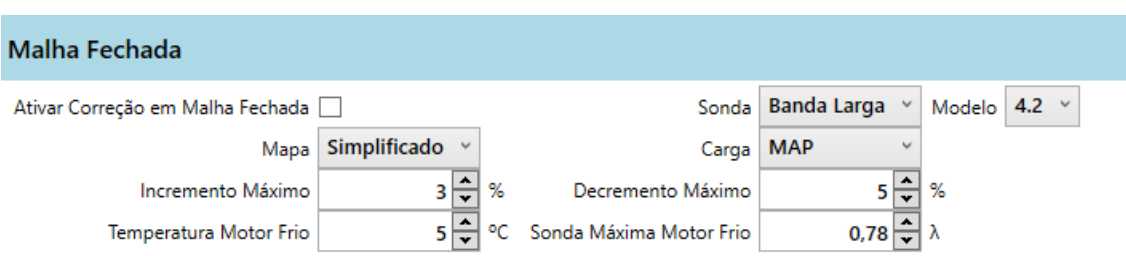

**Caso seja adiciona-los via Dispositivos Can certifique que e o Modelo Sonda e o mesmo que está aplicada no veículo.** 

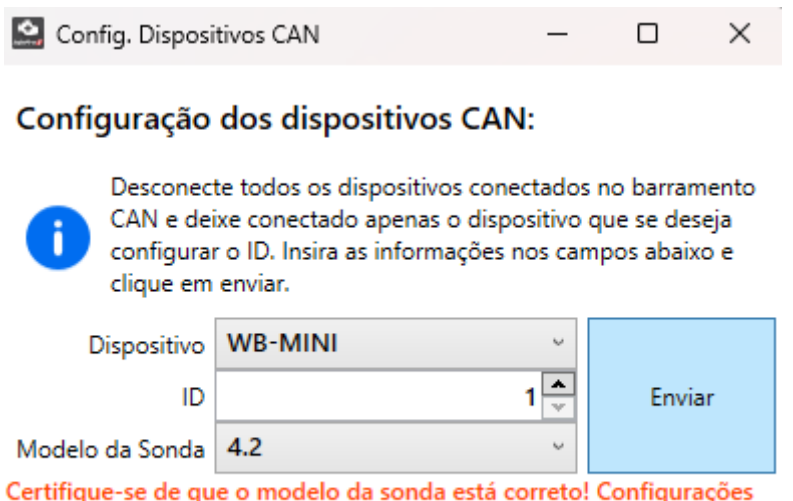

erradas podem danificar o sensor.

# **Dispositivo**

Seleciona o tipo de dispositivo que está sendo configurado.

### **ID**

Seleciona o identificador único (ID) associado ao dispositivo na rede CAN.

#### **Modelo da sonda**

Seleciona o modelo da sonda que está sendo utilizado

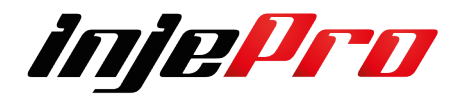

### **Lembrando que configurações erradas poderão danificar o sensor.**

### **5.3.5.2 Sonda Banda Estreita**

Este sensor informa para a Linha T a relação Ar/Combustível resultante da queima dos gases no escapamento, o sinal desse tipo de sonda é em Milivolts e pode ser ligado diretamente na ECU usando uma das 20 entradas configuráveis.

Exemplo abaixo utilizamos a entrada Branco 3 (pino 3 do conector B).

Branco 3 Sonda Banda Estreita  $\checkmark$ 

Ela é de extrema importância para o acerto do mapa principal e das correções de injeção e depois de definido o melhor acerto, o usuário pode habilitar a correção automática de sonda e definir valores em Milivolts na tabela para a ECU buscar o melhor acerto em qualquer condição de Carga x RPM.

• **Sonda lambda de banda estreita (Narrow Band Sensor)** – Não avalia a combustão em todas as condições de trabalho do motor (somente na faixa estequiométrica).

Dentro do grupo das sondas comuns, existem 3 modelos mais frequentes:

- Sonda de 1 fio
- Sonda de 3 fios
- Sonda de 4 fios

Existe também a sonda de 2 fios, utilizada no Omega 3.8 (conhecido como Omega Australiano).

A **sonda de 1 fio** possui o aterramento do elemento sensor pela própria carcaça da sonda, e o único fio existente é o fio de sinal. Essa sonda não tem o aquecedor do elemento sensor, por isso demora muito mais para começar a funcionar. Essa sonda deixou de ser utilizada ainda nos anos 90. Ela era utilizada na linha Chevrolet Corsa EFI e S10 EFI.

A **sonda de 3 fios** também possui o aterramento do elemento sensor na própria carcaça da sonda. É utilizada principalmente na linha Chevrolet Astra importada, com sistema MOTRONIC 1.5.2. Seus 3 fios são:

- 1 fio branco positivo do aquecedor do elemento sensor
- 1 fio branco negativo do aquecedor do elemento sensor
- 1 fio preto sinal do sensor

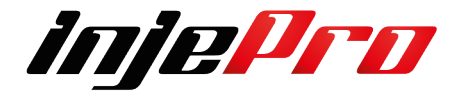

A **sonda de 4 fios** é utilizada atualmente por uma grande gama de veículos. É composta pelos seguintes fios:

- 1 fio branco positivo do aquecedor do elemento sensor
- 1 fio branco terra do aquecedor do elemento sensor
- 1 fio cinza terra do elemento sensor
- 1 fio preto sinal do sensor

#### **Indicamos a utilização de uma sonda planar utilizada nos veículos originais Flex.**

Bosch código 0258010011 - NTK código OZA532-V1 - VW código 03090626Rz

A Sonda Planar vem substituindo a sonda comum, sendo que a grande maioria dos veículos Flex utiliza a sonda planar. Ela sempre possui 4 fios, composta por:

- 1 fio branco positivo do aquecedor do elemento sensor
- 1 fio branco controle negativo (PWM) do aquecedor do elemento sensor
- 1 fio cinza terra do elemento sensor
- 1 fio preto sinal do sensor

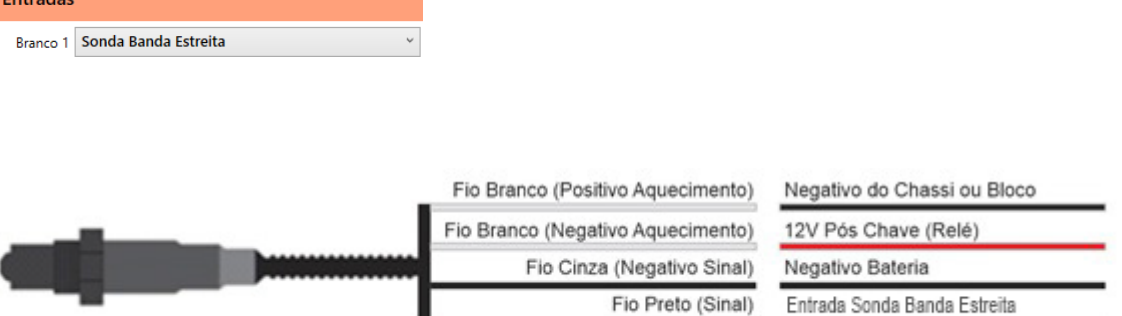

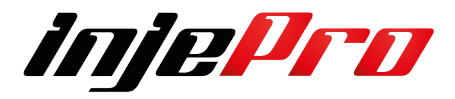

# **5.3.5.3 Calibração Sonda Banda Estreita**

A sonda banda estreita também pode ser calibrada de forma a ter uma leitura mais precisa.

Para isto use o botão Calibrar Sonda do Menu Conexão. Este botão abre um assistente para fazer esta calibração (mostrado abaixo). Utilize as flechas para cima e para baixo para buscar o valor desejado no sensor. Caso queira voltar ao valor padrão use o botão "Restaura Padrão".

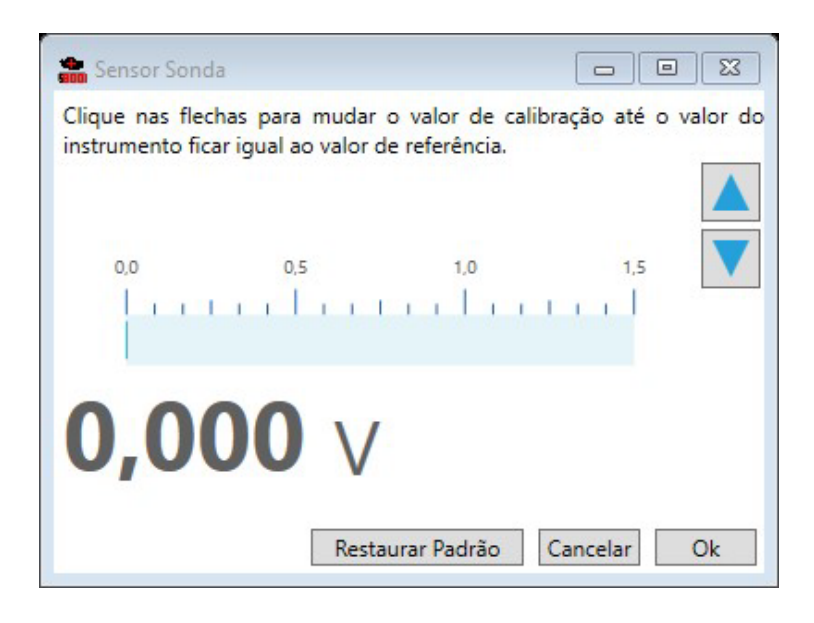

### <span id="page-29-0"></span>**5.3.6. Mapa de Correção de Sonda**

Se a correção de sonda está ativada, seja com banda estreita ou com banda larga, o módulo utiliza o mapa de sonda presente em Malha Fechada como valores alvos de sonda para cada situação de rotação versos carga (TPS ou MAP), e aplica correções em cima dos mapas de injeção com o objetivo de fazer o valor da sonda chegar nestes valores alvos.

O mapa de correção da sonda consiste em um mapa com estas porcentagens de correção que foram aplicadas em cada linha de rotação por coluna de carga.

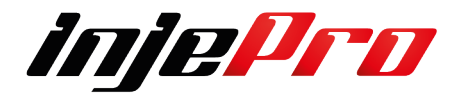

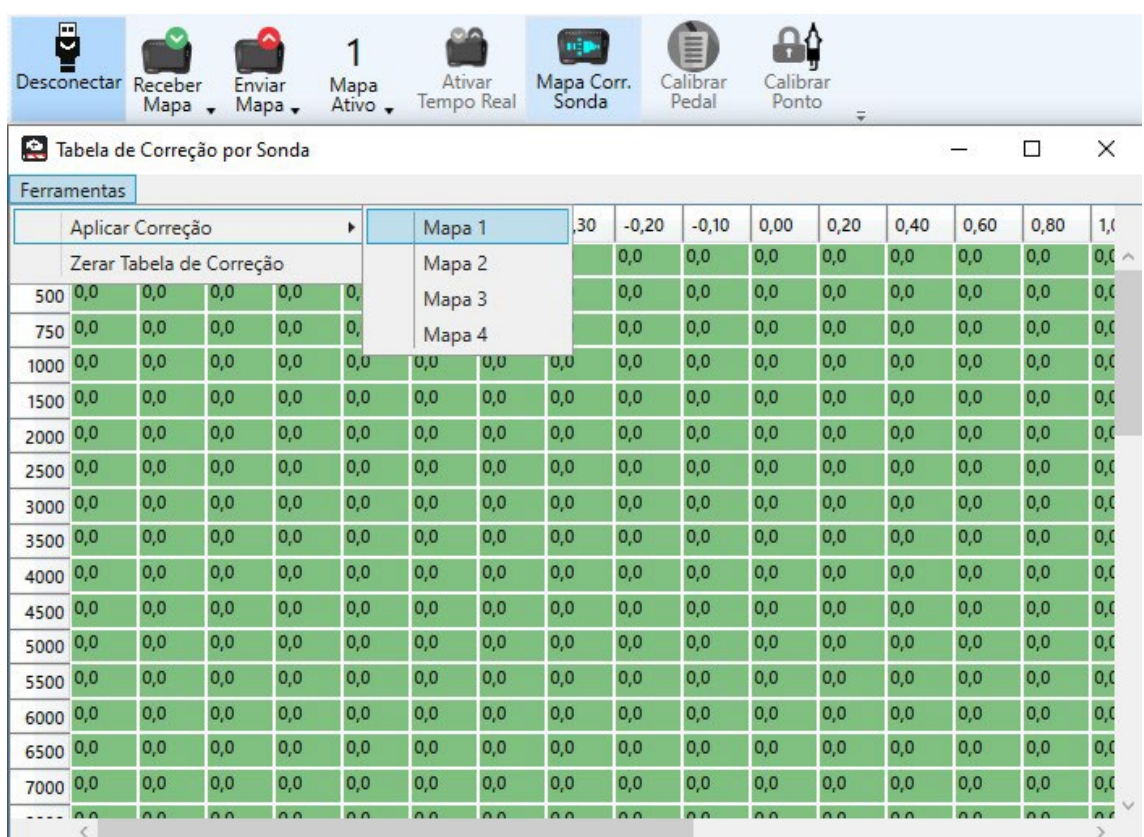

Ao pegar este mapa de dentro do módulo é possível aplicar esta correção em qualquer um dos 4 mapas de injeção, como mostra a figura com o menu na parte superior da janela. Ou então zerar esta tabela para que o módulo inicie uma nova correção por sonda.

### **5.3.6.1 Ferramentas**

Ao clicar em ferramentas irá abrir uma nova janela com mais 2 opções, cada uma dela irá fazer um ajuste sendo ele enviando para o Mapa de que deseje ou simplesmente zerando a tabela de correção.

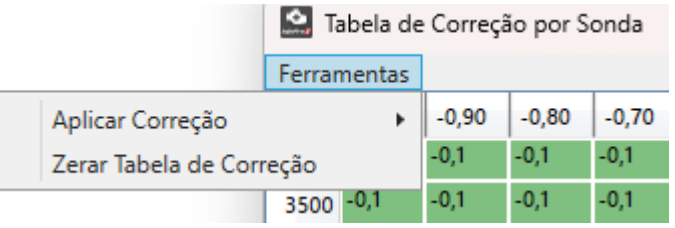

### **5.3.6.2 Aplicar Correções**

Neste campo você poderá aplicar as correções nos mapas de deseje, e possível enviar para os 4 mapas ou somente 1 ou como preferir, sempre é bom deixar um backup do seu mapa base para que queira retornar e iniciar um novo acerto.

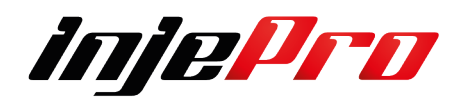

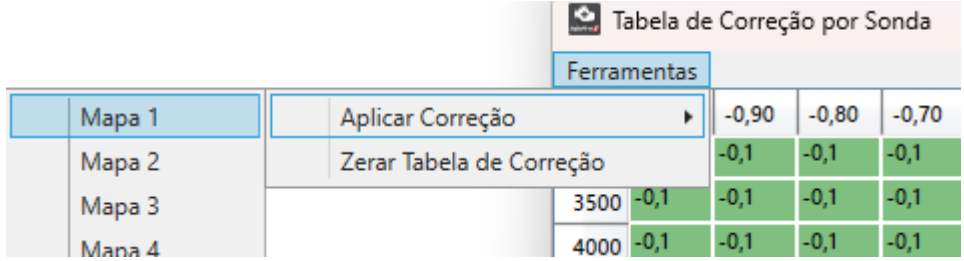

# **5.3.6.3 Zerar Tabela de Correção**

Neste campo você após enviar o mapa ou mesmo sem querer manter as correções pode zera-las e iniciar um novo acerto.

# <span id="page-31-0"></span>**5.3.7 Dicas de Instalação Sonda**

A Sonda deve ficar em um ângulo entre 10 e 80 graus em relação à horizontal, com a ponta para baixo.

Para que não se acumule resíduos no corpo do sensor, o que pode ocasionar danos durante o uso.

Não deve ser colocado verticalmente, pois recebe calor em excesso nessa posição.

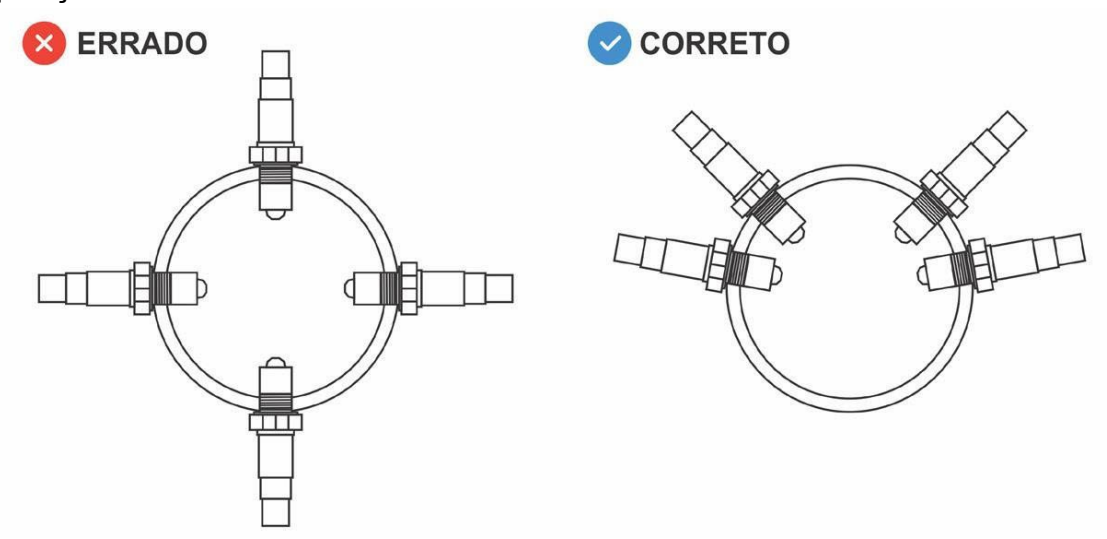

#### **Lembrando,**

**É recomendado que o sensor fique a pelo menos 1 metro da abertura do escapamento para evitar leituras incorretas devido ao oxigênio externo. No entanto isso não é obrigatório, em casos onde o sistema de escape seja mais curto o sensor deve ficar mais próximo ao motor. Entradas de ar entre o motor e a sonda causam erros na leitura.** 

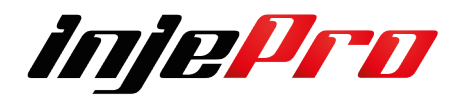

# <span id="page-32-0"></span>**5.3.8 Tabela de conversão (Fator Lambda para MV)**

Tabela a baixo correspondem aos valores de Lambda e a conversão para Milivolts,

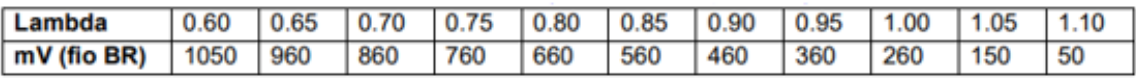

# **A finalidade do uso da Informação leitor de sonda fica a critério de cada profissional.**

### <span id="page-32-1"></span>**5.3.9 Tabela de Referência de Fator Lambda**

Importante ressaltar que os valores (Fatores Lambda) apresentados abaixo são utilizados como referência, portanto são valores aproximados. O valor ideal da mistura deve ser ditado pelo preparador.

Esse valor (Fator Lambda) pode variar por diversos fatores, entre eles:

- O tipo de combustível;
- A Potência do motor;
- A taxa de compressão do motor;
- Cruzamento do(s) comando(s) de válvulas;

Alguns usuários utilizam a sonda banda larga como recurso para extrair mais potência do motor e/ou para dispor de mais segurança diminuindo os riscos de quebra, pois a mistura pobre pode elevar a temperatura do motor a ponto de derreter qualquer componente na câmara de combustão.

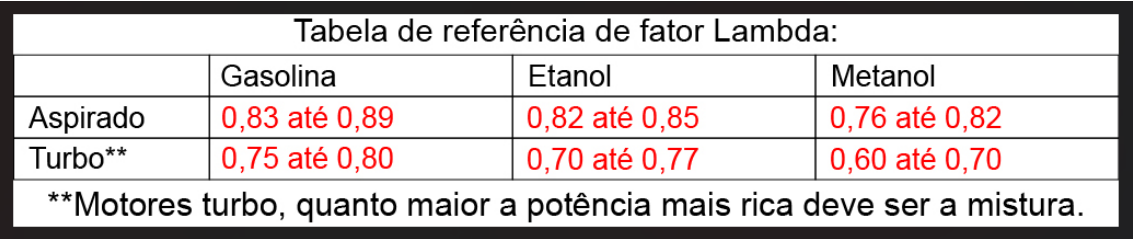

Os valores citados acima são referência para motores em regime de plena carga.

Em marcha lenta é recomendado utilizar um Fator Lambda de 0.90 até 1.00, porém em motores mexidos este valor deverá ser mais baixo (mistura mais rica) para que o motor não apague.

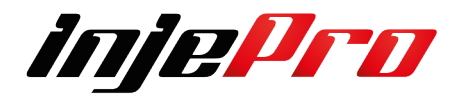

O valor para economia deve estar o mais próximo possível do fator 1.00 (mistura estequiométrica), mas somente quando o motor não estiver fazendo força.

Exemplo: Na estrada em velocidade de cruzeiro ou passeando pelas ruas da Cidade. Mas quando apertar o acelerador, só o que interessa é a mistura certa para não haver quebras.

Não existe economia com pé no fundo! Neste caso o motor deve receber o combustível que está pedindo.

# **A finalidade do uso da Informação leitor de sonda fica a critério de cada profissional.**

# <span id="page-33-0"></span>**5.4 Injeção Rápida**

Podem ser ativadas por TPS e MAP

As duas colunas Motor Frio e Motor Quente nos possibilita fazer um ajuste mais fino, pois podemos configurar uma rápida diferente para as duas situações.

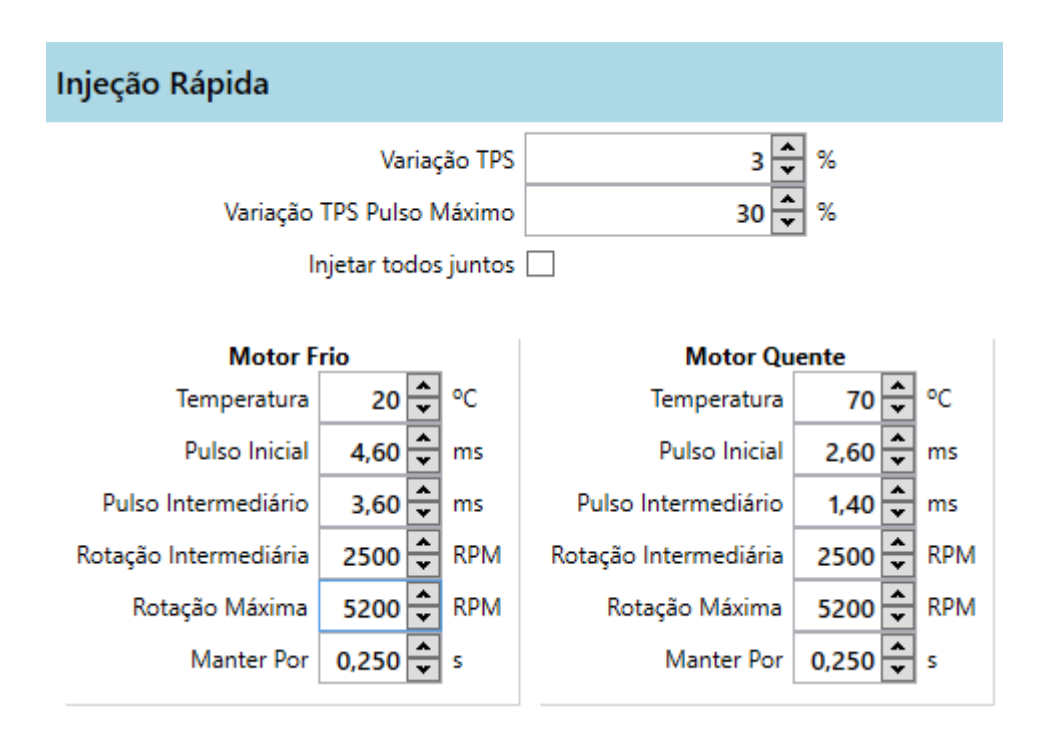

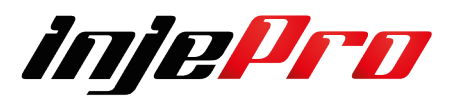

**Variação de TPS:** Variação mínima para não atuação da injeção rápida, ou seja, se o TPS tiver algum tipo de variação dentro dos 3% a rápida não será validada.

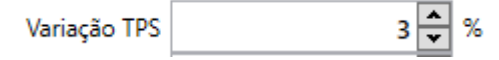

**TPS Pulso Máximo:** Variação necessária para que o tempo total em ms seja injetado. No exemplo temos 20% então caso o usuário pressione metade dos 20% também será injetado metade dos valores configurados em pulso inicial e pulso intermediário.

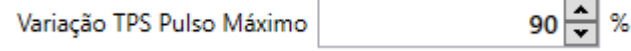

**Injetar todos Juntos:** Ao marcar esta opção de injetar todos juntos dos os bicos estar injetando juntos independente o Modo de

Injetar todos juntos [

**Temperatura:** Abaixo da temperatura configurada serão aplicados os valores correspondentes as suas tabelas. E entre 40º e 80º os valores serão interpolados.

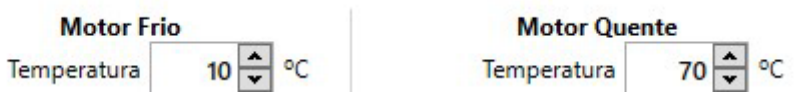

**Pulso Inicial:** É o tempo de abertura do injetor até a rotação intermediaria. **Pulso intermediário:** É o tempo de abertura do injetor até a rotação final que foi configurada para atuar a rápida no motor.

**Rotação intermediaria:** RPM limite para atuar o pulso inicial.

**Rotação Máxima:** RPM limite para atuar o pulso Intermediário.

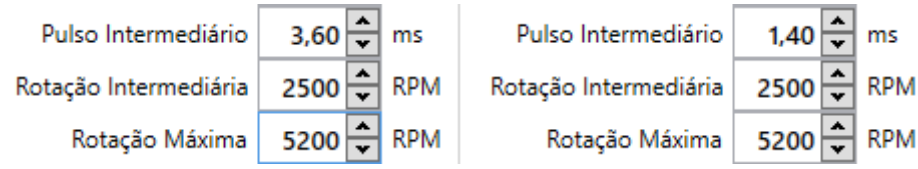

**Manter por**: define durante quanto tempo a injeção rápida será aplicada

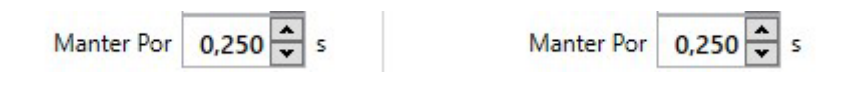

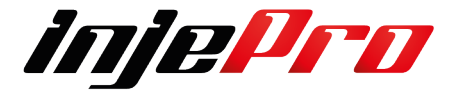

#### <span id="page-35-0"></span>**5.5 Débito de Combustível**

Muito utilizado nos carros de rua, a intensão é trazer economia de combustível. Funciona reduzindo o tempo de injeção pelo tempo programado para eliminar os excessos de combustível na redução da carga do motor.

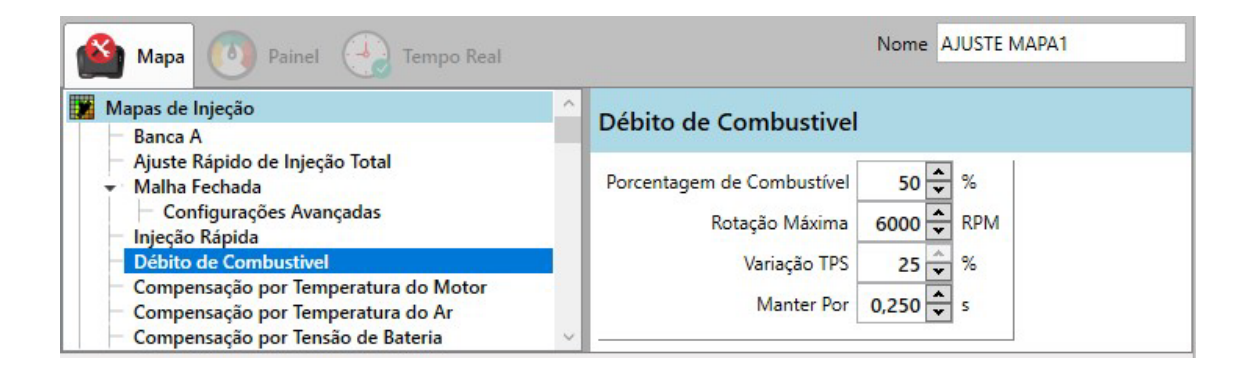

**Porcentagem de combustível:** Porcentagem que será retirado do tempo de injeção.

**Rotação Máxima:** Rotação limite para que a função atue **Variação de TPS:** Variação que precisa acontecer para validar a função. **Manter por:** Tempo que será mantido o débito de combustível

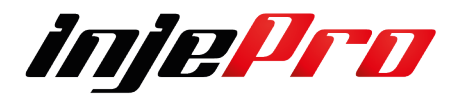
### **5.6 Compensação por Temperatura do Motor**

De acordo com a temperatura do motor você pode ir fazendo uma compensação para que seja acrescentado ou retirado do mapa o combustível de acordo com a necessidade.

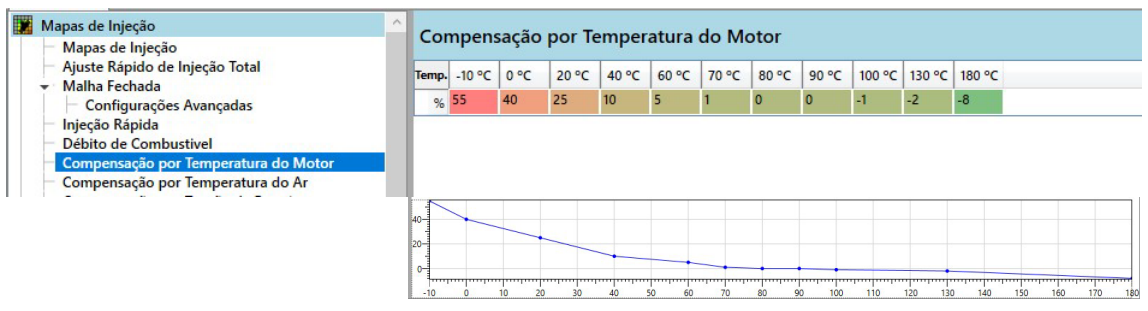

### **5.7 Compensação por Temperatura do Ar**

De acordo com a temperatura do Ar motor você pode ir fazendo uma compensação para que seja acrescentado ou retirado do mapa o combustível de acordo com a necessidade.

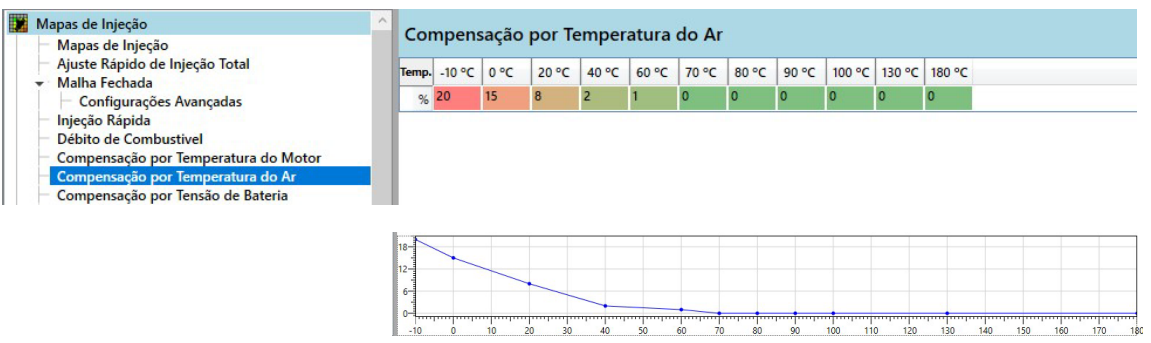

### **5.8 Compensação por Tensão da Bateria**

De acordo com a tensão de bateria você pode ir fazendo uma compensação para que seja acrescentado ou retirado do mapa o combustível de acordo com a necessidade.

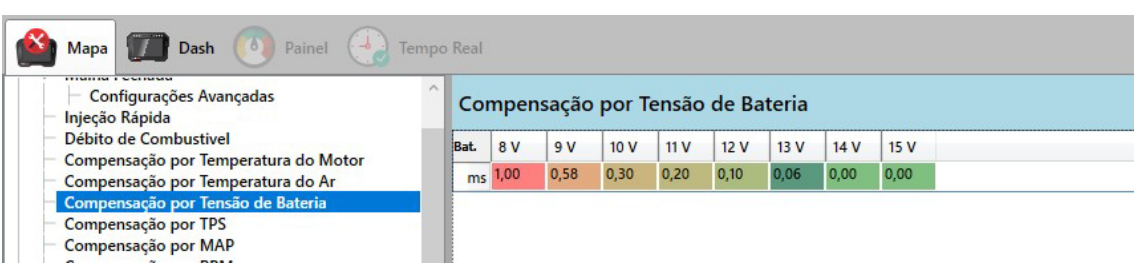

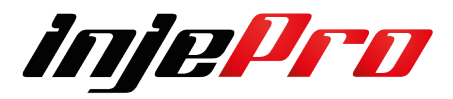

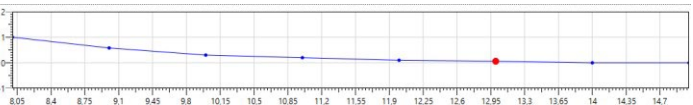

#### **5.9 Compensação por TPS**

De acordo com a posição do TPS você pode ir fazendo uma compensação para que seja acrescentado ou retirado do mapa o combustível de acordo com a necessidade.

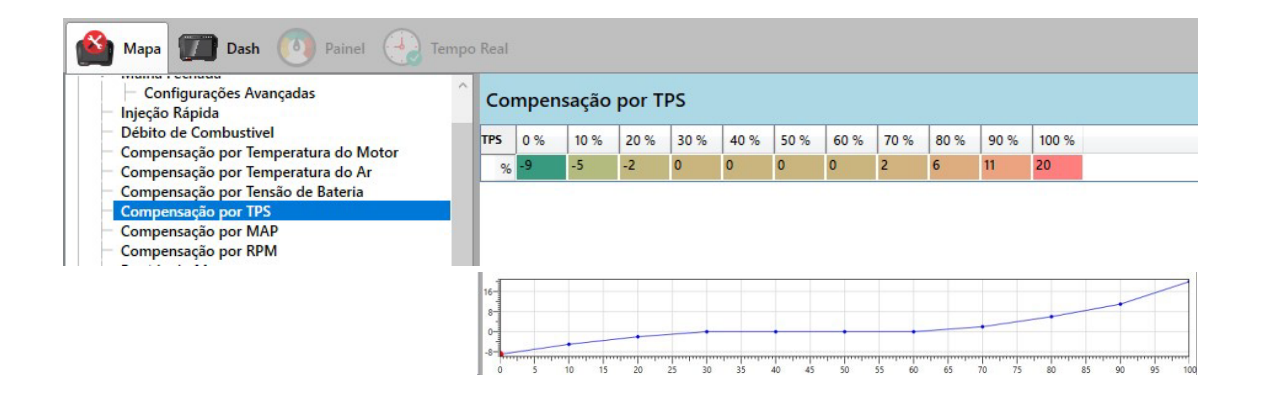

### **5.10 Compensação por MAP**

De acordo com o MAP você pode ir fazendo uma compensação para que seja acrescentado ou retirado do mapa o combustível de acordo com a necessidade.

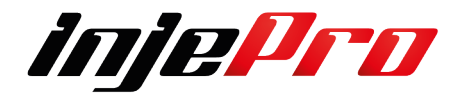

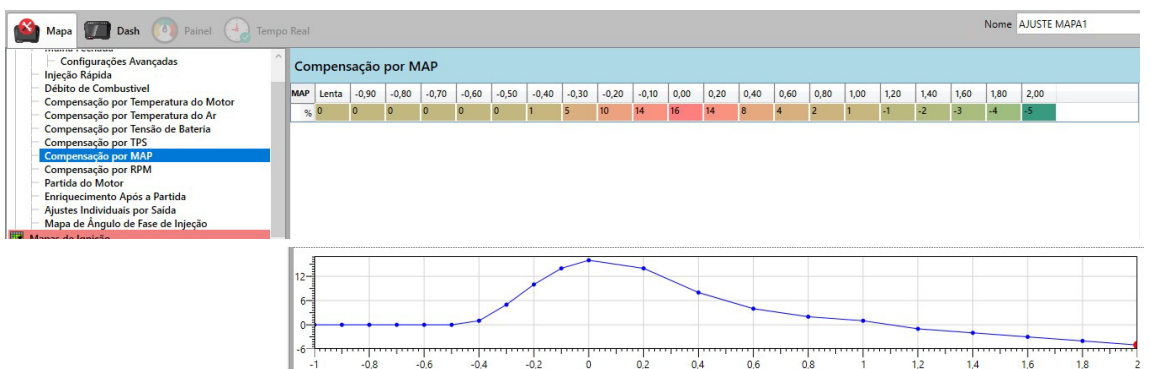

# **5.11 Compensação RPM**

De acordo com a Rotação do motor você pode ir fazendo uma compensação para que seja acrescentado ou retirado do mapa o combustível de acordo com a necessidade.

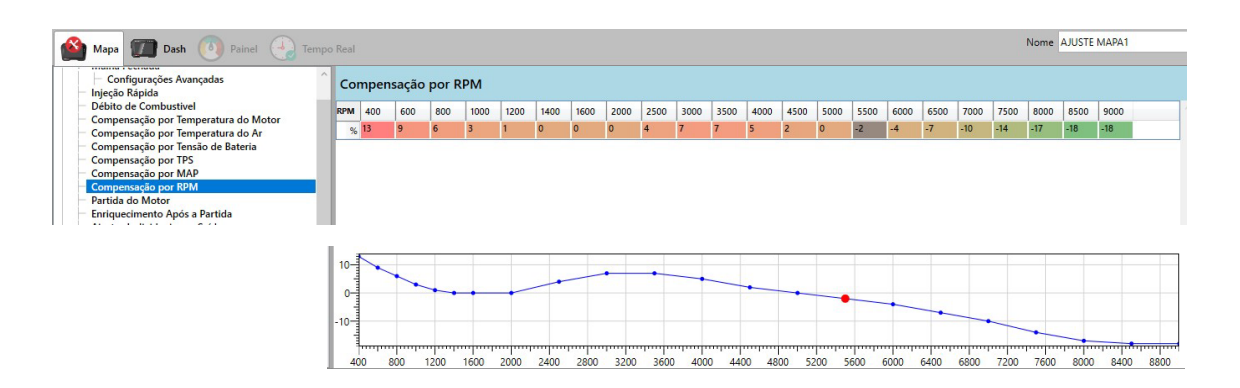

## **5.13 Enriquecimento Após Partida**

Alguns motores logo depois que ligam tendem a ficar com mistura pobre, nesse caso, essa função auxilia para que estabilize a marcha lenta mais rápido.

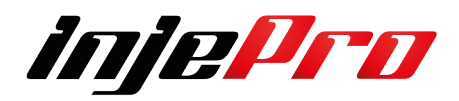

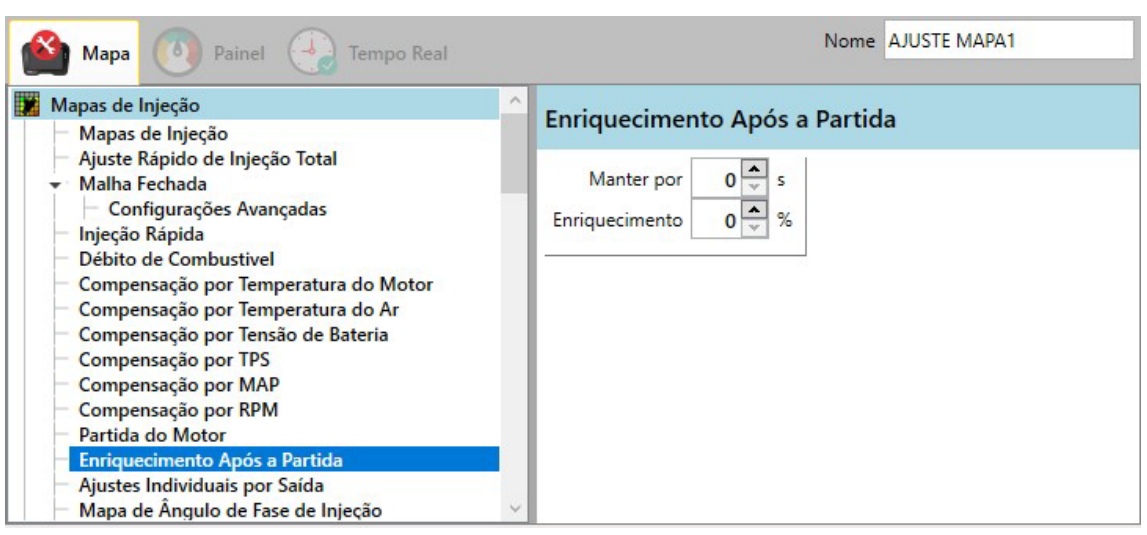

### **5.12 Partida do Motor**

O mapa de partida possibilita ajustarmos o tempo em ms para cada

temperatura do motor.

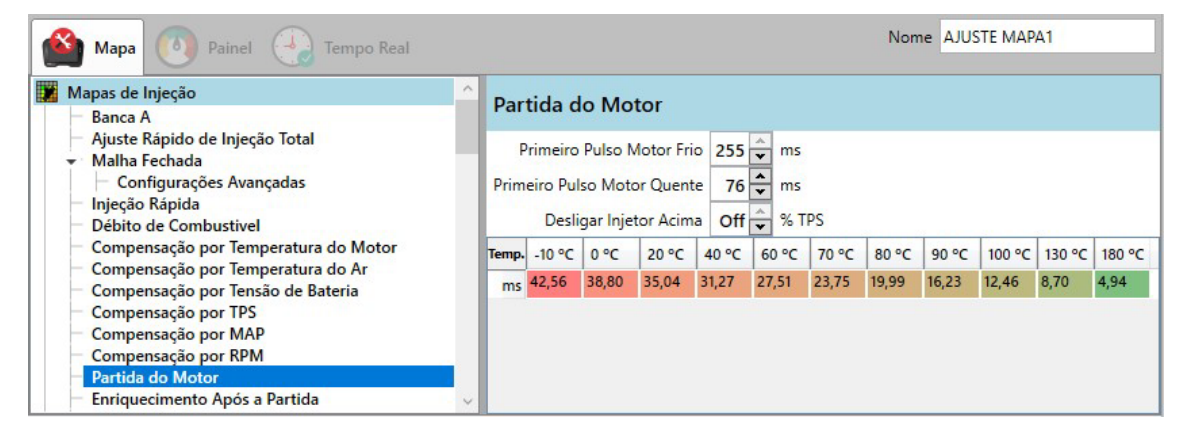

**Primeiro Pulso Motor Frio/Motor Quente:** Assim que o módulo identifica RPM serão abertos os injetores por alguns ms. Essa função ajuda na primeira partida principalmente quando o motor é configurado como sequencial. O tempo é interpolado de acordo com a temperatura. As temperaturas frio e quente são as mesmas do auxiliar de partida a frio. Também é importante lembrar que quando utilizamos bicos de alta vazão esse pulso dever ser bem baixo, próximo de 10 ms.

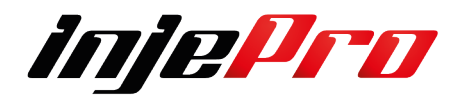

**Desligar injetor acima:** Essa função é para ajudar a limpar o cilindro quando identificamos que afogamos o motor, então acima do TPS configurado a injeção para de injetar combustível.

#### **5.14 Ajustes Individuais por saída**

Esse ajuste individual por saída é muito utilizado para carros de competição que buscam o melhor desempenho. Essa função possibilita adicionar ou retirar combustível individualmente para cada cilindro, dessa forma é possível diminuir a diferença de mistura entre eles. Para isso devemos ter informações individuais de cada cilindro, podemos utilizar uma sonda lambda em cada saída do escapamento ou pirômetro medindo a temperatura dos gases.

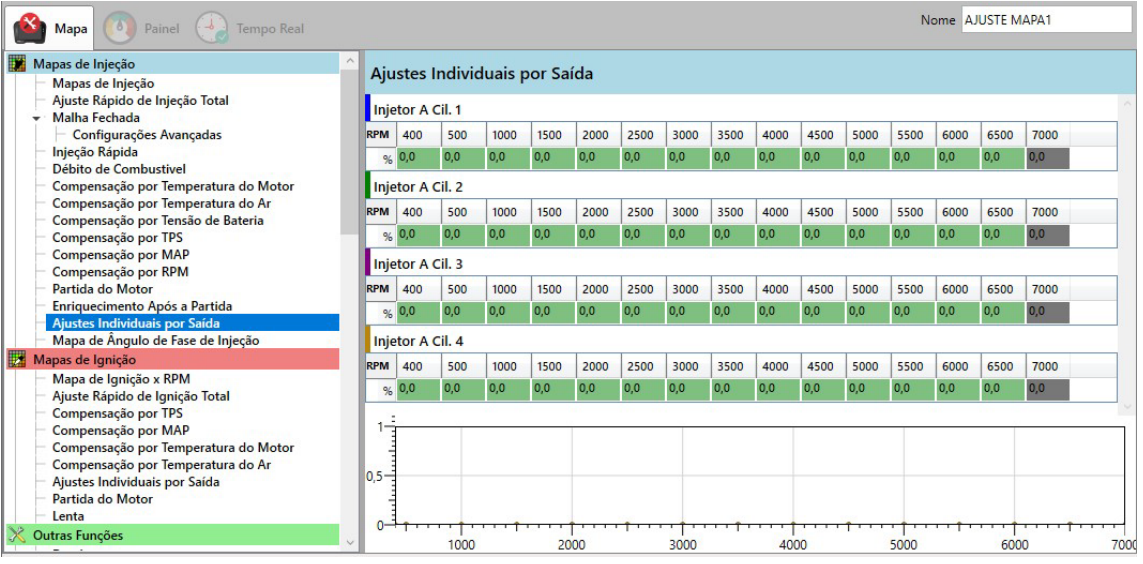

## **5.15 Mapa de Ângulo de Fase de Injeção**

A T5.000 contas com um recurso que possibilita o ajuste do ângulo de injeção, ou seja, é possível controlar o momento em que o injetor deve abrir ou fechar sempre levando em consideração o PMS. A diferença entre a abertura do injetor e seu final de ciclo antes do pistão chegar ao PMS denominamos ângulo de injeção.

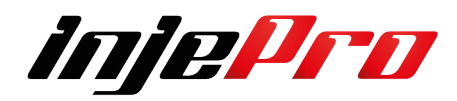

É possível configurar qual será o ponto de referência do pulso de ignição que será utilizado para calcular o ângulo de injeção, podendo ser o início ou o fim do pulso. A imagem abaixo mostra onde é possível configurar essa referência no software.

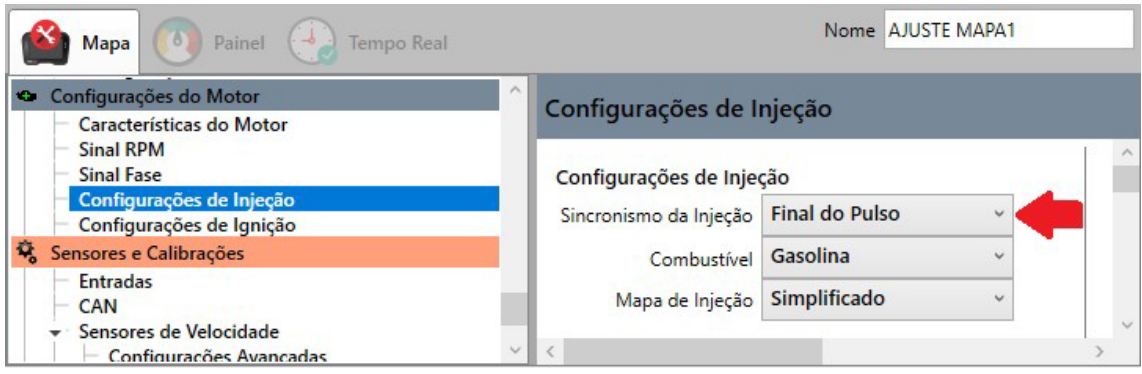

Para exemplificar vamos considerar as seguintes informações: 1- Sincronismo da Injeção: Início de Pulso, 2- Correção de ângulo de injeção: 90º e 3- Tempo de injeção em um determinado momento: 4,63ms.

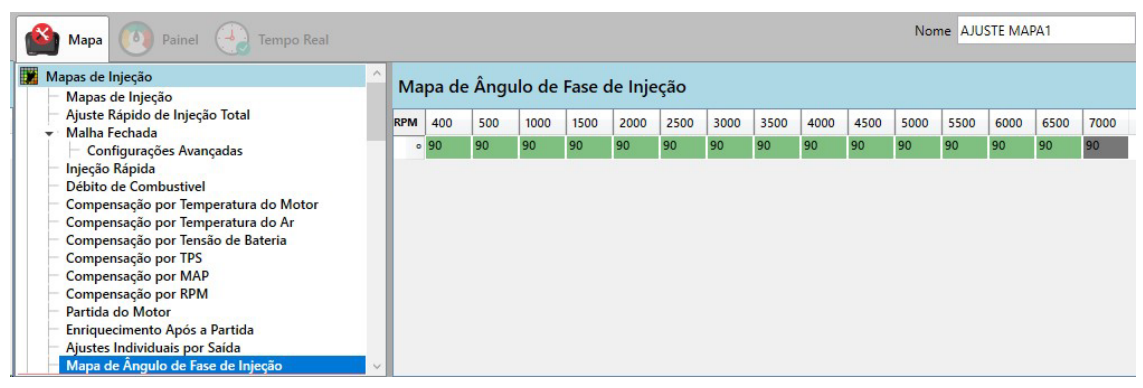

Neste caso o bico irá iniciar seu ciclo 90º antes do PMS e terminar seu ciclo

4,63ms depois.

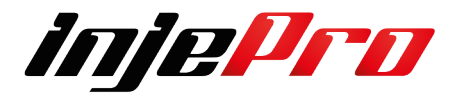

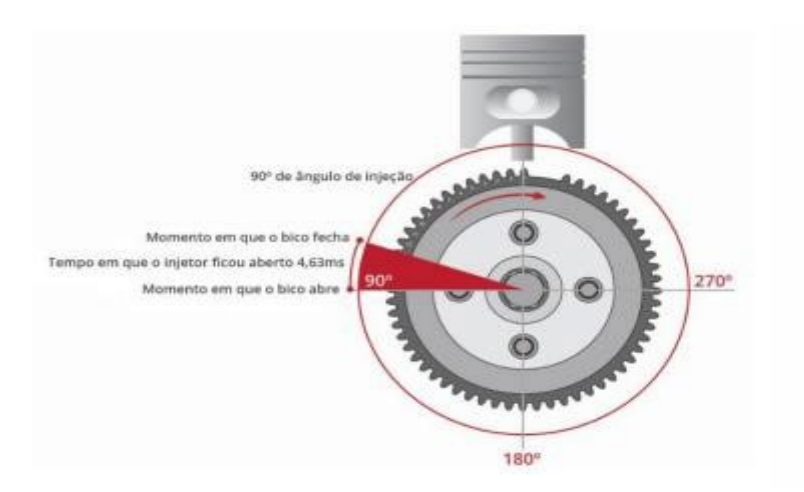

Agora quando modificamos a configuração para "Final de Pulso" o bico irá **terminar** seu ciclo 90º antes do PMS. Logo esse modo é o mais recomendado.

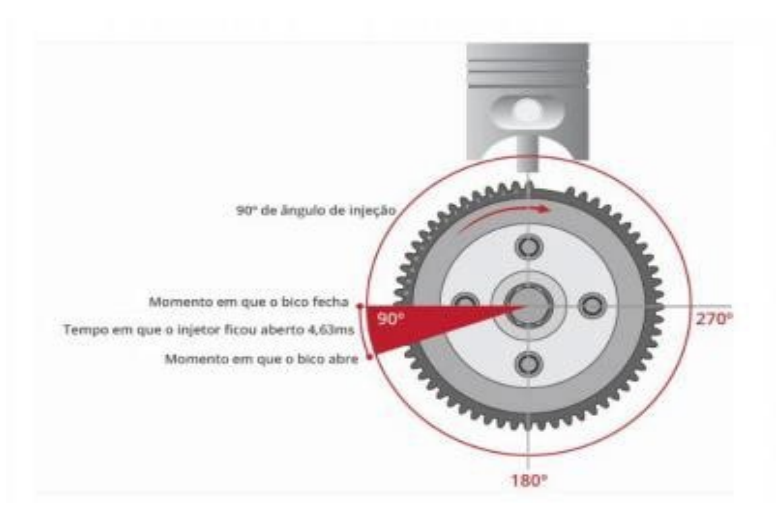

### **5.16 Mapa de Injeção na Lenta**

O Mapa de Injeção na lenta facilita a estabilidade do motor, lembrando que a condição para essa função funcionar é o TPS estar na posição de 0,0% e abaixo de 2200 RPM.

Mapa de Injeção Específico para Lenta V

Devido as variações de cargas se faz necessário em alguns acertos específicos, então criamos um mapa completo que facilita, visto que abre um campo maior de 100 pontos para melhor trabalhar a Marcha lenta.

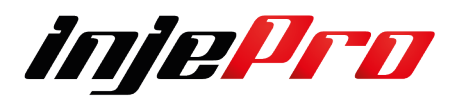

Existe 2 maneiras de atuar de acordo como que for selecionado no campo[o Marcha Lenta por TPS ou MAP

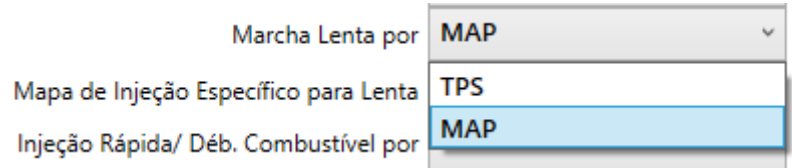

Quanto for escolhido por MAP tens a possibilidade de ser Mapa 2D Simplificado ou Mapa 3DCompleto, quando for escolhido por TPS somente 2D Simplificado.

Foto baixo Mapa de Lenta configurado como MAP e configurado Mapa de Injeção como Completo

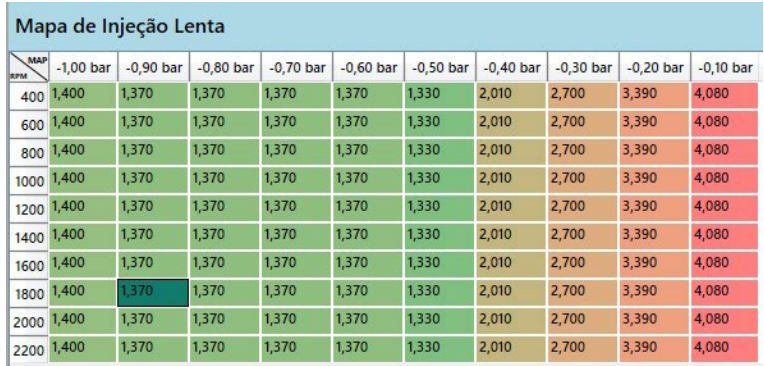

Neste caso foi configurado como Mapa de Injeção Simplificado e Mapa de Lenta como MAP gerando 10 pontos para melhor acerto.

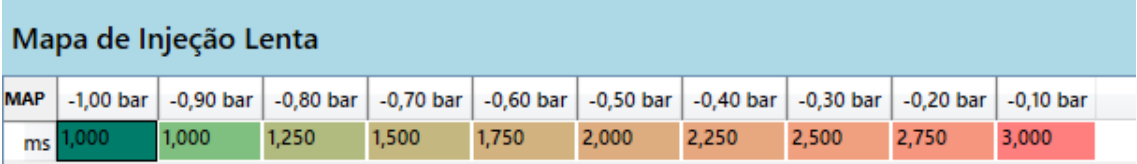

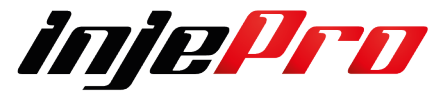

Neste caso foi configurado como Mapa e Lenta por TPS sendo nesta opção somente Mapa 2D Simplificado.

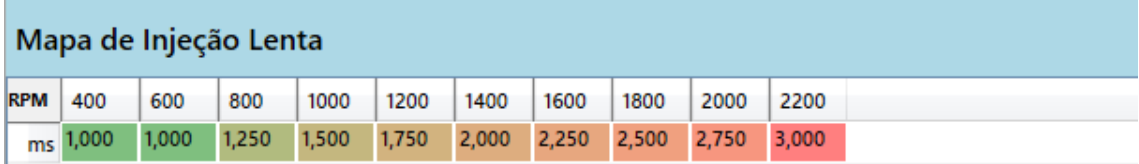

### **6 MAPAS DE IGNIÇÃO**

### **6.1 Mapa de Ignição X MAP**

Nesta aba é possível configurar o ponto de ignição de acordo com linhas de rotação e colunas de TPS ou MAP. A carga das colunas, assim como nos mapas de injeção, obedece aos parâmetros "Tipo de Motor (Mapa Principal) " e "Pressão Máxima de Turbo", ambos das "Características do Motor".

Na figura abaixo relacionado ao mapa completo de ignição os gráficos 3D e 2D estão escondidos, porém eles podem ser mostrados clicando na flecha que aparece ao lado direito da tela. Os gráficos 3D e 2D possuem o mesmo comportamento que os seus semelhantes no mapa de injeção. O parâmetro "Mapa de Ignição" das "Configurações de Ignição" determina se o mapa de ignição será completo ou simplificado. É importante observar que no mapa de ignição simplificado as colunas são valores de RPM, e não MAP ou TPS como no completo.

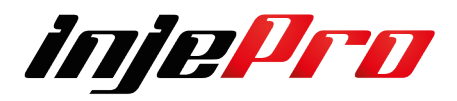

#### Mapa Simplificado

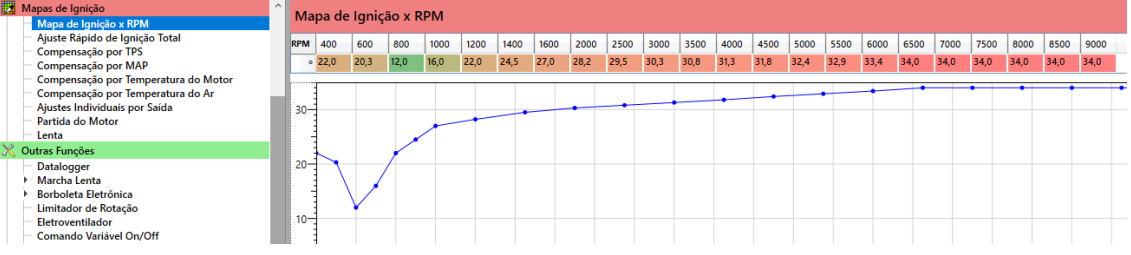

#### Mapa Completo

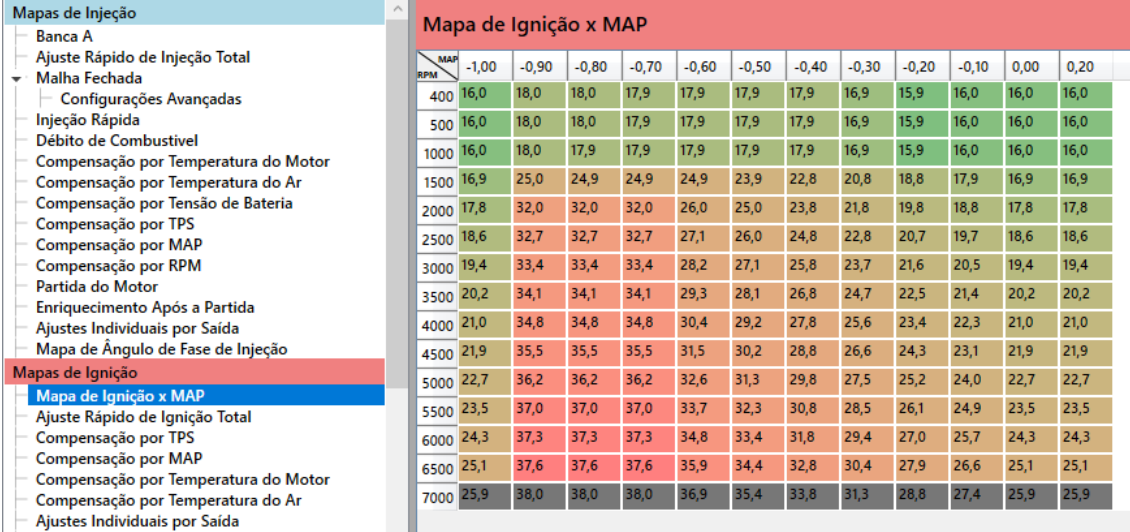

O mapa de ignição x RPM é a base de ponto para seu motor. A T5000 usa esses valores como principais e adiciona ou retira ponto de acordo com a compensação configurada por TPS, MAP, Temperatura do Motor, Temperatura do AR, e Ajuste Individual por Saída.

Além disso também é possível adicionar ou retirar ponto em todo o mapa com o auxílio da ferramenta "Ajuste Rápido de Ignição Total".

**6.2 Ajuste Rápido de Ignição Total**

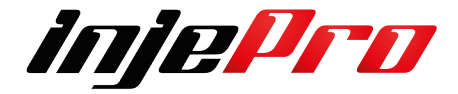

Possibilita de uma forma rápida adicionar ou diminuir o Ponto de Ignição do Mapa Ativo

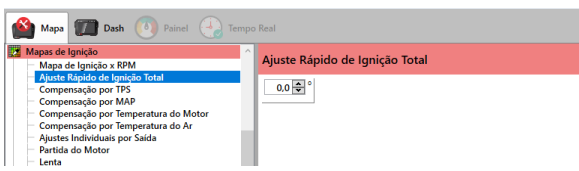

### **6.3 Compensação por TPS**

Possibilita de uma forma especifica e rápida efetuar um ajuste em qualquer posição do TPS, para melhor auxiliar no acerto do Motor.

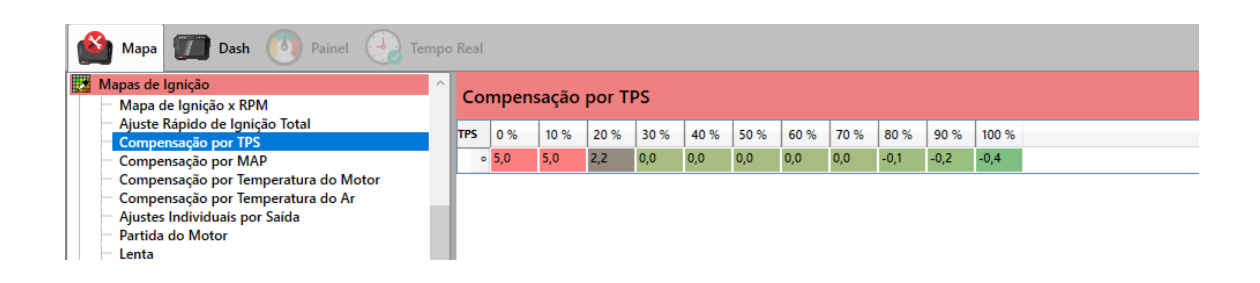

### **6.4 Compensação por MAP**

Possibilita de uma forma especifica e rápida efetuar um ajuste em qualquer momento do MAP, para melhor auxiliar no acerto do Motor.

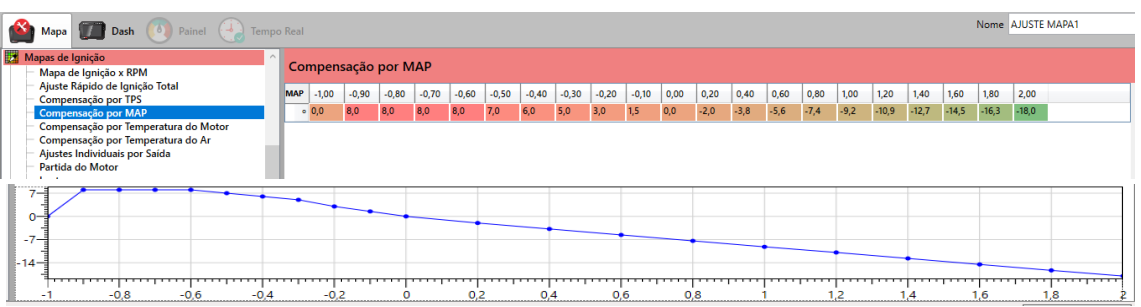

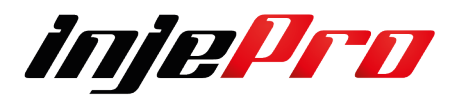

## **6.5 Compensação por Temperatura do Motor**

Possibilita de uma forma especifica e rápida efetuar um ajuste em qualquer temperatura do fluido do Motor, para melhor auxiliar no acerto.

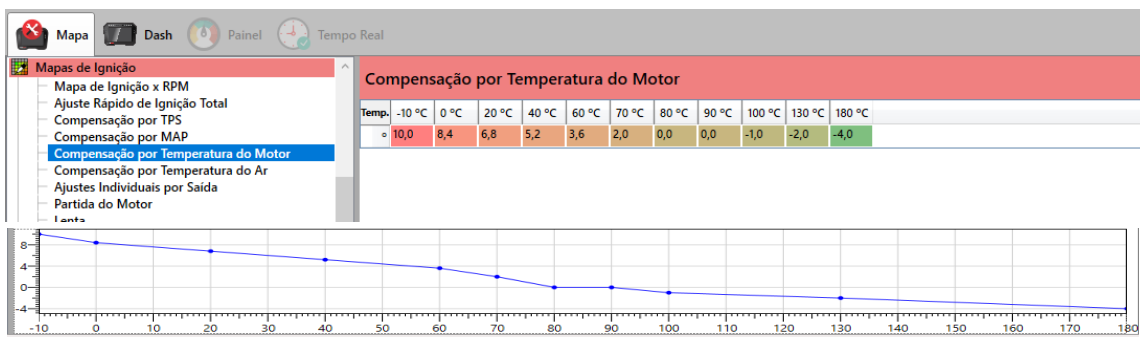

## **6.6 Compensação por Temperatura do Ar**

Possibilita de uma forma especifica e rápida efetuar um ajuste em qualquer temperatura do Ar auxiliando um melhor acerto do Motor.

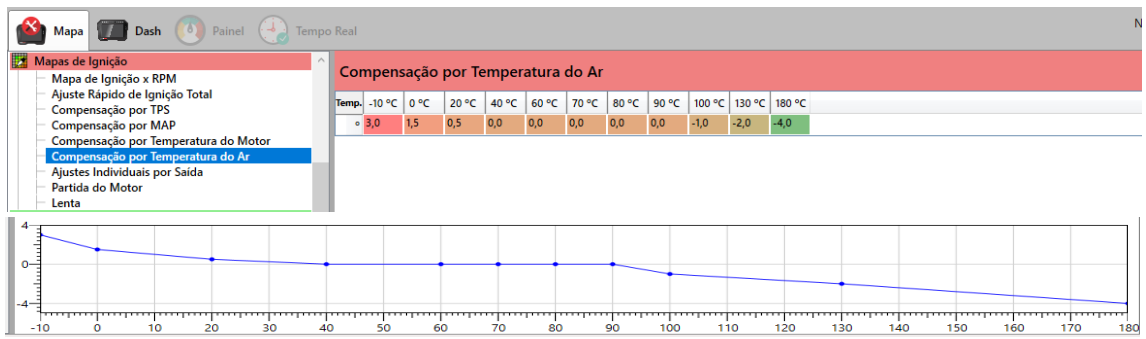

### **6.7 Ajustes Individuais por Saída**

Com este campo de ajuste individual e possível que através de equipamentos que possa passar as informações individuais dos cilindros você possa efetuar as devidas correções na saída de ignição especifica.

Exemplo: com auxílio de um termopar for constatado no Datalogger que no cilindro 3 tem a necessidade de baixar ou aumentar o ponto de ignição, você poderá efetuar o ajuste no cilindro especifico, sem a necessidade de alterar o mapa total evitando uma perda de potência considerável ou até mesmo diminuindo o risco de uma quebra.

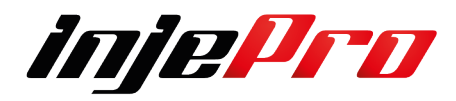

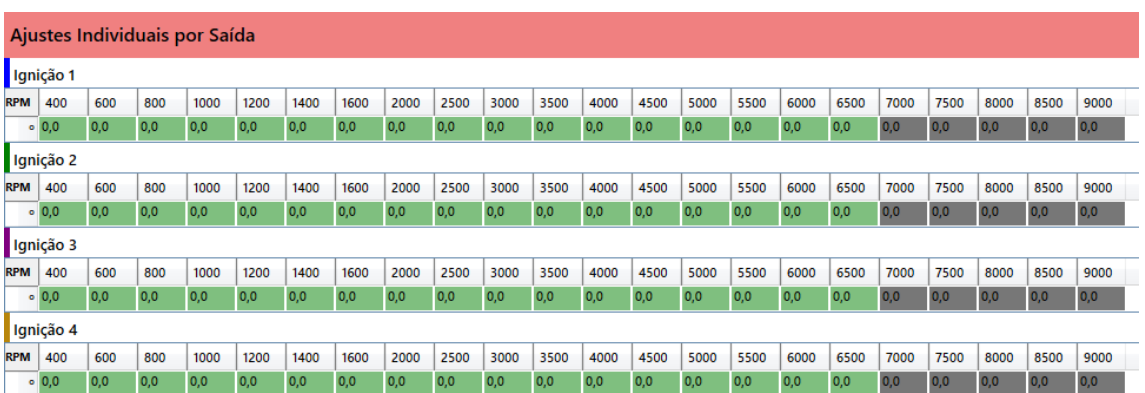

#### **6.8 Partida do Motor**

É possível fazer um ajuste de ponto na partida de acordo com a temperatura. Essa função é muito utilizada para motores com alta compressão.

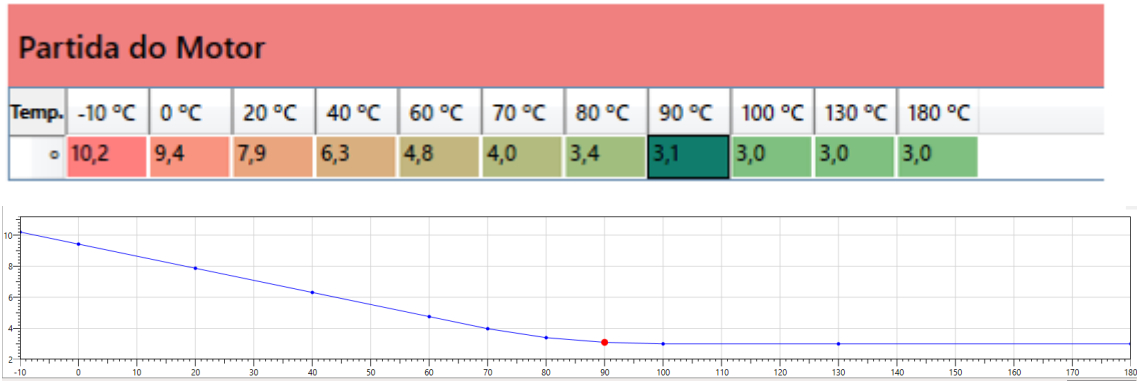

#### **6.9 Mapa de Ignição na Lenta**

O Mapa de ponto na lenta facilita a estabilidade da marcha lenta do motor, lembrando que a condição para essa função funcionar é o TPS estar na posição de 0,0% e abaixo de 2200 RPM

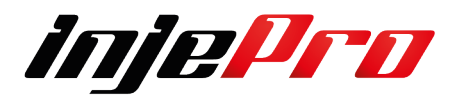

Esta tabela e fixa os valores de RPM portanto abaixo dos 400rpm e partida e acima de 2200rpm ele vai direto pro Mapa Principal.

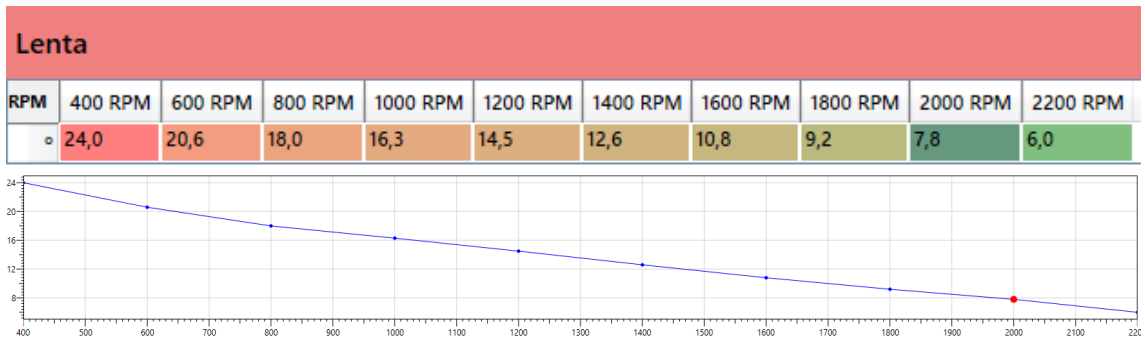

# **7 OUTRAS FUNÇÕES 7.1 Datalogger**

Na aba Datalogger pode-se configurar, na parte de cima, a visibilidade, cor, espessura, suavização, grupo e ordem dos canais.

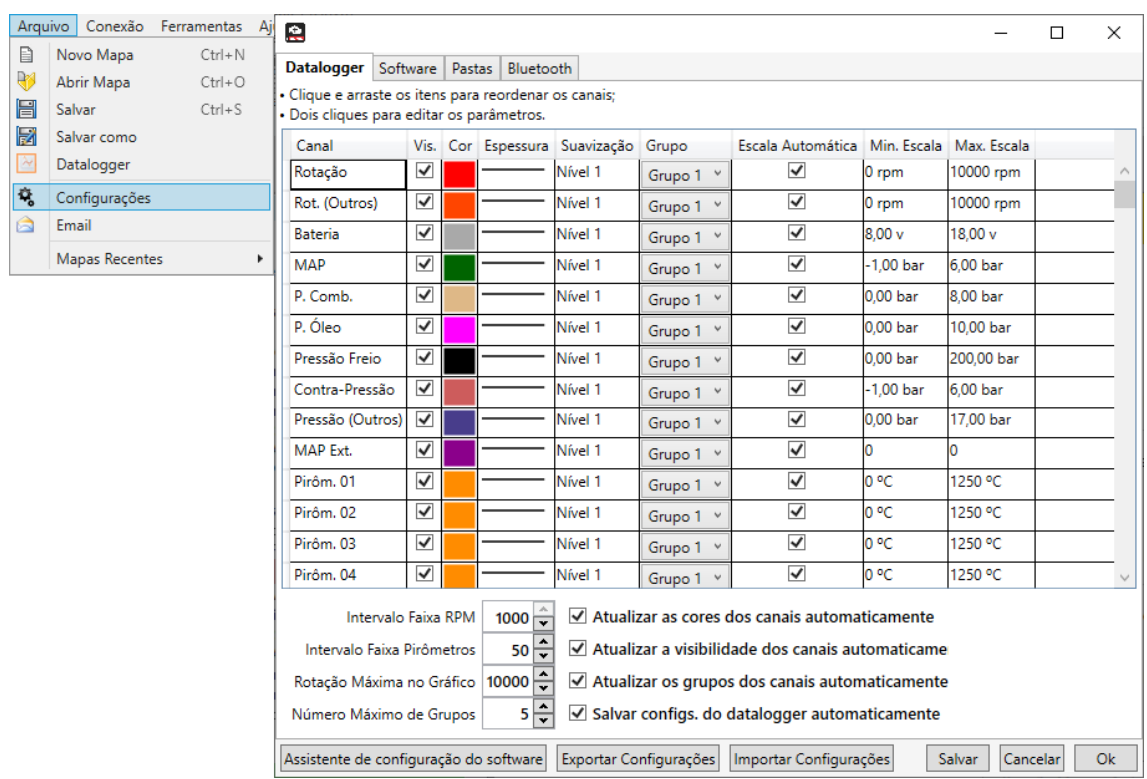

Cada item da tabela a esquerda representa um canal e cada coluna da tabela representa uma configuração da visualização dele. Segue abaixo o que cada configuração significa:

• Canal: Simplesmente identifica o canal que este item representa;

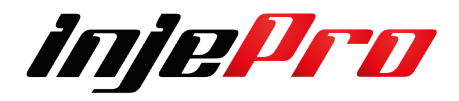

- Vis. (Visibilidade): Esta caixa de marcação representa se o canal será inserido na legenda e no gráfico. Ao desmarcar esta caixa o canal não aparece na legenda nem no gráfico. Isto é utilizado para retirar completamente canais que não estão sendo utilizados;
- Cor: Ao clicar no retângulo colorido pode-se mudar a cor padrão do canal. Esta cor é utilizada na linha desenhada no gráfico, e no destaque do canal na legenda;
- Espessura: Ao clicar no retângulo com uma linha desenhada pode-se mudar a espessura padrão do canal. Esta é a espessura da linha desenhada no gráfico;
- Suavização: Configura o nível de suavização do canal. É possível desligar a suavização, ou ativá-la com níveis de 1 a 10. Quanto maior o nível, maior a suavização aplicada no desenho do canal. Esta suavização atenua alguns picos do desenho do canal. Utilize esta configuração em canais que são muito instáveis;
- Grupo: Determina em qual grupo o canal será inserido. Estes grupos são desenhados em gráficos separados e facilitam a visualização e a análise dos Dataloggers;
- Escala Automática: Determina se o Datalogger deve alterar os valores de escala caso o canal ultrapasse esses limites. Este é o modo padrão;
- Min. Escala: Determina o valor mínimo da escala deste canal no gráfico do Datalogger.
- Max. Escala: Determina o valor máximo da escala deste canal no gráfico do Datalogger.
- Por fim clique no nome de um canal e o arraste para cima ou para baixo para mudar a posição dele na legenda.

Ainda na aba Datalogger, agora na parte de baixo, podemos ver configurações adicionais. A Rotação Máxima no Gráfico, determina a rotação máxima visível no gráfico. O Intervalo Faixa RPM e o Intervalo Faixa Pirômetros determinam o tamanho das faixas para o cálculo de rotação e temperatura que o motor mais permaneceu, respectivamente (veja a seção Legenda para saber mais sobre estas estatísticas). Por exemplo, com os valores configurados na imagem acima a rotação seria dividida em faixas de 1000 RPM (de 0 a 1000, de 1000 a 2000, etc.) e então contaria quanto tempo

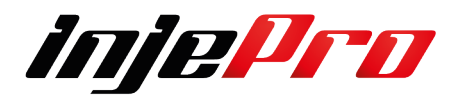

a rotação ficou em cada uma destas faixas para chegar ao valor de qual a faixa de rotação que o motor mais permaneceu. Pode-se diminuir este valor para obter faixas menores e valores mais definidos. Porém recomenda-se não deixar valores muito pequenos, pois o resultado pode acabar não sendo muito significativo devido a criação de muitas faixas.

O campo "Número máximo de grupos" determina quantos grupos podem ser criados no Datalogger. Este campo influencia no número de opções que aparecem nos campos "Grupo" da lista acima. Além disso, na legenda do Datalogger, na parte de baixo, sempre aparece um grupo que não contém nenhum canal. Arrastando um canal da legenda para ele faz com que este grupo seja criado. Isto facilita a criação e manipulação de grupos diretamente na tela de Dataloggers. Porém, se o número de grupos já for o máximo permitido por este campo, este grupo vazio não aparecerá na legenda. As quatro caixas de marcação logo abaixo, indicam se as configurações feitas em um Datalogger serão salvas como padrão para o próximo Datalogger que for aberto.

A primeira delas, "Atualizar as cores dos canais automaticamente", indica que ao alterar a cor de um canal no Datalogger (veja a seção Legenda) esta cor será salva como a padrão para aquele canal. Ao abrir um novo Datalogger, o canal estará com a mesma cor deixada no Datalogger anterior.

A segunda, "Atualizar a visibilidade dos canais automaticamente", indica que ao tornar um canal visível ou invisível em um Datalogger (veja seção Legenda) esta visibilidade será salva como padrão para aquele canal. Ao abrir um novo Datalogger, o canal estará visível ou invisível de acordo com o Datalogger anterior.

A terceira, "Atualizar os grupos dos canais automaticamente", indica que ao mudar o grupo de um canal este grupo será salvo como o padrão para aquele canal. Ao abrir um novo Datalogger, o canal estará neste mesmo grupo.

A quarta, "Salvar configurações do Datalogger automaticamente", indica se o software, ao fechar, deve salvar as configurações do Datalogger. Desta forma quando o software for aberto novamente as cores e visibilidades dos canais estarão da mesma forma que foi deixada na última vez que o software foi aberto.

**7.1.1. Configurando o Datalogger** 

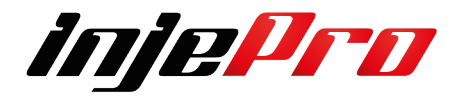

O Datalogger pode ser configurado para gravar até 80 canais simultaneamente entre os mais de 200 canais disponíveis, podendo ser inicializado através do Botão de Corte de Aquecimento (Burnout), Botão Corte de Arrancada (2-Step) , através de um alvo de RPM ou diretamente no botão da tela. Também é possível habilitar ou desabilitar canais, isso ajuda a aumentar a capacidade de gravação caso não esteja utilizando o canal.

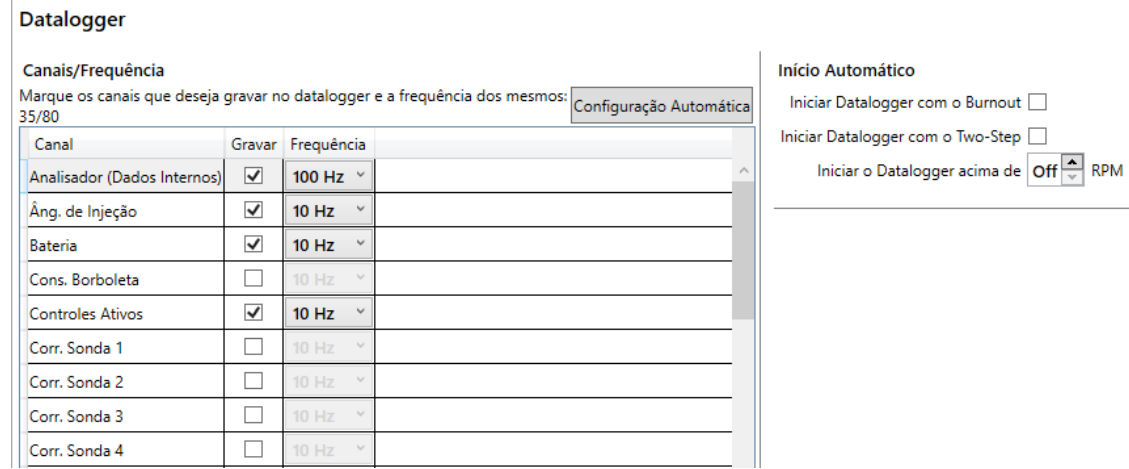

Esta tela é acessada através do botão **Erro! Fonte de referência não encontrada.**, na Barra de Ferramentas da Tela Inicial.

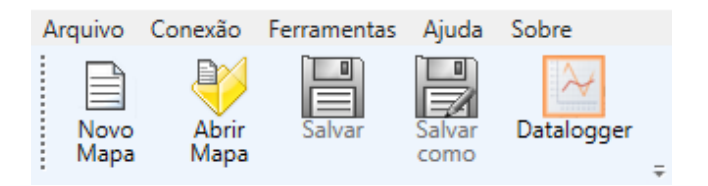

Esta tela é voltada para visualização e manipulação de Dataloggers. A figura abaixo mostra a tela do Datalogger com suas principais regiões enumeradas. E a tabela descreve cada uma destas regiões.

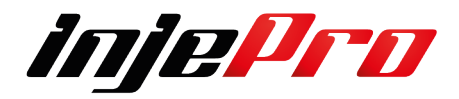

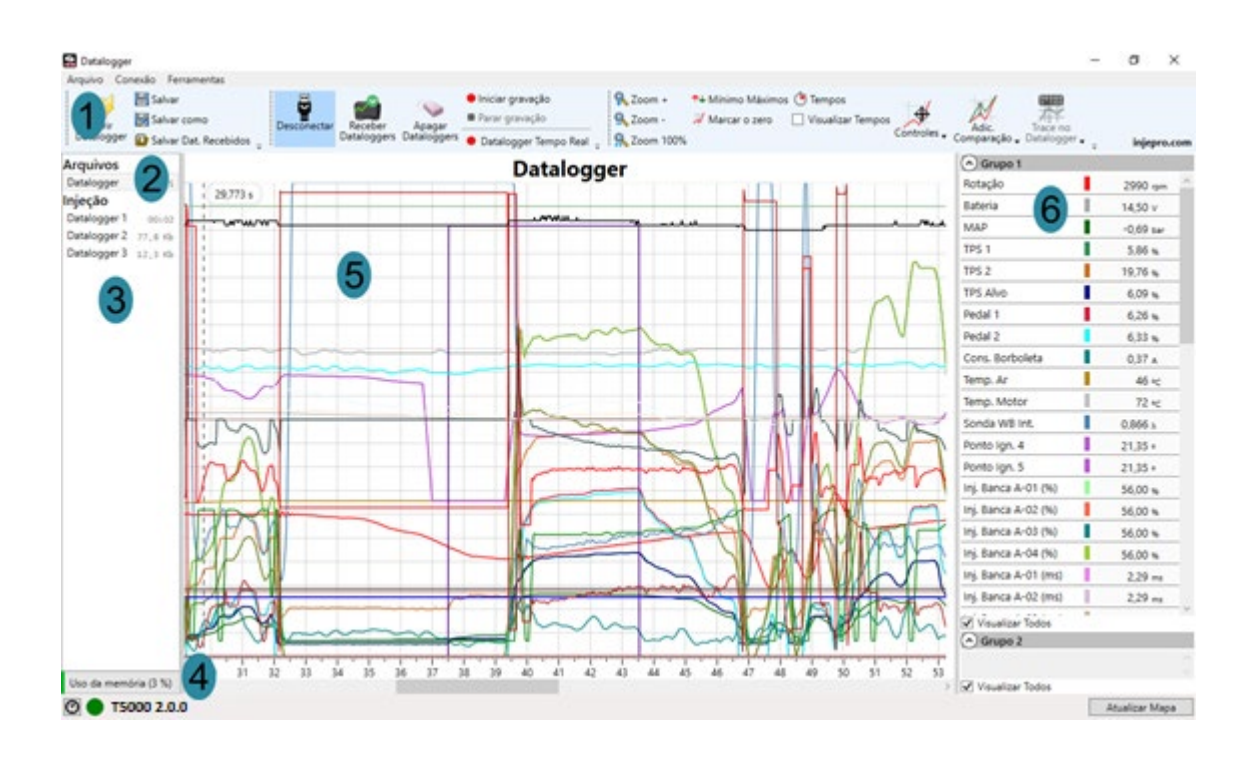

*1-Barra de Ferramentas para Dataloggers: Barra com as funções mais importantes e comuns quando está trabalhando com dataloggers;*

*2-Lista de Arquivos: Lista onde ficam os múltiplos arquivos abertos;*

*3-Lista de Dataloggers do Módulo: Lista onde ficam os dataloggers que estão gravados no módulo;*

*4-Barra de Status: Mesma função que a Barra De Status da tela inicial; 5-Área de Desenho do Gráfico: Área onde é desenhado o gráfico do datalogger (arquivo ou gravado no módulo) selecionado;*

*6-Legendas: Área onde são mostrados os nomes, cores e valores dos canais do datalogger.*

Esta tela permite abrir múltiplos arquivos, estes arquivos abertos vão sendo inseridos na lista de arquivos. Ao selecionar um destes, o seu gráfico é desenhado na região 5 da tela.

Ao abrir a tela de dataloggers, se o módulo estiver conectado, a lista de dataloggers que estão na memória do módulo (região 3) já é atualizada automaticamente. O mesmo acontece se a tela estiver aberta e o módulo for conectado. Também é possível requisitar receber os dataloggers, através do botão "Receber Dataloggers".

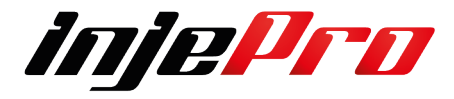

Quanto aos dataloggers que estão na memória do módulo, cada um deles primeiramente é apenas mostrado na lista, ele só vai ser recebido efetivamente quando ele for selecionado pela primeira vez. A partir daí é possível salvar o datalogger em um arquivo através do botão "Salvar". Também é possível salvar todos os dataloggers desta lista através do botão "Salvar Dat. Recebidos". Este botão irá receber todos os dataloggers do módulo e salvar na pasta desejada. A barra de status (região 4) possui a mesma função e detalhes que a barra de status da tela inicial.

A área de desenho dos gráficos (região 5) possui na parte superior o título do datalogger selecionado, e logo abaixo os canais desenhados. Ele possui um cursor que mostra o instante do gráfico, e os valores que a legenda mostra nos canais (região 6) é o valor deles neste instante.

A área de legenda (região 6) mostra todos os canais presentes no arquivo. É mostrado o nome, a cor e o valor dos canais no ponto onde está o cursor na região 5. Também é possível destacar os canais no gráfico ao clicar no nome do canal. Um canal destacado fica com o seu traçado mais espesso, a sua legenda com o fundo da sua cor e a sua escala aparecendo na parte esquerda do gráfico. Os canais Rotação e Sonda WB estão destacados.

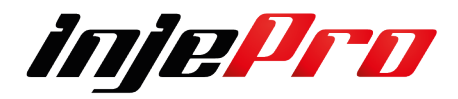

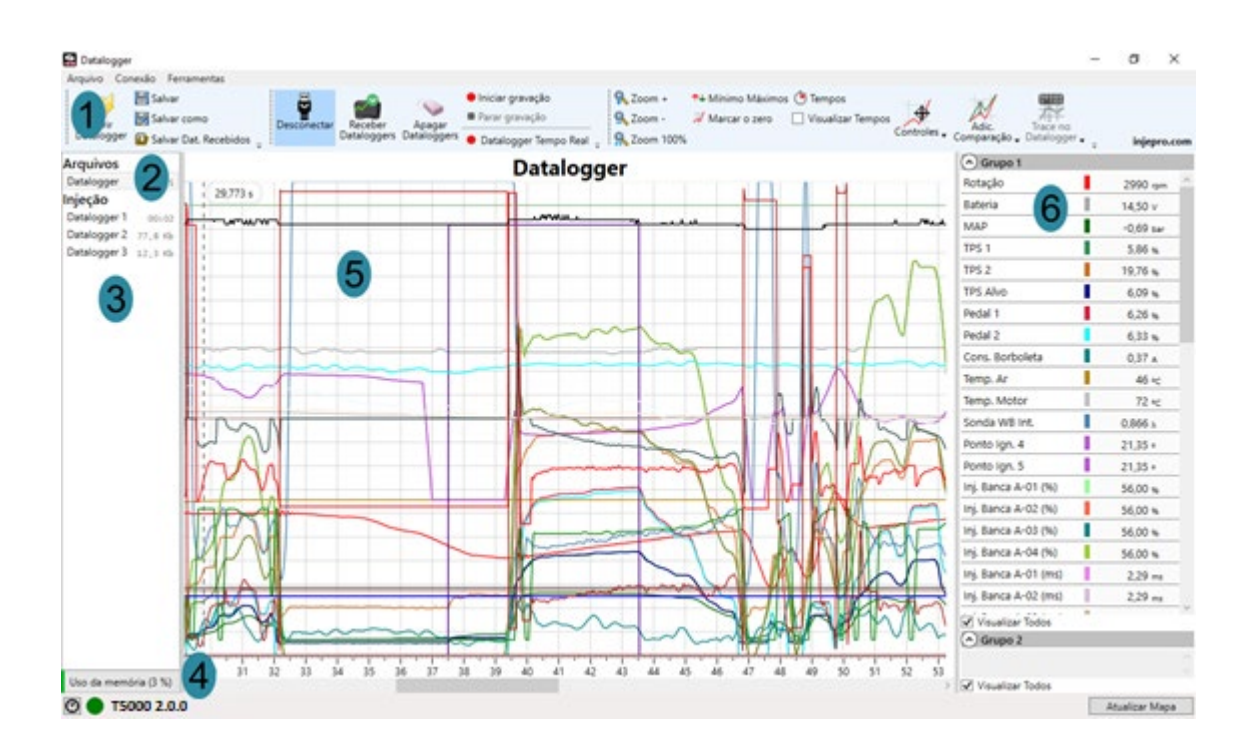

Em ambientes muito claros, como em pistas, o datalogger com fundo branco pode ficar de difícil visualização. Para isto foi criado a opção de ter o gráfico com tema escuro, melhorando assim para estes casos.

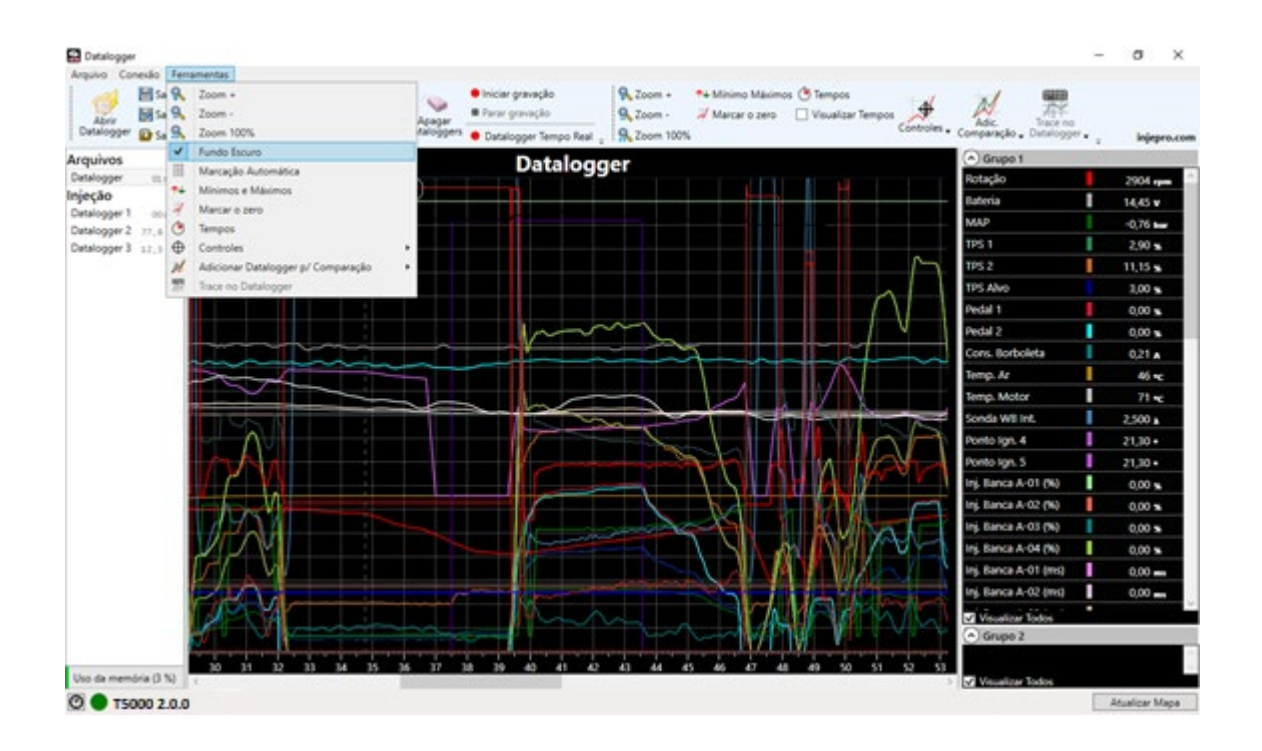

#### **7.1.2. Abrir Datalogger**

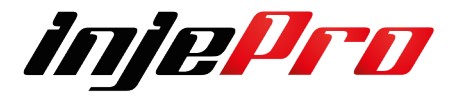

Atalho: "Ctrl+O".

Abre um datalogger salvo em um arquivo. Este arquivo é adicionado à lista de arquivos e já selecionado automaticamente para mostrar o seu gráfico. O software sempre busca os dataloggers na pasta padrão para dataloggers.

### **7.1.3. Salvar**

Atalho: "Ctrl+S".

Salva em um arquivo as alterações feitas em um datalogger.

O software sempre abre a pasta padrão para dataloggers para salvar o arquivo.

### **7.1.4. Salvar como**

Salva em um arquivo um datalogger recebido do módulo. Também pode ser usado para criar uma cópia de um arquivo de datalogger. Assim como na função "Salvar", a função "Salvar como" também sempre abre a pasta padrão para dataloggers para salvar o arquivo.

#### **7.1.5. Salvar Dataloggers Recebidos**

Este botão recebe todos os dataloggers da lista de dataloggers do módulo e salva em uma pasta. Ele é uma forma mais rápida de salvar todos os dataloggers do módulo.

O software sempre abre a pasta padrão para dataloggers para criar uma subpasta onde serão salvos os dataloggers recebidos

#### **7.1.6. Conectar/Desconectar**

Mesma função que o botão Conectar/Desconectar da Tela Inicial. Veja a seção Conectar/Desconectar para mais detalhes.

### **7.1.7. Receber Dataloggers**

Atualiza a lista de dataloggers do módulo. Este botão apaga os dataloggers da lista e pega a nova lista de dentro da memória do módulo. Esta função já é chamada automaticamente quando a tela de dataloggers é aberta e o módulo já está conectado, ou quando o módulo é conectado e a tela está aberta.

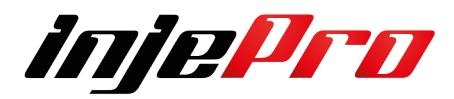

## **7.1.8. Apagar Dataloggers**

Apaga os dataloggers de dentro da memória do módulo.

É importante ter certeza ao utilizar esta função pois ela não pode ser desfeita.

## **7.1.9. Datalogger Tempo Real**

Atalho: "Ctrl+T".

Esta função inicia o modo tempo real do datalogger. Neste modo a área de gráficos desenha em tempo real os canais com dados dos sensores do módulo.

Posteriormente, ao parar a gravação, o datalogger pode ser salvo.

As gravações vão ficando em uma nova lista chamada "Gravações". Esta lista aparece embaixo da lista "Injeção" ao fazer a primeira gravação.

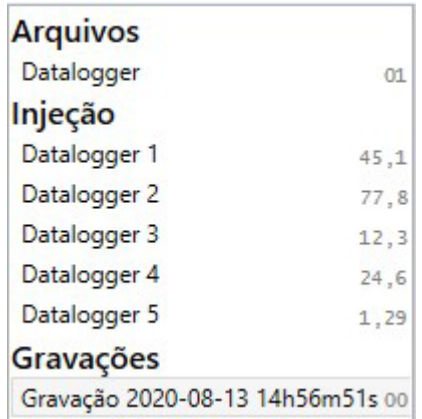

### **7.1.10. Iniciar e Parar gravação**

Estes dois botões iniciam e param, respectivamente, uma gravação de datalogger na memória interna do módulo. A diferença entre esta função e o Datalogger Tempo Real, é que nesta a gravação é feita internamente no módulo. Ao parar a gravação, para ver o novo arquivo, requisite os dataloggers do módulo (veja a seção Receber Dataloggers).

### **7.1.11. Zoom +**

Atalho: "+".

Aumenta o nível de zoom da área do gráfico, aproximando a área visível. O nível de zoom também pode ser aumentado com a tecla "+" do teclado ou girando a roda do mouse para frente.

O máximo de zoom permitido é até a área total visível ser de 1 segundo. A partir deste ponto não é possível mais aumentar o zoom.

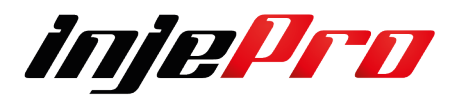

# **7.1.12. Zoom –**

Atalho: "-".

Diminui o nível de zoom da área do gráfico, afastando a área visível. O nível de zoom também pode ser diminuído com a tecla "-" do teclado ou girando a roda do mouse para trás.

O menor nível de zoom permitido é até a área total visível ser de 1 minuto (60 segundos). A partir deste ponto não é possível mais diminuir o zoom.

### **7.1.13. Zoom 100%**

Diminui o nível de zoom até mostrar o gráfico inteiro ou chegar no mínimo permitido (1 min). Em gráficos com 1 minuto ou menos ele mostrará o gráfico inteiro, em gráficos com mais de 1 minuto ele mostrará o máximo permitido.

### **7.1.14. Mínimos e Máximos**

Esta opção abre uma janela com as estatísticas de máximo e mínimo de cada canal. A figura abaixo mostra esta janela.

Esta janela possui uma tabela relacionando os máximos e mínimos de cada canal. Ao selecionar uma estatística o canal desta estatística fica visível, destacado e mostrando a sua escala no gráfico atrás. Também é desenhado uma linha mostrando o valor da estatística e um ponto no instante em que este valor é atingido no canal. O gráfico também é deslocado para mostrar este ponto bem no centro.

Também é possível visualizar informações estatísticas sobre os canais através da legenda (veja a seção Legenda).

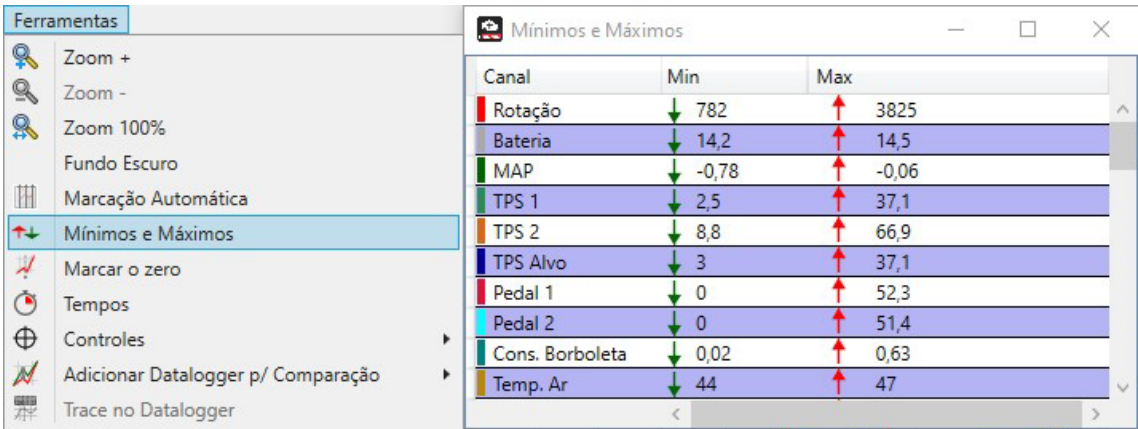

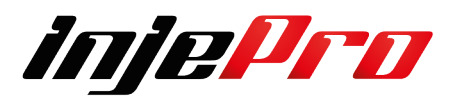

#### **7.1.15. Marcar Zero**

Esta opção serve para marcar o instante de início do gráfico. Geralmente é desejado que este instante seja o da largada, por isso o software por padrão, ao abrir um arquivo a primeira vez, procura o instante em que o botão de Corte de Arrancada 2- Step foi solto, e determina este como o ponto de início.

Porém, com esta função é possível determinar qualquer instante do datalogger como o início. Para isto clique no botão, note que ao clicar o cursor do mouse passa a ter o formato de "+", e então clique no gráfico no ponto onde deseja-se que seja marcado o instante zero. Também é possível acessar esta função clicando com o botão direito do mouse no ponto onde deseja-se que seja o zero, e escolher a opção "Zerar".

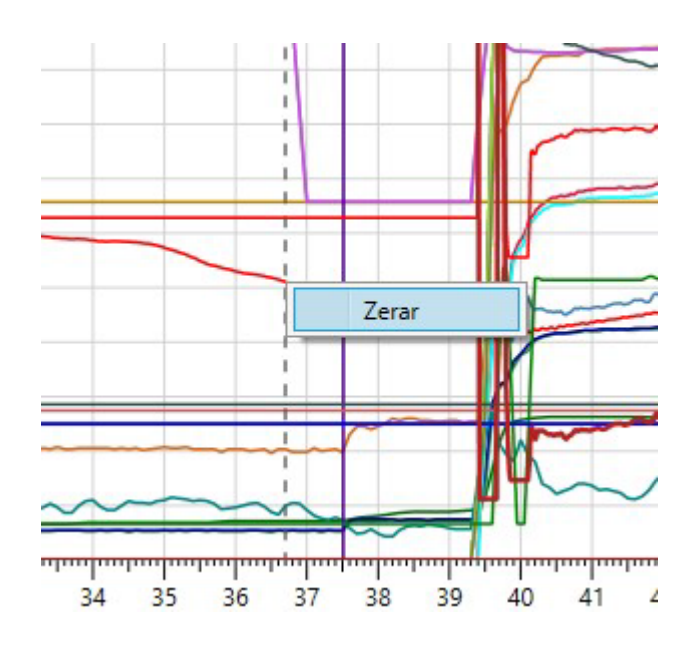

#### **7.1.16.Tempos**

Este botão abre a janela de inserção de tempos no datalogger. Esta janela trata-se de uma tabela onde insere-se uma descrição sobre o instante (coluna Descrição) e o tempo dele (coluna Tempo). A última coluna (Intervalo) mostra o intervalo entre o instante anterior e o atual, e ela é calculada automaticamente.

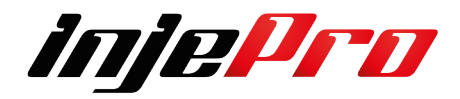

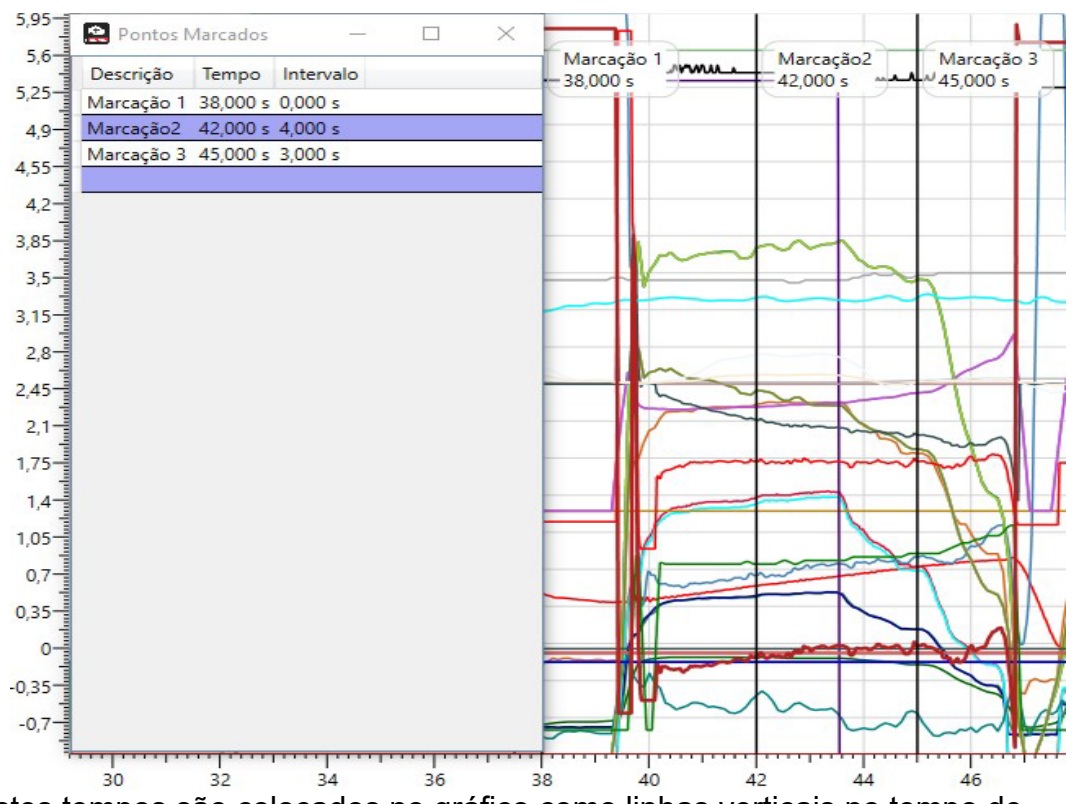

Estes tempos são colocados no gráfico como linhas verticais no tempo de cada um. Uma caixa de texto ao lado da linha, na parte de cima, mostra a descrição e o instante exato.

### **7.1.17. Calibrar**

Função para fazer calibrações de parâmetros do mapa através dos dados do datalogger. Atualmente é possível calibrar o "Controle de Tração", o "Controle de Tração por Ponto" e o "Controle de Velocidade".

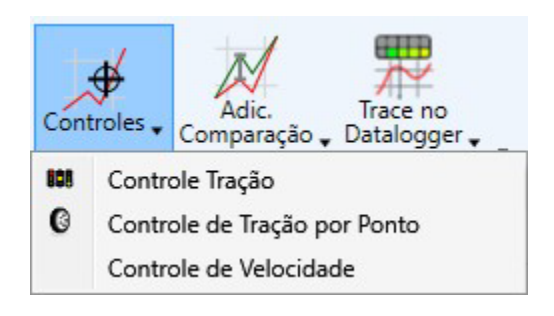

## **7.1.18. Trace no Datalogger**

Função para fazer o *trace* (marcação das células em uso em um mapa) através dos dados do datalogger.

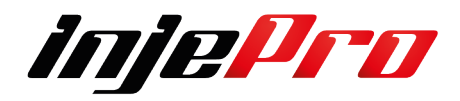

Este botão possui um menu com as opções de mapas em que pode ser feito este *trace*.

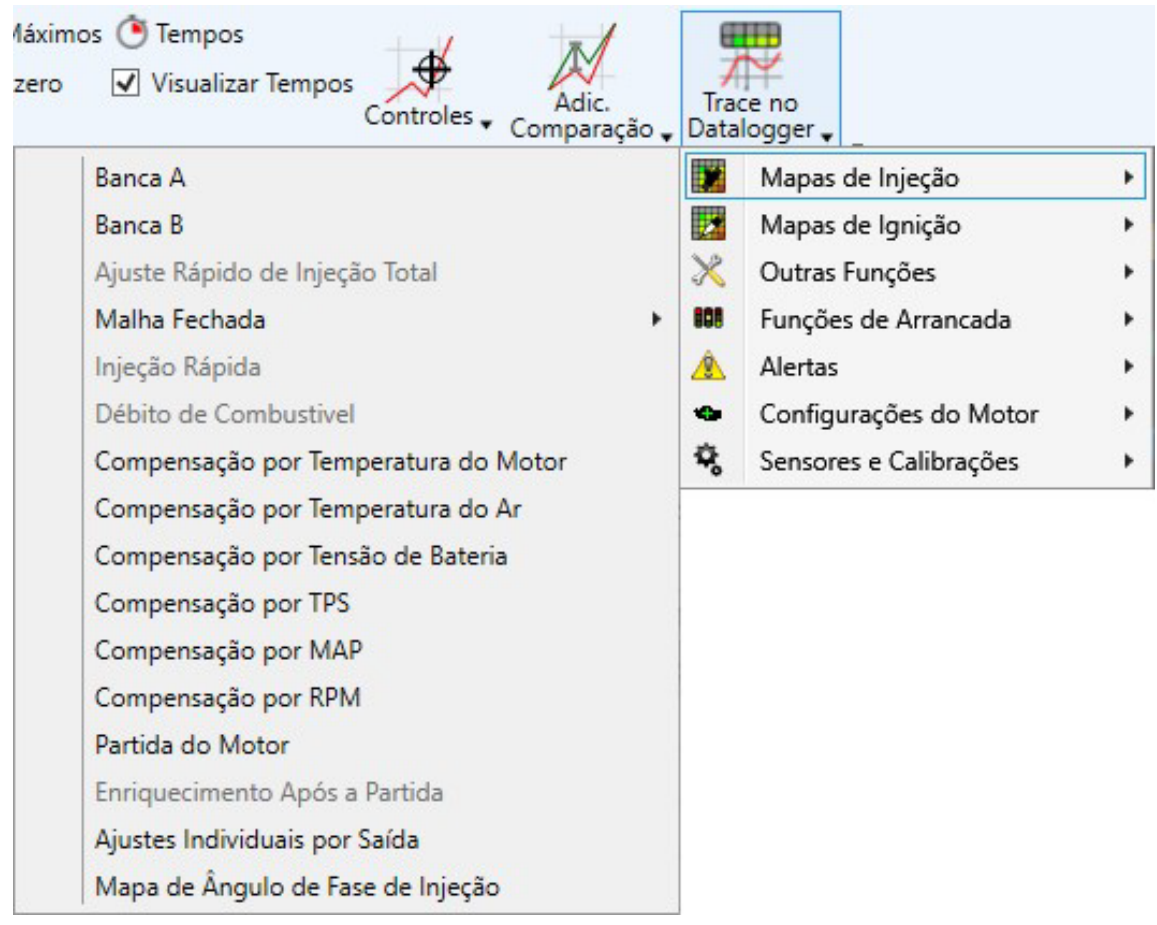

Ao ativar esta função a tela do datalogger divide-se ao meio horizontalmente, na parte superior fica o mapa escolhido para *trace*, e na parte inferior fica o gráfico. Com isto pode se percorrer o datalogger com o cursor e ver no mapa as células pintadas em vermelho mostrando quais informações estavam sendo utilizadas naquele instante.

Para fechar o *trace*, basta clicar no botão "Fechar" no canto superior direito do mapa onde está sendo feito o *trace*.

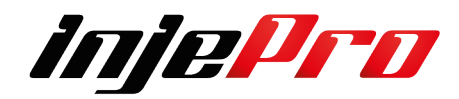

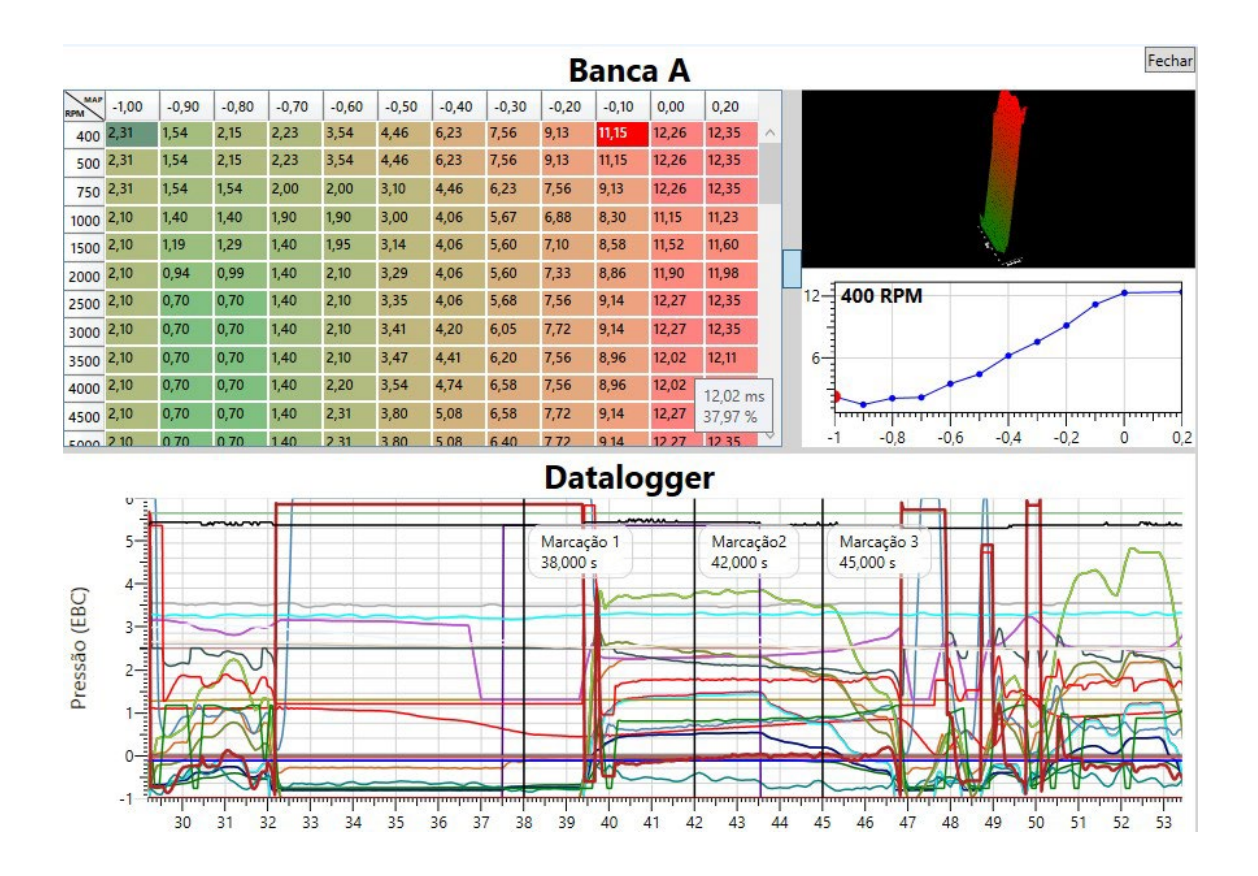

#### **7.1.19 Legenda**

A legenda é responsável por ajudar na identificação dos canais no gráfico e mostrar os valores deles, mas além disso ela possui algumas funções extras, como será visto a seguir.

Na legenda é possível agrupar os canais, cada grupo possui o seu próprio gráfico, facilitando a visualização dos diversos canais que a T5000 possui. É possível, através da legenda de um canal, trocar a cor da sua linha. Na figura pode-se ver as opções que aparecem ao clicar no valor da legenda de um canal, neste caso a rotação.

A primeira opção permite trocar a cor, a segunda permite aumentar a espessura da linha no gráfico.

E logo abaixo pode-se observar algumas estatísticas. Quais estatísticas aparecem varia de acordo com o canal selecionado. Neste caso mostra o máximo que a rotação atingiu e a faixa de rotação em que mais permaneceu. A forma como é calculada esta faixa é configurável.

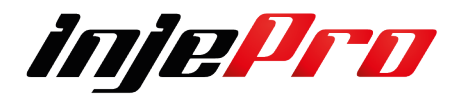

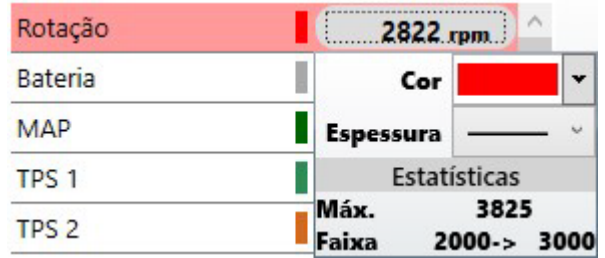

Também existe uma forma mais direta de trocar a cor do canal. Ao clicar diretamente no retângulo que mostra a cor do canal na legenda, aparece opções de cores, ao escolher uma delas a cor será trocada.

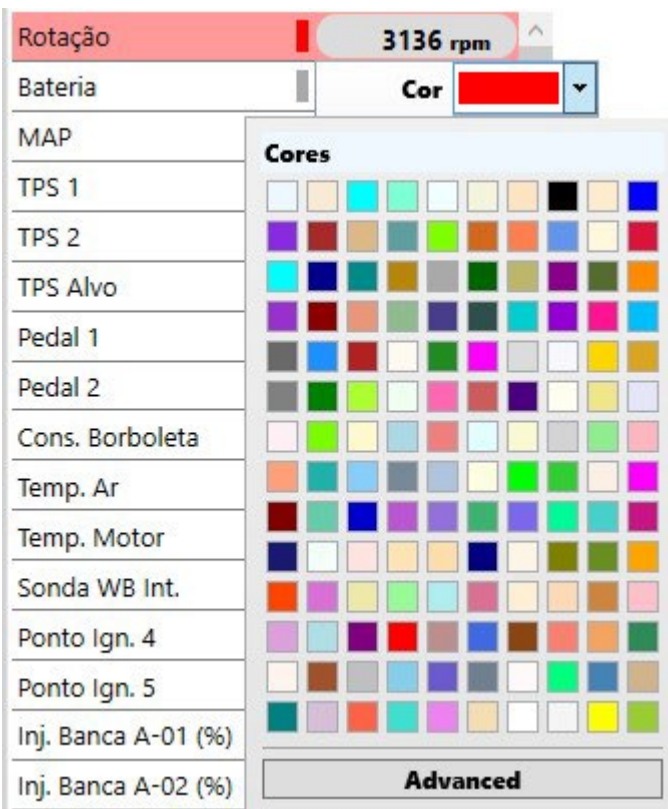

Outra função também disponível é a habilidade de fazer os canais desaparecerem e aparecerem de volta no gráfico. Para isto basta dar dois cliques no nome do canal. Todos os canais que estão com a legenda um pouco apagada são canais que não estão visíveis no gráfico. Dois cliques novamente nestes canais traz a visibilidade deles de volta.

Esta função é importante quando deseja-se observar canais específicos, podendo assim tirar do gráfico os canais que estão atrapalhando esta visualização, já que o datalogger da T5000 possui muitos canais.

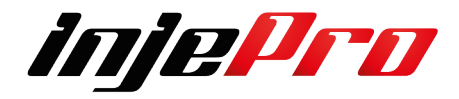

Outra função interessante envolvendo a legenda, é quando deseja-se saber qual o canal que uma linha está representando. Para isto aperte a tecla "Ctrl" e vá com o mouse em cima da linha desejada. Com isto o canal será destacado, ficando na legenda com o fundo da sua cor, permitindo assim identificar o canal.

## **7.2 Marcha Lenta**

A marcha lenta é dividida pelas configurações dos possíveis atuadores para seu controle, com um item a mais para configurações gerais.

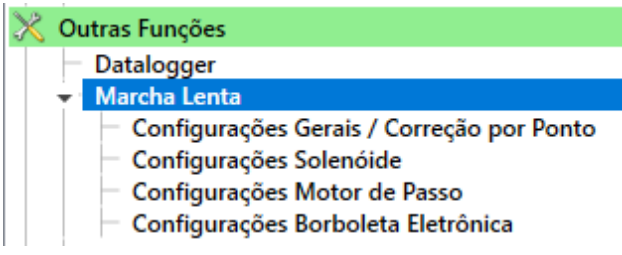

# **7.2.1 Configurações Gerais / Correção por Ponto**

Neste item é possível fazer as configurações que impactam todos os atuadores da marcha lenta, como: as temperaturas de motor frio e quente, os alvos de rpm para as situações e o controle de ponto de ignição na lenta, que é explicado mais abaixo.

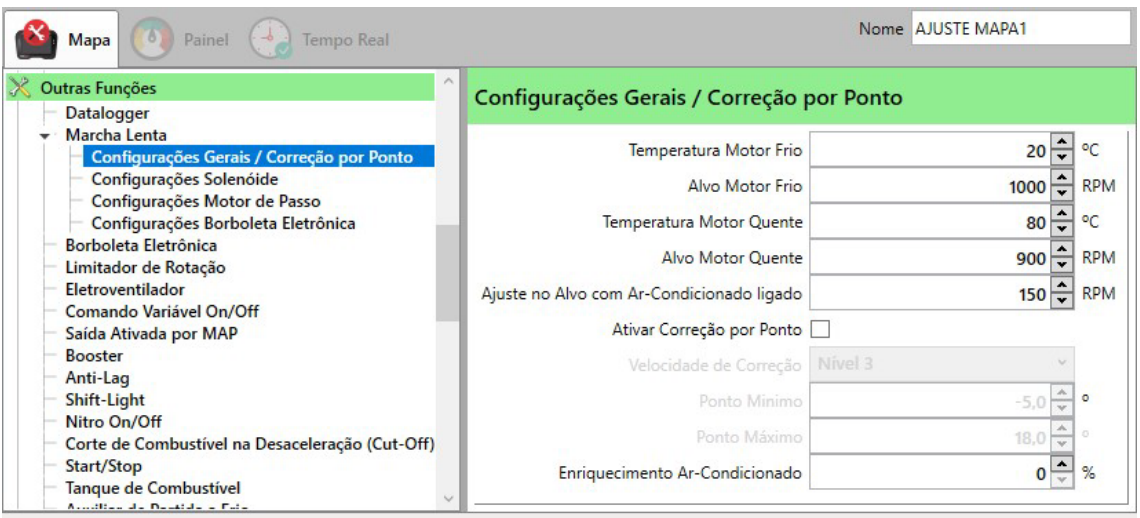

**Temperatura Motor Frio/Quente:** Determina as temperaturas em que o motor é considerado frio e quente durante a marcha lenta. Esses campos influenciam o funcionamento dos atuadores que verificam temperatura.

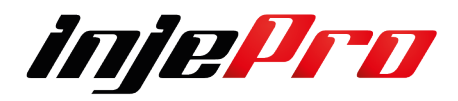

**Alvo Motor Frio/Quente:** Determina o alvo de RPM para os atuadores e para a correção de ponto. O alvo é interpolado entre as temperaturas quente e frio.

**Ajuste no Alvo com Ar-Condicionado Ligado:** É um ajuste no alvo de rpm quando o Ar-Condicionado é ativado, fazendo com que os atuadores e o controle de ponto busquem rpm's mais altos para compensar a carga do arcondicionado no motor.

**Ativar Correção por Ponto:** A correção por ponto é um controle que o módulo faz em cima do ponto de forma a buscar o alvo de rpm determinado nos campos acima, compensando cargas que podem atuar no motor durante a lenta, como ar-condicionado, alternador, direção hidráulica, e o próprio aquecimento do motor. Este campo ativa ou desativa esta correção.

**Velocidade de Correção:** A correção por ponto atua incrementando ou decrementando o ponto de ignição para subir ou baixar o rpm. Este campo determina a velocidade com que isto irá acontece, pois dependendo do motor se a correção acontecer muito rápido o rpm fica instável, e em outros, se for muito devagar, não consegue se recuperar de alguma carga muito brusca que entre no motor.

**Ponto Mínimo/Máximo:** Os limites do controle de ponto, determinando até qual ponto o controle pode chegar ao incrementar ou decrementar. É importante frisar que o incremento/decremento acontecem com base no mapa de lenta do ponto de ignição.

**Enriquecimento Ar-Condicionado:** Enriquecimento de injeção a ser aplicado quando o Ar-Condicionado é ligado e o motor está em lenta.

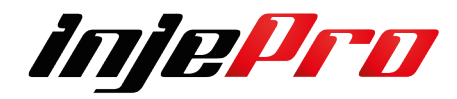

### **7.2.2 Configurações Solenoide**

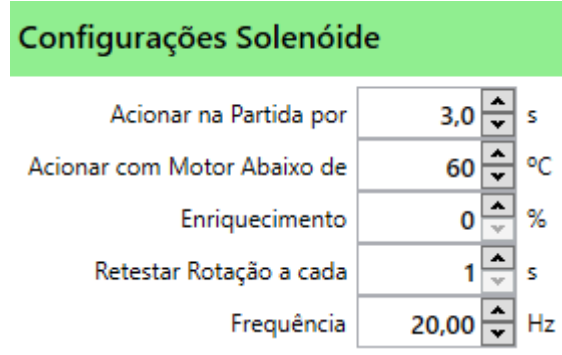

Configura os parâmetros para atuação do solenoide de marcha lenta. Para este controle ter efeito, um solenoide de marcha lenta deve estar conectado ao módulo, com a sua saída correspondente configurada como "Solenoide Lenta".

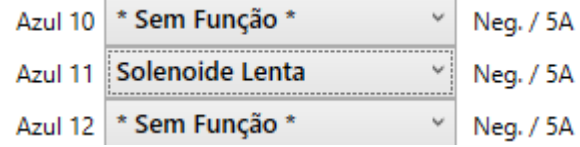

Durante a marcha lenta a solenoide abre quando o rpm abaixa do alvo ou quando a temperatura do motor abaixa da temperatura de motor frio. Tanto o alvo quanto a temperatura são configuradas nas "Configurações Gerais/Correção por Ponto".

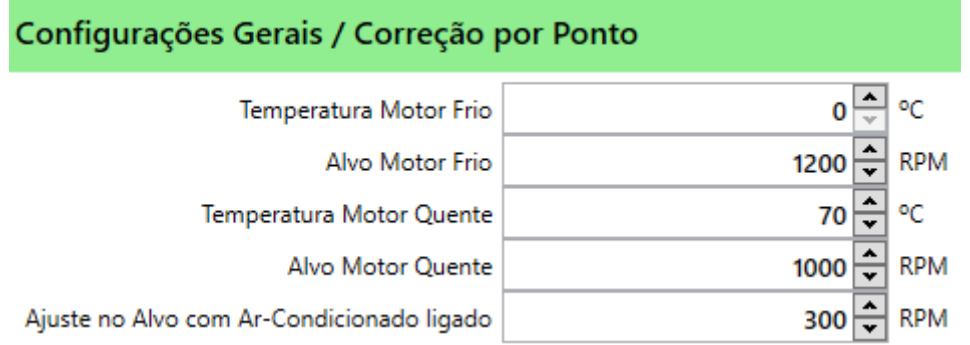

Configurando a solenoide de lenta;

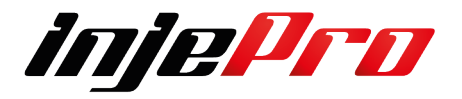

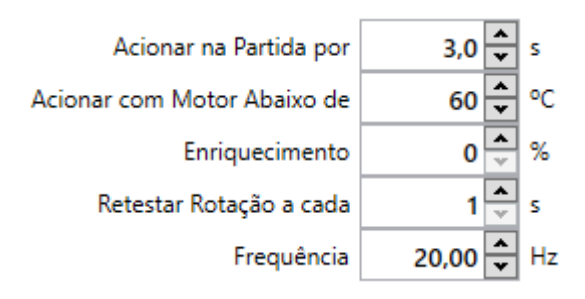

**Acionar Solenoide na Partida por:** A solenoide de marcha lenta pode auxiliar na partida do motor ao deixar passar mais ar para a admissão, dando mais força ao motor. Aqui é configurado quanto tempo após a partida do motor a solenoide permanecerá aberta, deixando o motor um pouco acelerado por um tempo, ajudando na estabilização da lenta.

**Enriquecimento:** Enriquecimento de injeção a ser aplicado quando a solenoide é acionada.

**Acionar a Solenoide ao Ativar Ar-Condicionado:** Marque este campo se deseja que a solenoide abra quando o ar-condicionado é acionado e o motor está em lenta. Isto ajuda a compensar a carga do ar-condicionado no motor durante a lenta.

### **7.2.3 Configurações Motor de Passo**

Configura a atuação do motor de passo para controle da marcha lenta. Para este controle ter efeito um motor de passo deve estar conectado com as saídas Amarelas 1 a 4 configuradas com as opções Motor de Passo A-1, A-2, B-1 e B-2 corretamente configuradas de acordo com as bobinas do motor de passo. Veja a seção Motor de Passo, dentro de Instalação, para mais detalhes.

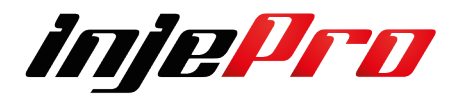

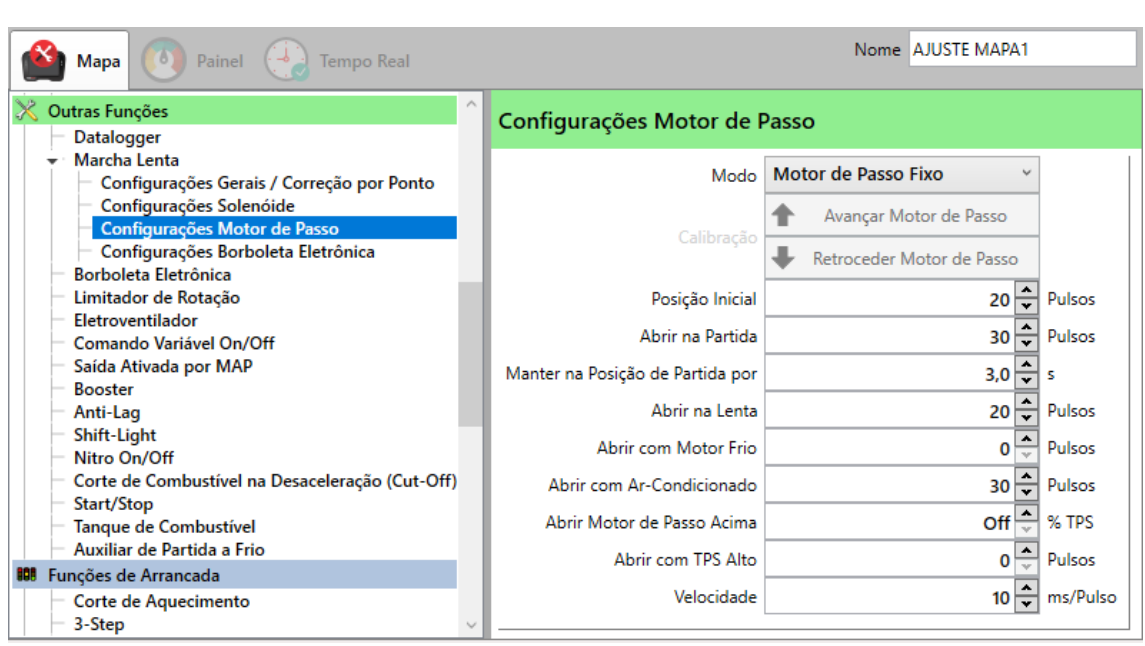

**Modo:** O controle de motor de passo tem dois modos de trabalho: Fixo e Normal. No modo Fixo ao ligar a chave, o motor de passo vai até a posição inicial configurada, e permanece fixo lá. No modo Normal o motor de passo possui bem mais configurações, atuando na partida, no ar-condicionado e na lenta de acordo com a temperatura, sendo assim o modo recomendado para uso.

**Calibrações:** Utilize esses botões para fazer avançar (fechando a abertura de ar) e retroceder (abrindo a abertura de ar) o motor de passo em tempo real, de forma a acertar a posição de lenta para o rpm desejado.

**Posição Inicial:** A abertura inicial do motor de passo é a posição buscada ao ligar o 12V do módulo. Esta posição será a posição de descanso do motor de passo, portanto sempre que for para ele fechar, ele irá até essa posição, e todas as outras aberturas configuradas serão a partir desta posição. A imagem abaixo mostra isto simulando a abertura até a posição de partida.

**Abrir na Partida:** Passos para abrir o motor de passo durante a partida.

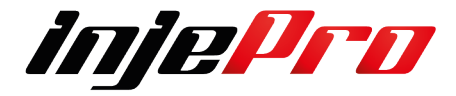

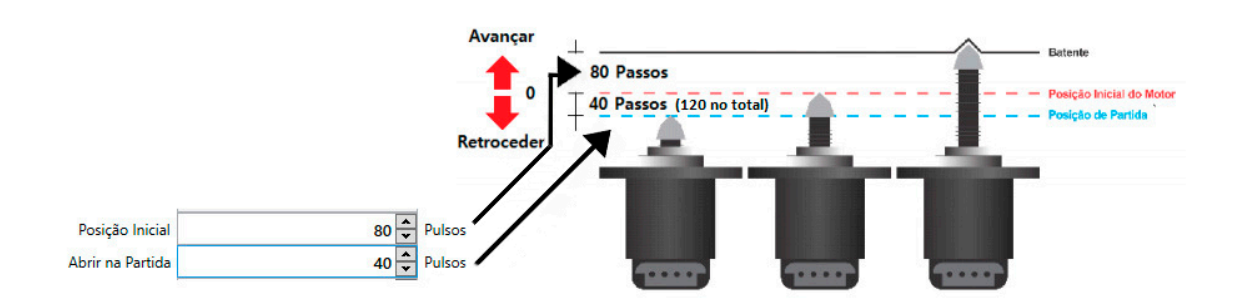

**Manter na Posição de Partida Por:** Tempo em que o motor ficará na posição de partida após o motor pegar. Esta função é semelhante à função "Acionar Solenoide na Partida Por" das "Configurações Solenoide".

**Abrir na Lenta:** Número de passos para abrir quando o rpm abaixa do alvo de lenta.

**Abrir com Motor Frio:** Número de passos para abrir com o motor frio (temperatura abaixo da temperatura de motor frio). Esse número de passos é interpolado de acordo com a temperatura do motor, chegando a 0 quando a temperatura atinge a temperatura de motor quente.

**Abrir Com Ar-Condicionado:** Número de passos para abrir quando o arcondicionado é ativado.

**Abrir Motor de Passo Acima:** Quando o motor sai da condição de lenta o motor de passo volta para a posição inicial. Aqui é possível configurar para o motor de passo abrir de volta quando o TPS ficar alto, de forma a entrar mais ar no motor. O valor do TPS considerado alto é configurado nesse campo.

**Abrir com TPS Alto:** Número de passos para abrir quando o TPS fica alto.

**Velocidade:** Configura o tempo entre os passos, determinando assim a velocidade do motor de passo. Valores muito baixos podem fazer com que o motor de passo perca passos, e valores muito altos fazem com que a resposta fique muito lenta, portanto o valor deve ser calibrado de acordo com o motor de passo sendo usado e a resposta necessária para o motor.

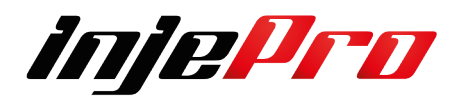

### **7.2.3.1 Ligações Motor de Passo**

Com o auxílio de um multímetro coloque o seletor na escala de 200 Ohms e as pontas de prova em 2 pinos no Motor de Passo. A intenção é acharmos uma resistência próxima de 50 Ohms. Depois certifique-se que o os outros 2 pinos também têm resistência próxima de 50 Ohms.

Quando identificado os pares ligue os fios Amarelos 1 e amarelo 3 em um dos pares, e Amarelo 2 e Amarelo 4 no outro par.

Segue abaixo um exemplo dos atuadores mais usados.

Exemplo de ligação Amarelo 1 Amarelo<sub>2</sub> Reistência 1 Resistência 2 Amarelo 4 Amarelo 3

Motores VW: Magneti Marelli Nº: 40430102 / 40439102

**Lembrando que o motor de passo é calibrado sempre que a ECU é ligada, portanto, antes de dar a partida no motor, é recomendado aguardar 2s após ligar a ignição.** 

**Caso este procedimento não seja observado, o motor será acelerado involuntariamente durante a calibração do motor de passo, voltando ao normal em instantes.**

### **7.2.4 Configurações Borboleta Eletrônica**

Já nesta aba é possível configurar o comportamento da borboleta com o motor em marcha lenta.

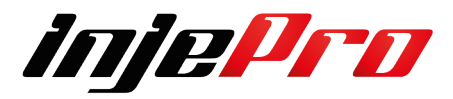

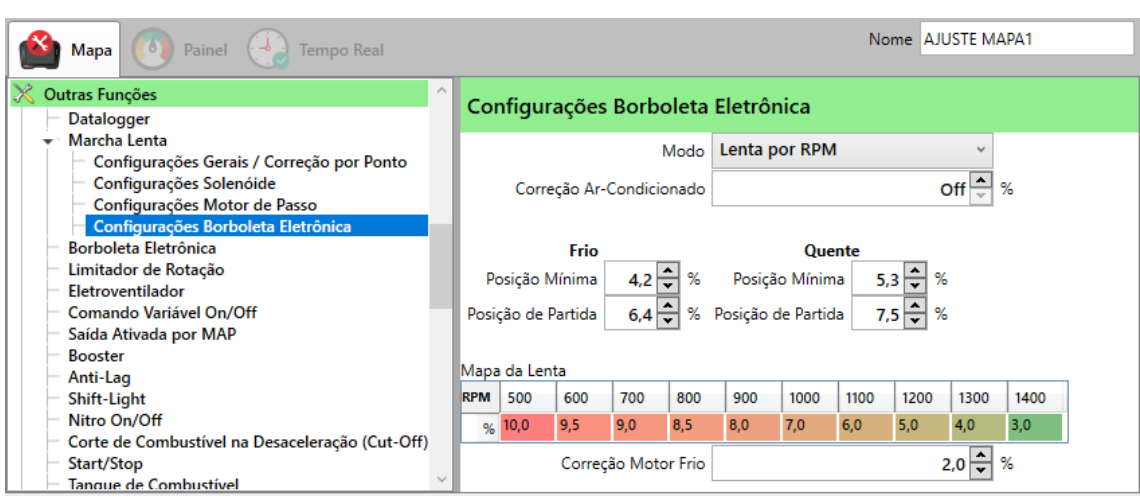

**Modo:** Existem dois modos de funcionamento da borboleta eletrônica na marcha lenta.

**Lenta por RPM** é ativado o "Mapa da Lenta" onde a posição da borboleta é determinada pelo rpm do motor. Assim é possível abrir a borboleta quando o rpm cai, e fechar a borboleta quando o rpm sobe, buscando assim um rpm desejado para a lenta.

**Lenta por Temperatura** a posição da borboleta é determinada pela temperatura do motor. Uma interpolação entre os campos Posição Mínima dos estágios Frio e Quente estabelece o valor. As temperaturas desses estágios são as configuradas no item "Configurações Gerais/Correção por Ponto".

É importante notar que, em ambos os modos a posição da borboleta durante a partida vêm dos campos Posição de Partida dos estágios Frio e Quente, também sendo interpolada de acordo com a temperatura do motor.

**Correção Ar-Condicionado:** Uma porcentagem de abertura a ser adicionada na borboleta quando o ar-condicionado é ativado e o motor está em lenta.

**Correção Motor Frio:** Uma porcentagem de abertura a ser adicionada na borboleta quando o motor está frio e o modo está configurado como Lenta por RPM. Neste caso o motor é considerado frio quando ele está abaixo da temperatura de motor frio configurada no item "Configurações Gerais/Correção por Ponto". Entre a temperatura de motor frio e quente essa porcentagem é

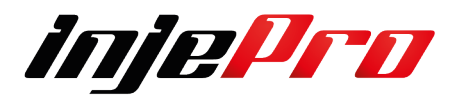
interpolada, chegando a 0 quando o motor está igual ou acima da temperatura quente.

# **7.3 Borboleta Eletrônica**

A borboleta eletrônica é um corpo de borboleta dotado de um motor controlado pelo módulo de injeção. No acelerador a cabo, este controle é mecânico. A vantagem da borboleta eletrônica está nos controles automáticos que ela permite, como controle da marcha lenta, partida, curva de aceleração, etc.

A T5.000 possui 2 controladores de borboleta eletrônica integrado, permitindo que você utilize as entradas e saídas dela diretamente nos sensores e atuadores que envolvem todo o controle. Entre eles estão, os sensores de pedal (Pedal 1 e 2), os sensores de posição da borboleta (TPS 1 e 2), e as saídas M1 e M2, que controlam o acionamento dos motores das borboletas.

Abaixo temos um exemplo de configuração de entradas e saídas para pedal e de 1 borboleta eletrônica.

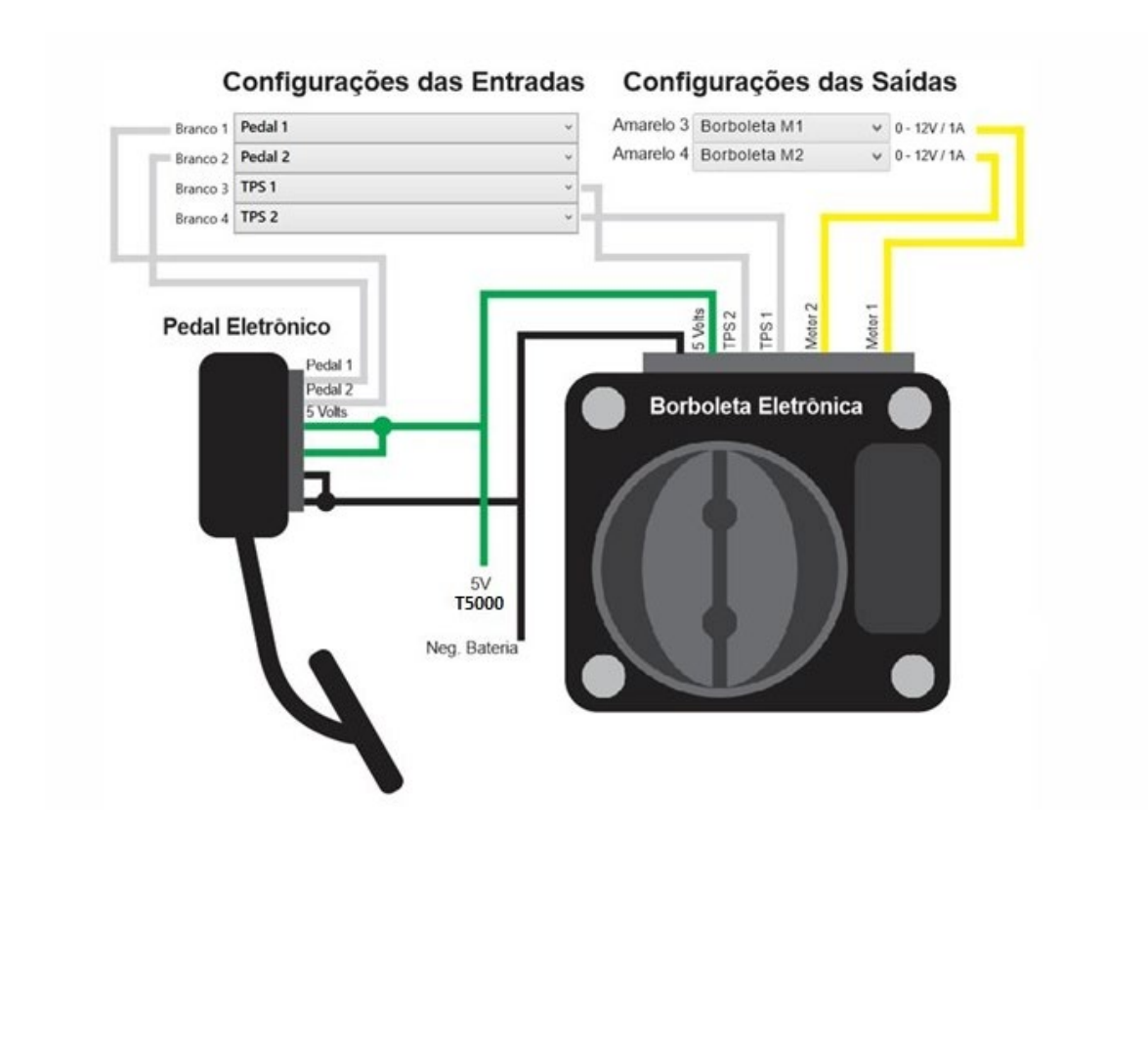

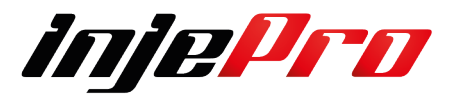

Lembrando que para que seja ativado o modo borboleta eletrônica você terá de configurar primeiro as entradas

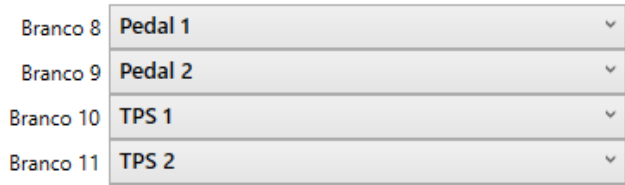

Sempre que for configurar primeiro verifique se ela está disponível para na entrada, logo em seguida configure nas saídas Amarelas.

De preferência que os pares fiquem locados lado a lado igual no exemplo abaixo

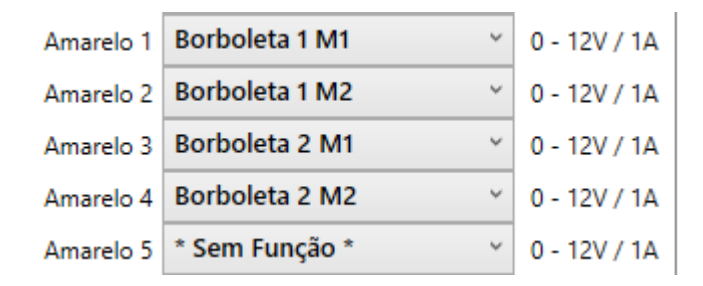

E a T5.000 controla 2 borboletas eletrônicas, portanto ao com figurar as borboletas são identificadas como Borboleta 1 e 2

Após a configurara a entradas e saídas de sequência nas demais configurações de por final calibre a mesma.

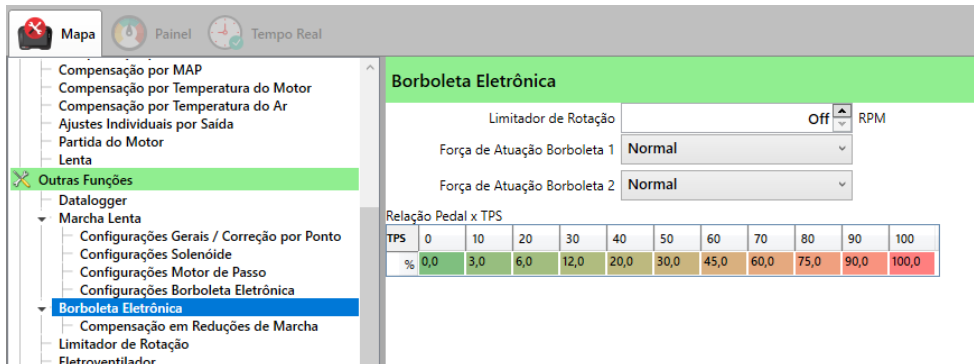

Nesta aba é possível fazer a configuração do funcionamento geral da borboleta eletrônica.

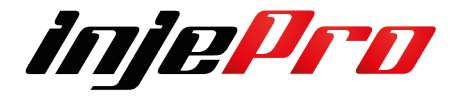

**Limitador de Rotação:** Aqui é possível configurar um valor de rpm de limitador exclusivo para a borboleta eletrônica. Quando o rpm atinge este valor a borboleta fecha gradativamente buscando não deixar o rpm passar dele.

**Força de Atuação:** Este parâmetro determina a agressividade do controle da borboleta. A sua configuração vai variar dependendo do corpo de borboleta utilizado, e a sua calibração pode ser feita experimentalmente, verificando a resposta da borboleta a variações no pedal. Se ao pisar no pedal a borboleta sobe o seu valor de forma instável, não estabilizando os seus valores de TPS, é preciso diminuir a força de atuação. Caso ela suba muito devagar, ou os valores de TPS 1 e 2 não cheguem ao valor de TPS, é preciso aumentar a força de atuação. É importante frisar que o módulo busca com que a média entre TPS 1 e 2 seja igual ao valor de TPS Alvo.

**Relação Pedal/TPS:** Este mapa permite configurar a curva de aceleração da borboleta eletrônica. Nele é relacionado a posição do pedal com a abertura da borboleta, sendo possível fazer uma aceleração mais brusca ou mais suave.

# **7.3.1 Compensação em Redução de Marchas**

Chamada também como "Punta taco" esta função serve para auxiliar as reduções de troca de marchas elevando por um tempo determinado, neste caso a rotação do motor aumenta nas reduções para que solte com mais facilidade os engates do câmbio efetuando uma troca mais segura e rápida.

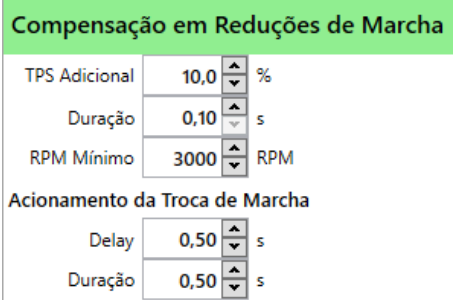

TPS Adicional – Porcentagem de TPS a se acrescentar ao apertar o Botão/Micro Switch de Punta Taco.

Duração – Define quanto tempo a porcentagem adicional ficara sendo aplicada. RPM Mínimo – RPM mínimo para acionamento do controle.

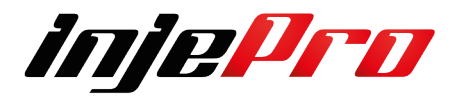

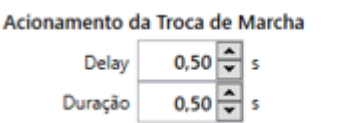

Delay – Um Delay para acionamento da saída de marcha após o sinal de redução.

 $\overline{1}$ 

Duração – Tempo que o sinal de troca de marcha deve permanecer ativado após o delay.

# **7.3.2 Calibrar Borboleta Eletrônica**

Após realizar a instalação bem como a configuração e siga o passo a passo para efetuar a calibração das borboletas.

Após a conexão pronta, é necessário fazer a calibração desses sensores.

1. Para isto é necessário conectar o módulo no software T5.000,

receber o mapa Ativo e ativar o tempo real.

**Obs:** O módulo deve estar alimentado com o 12V para que a calibração funcione.

Exemplo com 1 borboleta.

2. Com o tempo real ativo, clique em "Calibrar Pedal".

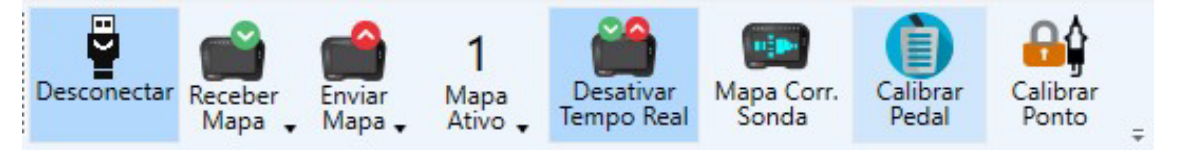

3. Na tela de calibração basta seguir os passos calibrando o TPS em lenta e o TPS no fundo, seguindo posteriormente para a calibração da borboleta.

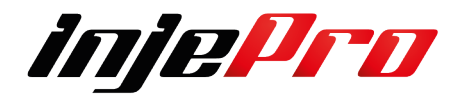

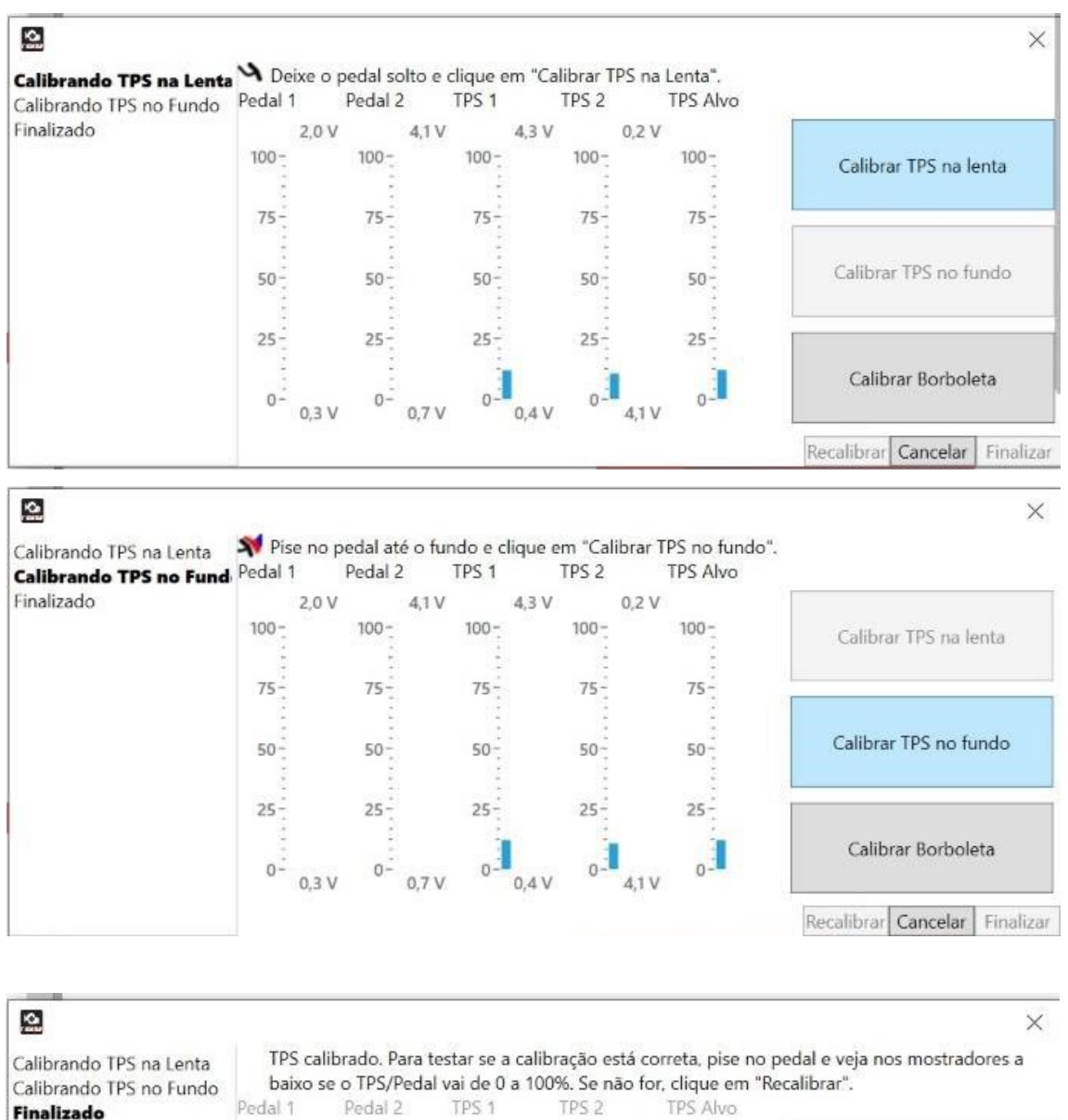

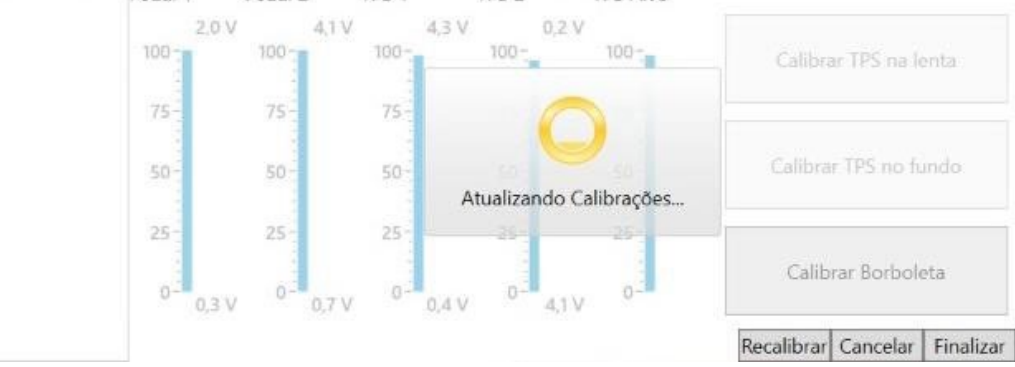

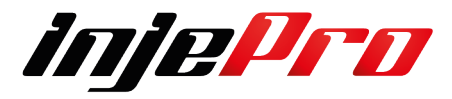

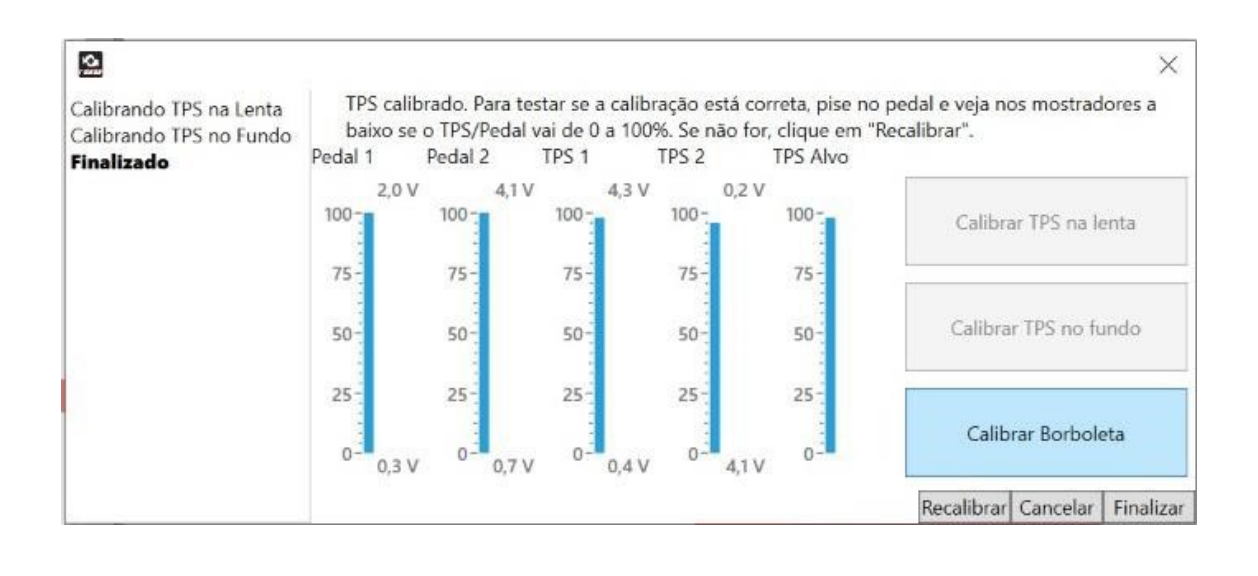

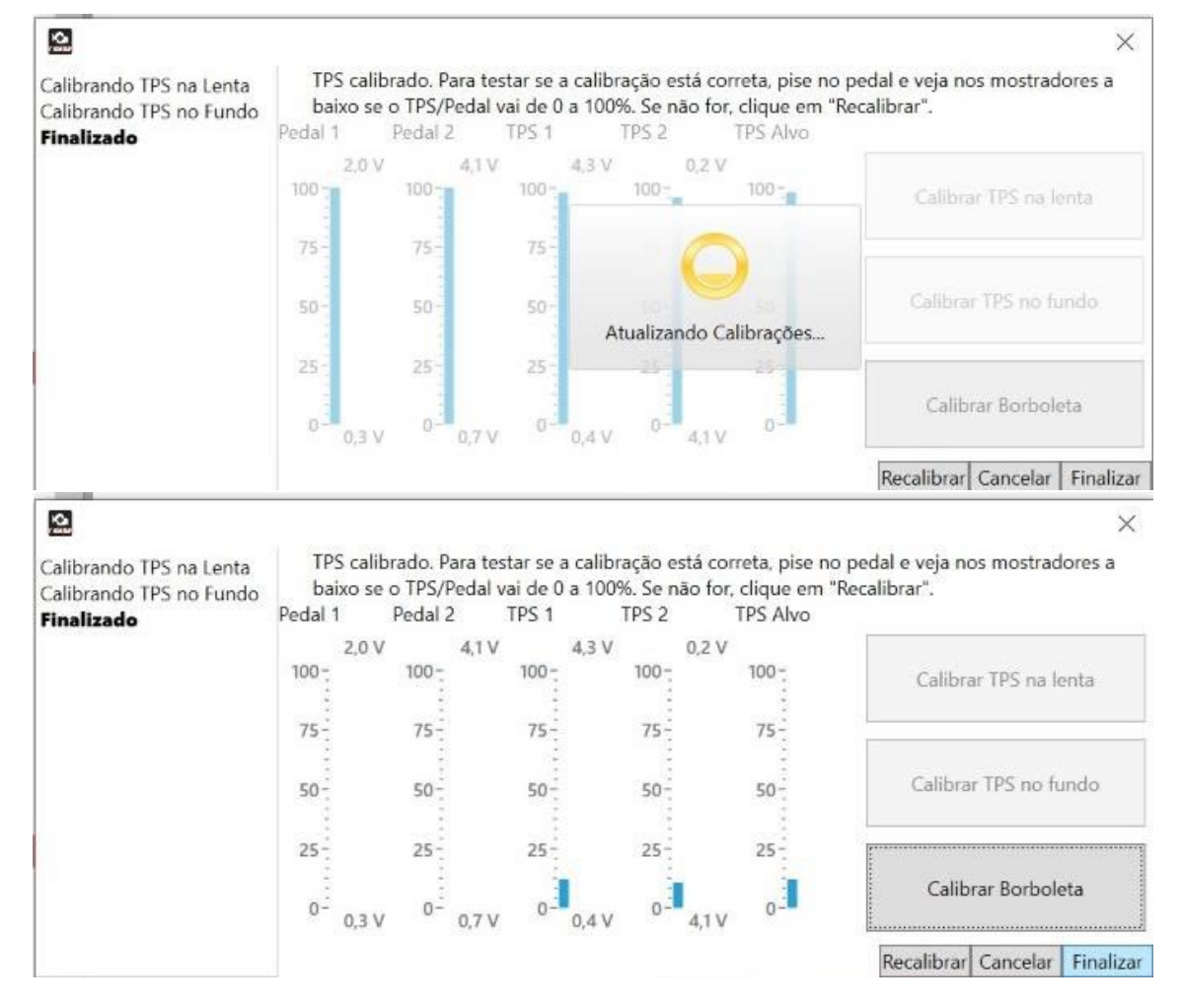

- 4. Depois de calibrado o Pedal e a Borboleta eletrônica os mostradores Pedal 1, Pedal 2, TPS 1, TPS 2 e TPS Alvo terão que se mover.
- 5. Pise e solte o pedal algumas vezes para testar.

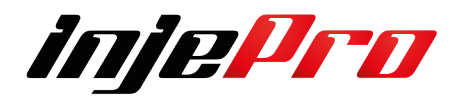

### **7.3.3 Tabela de Borboletas Eletrônicas e Pedais**

Abaixo alguns modelos de borboletas eletrônicas, sempre verificar o código bem como o modelo do veículo, dados abaixo retirados de alguns materiais disponíveis pelos fabricantes e na internet.

Portanto em caso de duvidas favor efetuar as medições de forma manual.

### **7.3.3.1 VW**

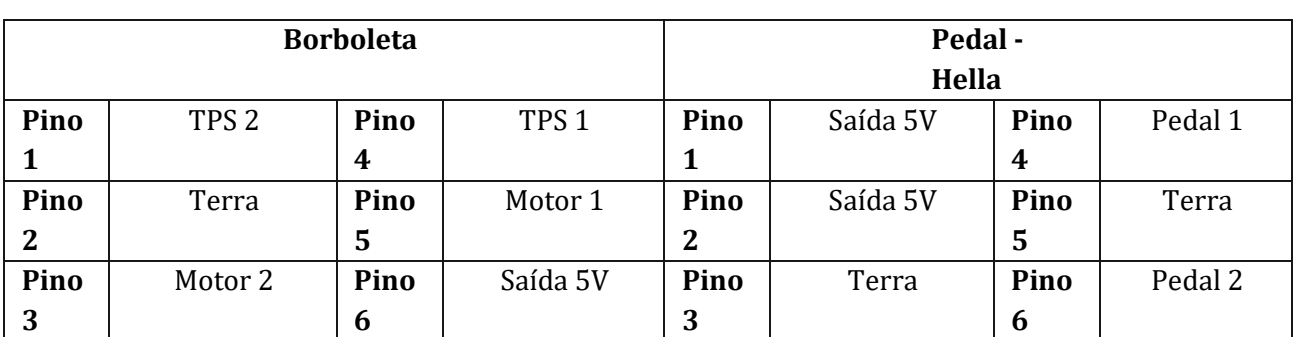

Siemens VDO - PN: 030133062D Gol G4 1.0 8V Flex

Siemens VDO - PN: 036133062P - 10DI

Veículo:

 Golf 1.6 a partir 2000 / Polo 1.6 / Fox 1.0 16V e 1.6 / Gol G5 / Parati G3 1.6 16V **Gasolina** 

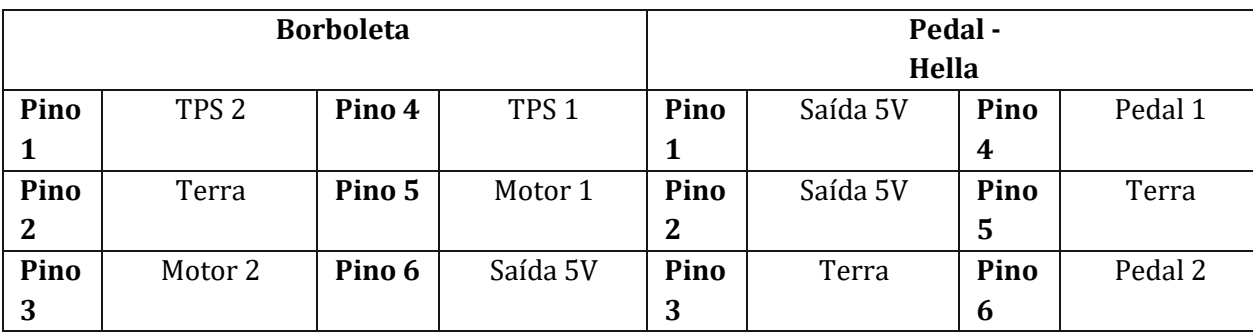

BOSCH - PN: 0205003053 Golf 2.8 VR6 Motor AFP

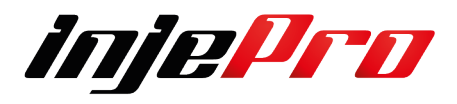

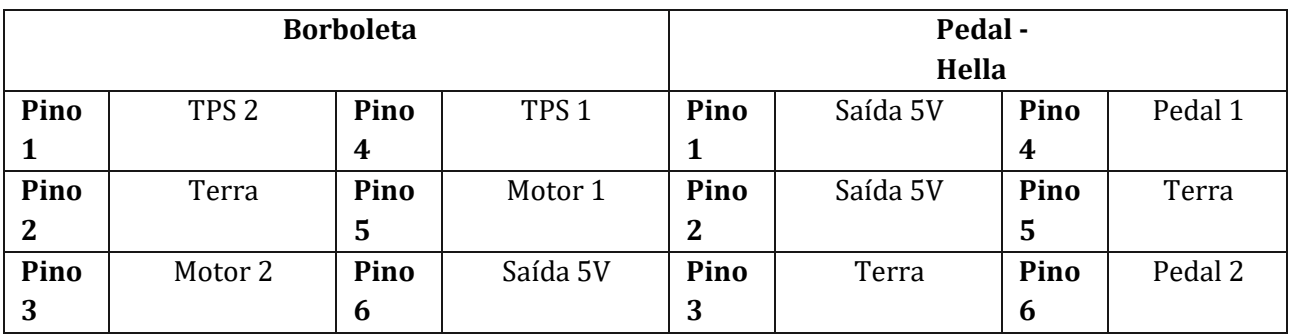

### Siemens VDO - PN: 06G133062B Polo Flex / Bora 2.0

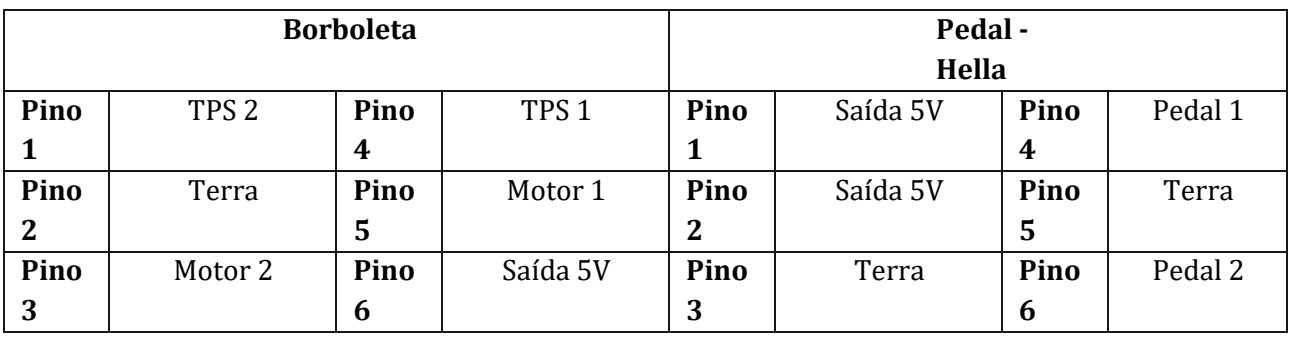

### Siemens VDO - PN: 408238329001 Golf R32

#### **Borboleta Pedal Pino 1** TPS 2 **Pino 4** TPS 1 **Pino 1** - **Pino 4** - **Pino 2** Terra **Pino 5** Motor 1 **Pino 2** - **Pino 5** - **Pino 3** Motor 2 **Pino 6** Saída 5V **Pino 3** - **Pino 6** -

#### Siemens VDO - PN: 036133062K Gol, Parati 1.0 16V

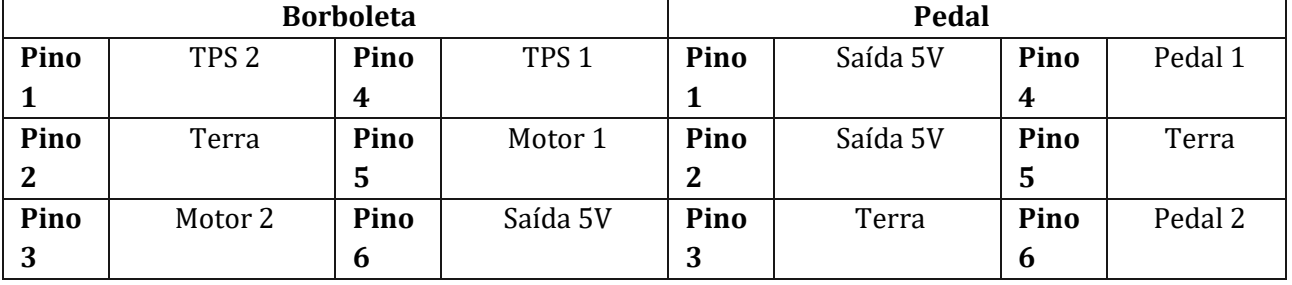

### Siemens VDO - PN: 06A133 062BA Bora / Golf / New Beetle a partir de 2006

**Borboleta Pedal**

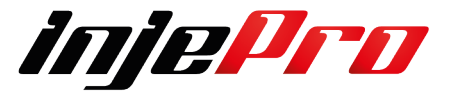

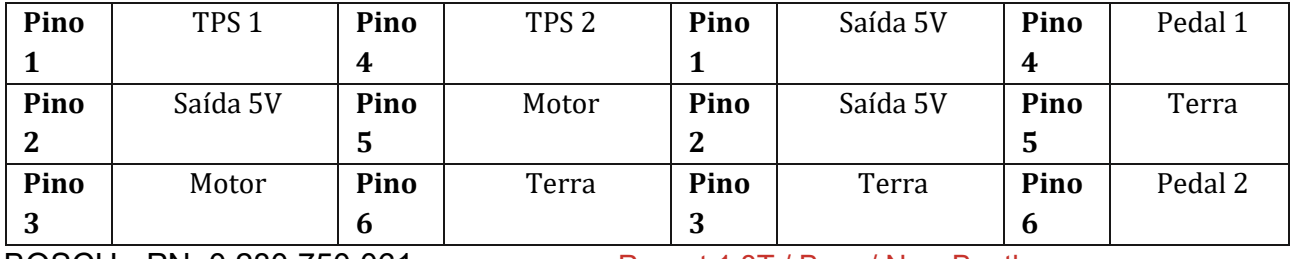

BOSCH - PN: 0 280 750 061 Passat 1.8T / Bora / New Beetle

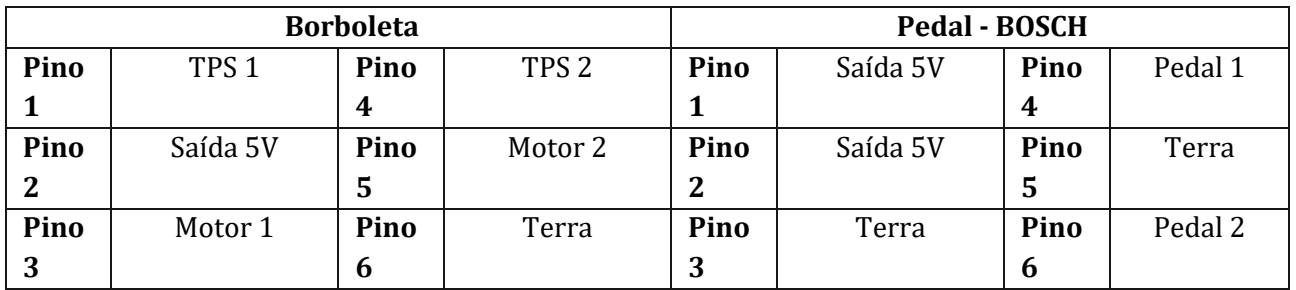

### BOSCH - PN: 0 280 750 030 Passat 2.8L

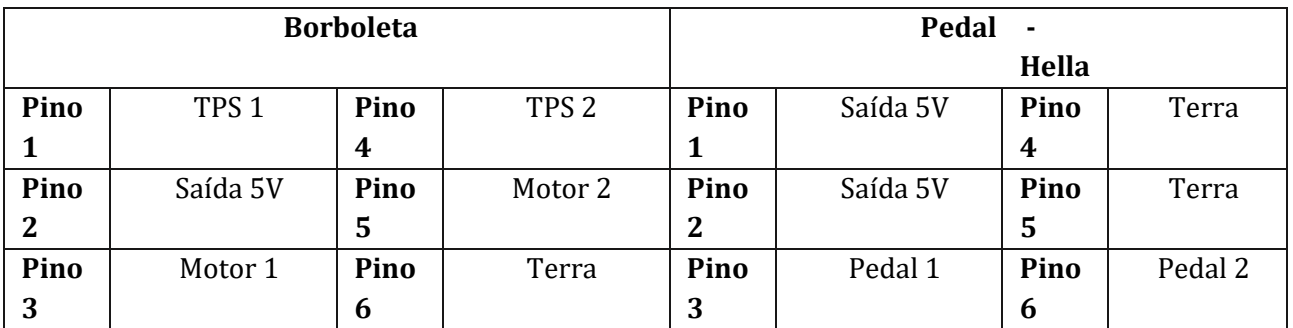

### BOSCH - PN: 0 280 750 009 Golf / Polo / Passat 1.8 Turbo

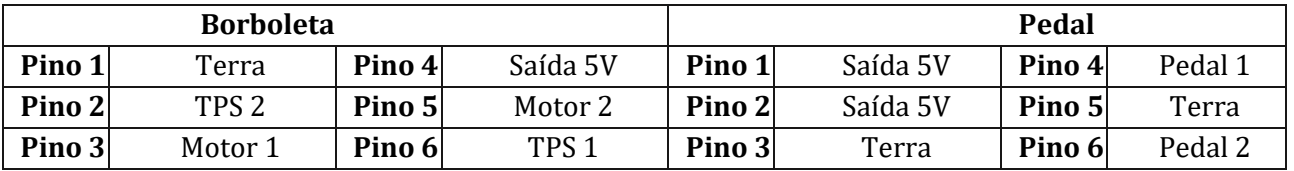

# Continental - PN: 06F 133 062 J / Jetta

VDO - A2C53302056 / 2900314 121

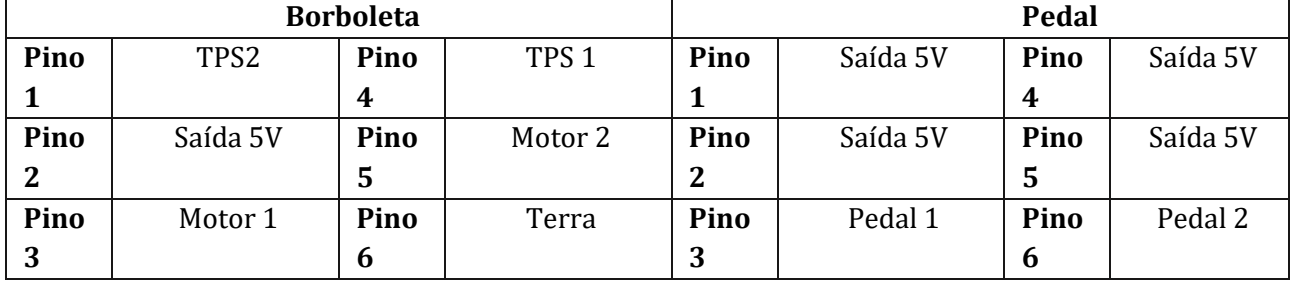

Magneti Marelli - PN: 07K133062A Jetta 2007

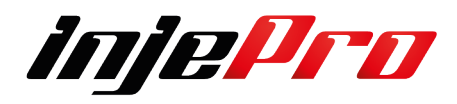

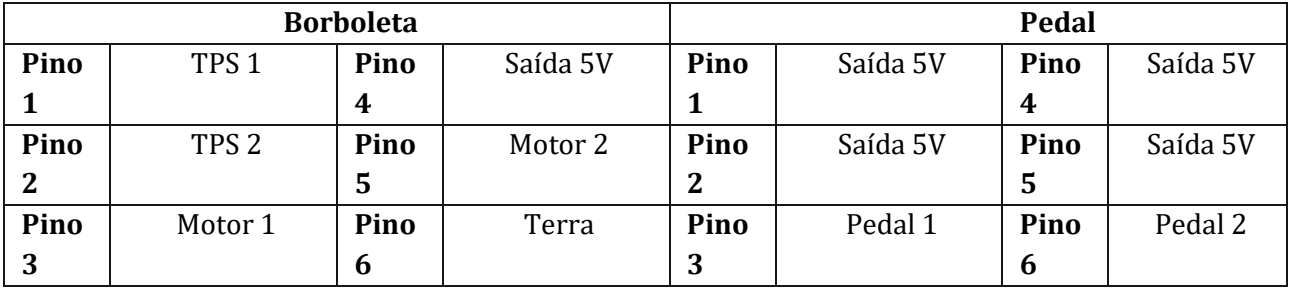

# Magneti Marelli - PN: 44SM5/A Gol G5 1.0 8V

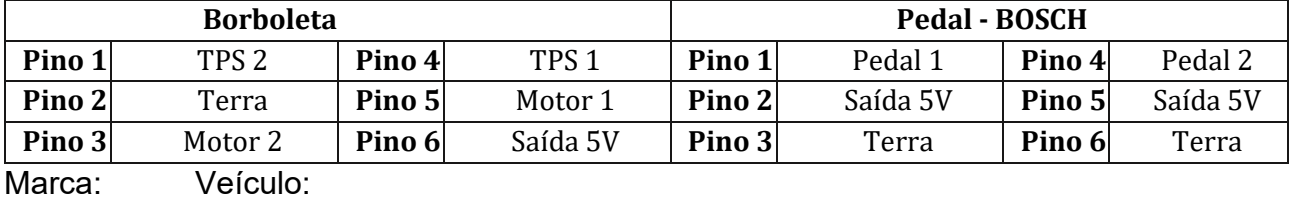

BOSCH - PN: 0 280 750 097 Golf VR6

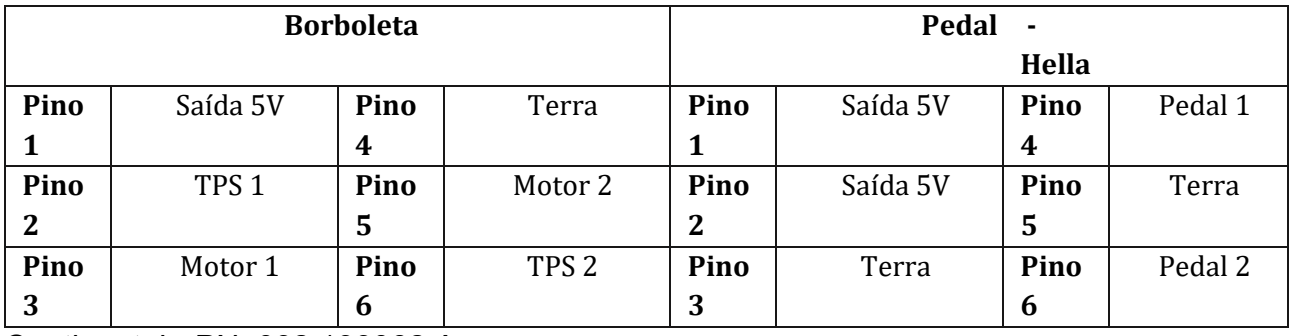

Continental - PN: 032 133062.A Saveiro G4

Continental - PN: A2C37753100

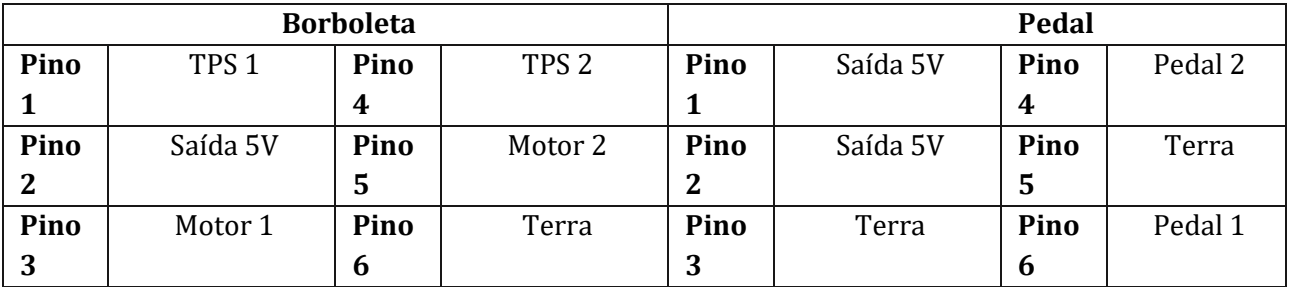

Siemens VDO - PN: 03H 133 062 A Passat CC / Touareg 3.6 FSI

### Siemens VDO - PN: A2C553092504

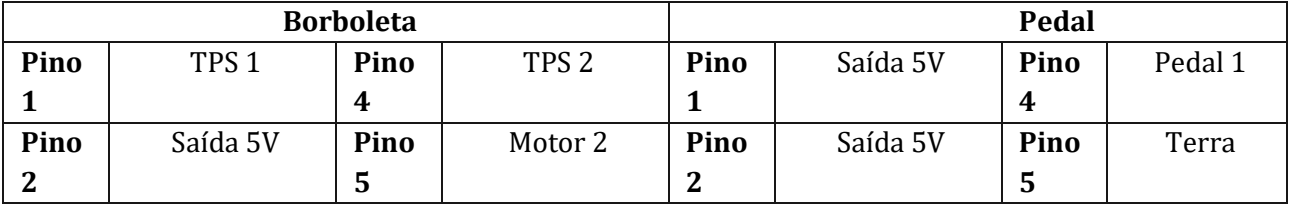

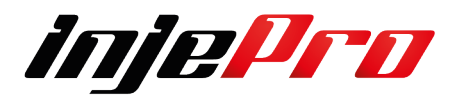

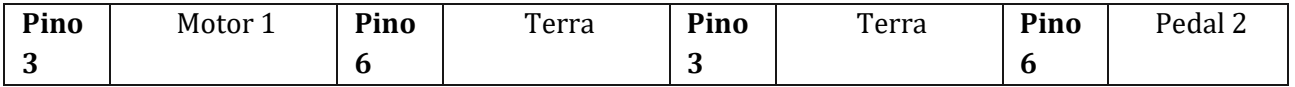

# Siemens VDO - PN: 408 238 237 004 Gol G3

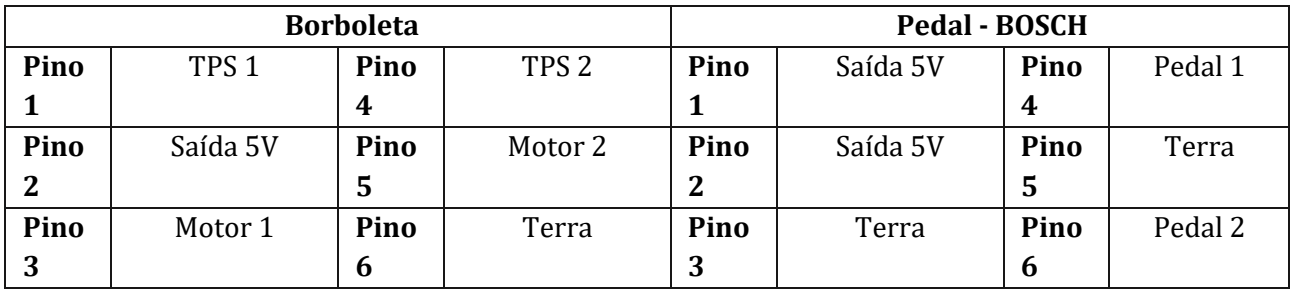

Continental - PN: 032133062A Saveiro 1.6 2014 G6

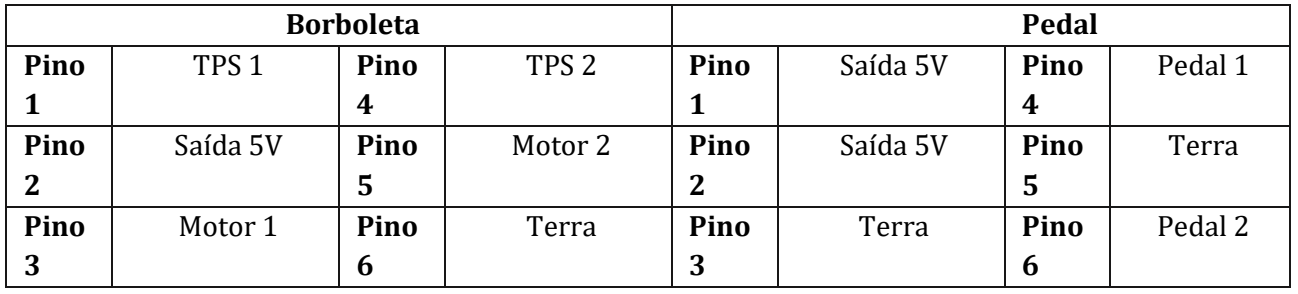

Magneti Marelli - PN: 44GTEV/C Voyage 1.0 2013

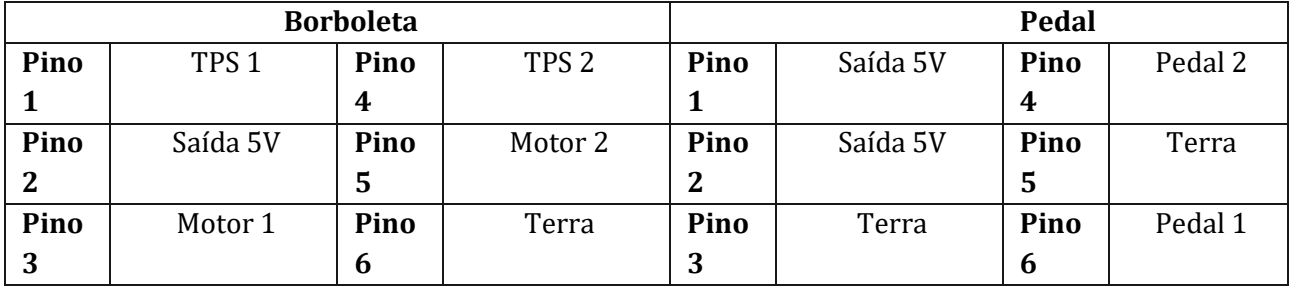

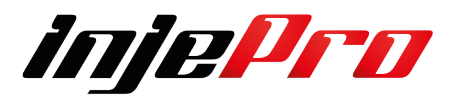

#### **7.3.3.2 GM**

BOSCH - PN: 0 280 750 237 Astra / Vectra / S10 2.0 - 2.4

GM - PN: 93338177

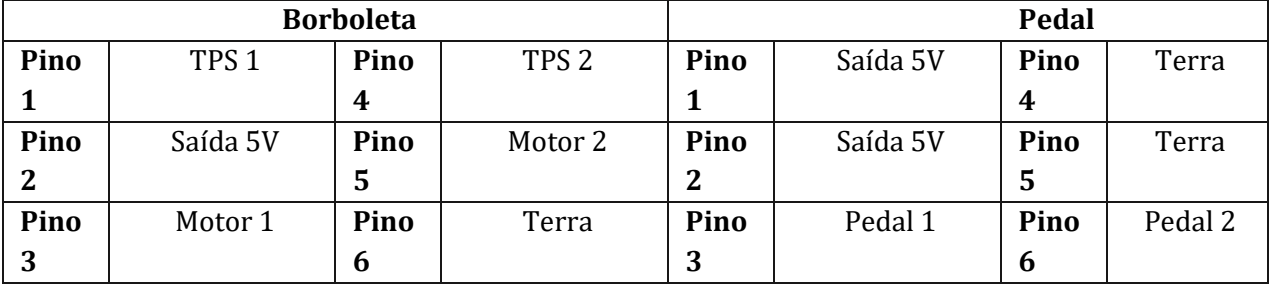

Marca: Veículo: BOSCH - PN: 0 280 750 153 Astra / Zafira 2.0 flex 2004

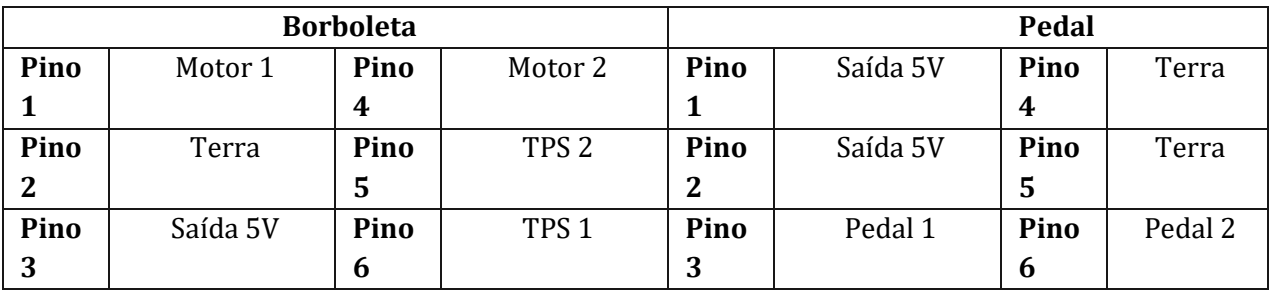

GM - PN: CHB A1 B2 007R1EFAH1 Captiva

GM - PN: 149.8.AA.995AA.1789.C

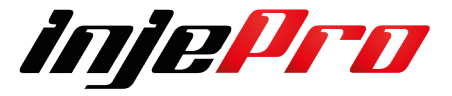

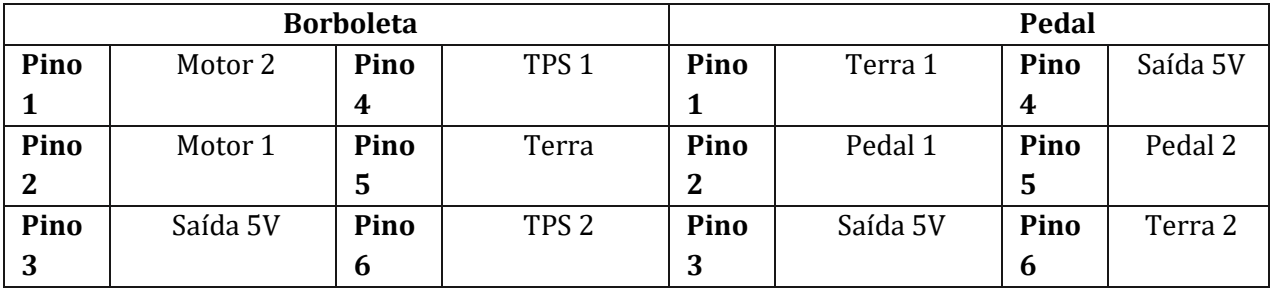

:

#### GM - PN: 240195060101781 Celta / Classic / Prisma

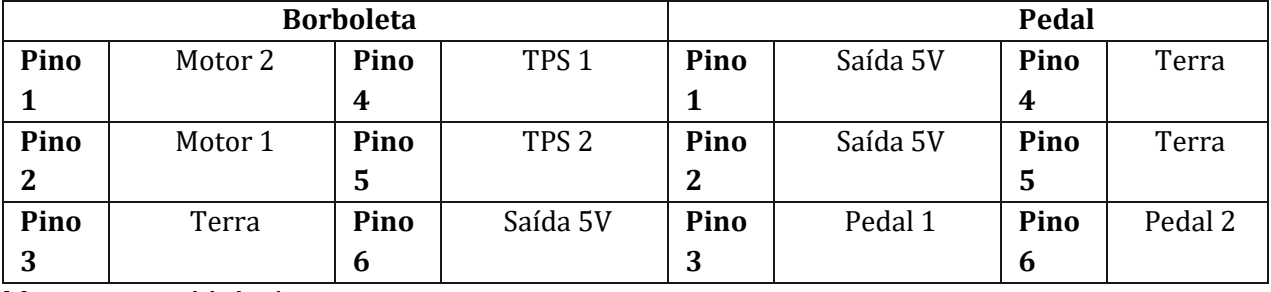

Marca: Veículo:

Delphi - PN: 93397828 Corsa / Meriva / Montana 1.4 e 1.8 Flex

Delphi - PN: 94705388

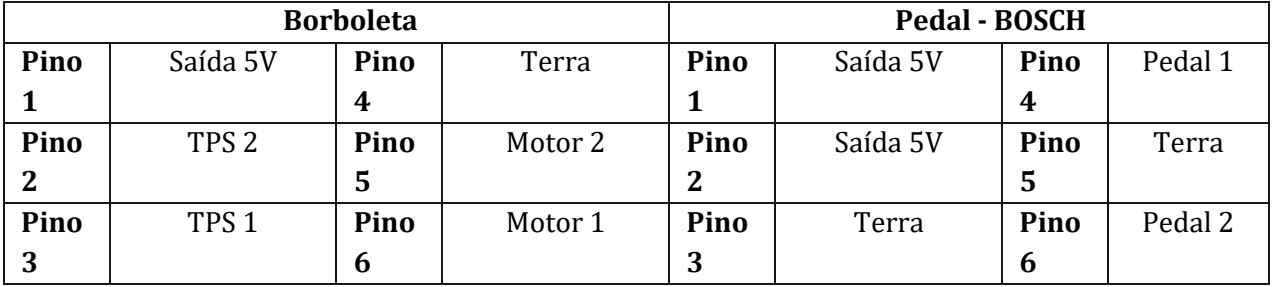

### BOSCH - PN: 0 280 750 214 Corsa 1.8 flex

#### **Borboleta Pedal -Hella Pino 1** TPS 1 **Pino 4** TPS 2 **Pino 1** Saída 5V **Pino 4** Terra **Pino 2** Saída 5V **Pino 5** Motor 2 **Pino 2** Saída 5V **Pino 5** Terra **Pino 3** Motor 1 **Pino 6** Terra **Pino 3** Pedal 1 **Pino 6** Pedal 2

#### GM - PN: GY23 08295A Omega Australiano

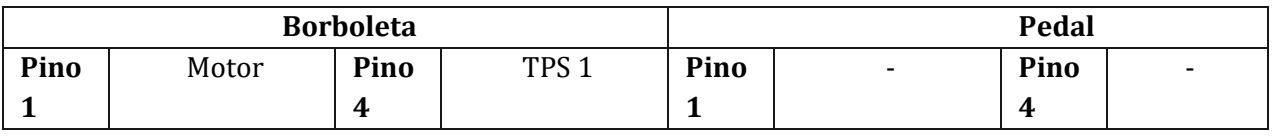

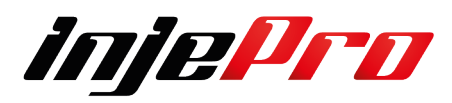

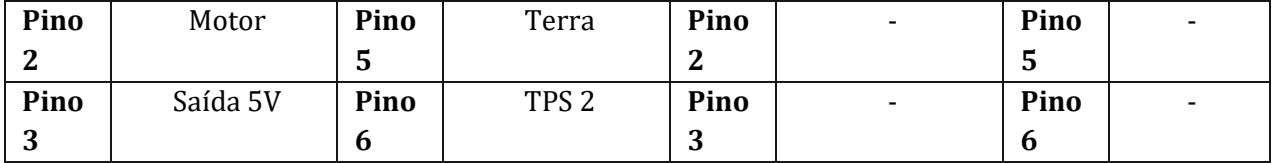

### GM - PN: 293905109 Corvette V8 - Stock Car

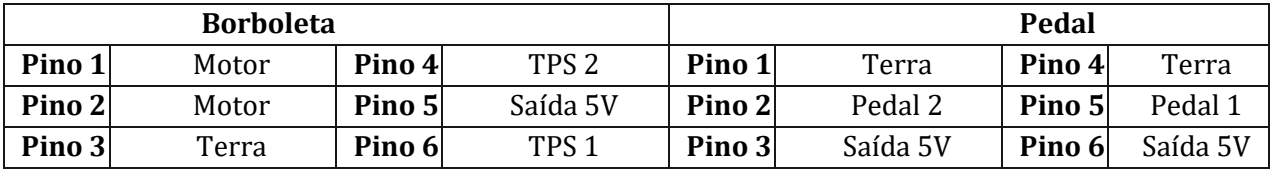

# Marca: Veículo:

GM - PN: 073305109\_1069A Corvette LS3 e LS7

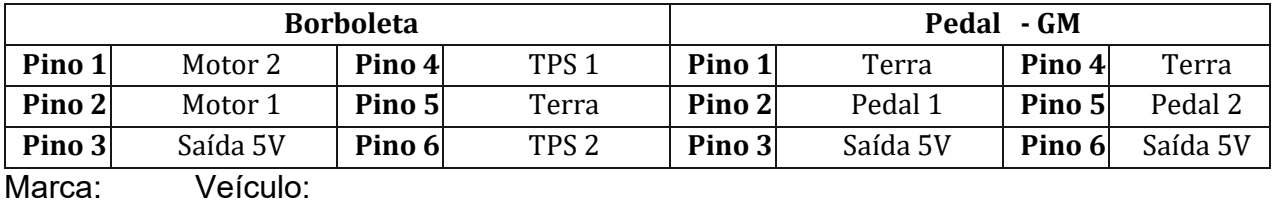

GM - PN: 011105109 / 0143A Corvette LS GOLD BLADE

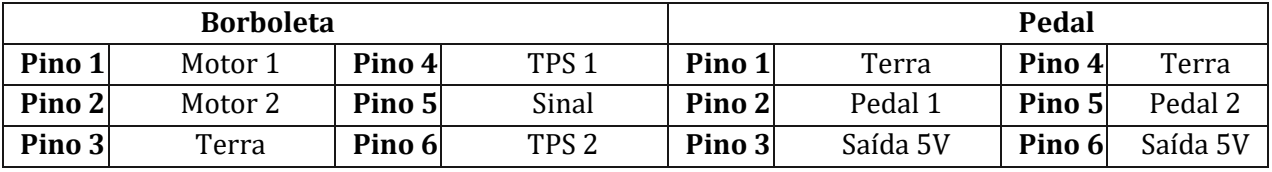

Marca: Veículo:

BOSCH - PN: 0 280 750 522 S10 2.4 Flex

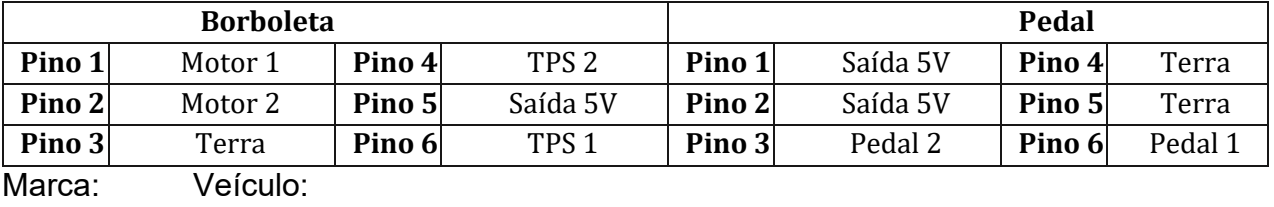

GM - PN: 347105109 0186A Camaro 2010

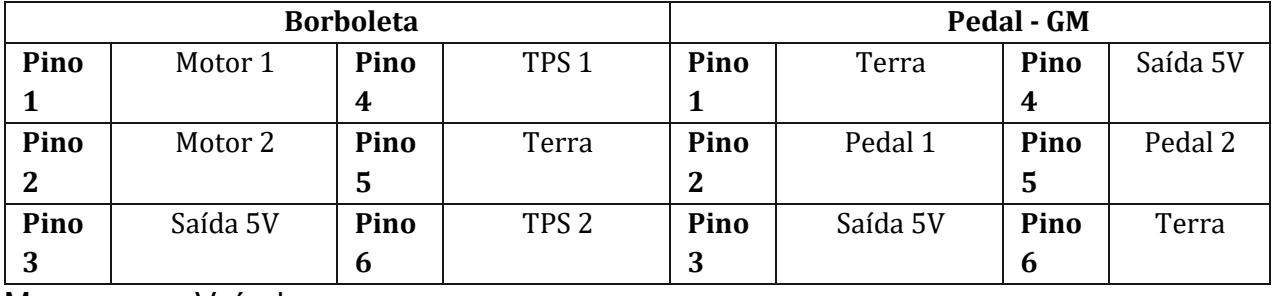

Marca: Veículo:

GM - PN: RME 87 - 3C 9992 Hummer H2 5.3 e 6.0

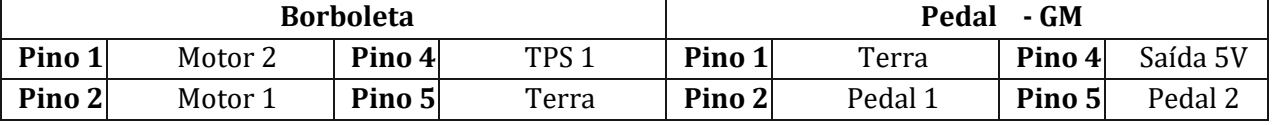

# *injePro*

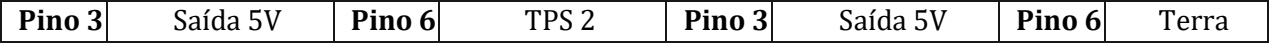

Marca: BOSCH - PN: 0 280 750 508 Veículo:

Montana 1.4

Delphi - PN: 274967 / 041103436

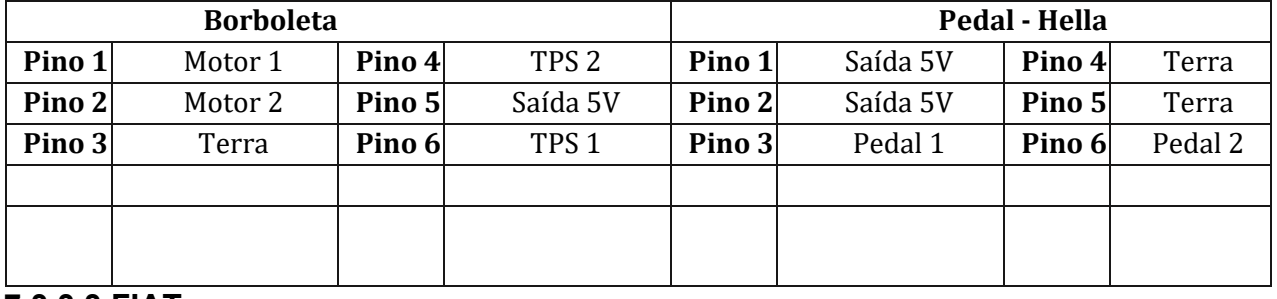

**7.3.3.3 FIAT**

### Delphi - PN: 93397828 Stilo

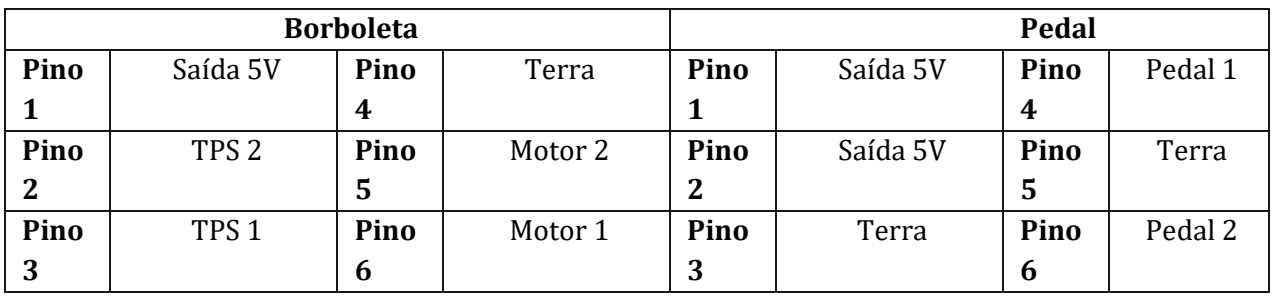

::

Delphi - PN: 93310815 Stilo 1.8 16V

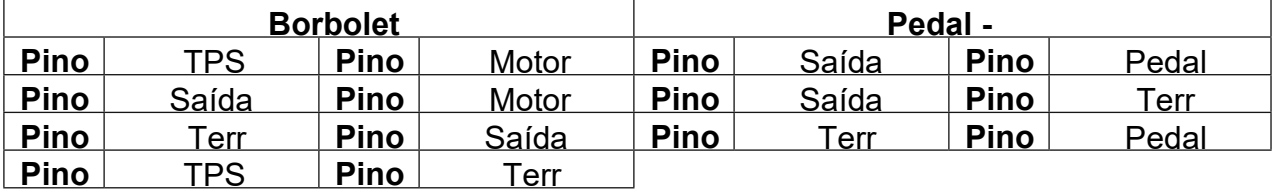

BOSCH - PN: 0 205 003 052 Marea 2.4L

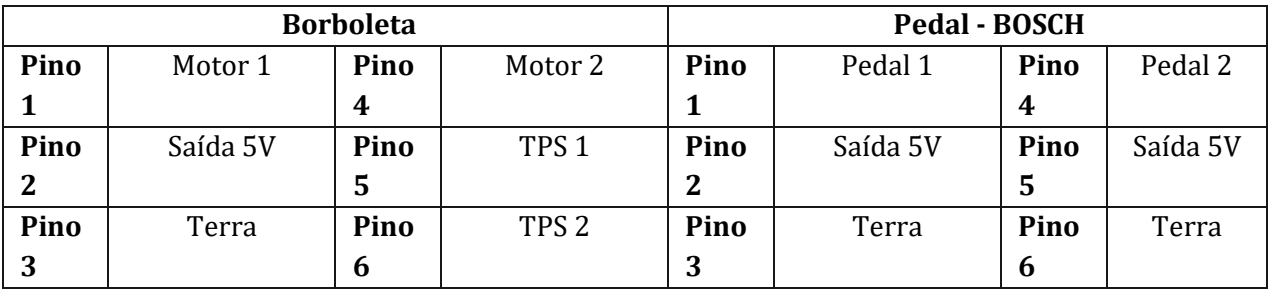

Delphi - PN: 94705388 Palio / Idea Flex

**Borboleta** 

**Pedal**

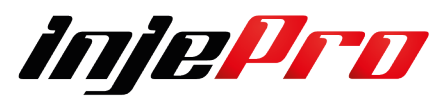

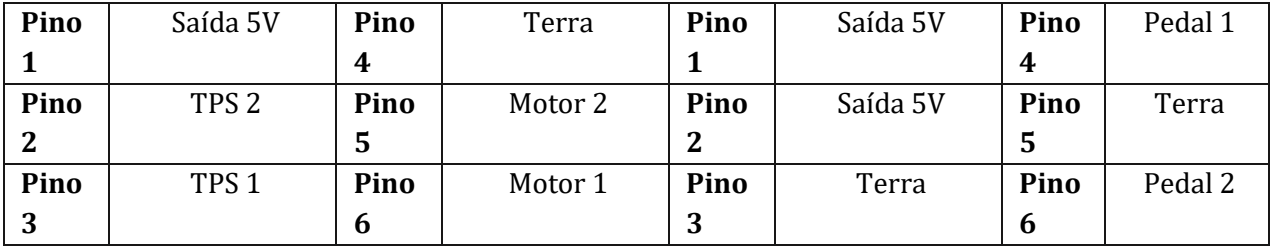

BOSCH - PN: 0 280 750 042 Palio Fire 1.3 16V / Idea / Punto 1.2

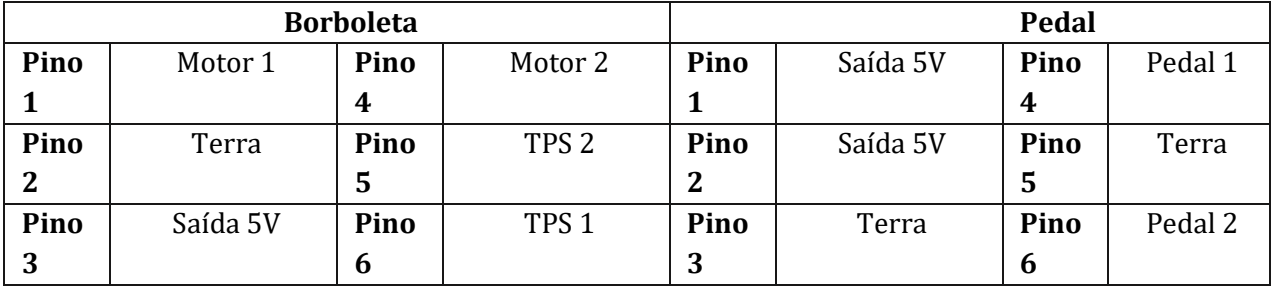

Magneti Marelli - PN: 48SMG2 Palio / Siena / Idea / Doblo / Strada

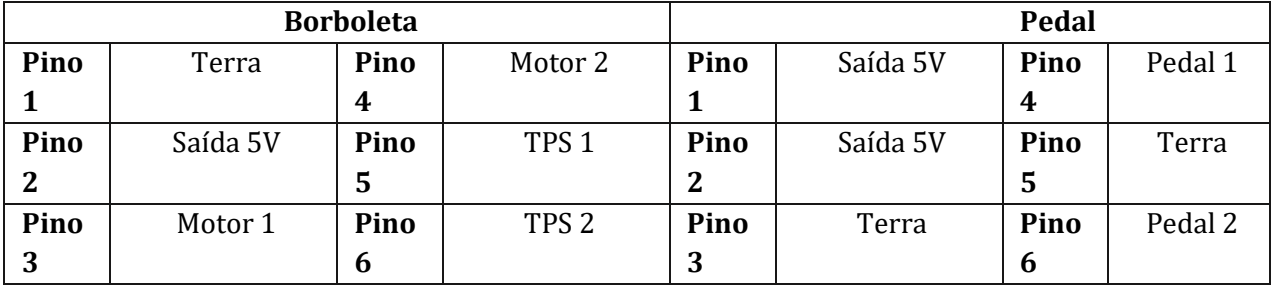

# Magneti Marelli - PN: 50GTE3F1B Palio / Linea 1.8 E-Torq

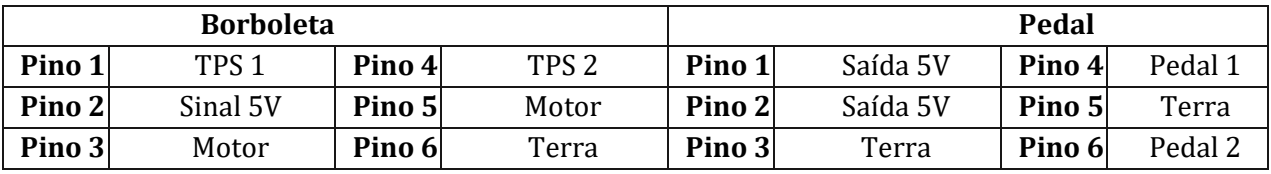

Magneti Marelli - PN: 36SMF12 Palio / Uno Economy

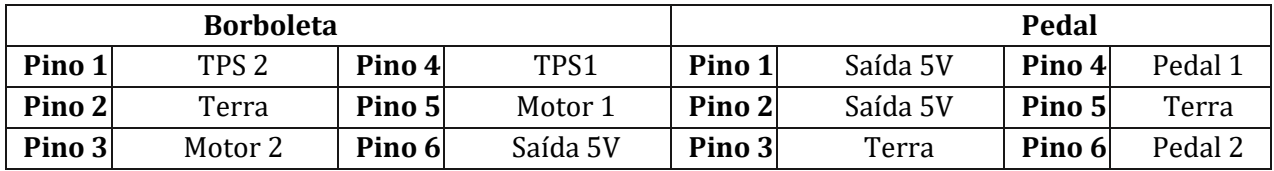

# Magneti Marelli - PN: 44GTE3F1/C Fiorino 1.4 EVO 2014

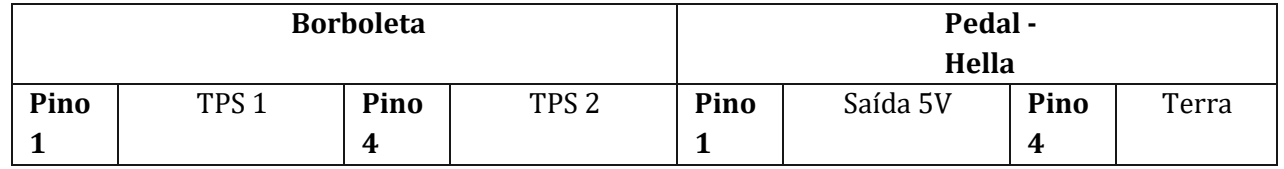

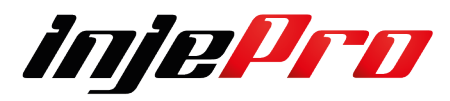

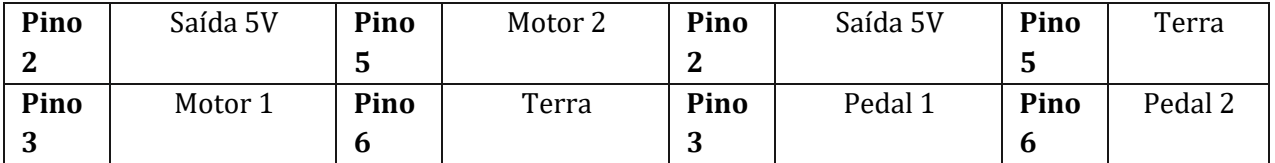

#### BOSCH - PN: 0 280 750 137 Fiat 500

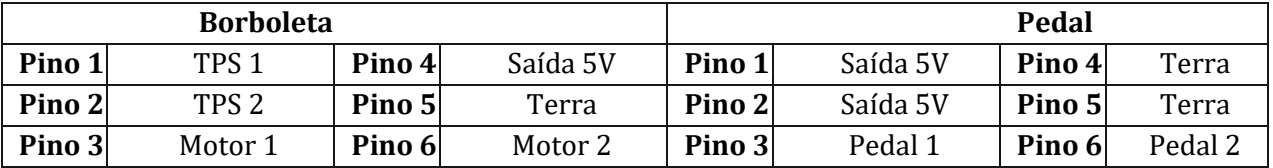

Marca: Magneti Marelli - PN: 36SMF7

Veículo:

#### Idea / Palio / Punto / Siena / Strada 1.4 flex

### Magneti Marelli - PN: 44SMF8

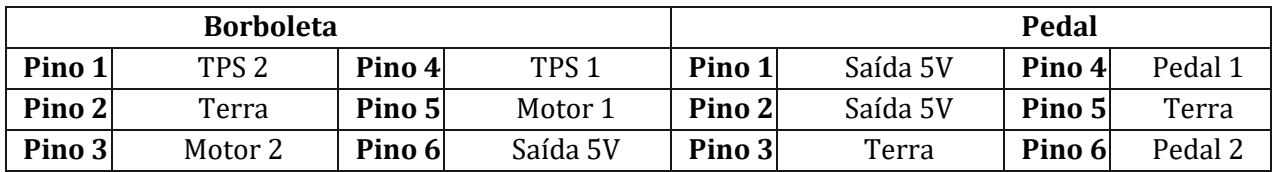

### BOSCH - PN: 280750153

#### Marea 2.0

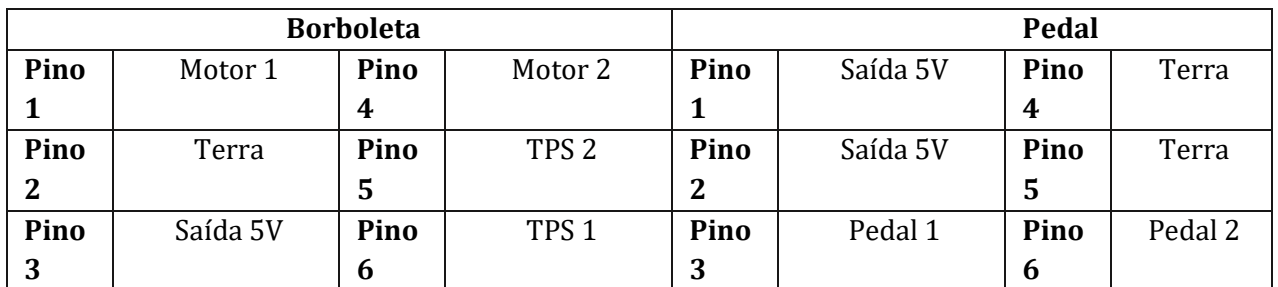

### **7.3.3.4 FORD**

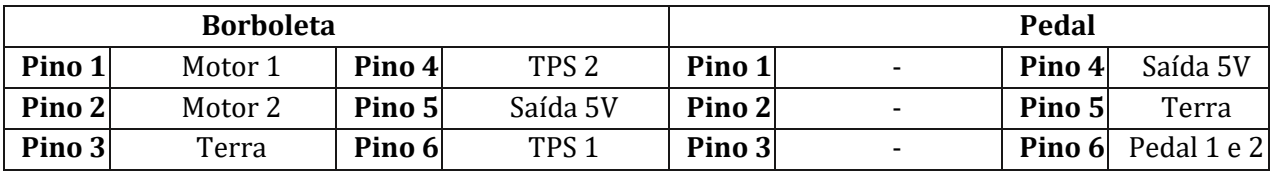

#### FoMoCo - PN: 6E5G-A L3H1 Fusion 2.3

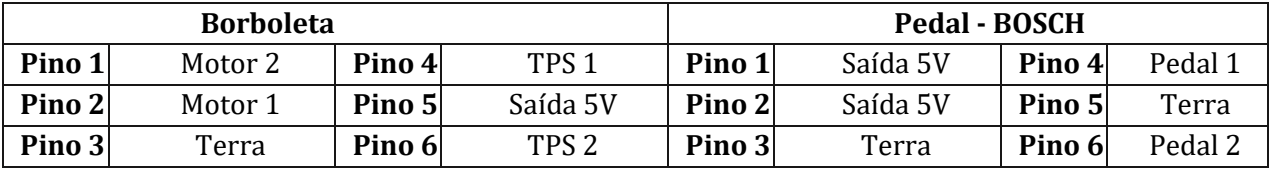

FORD - PN: 7R3E-AA 1309368 03L 0824072 Mustang 4.6L 2008

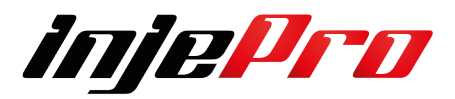

#### FORD - PN: 9C3E-AA 1480621 03R 031208

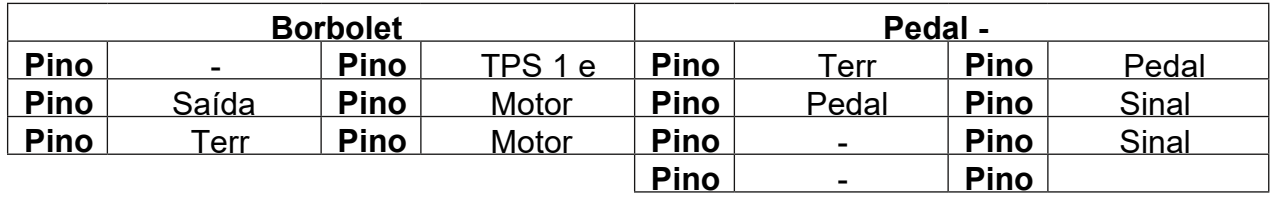

FoMoCo - PN: 4R3E-DD 0624841 03R 03160S-2 Mustang Marca **Veícul** 

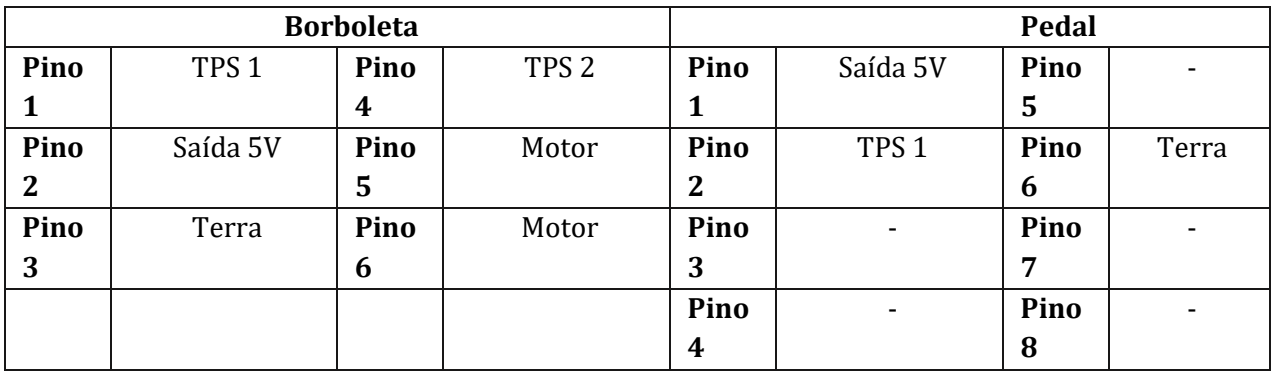

#### FoMoCo - PN: 7S7G-9F991-B7A Fiesta 1.6L 2011/2012

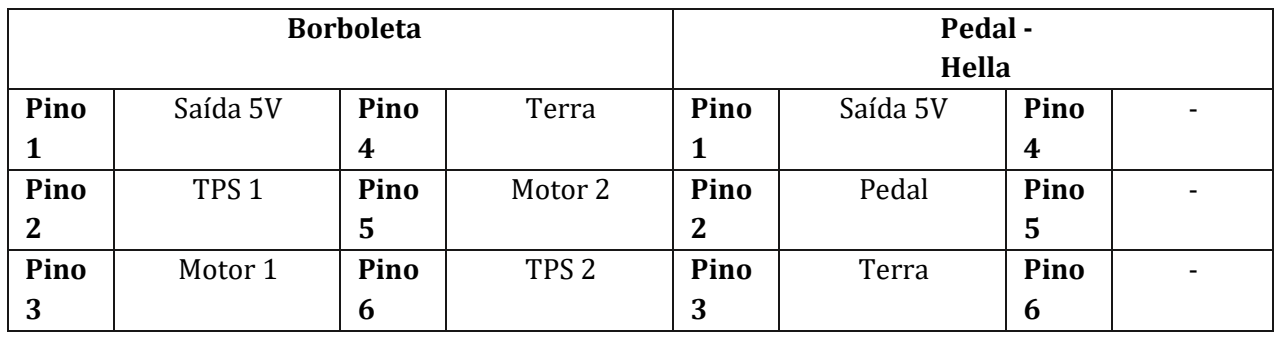

#### FoMoCo - PN: 4M5G-FA Focus 2.0 2011

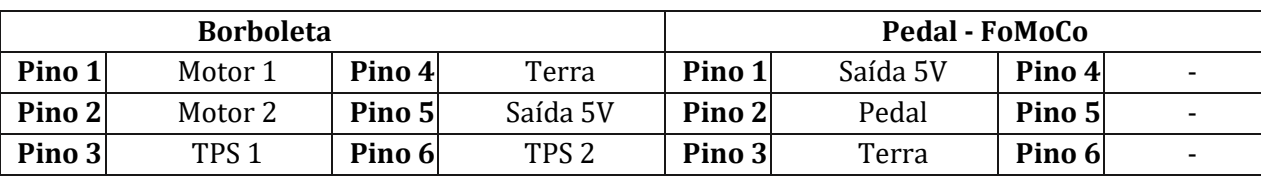

### FoMoCo - PN: VP4M5U-9E927-DC Focus

#### **Borboleta (\*não recomendado) Pedal (\*não recomendado) Pino 1** TPS 1 **Pino 4** TPS 2 **Pino 1** Saída 5V **Pino 4** - **Pino 2** Saída 5V **Pino 5** Motor 2 **Pino 2** Pedal **Pino 5** -**Pino 3** Terra **Pino 6** Motor 1 **Pino 3** Terra **Pino 6** -

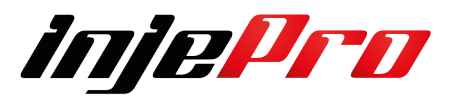

# FORD - PN: VP3L3U-9N825 GT500

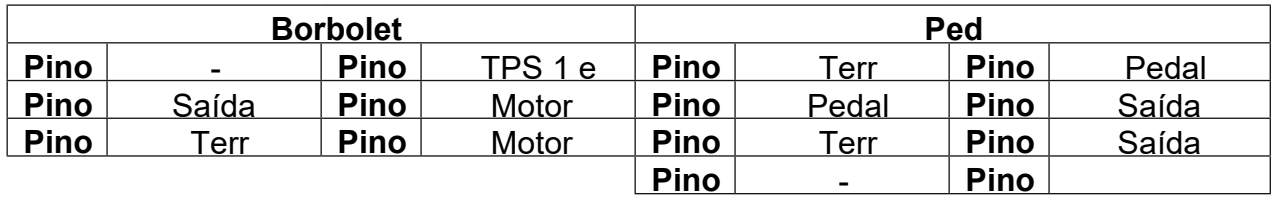

### FoMoCo - PN: DS7E-9F991-AF14232 3001981 Ranger 2.5 - 2015 gasolina

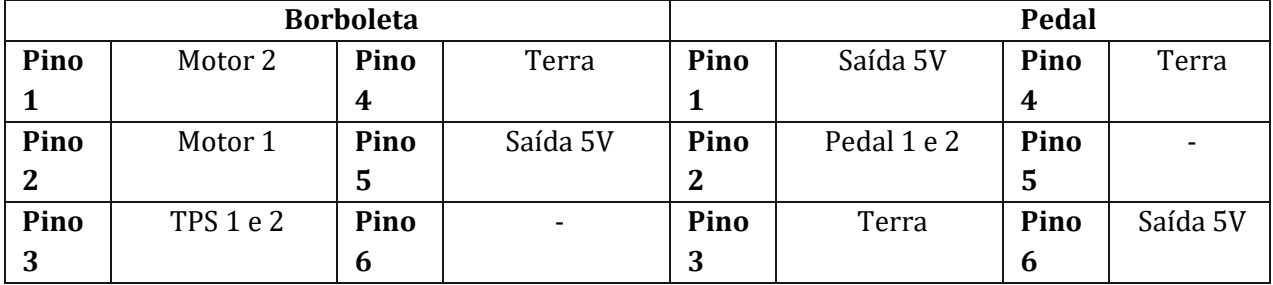

### FoMoCo - PN: 7S7G-9G991-CA Ka 1.5 2016

BOSCH - PN: 0 280 750 535

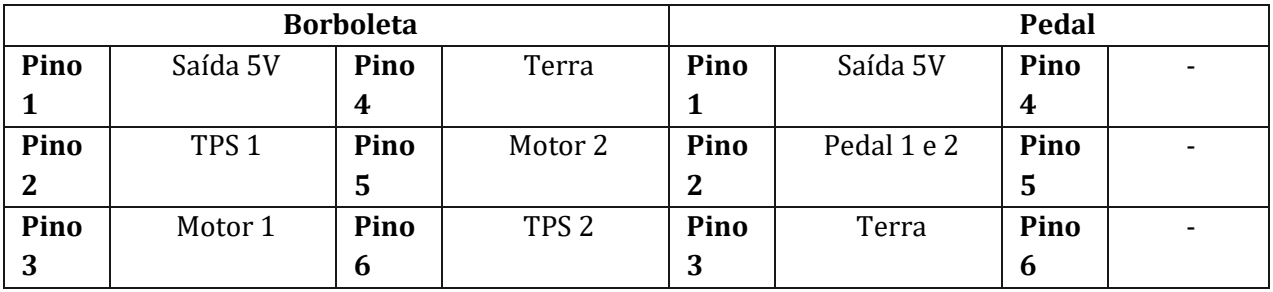

# FORD - PN: 7G9G-AB 0124187 GBS15 Mondeo Duratec

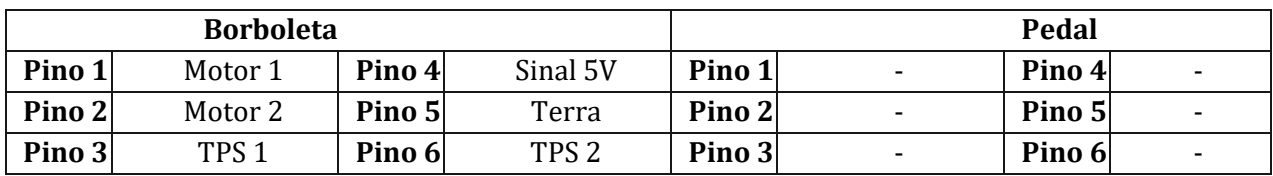

#### **7.3.3.5 AUDI**

BOSCH - PN: 0 280 750 036 Audi S3 180 cv

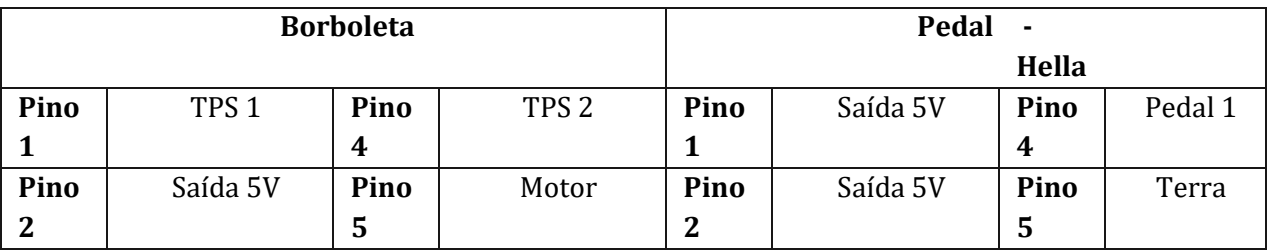

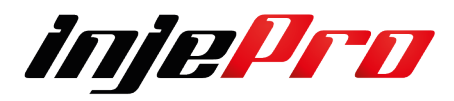

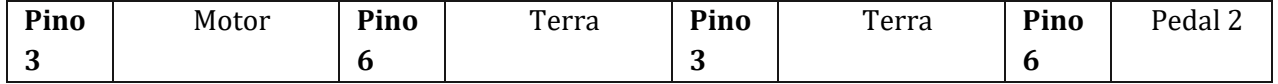

### BOSCH - PN: 0 280 750 061 Audi A4 / A6

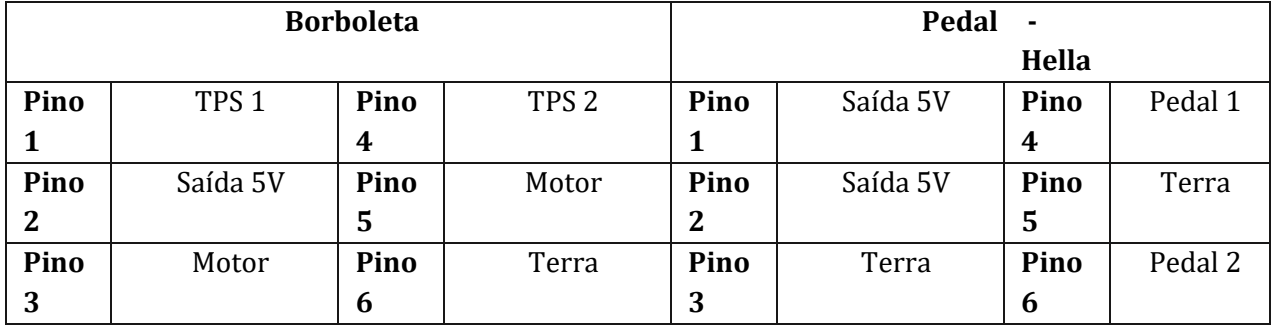

### BOSCH - PN: 0 280 750 009 Audi A4 / A6 1.8

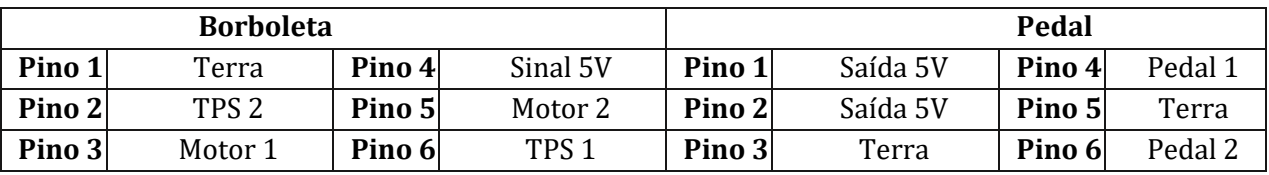

### BOSCH - PN: 0 280 750 032 Audi RS4

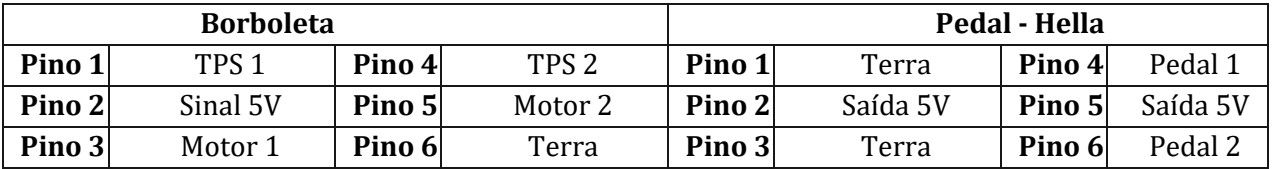

### BOSCH - PN: 0 280 750 047 Audi A8 / A6 Motor V8

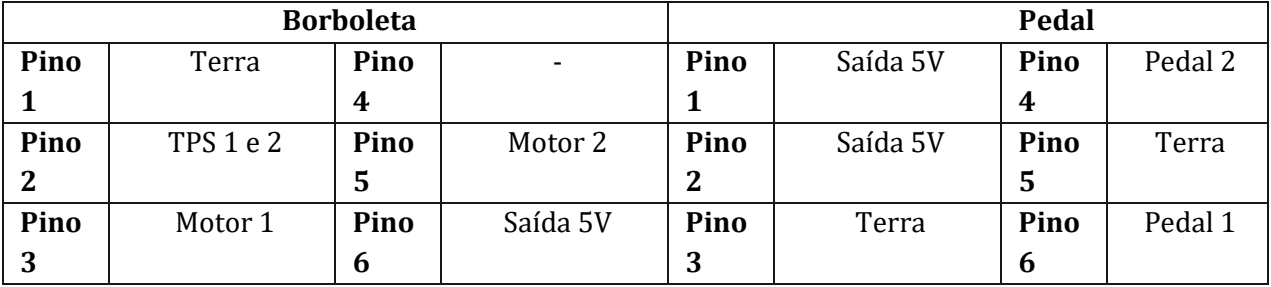

#### BOSCH - PN: 0 280 750 003 Audi A4 / A6 / S4 / S6 2.4 e 2.8

### BOSCH - PN: 0 781 33 062

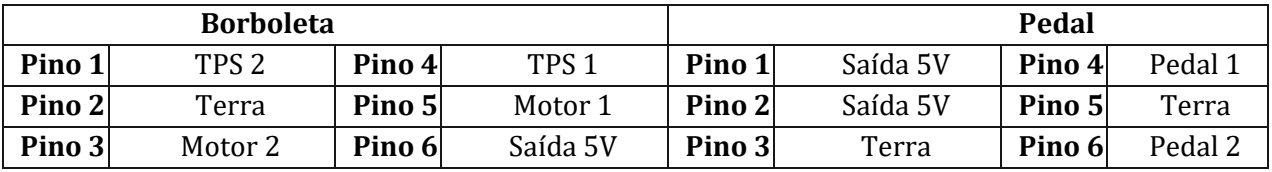

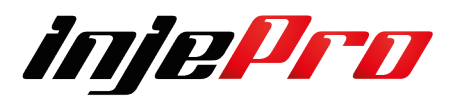

BOSCH - PN: 0 280 750 030 Audi A4 / A6 / S4 / S6 2.4 e 2.8

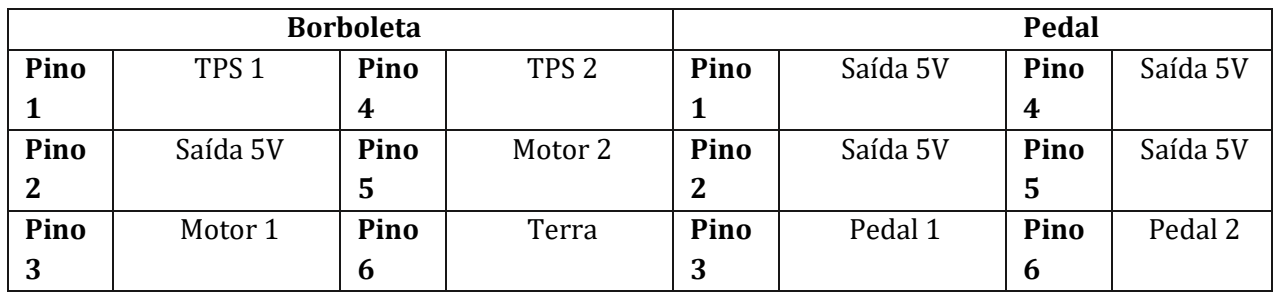

### **7.3.3.6 CITROEN**

BOSCH - PN: 0 280 750 085 Citroën / Peugeot 1.6 16V

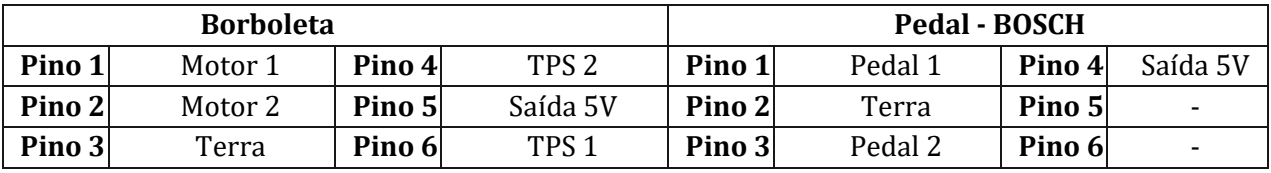

BOSCH - PN: 408 239 828 001 Citroën C4 / Peugeot 206 / Peugeot 307

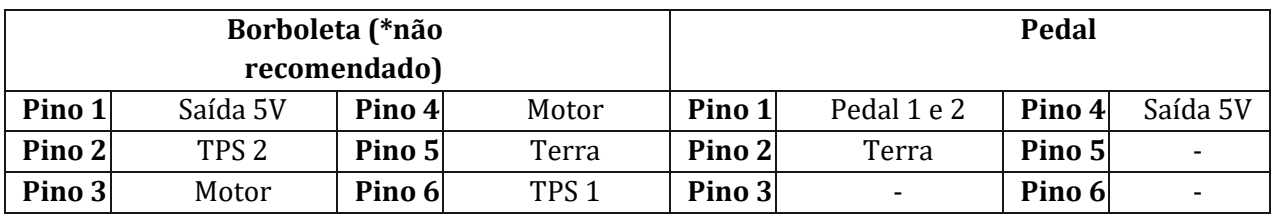

Siemens VDO - PN: 408239821001 C4 VTR 2007

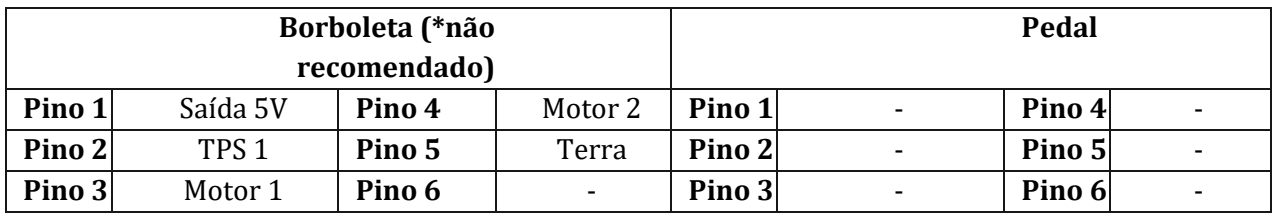

### **7.3.3.7 RENAULT**

BOSCH - PN: 0 280 750 085 Citroën / Peugeot 1.6 16V

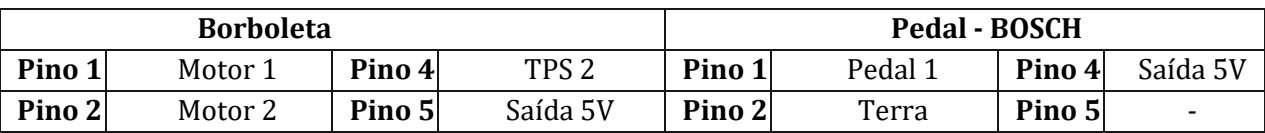

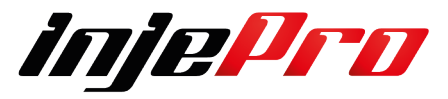

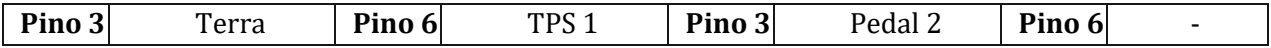

#### BOSCH - PN: 408 239 828 001 Citroën C4 / Peugeot 206 / Peugeot 307

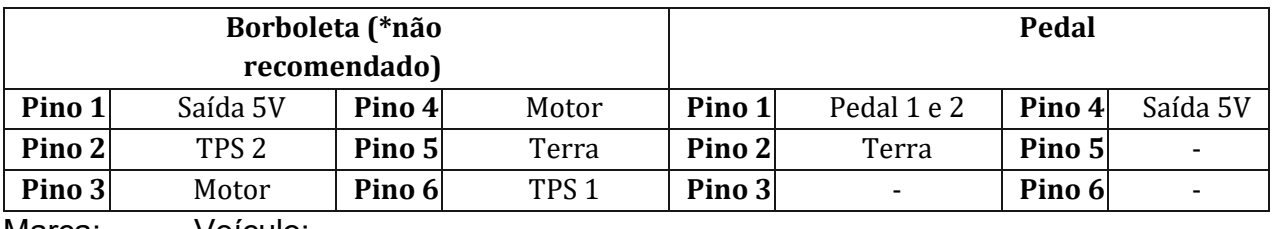

Marca: Veículo:

Continental - PN: A2C33276300 Clio 1.0 16V

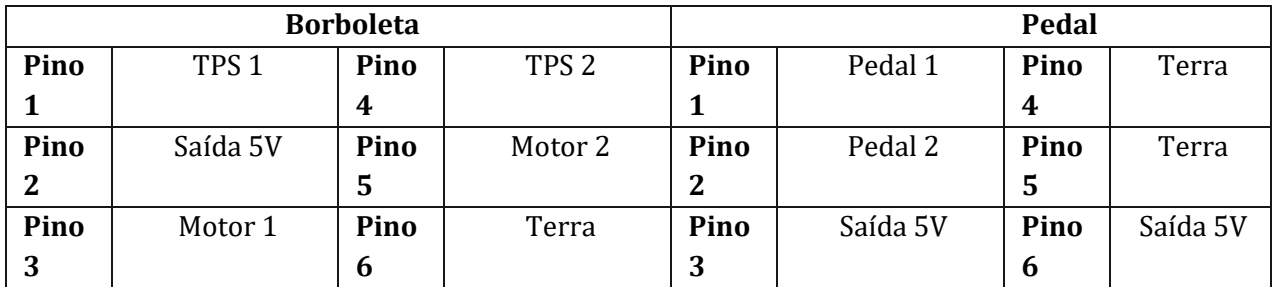

#### Siemens VDO - PN: H8200687288 Clio 1.0 16V / Logan 1.6 8V / Sandero 1.6 8V

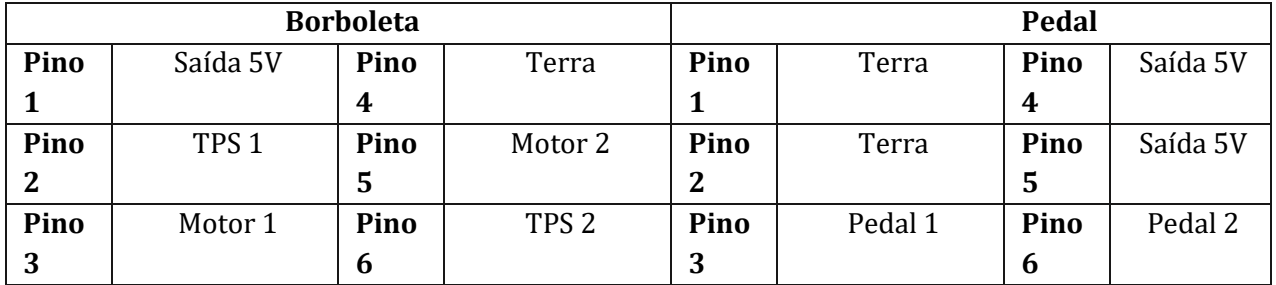

#### Renault - PN: HMLGT7830R Sandero RS 2.0 2016 / Duster / Fluence

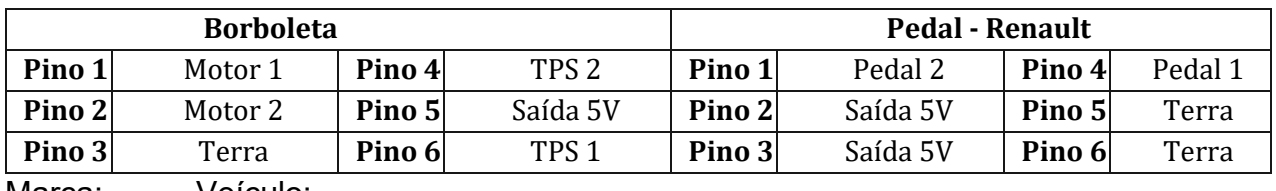

Marca: Veículo:

Siemens VDP - PN: 408238827002 Megane Grand Tour 2.0 16V

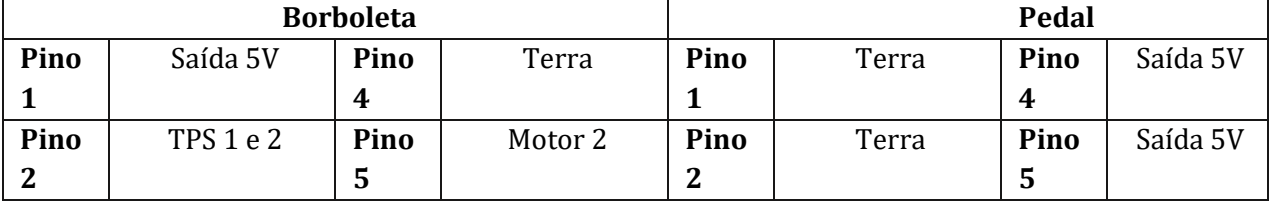

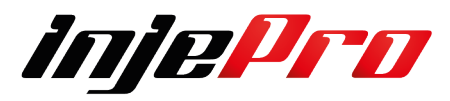

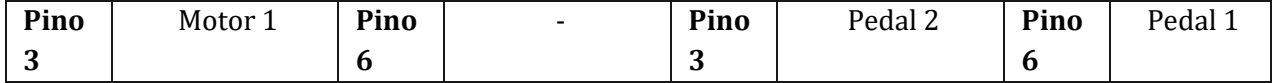

### **7.3.3.8 PEUGEOT**

BOSCH - PN: 0 280 750 085 Citroën / Peugeot 1.6 16V

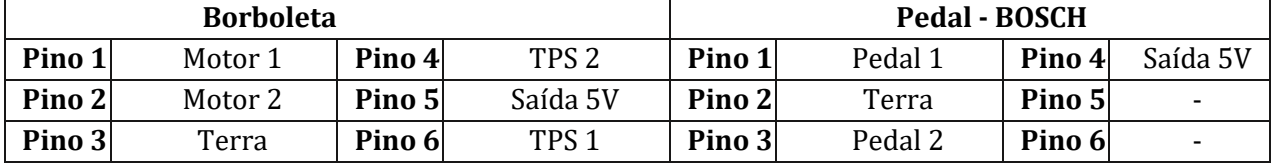

# BOSCH - PN: 408 239 828 001 Citroën C4 / Peugeot 206 / Peugeot 307

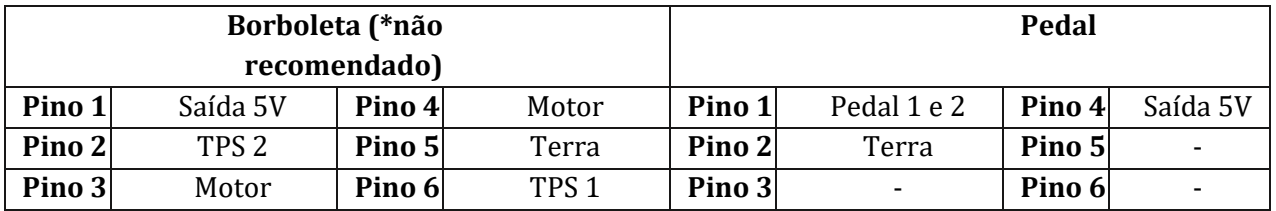

# **7.3.3.9 HONDA**

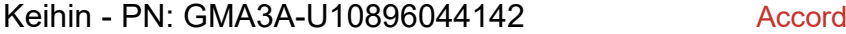

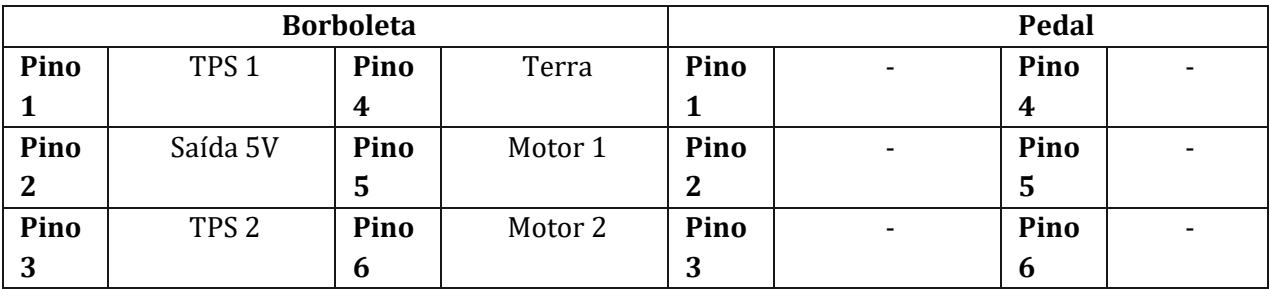

Honda - PN: GMA6D Civic LXS 2007

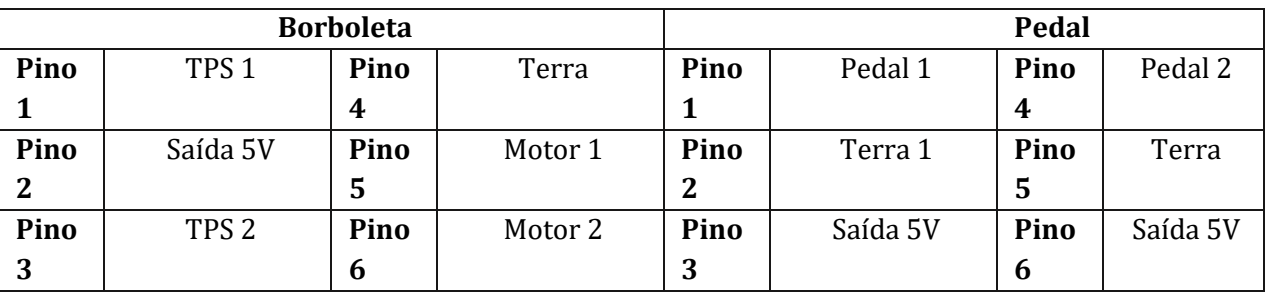

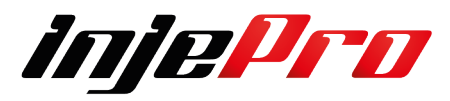

### Denso - PN: GMF 3G Civic 1.8 16V 2014/2015

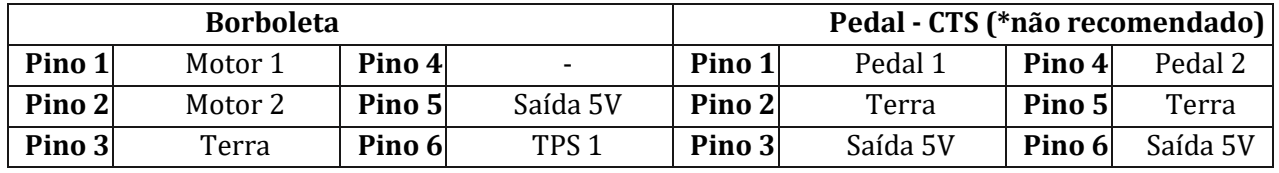

### Keihin - PN: GMB6A U21657004132 Civic SI

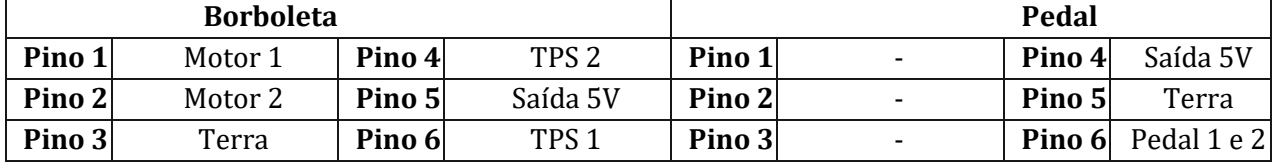

#### **7.3.3.10 MITSUBISHI**

Magneti Marelli - PN: 150089 A Mitsubishi Triton 2012 V6 3.0

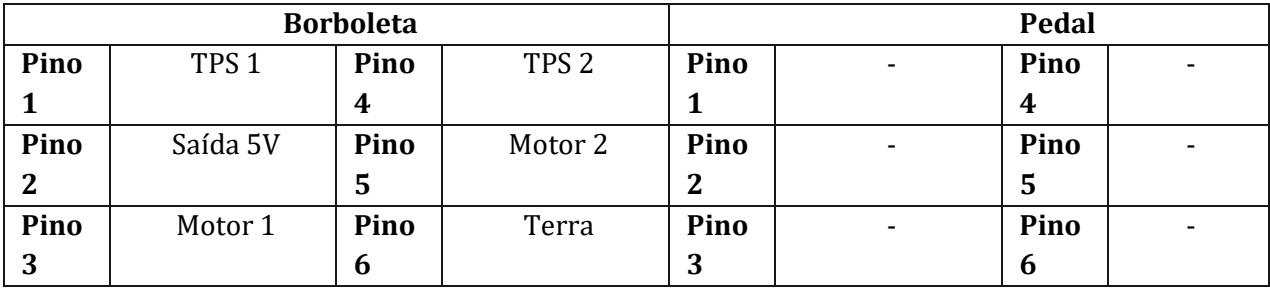

### KeiHin - PN: 1450A098 Pajero Full

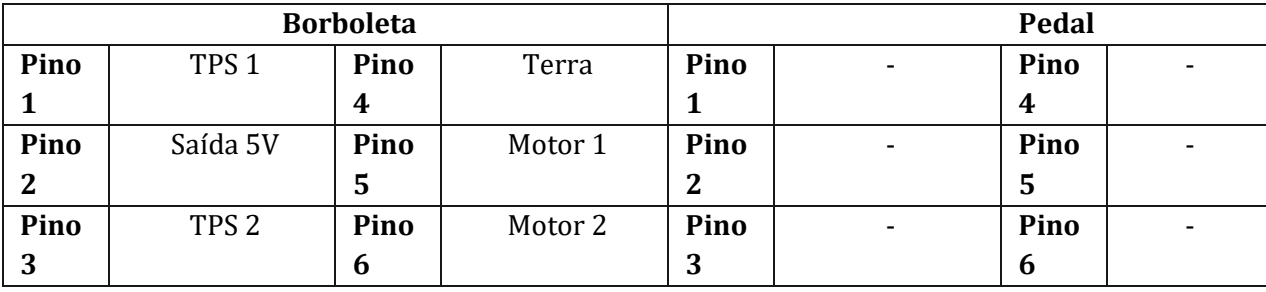

### Mitsubishi - PN: 1450A 020 6G12 00042 7H05 Airtrek

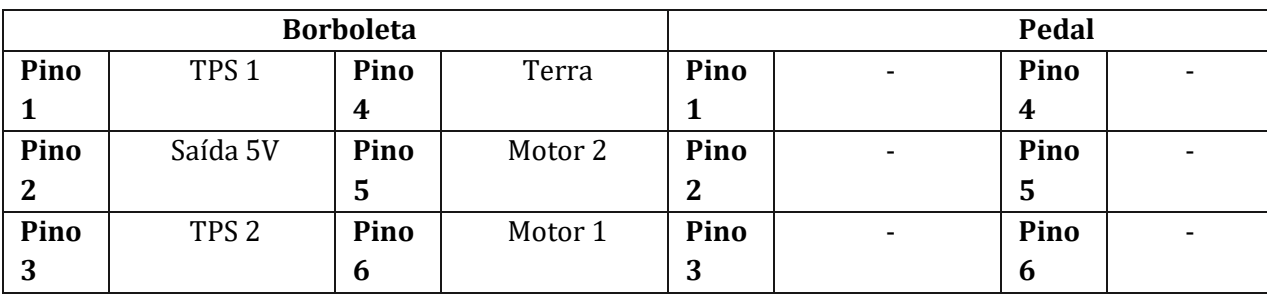

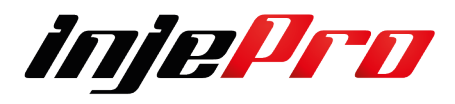

# Mikuni - PN: 50028 7Y22 0310 Lancer EVO X

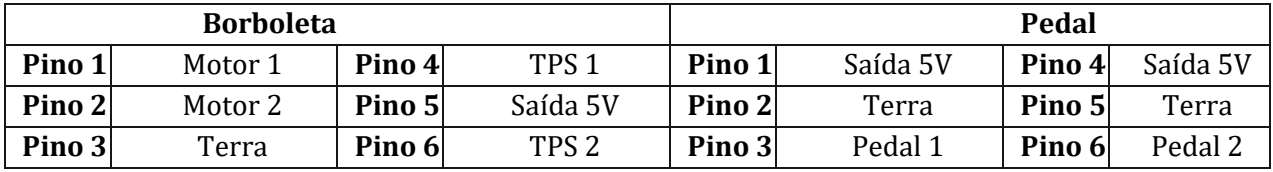

### Mikuni - PN: 57021-B37181457 Lancer

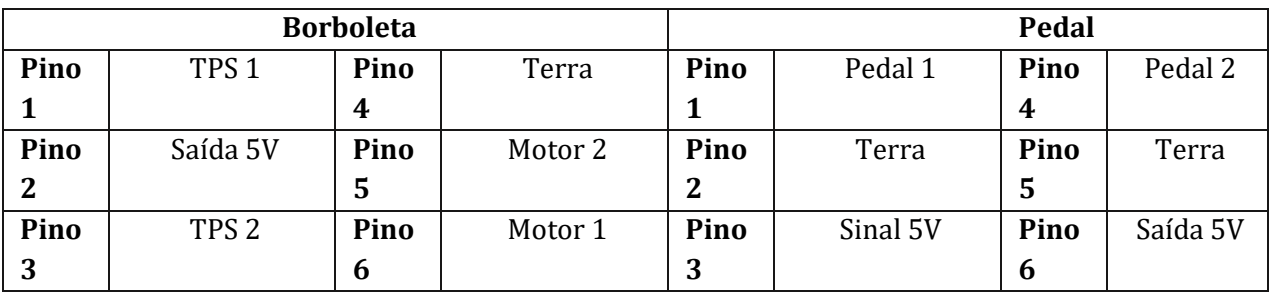

#### Mikuni - PN: 67021-B31210918 Lancer GT 2.0 16V 2013

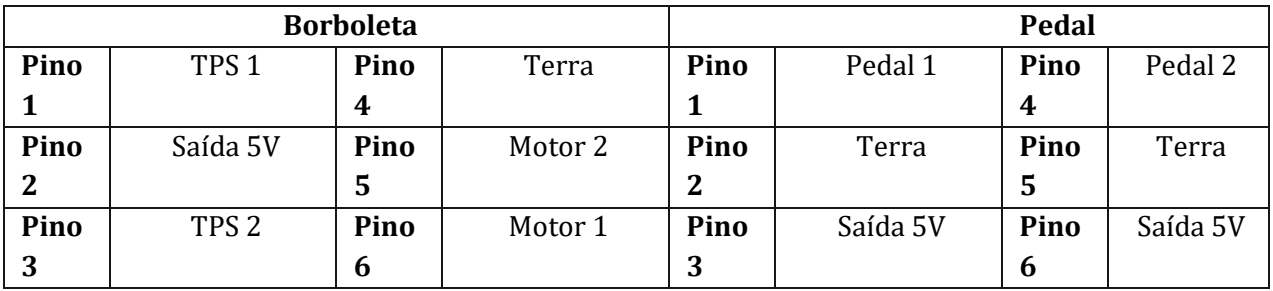

#### **7.3.3.11 KIA**

Kefico - PN: 9 590 930 002 Cerato / Koup

Kefico - PN: 9 590 930 008

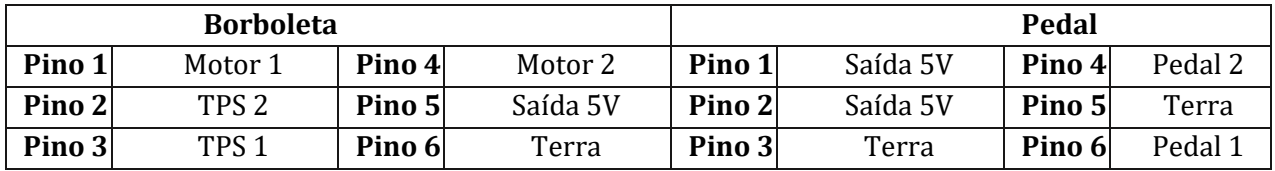

### **7.3.3.12 TOYOTA**

Toyota - PN: 89452-30150 Lexus ES430

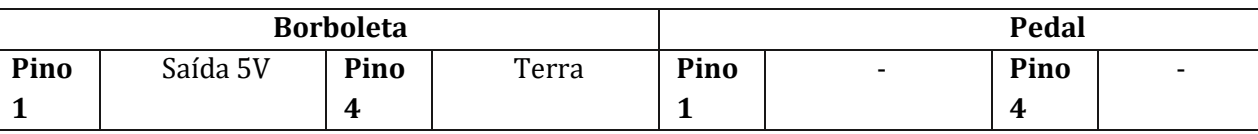

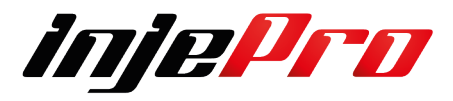

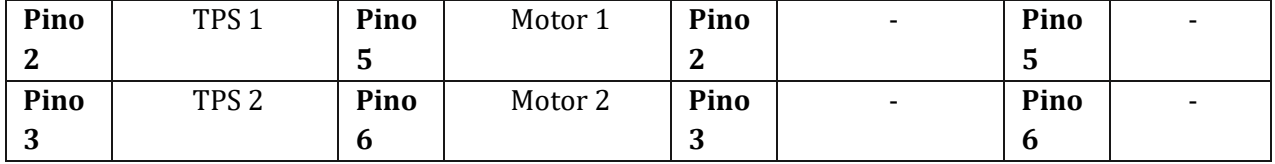

#### Toyota - PN: 22030-0A020 / 5L02 / 02991 Yaris

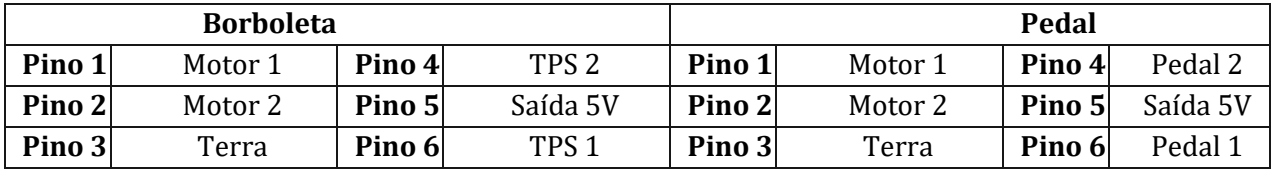

### Toyota - PN: 22030-37050 / 2F29 / 00498 Corolla 2.0 16V 2003

**Borboleta Pedal - DENSO Pino 1** Motor 2 **Pino 4** - **Pino 1** Pedal 1 **Pino 4** Pedal 2 **Pino 2** Motor 1 **Pino 5** Saída 5V **Pino 2** Terra **Pino 5** Terra **Pino 3** Terra **Pino 6** TPS 1 e 2 **Pino 3** Saída 5V **Pino 6** Saída 5V

#### **7.3.3.13 HYUNDAI**

#### Hyundai - PN: 29190469A0014328 Azera 3.3L

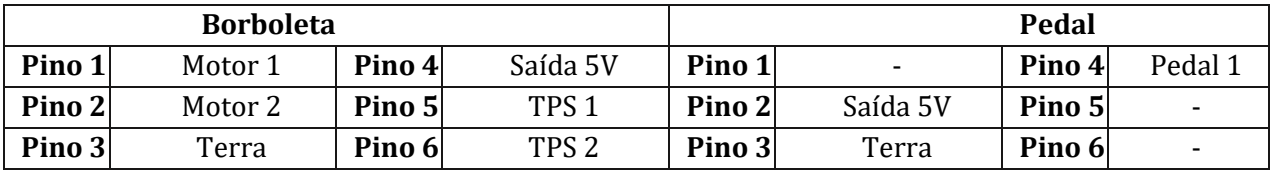

# Delphi - PN: D4L090918A05176 Azera

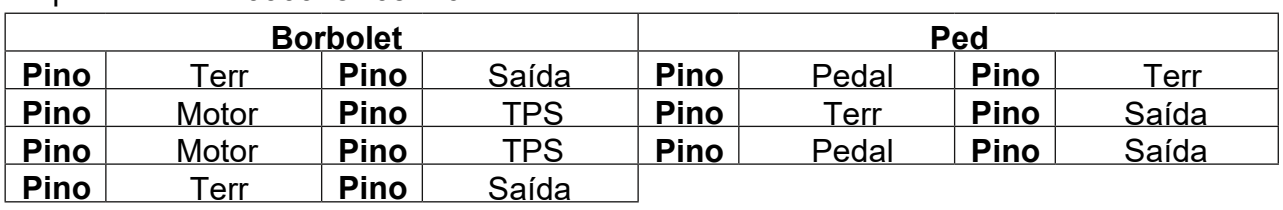

Kefico - PN: 9045010017 Veloster

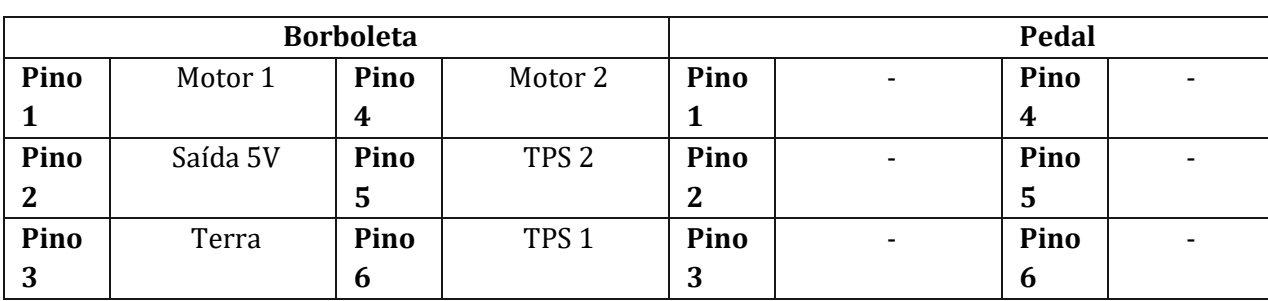

### **7.3.3.14 SUBARU**

Subaru - PN: 16112AA170 WRX 2007 / WRX EJ25

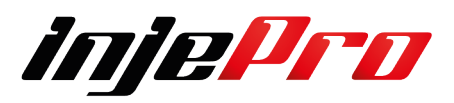

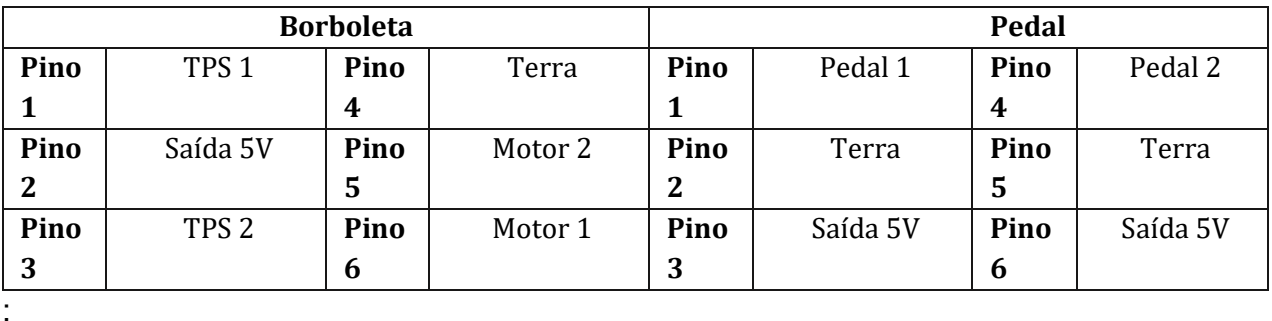

Hitachi - PN: 526-01 / 697181 / RME 60-310 Impreza 2.0 2010

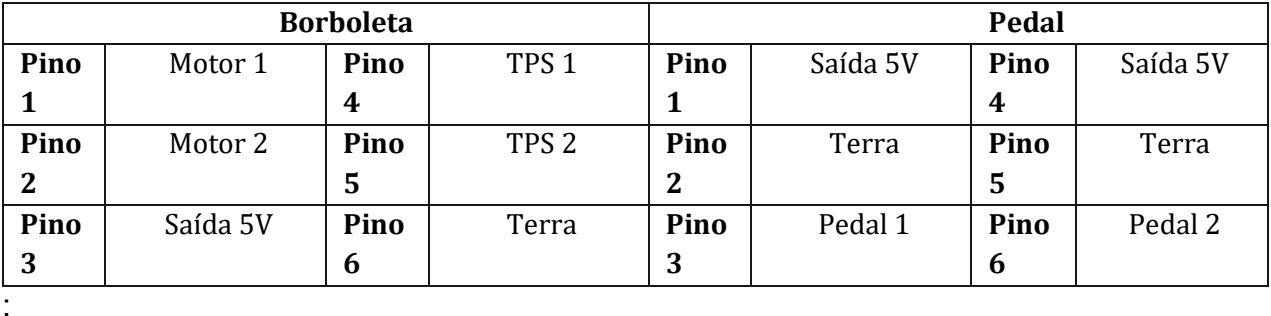

Hitachi - PN: RME 60-310 9Z03 526-01 G9Y26 Subaru EJ20 2.0 16V

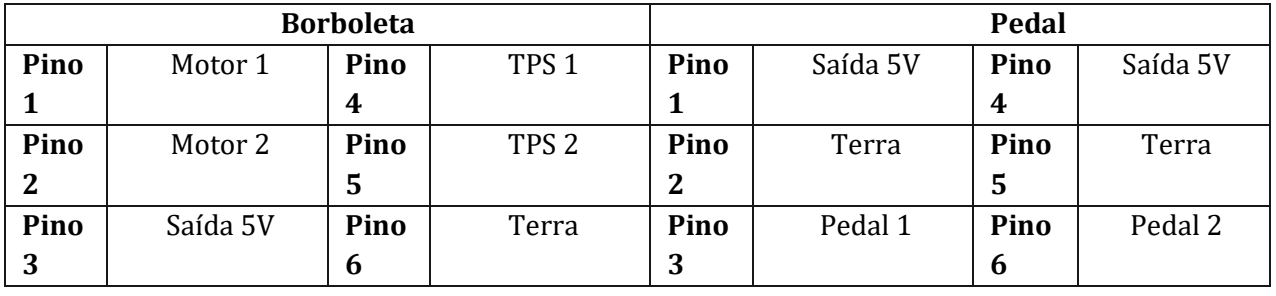

:

Subaru - PN: 16112AA320 Tribeca 6 cilindros

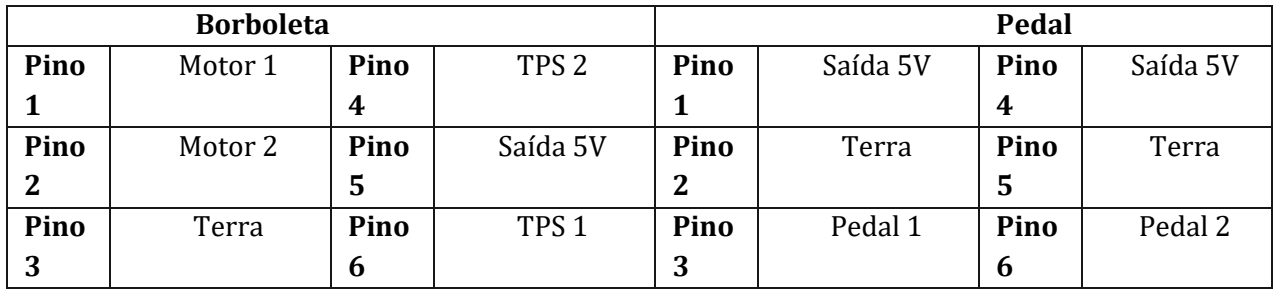

:

Subaru - PN: 16112AA380

Subaru - PN: 16112AA170

#### Forester 2011 / Forester XT 2.5 2006/2007

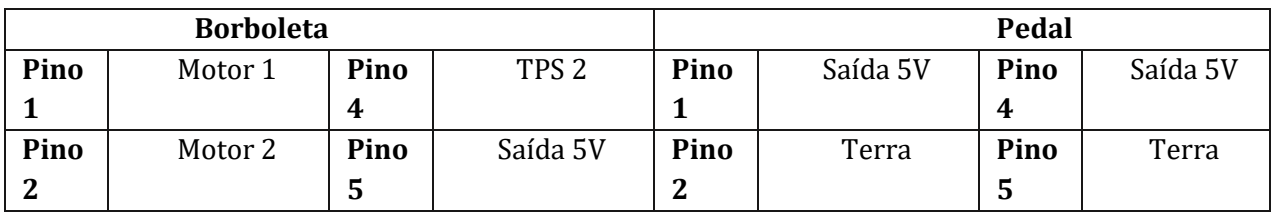

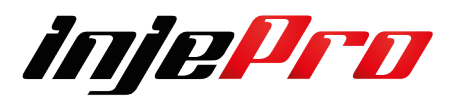

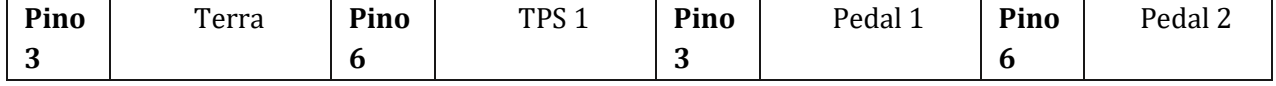

# Hitachi - PN: RME60 / 301A / 7418H Forester 2.0 16V 2008

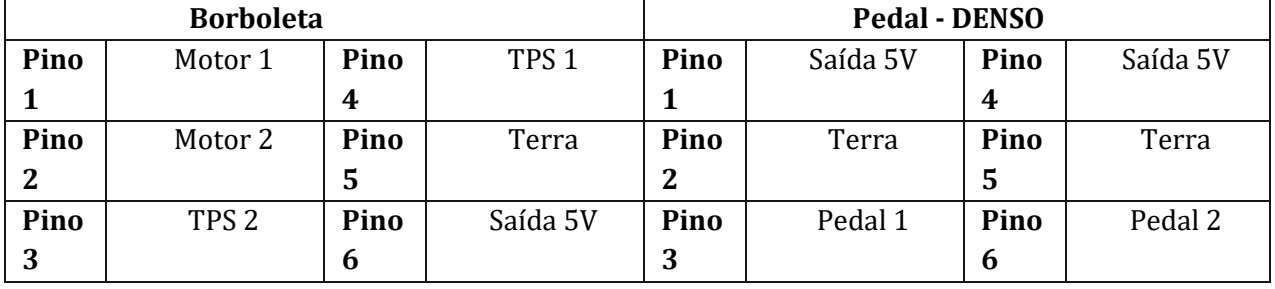

#### **7.3.3.15 BMW**

:

:

#### Siemens VDO - PN: 408238426001 BMW 540 V8

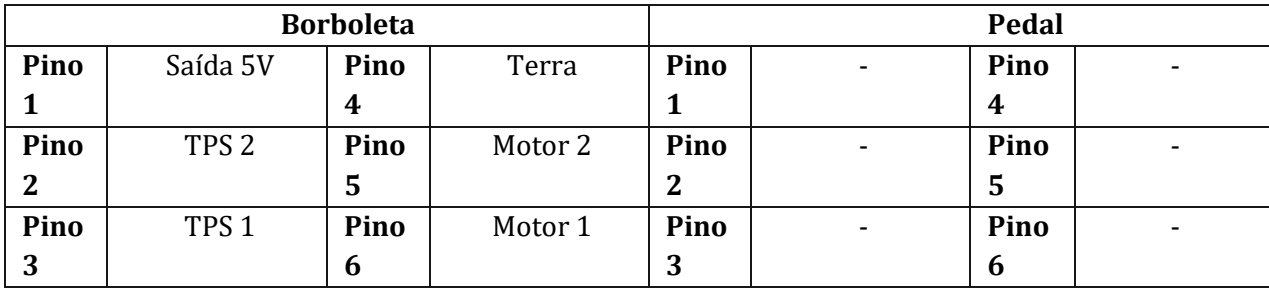

# Siemens VDO - PN: 1354 756106601 BMW 120 / BMW 320 (2007-2009)

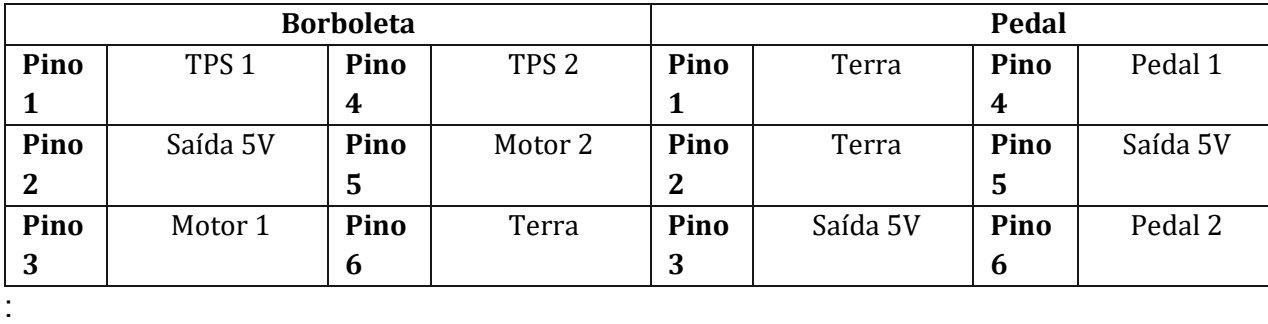

#### Siemens VDO - PN: 408238420001 BMW 330

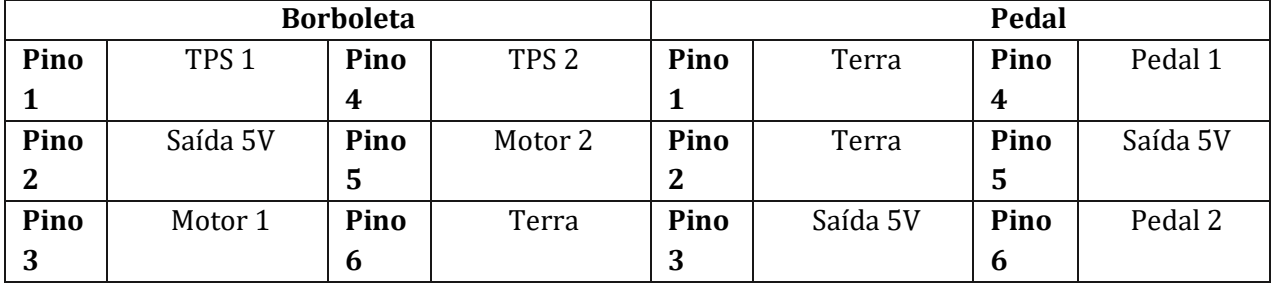

Siemens VDO - PN: 13547556119-05 BMW 135 2015 motor N54B30

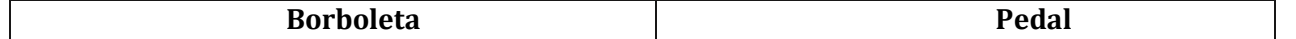

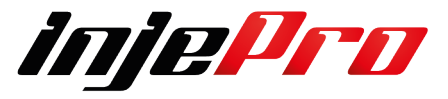

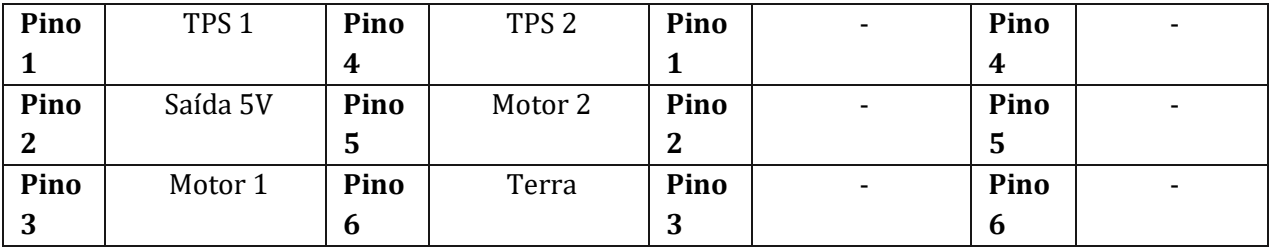

#### **7.3.3.16 MB**

### BOSCH - PN: 0280 750 17Mercedes Benz

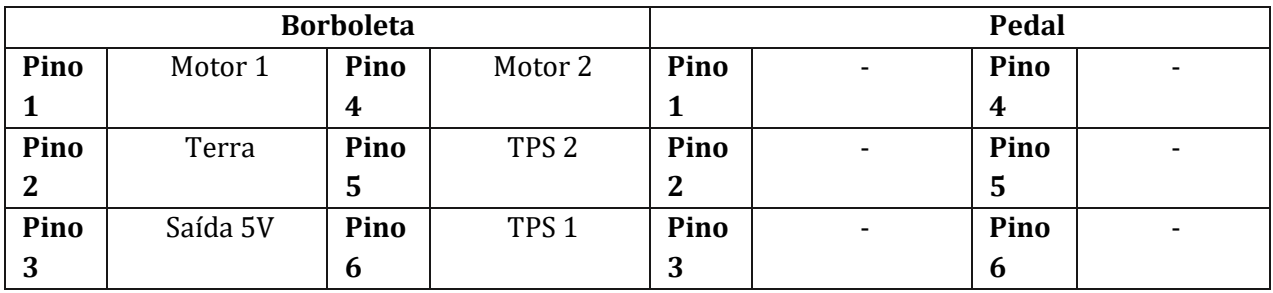

Marca: Veículo:

Mercedes Benz - PN: - Mercedes Benz - Brabus (2 Borboletas - 70mm)

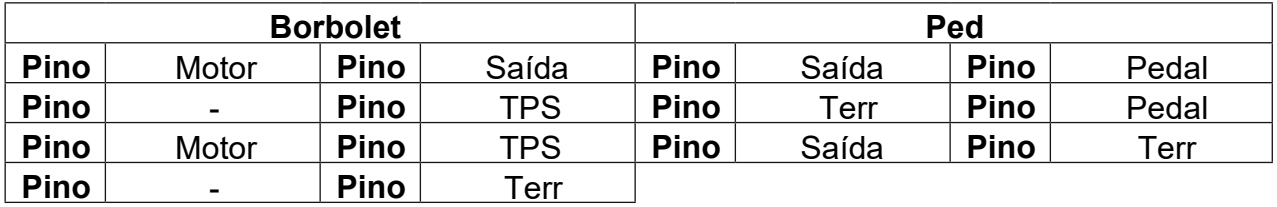

### **7.3.3.17 DEMAIS MONTADORAS**

#### BOSCH - PN: 280750205 Viper V10 8.4L

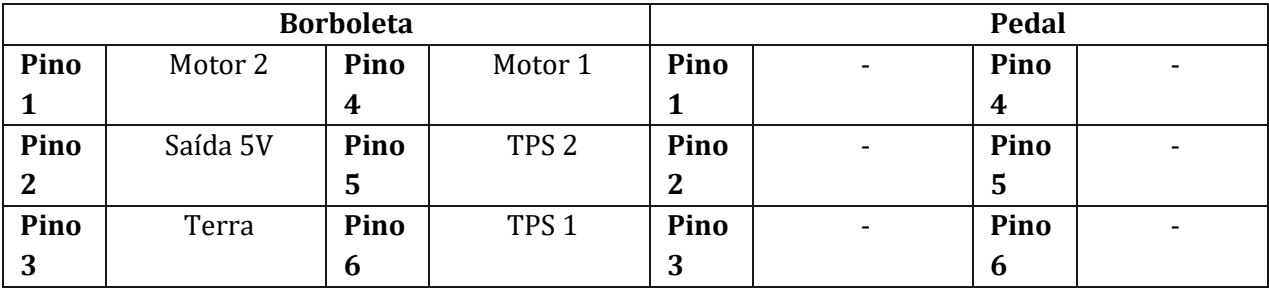

### Mikuni - PN: 2C0A00M616 Yamaha R6

**Borboleta Pedal Pino 1** TPS 1 **Pino 4** Terra **Pino 1** Pedal 1 **Pino 4** Terra **Pino 2** Saída 5V **Pino 5** Motor 1 **Pino 2** Saída 5V **Pino 5** - **Pino 3** TPS 2 **Pino 6** Motor 2 **Pino 3** Pedal 2 **Pino 6** -

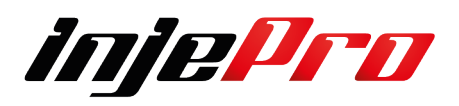

# Mikuni - PN: 3717 0Y26 0650 Jet-ski Kawasaki Ultra Box

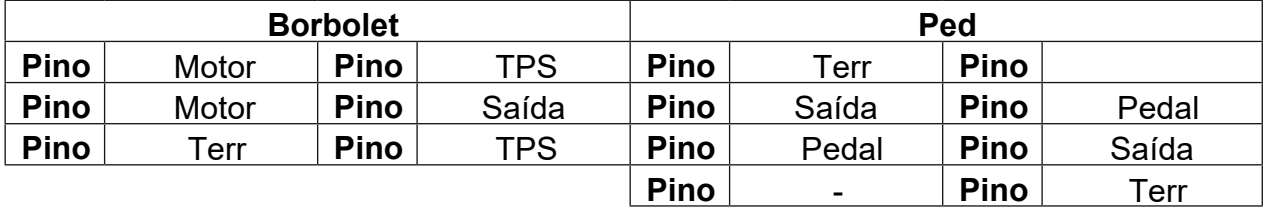

:

#### BOSCH - PN: 0 280 750 505 Jet-ski

**Borboleta Pedal - Seadoo Pino 1** Terra **Pino 4** Saída 5V **Pino 1** Saída 5V **Pino 4** Saída 5V **Pino 2** TPS 2 **Pino 5** Motor 2 **Pino 2** Terra **Pino 5** Terra **Pino 3** Motor 1 **Pino 6** TPS 1 **Pino 3** Pedal 1 **Pino 6** Pedal 2

#### BOSCH - PN: 0 280 750 007 Porsche Carrera GT / 911 / Boxster 986

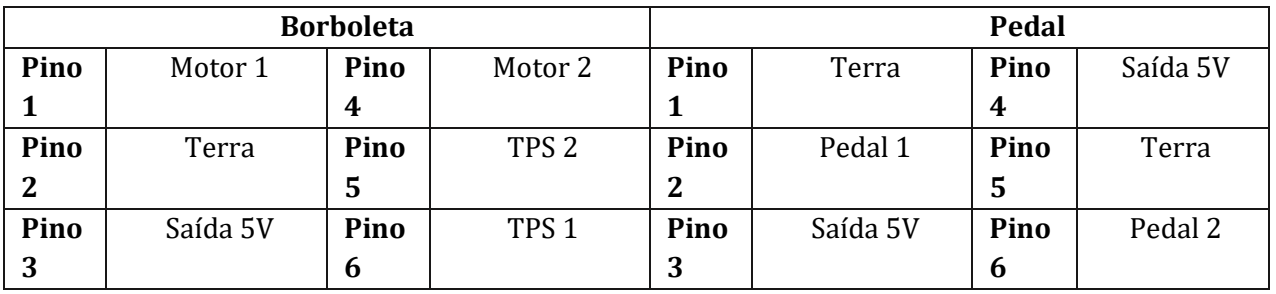

#### Siemens VDO - PN: A2C53112131 5303 2801 Chrysler C300

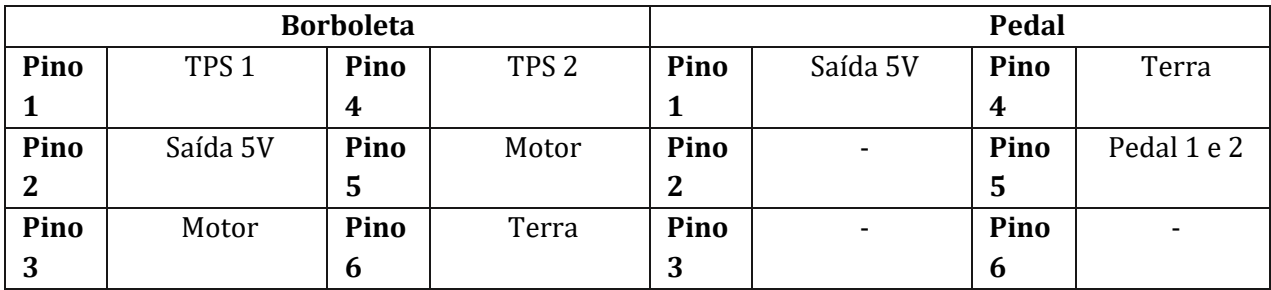

### Mikuni - PN: 1204713 / 24X3 Polaris UTV RZR 1000 XP

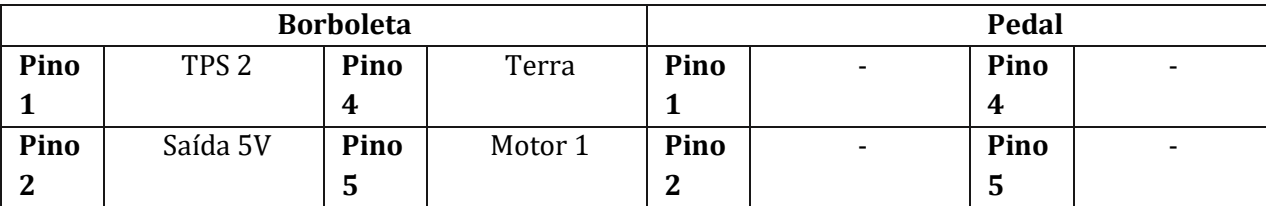

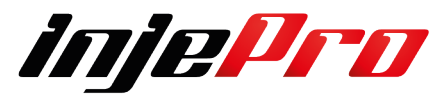

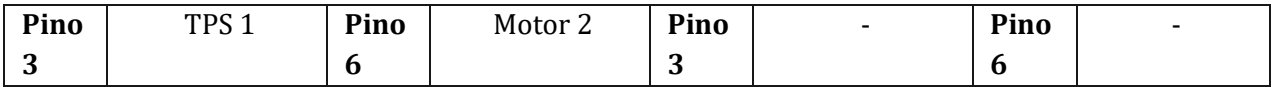

# **7.4 Limitador de Rotação**

Limitador de rotação para evitar que o rpm suba acima de um limite seguro para o motor. Isto funciona através de um corte nos sinais de injeção ou ignição (ou os dois).

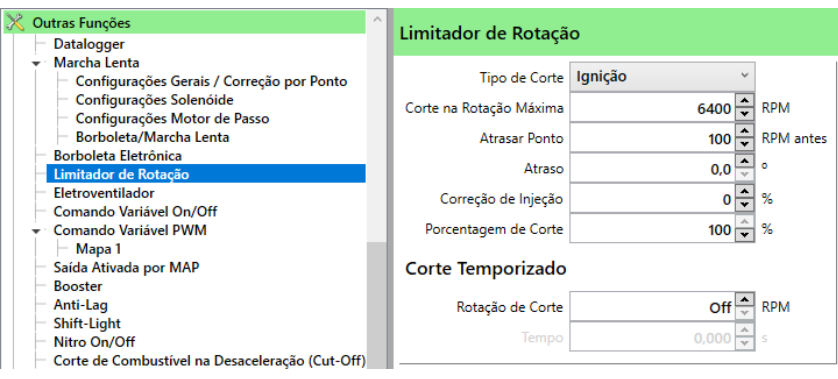

**Tipo de corte:** Determina se o corte está ativado e se cortará injeção ou ignição. Dentre as possibilidades (Desligado, Ignição, Combustível e Ignição e Combustível), o mais utilizado é o de Ignição.

**Corte na Rotação Máxima:** Determina o RPM máximo para aplicar o corte.

**Atraso de ponto:** Possibilita aplicar um atraso de ponto e uma correção de injeção alguns RPMs antes da rotação máxima configurada.

**Atraso:** Determina quantos graus de ponto irá atrasar.

**Correção de Injeção:** Determina a porcentagem de combustível que será adicionada ou retirada do tempo de injeção.

**Porcentual de Corte:** Função muito utilizada em carros de arrancada, a ideia é não termos cortes enquanto o carro ganha velocidade, logo utiliza-se menos porcentual de corte, dessa forma, o motor da uma leve "amarrada" mas não o suficiente para limitar o RPM assim o motor continua em desenvolvimento só

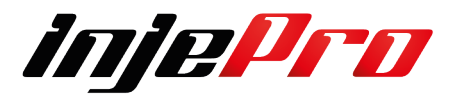

que mais lento sendo possível passar pelo RPM limite de corte. Já se o corte estiver ativo em 100% a injeção limitará o giro no RPM configurado.

**Corte temporizado:** Tem a função de cortar o RPM antes do RPM do limitador com o objetivo de trocar a marcha sem tirar o pé do fundo do acelerador. Para isso também é determinado um tempo de duração para esse corte

# **7.5 Eletroventilador**

O módulo pode ativar duas saídas para a função de Eletro ventilador. Estas saídas devem estar configuradas como "Eletro ventilador 1" e "Eletro ventilador 2". As saídas são ativadas por temperaturas diferentes.

Além da ventoinha trabalhar por temperatura, também é possível ativar a ventoinha do estágio 1 assim que é acionado o botão do Ar Condicionado e a ventoinha do estágio 2 quando o sinal do sensor de alta pressão do arcondicionado é acionado (on/off).

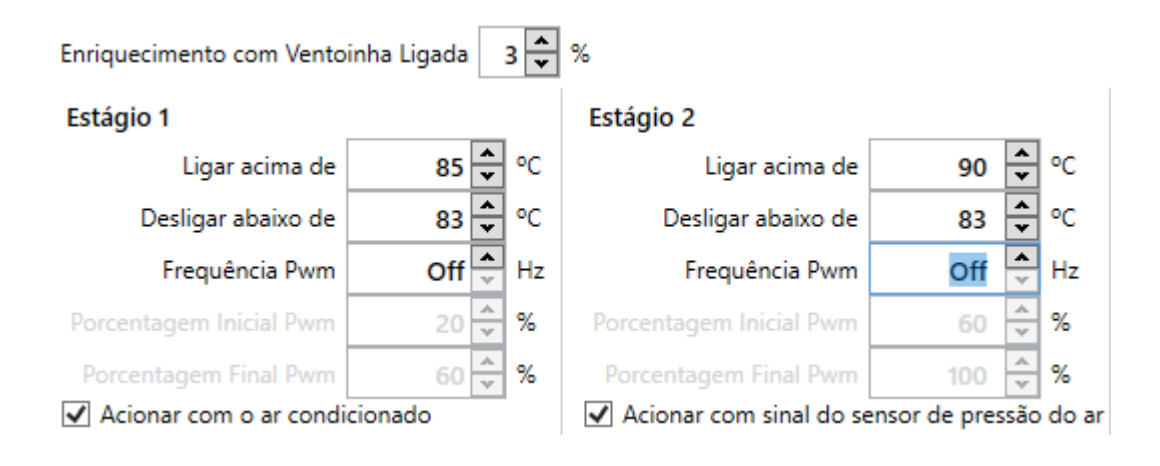

**Enriquecimento com Ventoinha Ligada:** Um enriquecimento a ser aplicado no tempo de injeção quando qualquer um dos estágios são acionados. **Ligar acima de:** A temperatura para que ocorra o acionamento do eletro ventilador.

**Desligar abaixo de:** A temperatura para que o estágio seja desligado.

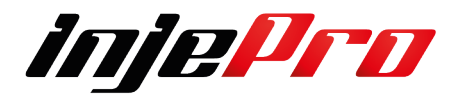

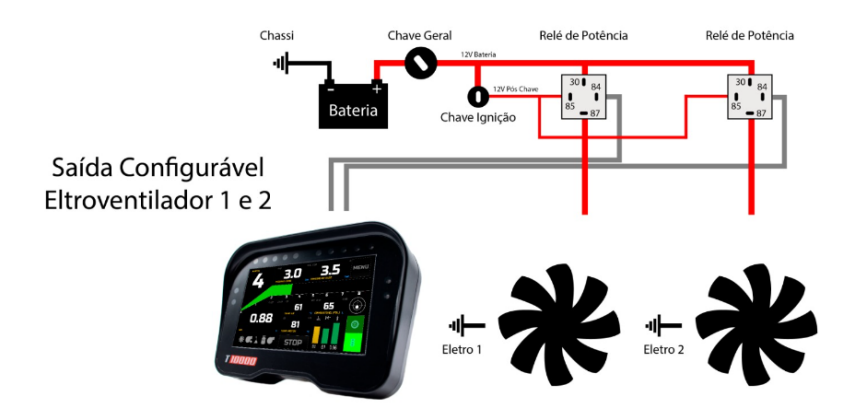

Ainda tem a opção de acionar os 2 Eletro ventiladores via PWM, para esta função e necessário utilizar rele de estado solido.

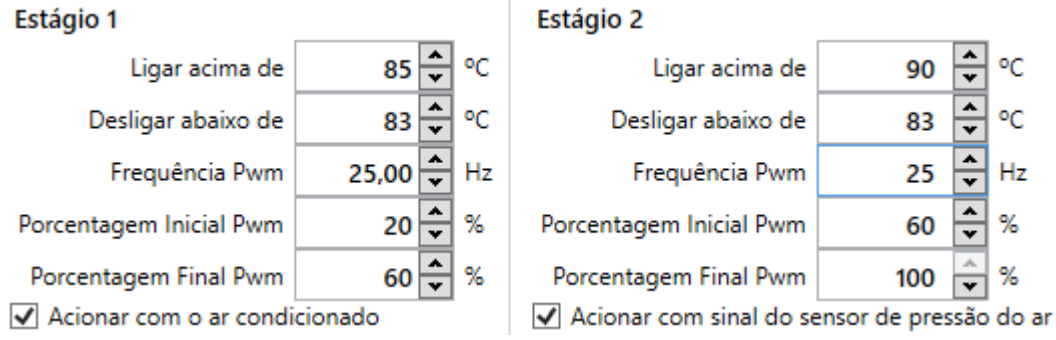

**Frequência PWM:** PWM é abreviação para, Pulse Width Modulation – que significa – Modulação por Largura de Pulso.

Essa é uma técnica onde, uma saída digital é usada para simular uma saída analógica. Isso acontece por meio de mudanças constantes de sinal, que são imperceptíveis e, dessa maneira o componente conectado a esse pino apenas tira uma média de quanto tempo está em estado alto e baixo.

Quanto mais tempo ligado, maior o valor e, consequentemente, quando menor tempo ligado, menor o valor.

Geralmente os fabricantes informam no Datasheet do produto a frequência que eles atuam, porem se não tiver esta informação quanto maior o valor mais lento o sinal quando menor o valor mais rápido fica a variação do sinal

**Porcentagem inicial PWM:** Determina a porcentagem de PWM ao acionar o eletro ventilador,

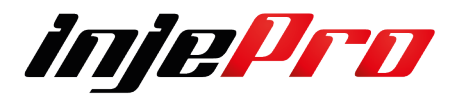

Conforme o exemplo abaixo quando a temperatura chegar no valor de Desligar baixo de no caso e 83 graus, ela irá acionar a saída com a porcentagem mínimo de PWM que e de 20% e ela ira de forma linear subindo até a temperatura de Ligar acima de que no exemplo e 85 graus onde o PWM está com 60 % de acionamento.

#### Estágio 1

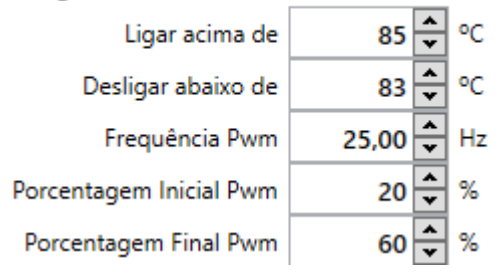

**Porcentagem final de PWM:** Determina a porcentagem máxima de PWM ao ser aplicada quando chegar na temperatura mencionada.

O funcionamento da 2 velocidade segue o mesmo exemplo da 1

### **OBS**

**Para desativar esta função e só deixar a Frequência em OFF**

# **7.6 Comando Variável On/Off**

Controla acionamento de solenoide de comando variável. Para usar esta função uma saída deve estar configurada como "Comando Variável".

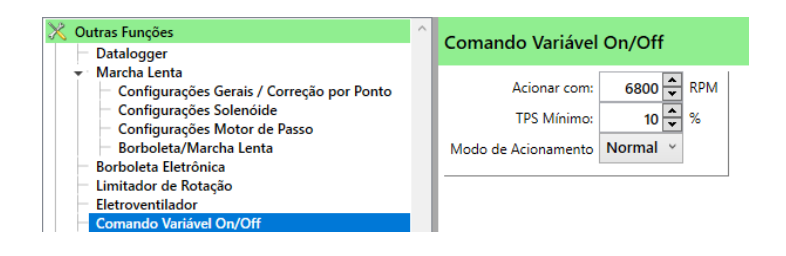

**Acionar com:** O RPM mínimo para acionamento da saída.

**TPS Mínimo:** O TPS Mínimo para acionamento da saída.

**Modo de Acionamento:** Pode ser "Normal" ou "Invertido". No modo normal a saída fica desligada e quando o RPM e TPS mínimos são atingidos ela é

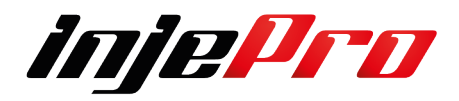

ativada. No modo invertido ela fica sempre ativada e quando o RPM e TPS mínimos são atingidos ela desliga.

### **7.7 Comando Variável PWM**

O controle de Comando Variável para comandos PWM – Modulação de Largura de Pulso, do inglês *Pulse Width Modulation,* ao contrário do modo On/Off, precisa trabalhar com uma certa frequência, dessa forma, é possível controlar a força de atuação e velocidade desse atuador.

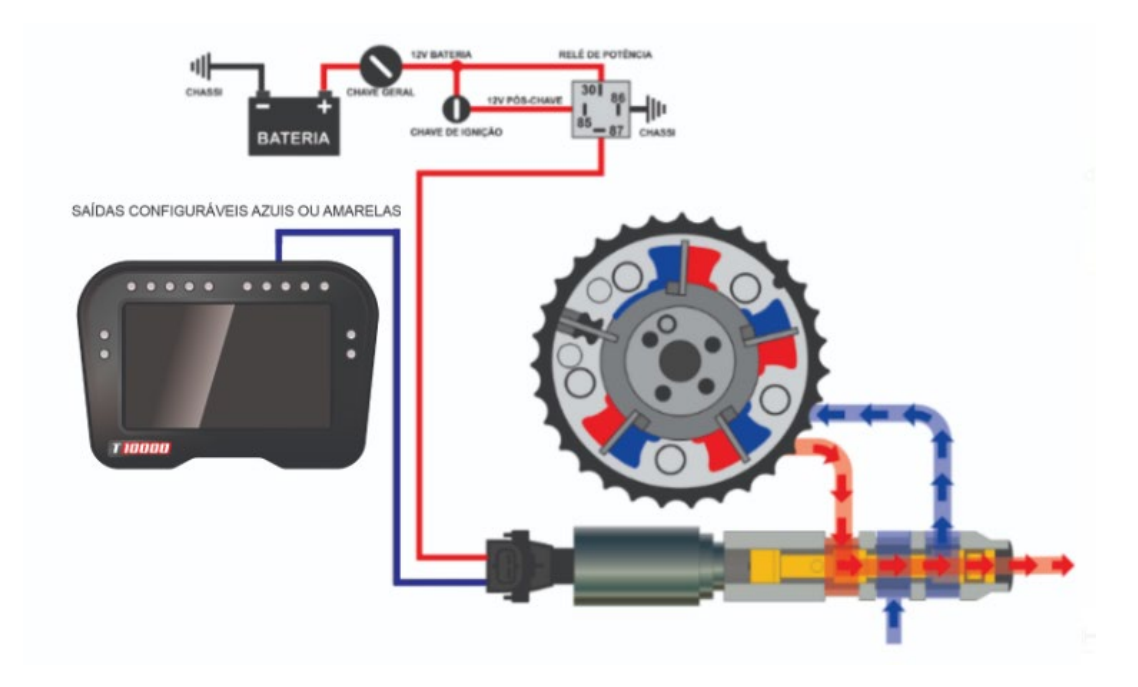

Para configurarmos e preciso habilitar uma saída correspondente para essa função, em seguida, o Software cria um Mapa exclusivo para o Comando Variável PWM, é importante lembrar que ao habilitar um Mapa para Comando Variável PWM ou Nitro PWM, um dos 4 mapas de injeção é convertido e passa a ser exclusivo a essa função

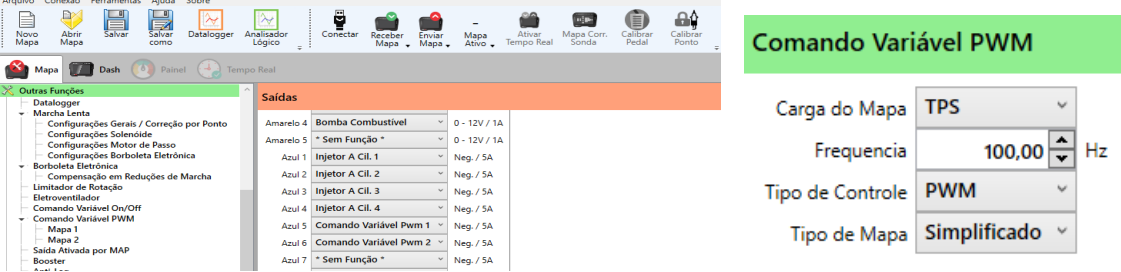

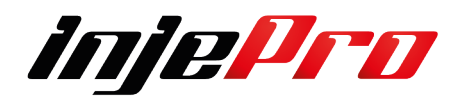

Pode usar 2 mapas de porcentagem de PWM ou Graus, sendo eles com mapa completo ou simplificado, que podem ser utilizadas para controlar um comando variável de admissão e escape ao mesmo tempo.

Caso não saiba a frequência de seu atuador comesse a configuração de frequência com valores mais altos e vá baixando gradativamente até perceber o melhor funcionamento, quanto maior o número mais lento ela fica.

# **7.7.1 Mapa 1**

No exemplo abaixo a solenoide trabalha com uma frequência de 100hz e estamos utilizando o Mapa por MAP. A coluna deve ser preenchida com valores referente a porcentagem de abertura do solenoide, onde 0% é totalmente fechada e 100% totalmente aberta.

### Mapa completo

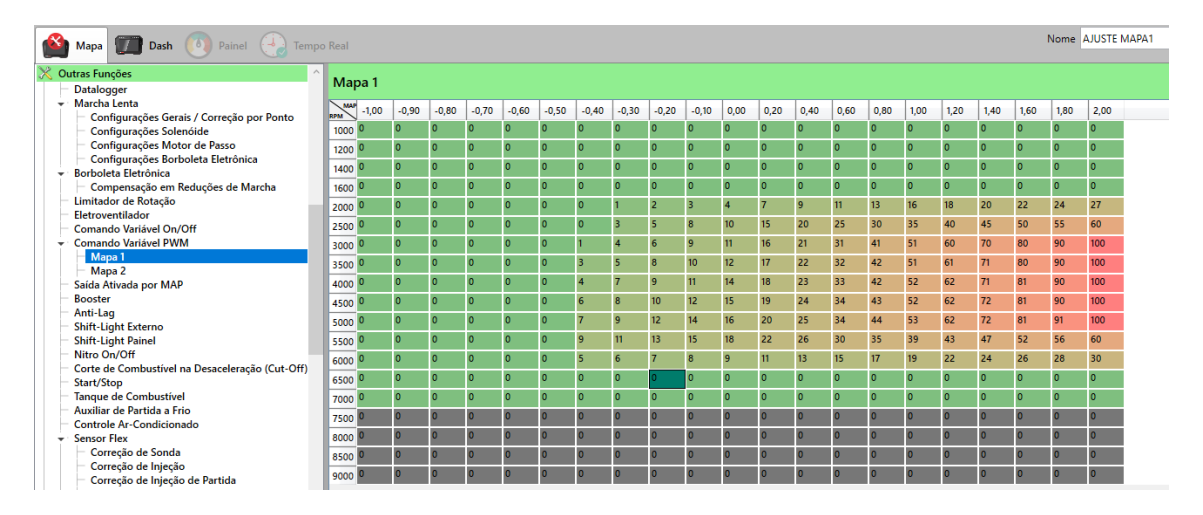

# Mapa Simplificado

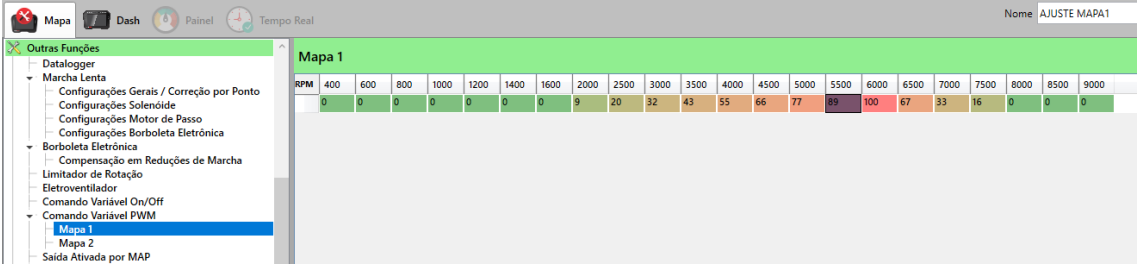

# **7.7.3 Correção de Injeção Mapa 1**

Ainda tem a possibilidade de usar esta tabela para poder adicionar combustível durante o ciclo de acionamento do comando variável,

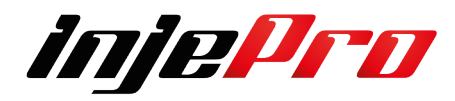
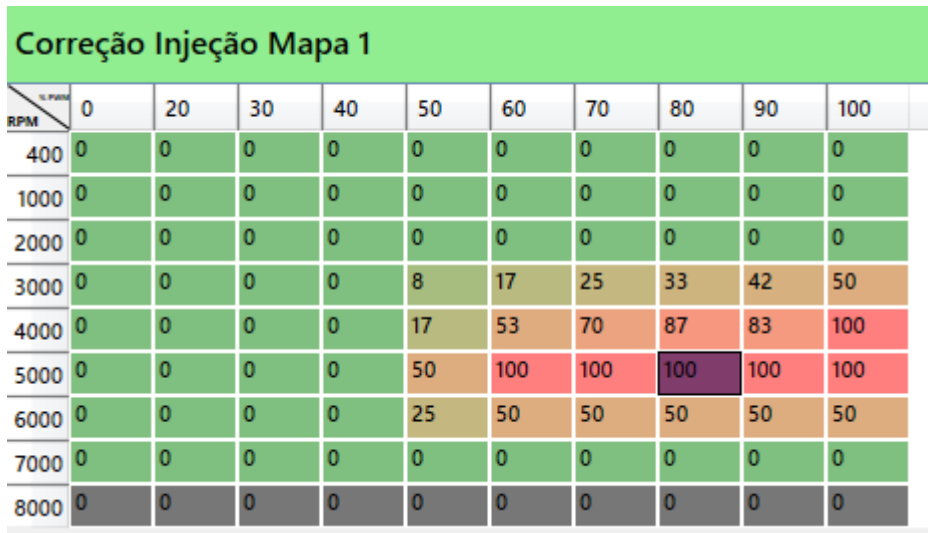

## **7.8 Saída Ativada por MAP**

Saída utilizada para quando há necessidade de acionar ou desativar algum rele através de um alvo de MAP.

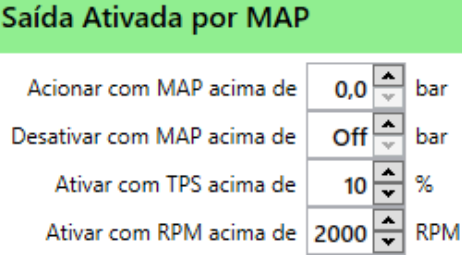

**Acionar com MAP acima de:** Quando o MAP ultrapassar o valor definido neste campo, se houver uma saída configurada como ela será ativada, quando o MAP for menor que este campo ela será desativada.

**Desativar com MAP acima de:** Pressão para desativar a saída quando acionada.

**Ativar com TPS acima de:** Alvo de TPS para ativar a saída. **Ativar com RPM acima de:** Alvo de RPM para ativar a saída.

## **7.9 Booster**

Controla solenoides de booster, como a N75, para controle de pressão de turbo.

Para esta função é necessária uma saída configurada como "Booster".

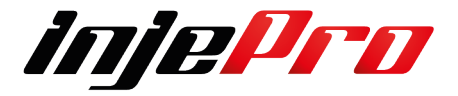

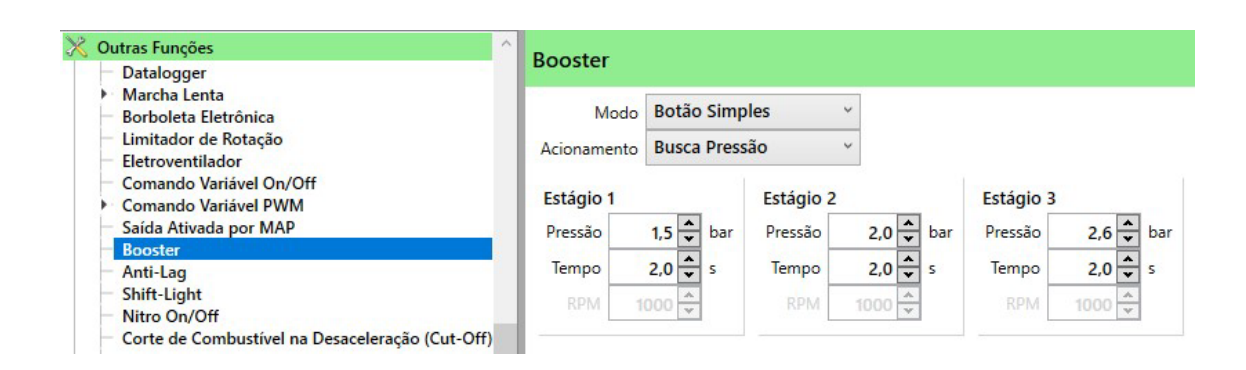

**Modo:** São quatro formas de configuração: Botão Simples, Botão por Tempo, Botão por RPM e Automático por RPM.

**Modo Botão Simples:** Busca o alvo de pressão no tempo determinado para cada estágio. Este modo necessita de uma entrada configurada como "Sinal Booster" e um botão conectado à ela. Cada toque no botão muda para o

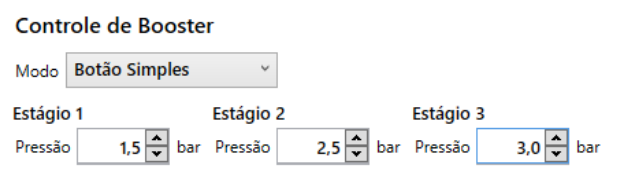

estágio seguinte, consequentemente, o seu alvo e tempo para atingi-lo. Ao chega no último estágio e pressionar o botão novamente o booster será desativado, e ao pressionar novamente ele volta para o primeiro estágio e assim sucessivamente.

Botão Simples: Funciona através de um botão de pulso onde a entrada de sinal para o modulo é negativa e configurada em um dos fios brancos. Cada vez que a ECU recebe a esse pulso negativo (Toque no Botão) o módulo ativa a função buscando a pressão selecionada em seus estágios.

**Modo Botão por Tempo:** As buscas pelos alvos são as mesmas do modo botão simples, também necessitando da entrada configurada como "Sinal Booster", a diferença é, cada vez que é atingido o tempo do estágio ele avança para o estágio seguinte. Isso acontece até o terceiro estágio. Nesse modo o Booster só é resetado quando a chave for desligada ou o botão do booster for pressionado.

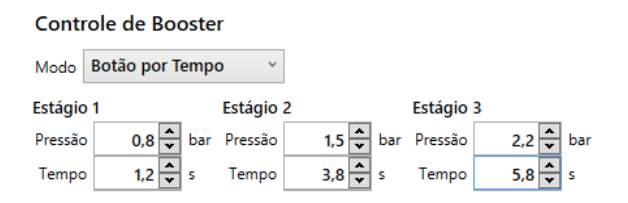

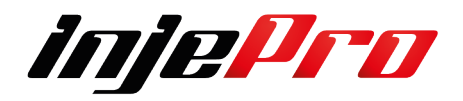

Esse modo é muito utilizado para carros de arrancada onde a pressão deve ser progressiva. Neste caso é possível ligar o fio da entrada configurada como "Sinal Booster" no mesmo botão da entrada configurada como "Corte de Arrancada", assim quando soltar o botão do Corte de Arrancada também será ativo o primeiro estágio do controle de pressão e os seguintes quando os tempos forem atingidos.

**Modo Botão por RPM:** Também necessitando da entrada "Sinal Booster", neste modo sempre que o botão do Booster for pressionado o módulo vai buscar o alvo de pressão, mas agora, esse alvo está atrelado ao RPM do motor, ou seja, busca o alvo até o RPM determinado. Esse modo é usado nos carros turbos originais e conhecido como Overboost.

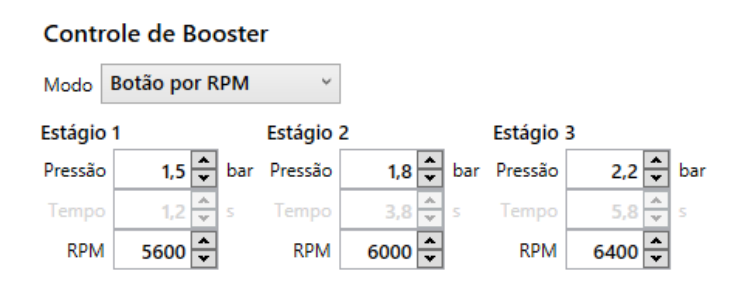

Geralmente é configurado para uma pressão de turbo até um certo RPM e depois essa pressão vem diminuindo de acordo com a progressão de RPM.

**Modo Automático por RPM:** Tem a mesma característica da função Botão por RPM a diferença nesse modo, é que não será necessário pressionar um botão para ela iniciar, portanto dispensa a configuração da entrada "Sinal Booster".

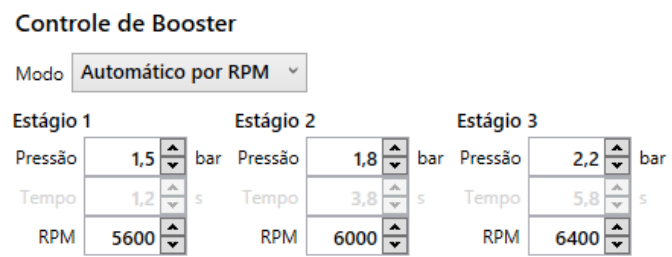

**7.9.1 Exemplo de configuração Overboost**

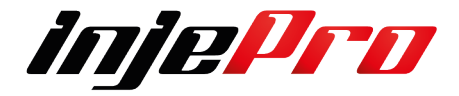

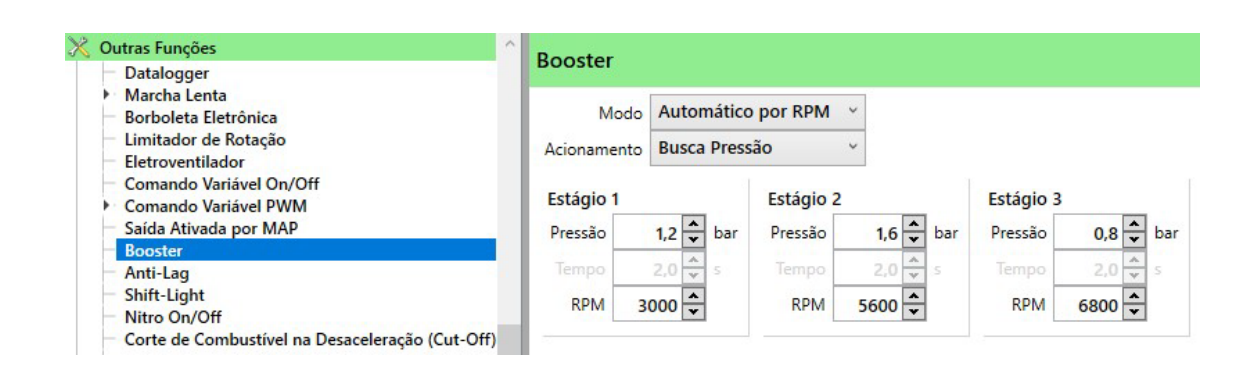

**Acionamento:** O acionamento pode ser configurado por "Busca Pressão" ou "PWM". Quando selecionado PWM a pressão será convertida em PWM e a configuração passa a ser por porcentagem.

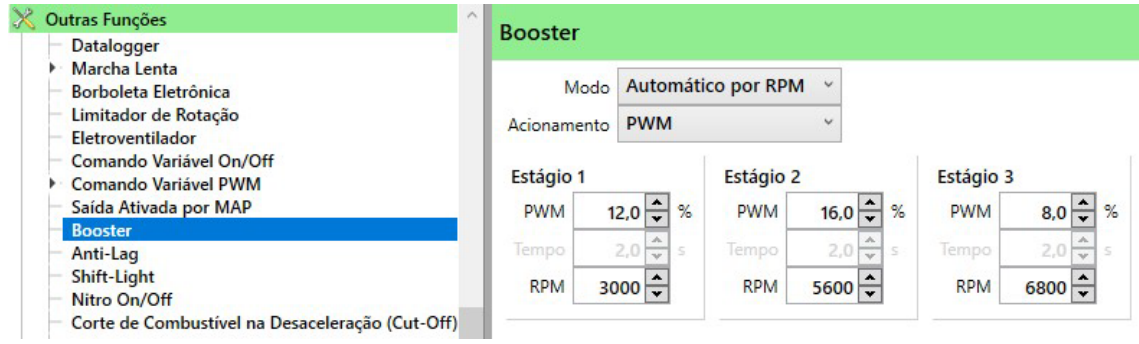

## **7.9.2 Exemplo de ligação do botão do Booster**

Neste caso precisa ser ativado uma entrada como Botão Booster

Entrada configurada como "Sinal Booster"

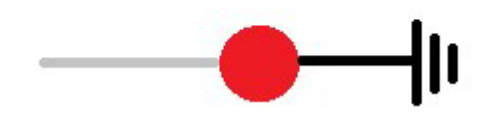

## **7.10 Anti-Lag**

O Anti-Lag é utilizada para retardar a perca de giro da turbina nas trocas de marchas. Quando as condições de pressão mínima, Rotação mínima e TPS forem satisfeitas a ECU vai aplicar o ponto de ignição e tempo de injeção configurado entre outras correções para atingir a pressão desejada.

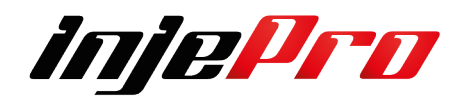

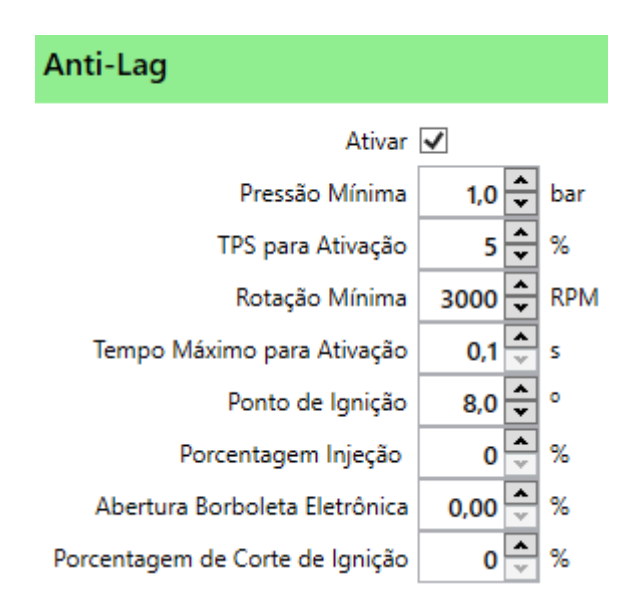

**Ativar:** Ativa ou desativa o controle.

Que também pode ser configurada como um botão ON/OFF em umas das 20 entradas disponível.

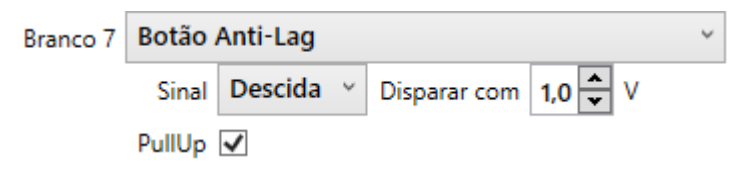

No exemplo acima foi utilizado o Branco 7 como Botão Anti-Lag, sendo o acionamento por negativo por isso da necessidade de marcar o PullUp interno e colocar como Sinal Descida e disparar com abaixo de 1v.

**Pressão Mínima:** Pressão mínima para ativar as correções, quer dizer ao passar por este valor ela ativa o modo.

**TPS para Ativação:** TPS precisa estar entre 0 e 20% por exemplo, para que as correções de ponto e injeção sejam feitas.

**Rotação Mínima:** Abaixo dessa rotação as correções não serão ativadas e após ser ativada ela irá buscar este valor de rotação.

**Tempo Máximo para Ativação:** Duração que as correções ficarão ativas. **Ponto de Ignição:** Ponto de ignição que o módulo vai assumir quando satisfeitas as condições de TPS, RPM e pressão.

**Porcentagem de injeção:** E a porcentagem sobre o tempo injeção que o módulo incrementar ao Mapa quando esta função estiver habilitada.

**Abertura de borboleta:** Quando a função estiver habilitada ele irá assumir este valor de abertura de borboleta eletrônica durante o tempo de ativação.

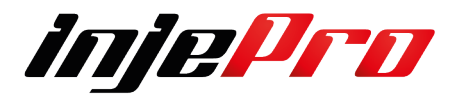

(OBS) serve somente para carros de for aplicado a borboleta eletrônica. **Porcentagem de Corte de Ignição:** Quando estiver acionado esta função você poderá escolher a porcentagem de corte de ignição para que não crie uma turbulência dentro do escapamento gerando, fazendo com que a pressão de turbo seja mantida mais estável o possível**.**

## **7.11 Shift-Light Externo**

Você pode configurar uma saída como "Shift-Light". Que será acionada indicando as situações em que a troca de marcha é desejada.

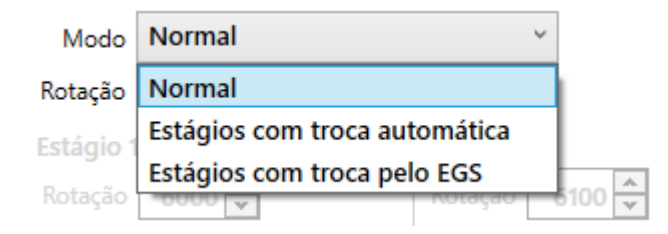

**Modo:** São três modos de configuração: Normal, Estágios com trocas automáticas e Estágios com troca pelo EGS

**Modo Normal:** Permite a configuração de um valor RPM para acender o Shift. Sempre que esse RPM é atingido a saída é acionada.

**Modo Estágios com trocas automáticas:** Este modo permite variar o valor de RPM para acender o Shift. O valor muda conforme vai passando de estágio. Sempre que o RPM do motor chegar ao RPM configurado do estágio acenderá o Shift e então o estágio seguinte é ativo e assim sucessivamente até o estágio 6. Para iniciar essa função é necessário pressionar o botão do "Corte de Arrancada".

**Modo Estágios com troca pelo EGS:** Assim como o modo anterior, este também possui múltiplos estágios, permitindo variação no valor de RPM para acender o Shift. Mas neste caso os estágios são trocados sempre que o EGS reconhecer uma troca de marcha.

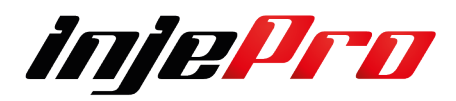

Para iniciar essa função também é necessário pressionar o botão do "Corte de Arrancada".

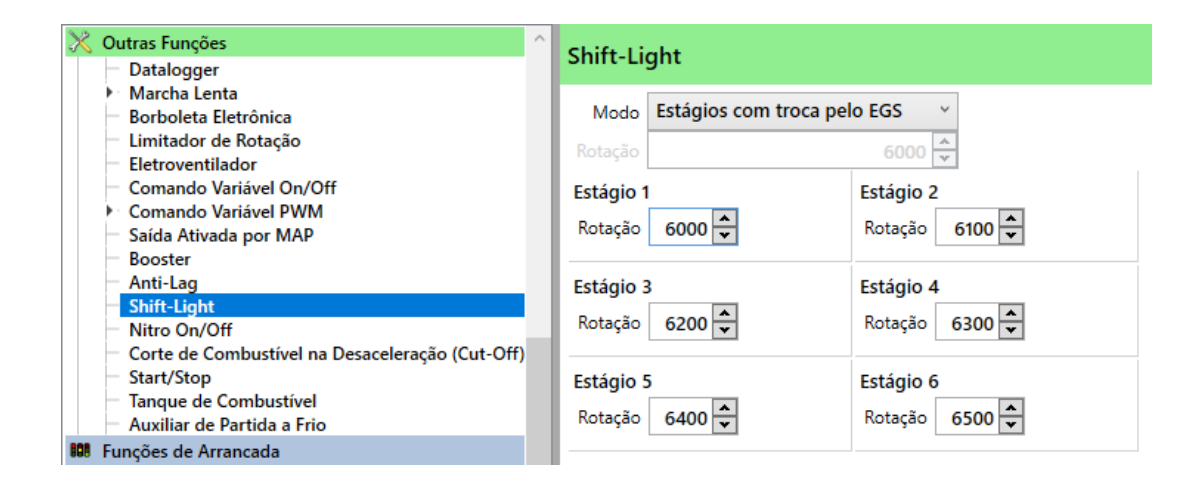

### **7.12 Shift-Light Interno**

Você pode configurar o Shift- Light Interno como preferir, tanto como a progressão dos Leds, controle do shift, indicar a cor que inicia o shift e a cor final, bem como o brilho deles.

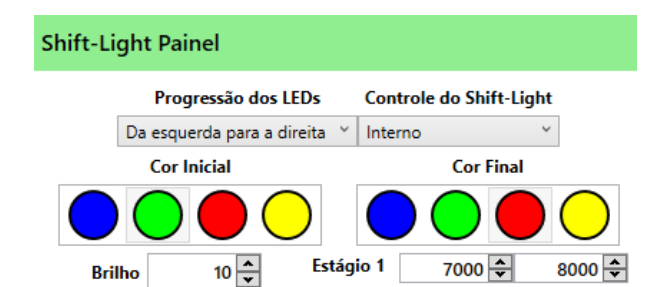

Tem a opção de 3 tipos de progressão de Leds, da esquerda para a direita, de fora para dentro e de dentro para fora,

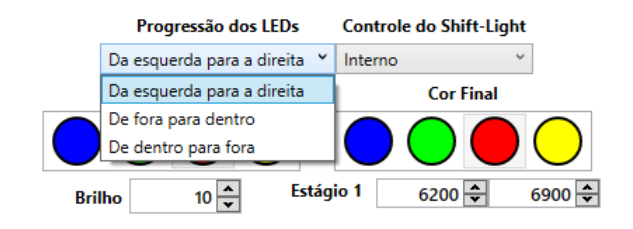

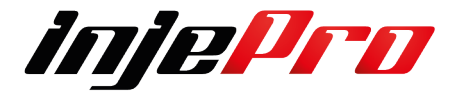

Também a possível o controle do shift-light de 2 formas, Interno ou pelo EGS ( 6 estágios) Neste ele segue de acordo com as Trocas de marchas identificadas no Gear, podendo assim ter uma valore de rpm por estágios de marchas.

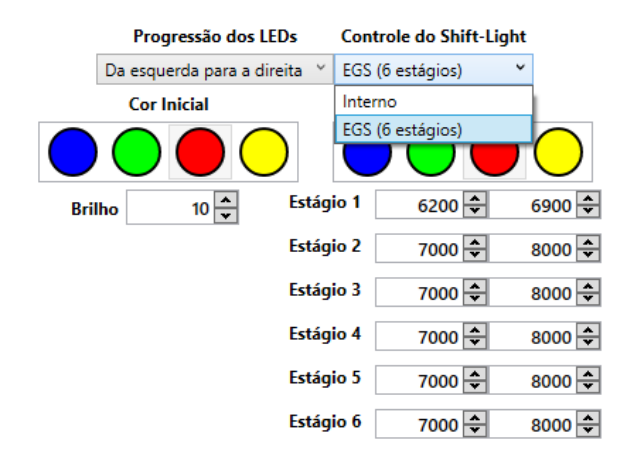

### **7.13 Nitro On/Off**

Motores com Nitro precisam de uma correção de ponto e combustível para evitar uma possível quebra, sendo assim na configuração de nitro temos a opção de fazer uma correção de ponto e combustível. Esta função necessita de uma entrada configurada como "Sinal Nitro". As correções são ativadas quando entrada recebe um sinal externo, indicando que o nitro foi ativado.

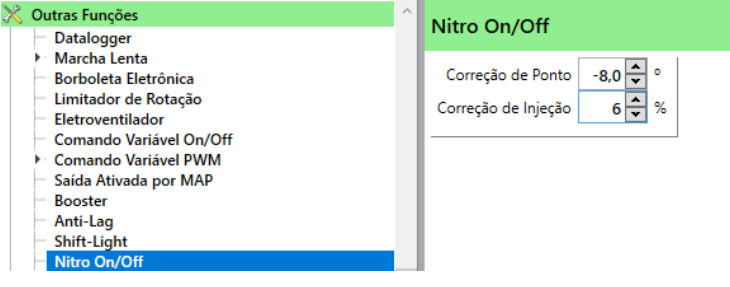

**Correção do Ponto de Ignição** – neste campo você poderá atrasar o ponto de ignição até - 30 Graus, lembrando que ele retira do Mapa Principal absoluto.

**Correção de injeção de combustível** – para casos onde for utilizado nitro seco quer dizer um solenoide somente de acionamento do gás nitro e seja necessário adicionar mais combustíveis, você irá usar esta função, lembrando que ela permite em porcentagem colocar até 100% em relação ao tempo de injeção do Mapa.

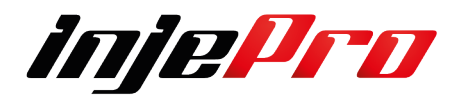

## **7.14 Nitro PWM**

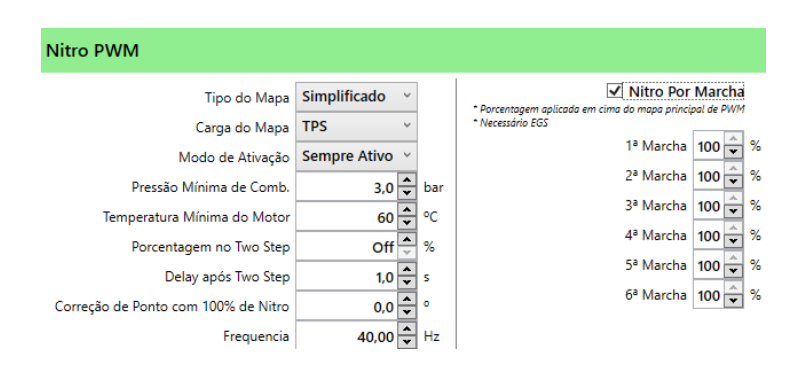

**Tipo de Mapa:** Pode ser escolhido entre mapa completo ou simplificado. **Carga do mapa:** Tipo de carga do mapa de PWM do nitro.

**Modo de Ativação:** Sempre Ativo – O controle de nitro está sempre liberado, ou seja , apertando o botão de nitro ele será ativado. Após Two Step – O controle de nitro so estará liberado após apertar o botão de Corte de Arrancada. De apertar o botão de Nitro antes disso ele não será ativado . **Pressão mínima de combustível:** Pressão mínima de combustível para ativação do nitro progressivo

**Temperatura mínima do Motor:** Temperatura mínima de combustível para ativação do nitro progressivo

**Porcentagem no Two Step:** Porcentagem Aplicada no Two Step, quando está ativado o modulo ignora o mapa e aplica a porcentagem definida neste campo, Ao soltar o botão de Two-Step o modulo assume o valor definido no mapa (respeitando o Delay após Two Step ).

**Delay após Two step:** Delay para Ativação, Tempo que o modulo deve esperar para aplicar todo o controle de Nitro após soltar o botão do Two Step. Durante esse tempo o nitro será interpolado até a porcentagem definida no mapa.

**Correção de ponto com 100% de Nitro:** Define o atraso de ponto de ignição quando o nitro e ativado.

**Frequência:** Caso não saiba a frequência de seu atuador comesse a configuração de frequência com valores mais altos e vá baixando gradativamente até perceber o melhor funcionamento, quanto maior o número mais lento ela fica.

### **7.14.1 Mapa PWM**

Mapa Completo

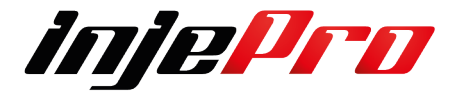

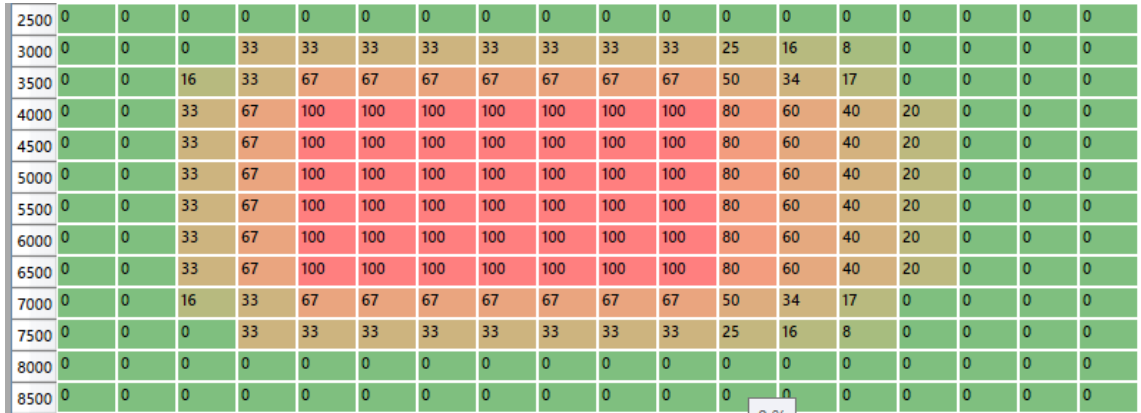

### Mapa Simplificado

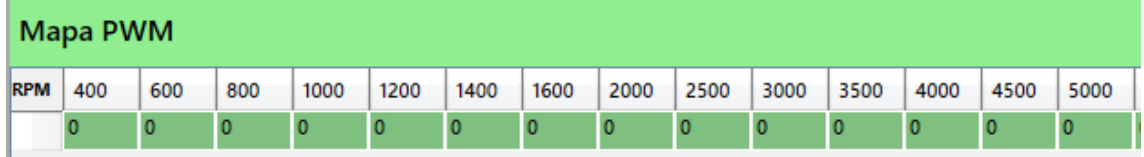

## **7.14.2 Correção de Injeção**

Correção de combustível pode ser configurada com 2 tipos de Mapas, completo e ou simplificado, numa tabela de Porcentagem de Nitro por Rotação.

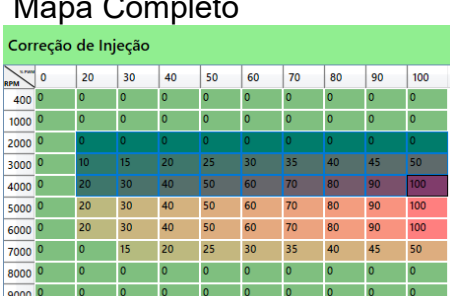

Mapa Simplificado

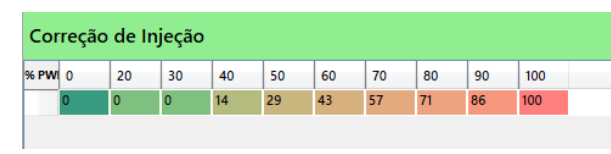

## **7.15 Corte de Combustível na Desaceleração (Cut-Off)**

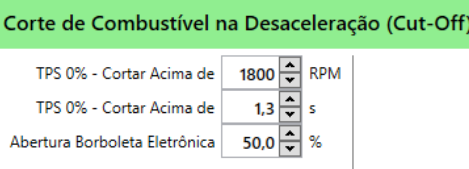

A ideia do Cut-Off é trazer economia de combustível nas desacelerações onde o carro fica engrenado em uma marcha. A condição para essa função ativar é o TPS estar na posição 0,0%. Não recomendamos a configuração do RPM e o tempo muito baixo pois o módulo pode ser ativo assim que o TPS chegar em 0,0%, dessa forma o motor pode ficar apagando pois não tem tempo de recuperar a estabilidade.

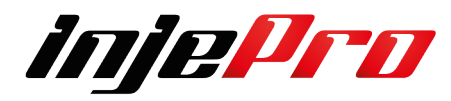

Além do corte ainda há a possibilidade de abrir a borboleta eletrônica conforme desejar para que o carro tenha um deslocamento mais suave sem trancos e sem freio motor.

# **7.16 Start/Stop**

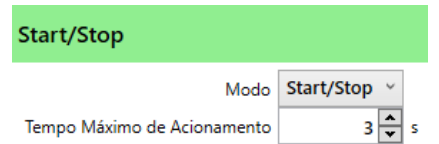

Pode ser configurada de dois modos: "Start/Stop" ou "Somente Start" **Start/Stop** – Tem a função de ligar o motor com um toque na tela do Dash ou em um botão para tal função. Nessa função assim como é possível ligar o motor também é possível desliga-lo

**Somente Start** – Como o nome mesmo já sugere essa função apenas liga o motor, para desliga-lo é necessária uma chave de ignição.

Tempo Máximo de Acionamento – Tempo que o motor de partida ficará ativo. O tempo limite é de 10s

Quando o usuário possui o Dash Pro não há necessidade de configurar uma entrada para tal função, apenas configurar uma saída como "Motor de Partida (Função Start/Stop)", caso o usuário utilize um botão para a função uma entrada de (Branca 1 a 20 ) deve ser configurada como "Botão de Partida (Função Start/Stop)"

# **7.16.1 Exemplo de Ligação do botão Start/Stop**

Quando houver a necessidade de utilizar um botão externo você tem de ativar a entrada como Botão de Partida (Função Start/ Stop)

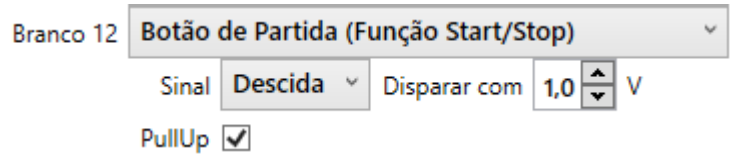

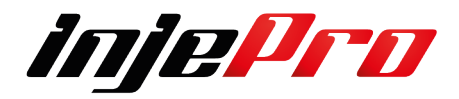

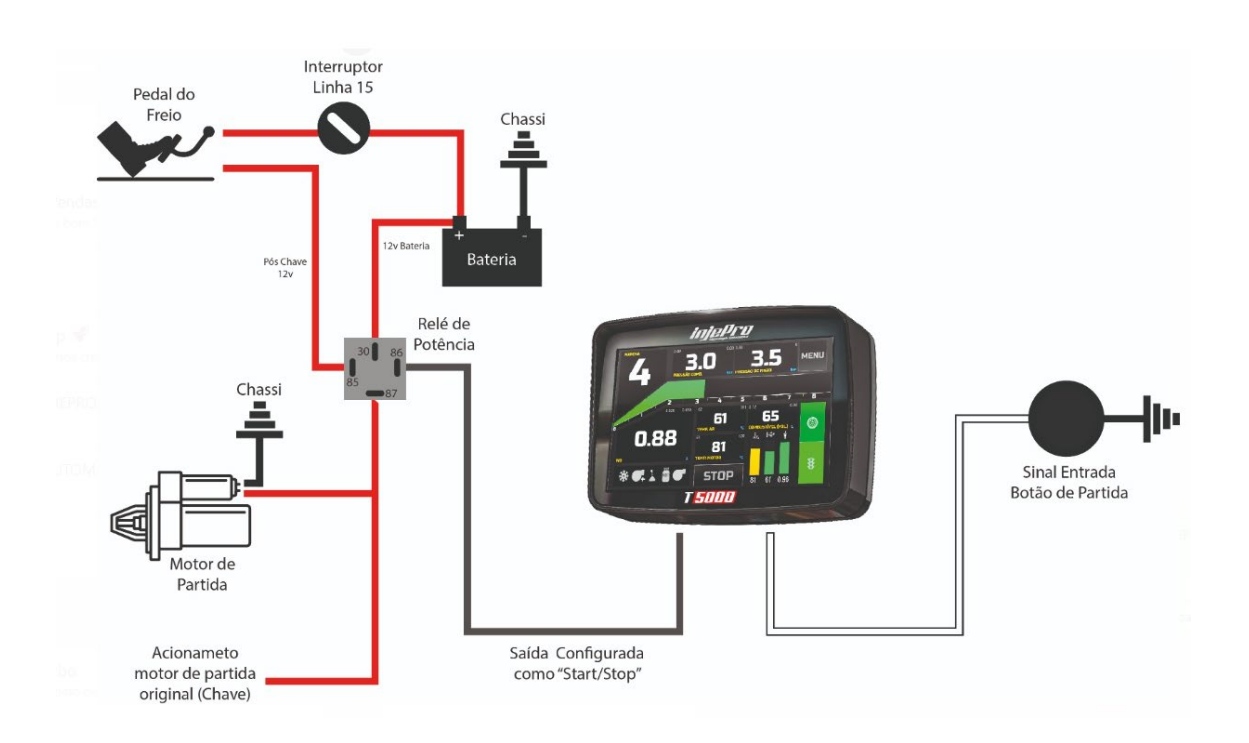

E necessário ativar uma saída como Motor de Partida ( função Start Stop) usar um rele para ligar o motor de partida.

```
Azul 13 Motor de Partida (Função Start/Stop)
                                     Neg. / 5A
```
Saída e acionada por negativo, portanto tenha cuidado para evitar retornos e danos ao Modulo de Injeção.

Importante que sempre faça um sistema de segurança que impeça que o veículo de a partida sem o motorista e com a marcha engrenada.

## **7.17 Tanque de Combustível**

Nesta aba é possível configurar a leitura do sensor de nível de tanque de combustível. Para isto o sensor deve estar ligado em uma entrada branca configurada como "Nível Tanque Combustível".

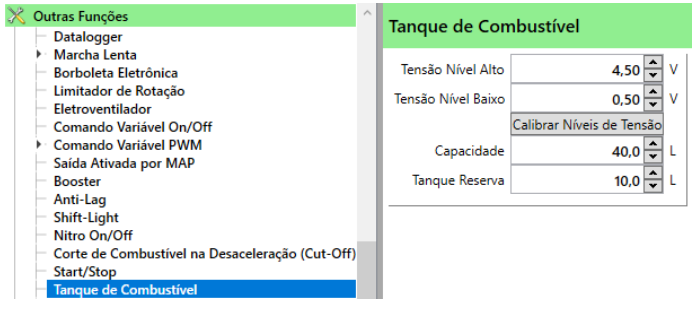

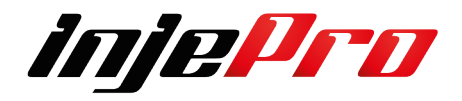

**Tensão Nível Alto:** Configura quanto de tensão o sensor retorna quando o tanque está cheio.

**Tensão Nível Baixo:** Configura quanto de tensão o sensor retorna quando o tanque está vazio.

**Calibrar Níveis de Tensão:** Abre um assistente com um passo-a-passo que auxilia na calibração dos níveis de tensão citados acima.

**Capacidade:** Determina a capacidade do tanque em litros. É importante notar que o módulo assume que o sensor é linear em relação ao volume de combustível no tanque.

**Tanque Reserva:** Configura com quantos litros é considerado que o tanque está na reserva.

## **7.18 Auxiliar de Partida a Frio**

O auxiliar de partida a frio aciona uma saída para injetar combustível, geralmente gasolina, na admissão para auxiliar a partida quando o motor está muito frio.

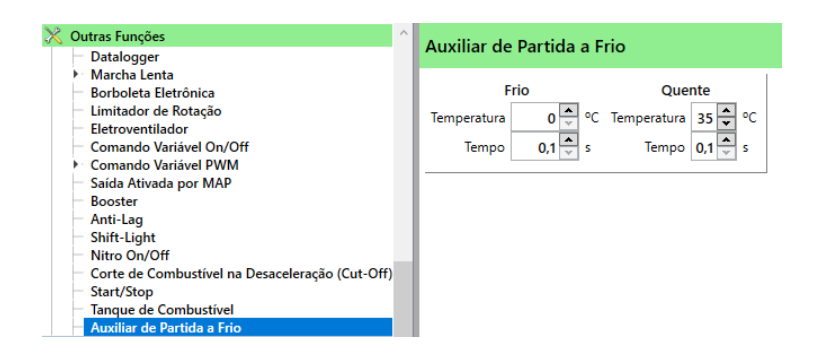

É possível configurar dois tempos e duas temperaturas, permitindo controlar o tempo de acionamento de acordo com a temperatura do motor. O tempo de acionamento é interpolado utilizando esses campos.

# **7.19 Controle Ar-Condicionado**

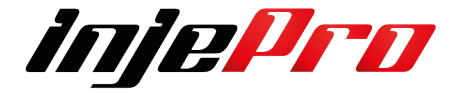

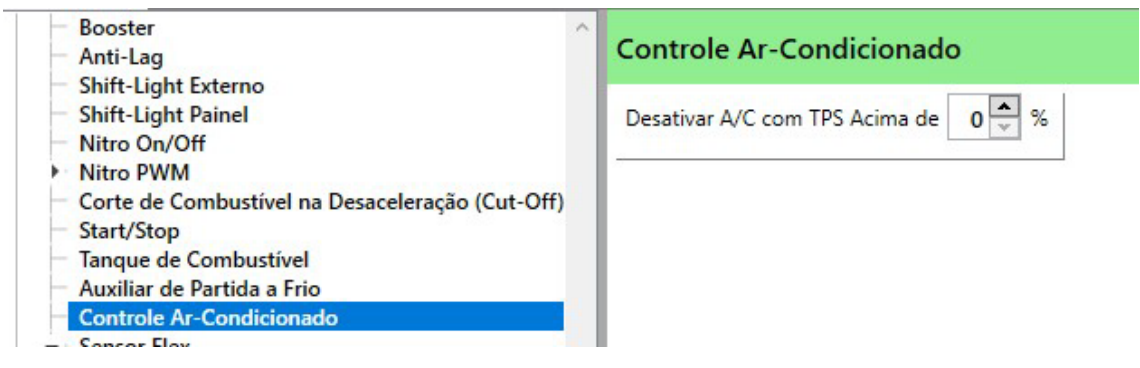

**Define a desativação do Ar-Condicionado**: Seleciona um valor que permite desativar o ar-condicionado quando o TPS ultrapassar o valor informado neste campo.

### **7.20 Bomba PWM**

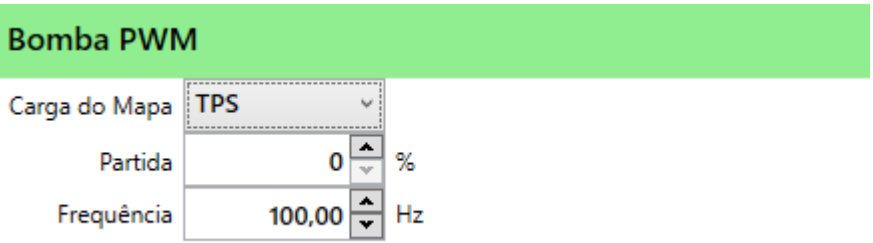

Trata se de uma saída que e acionada por PWM podendo ser utilizada de diversas formas, porem aqui vou explicar no Modo Bomba de Combustível, temos duas formas:

## **Carga do Mapa.**

**TPS** - Onde você irá optar por utilizar o a variação do pedal do carro para fazer o ajuste de funcionamento da bomba

**MAP** – Onde você poderá optar por utilizar o MAP absoluto do motor para fazer o funcionamento da bomba de combustível

### **Partida do Motor**

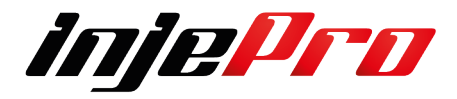

Você poderá ajustar qual a porcentagem de PWM você vai querer utilizar durante a partida do motor.

Esta operação trabalha em conjunto com a Rotação e Partida no campo de Características do Motor, como no exemplo abaixo de 400 RPM será tratado como Partida do motor, acima já assume o valor do Mapa de PWM.

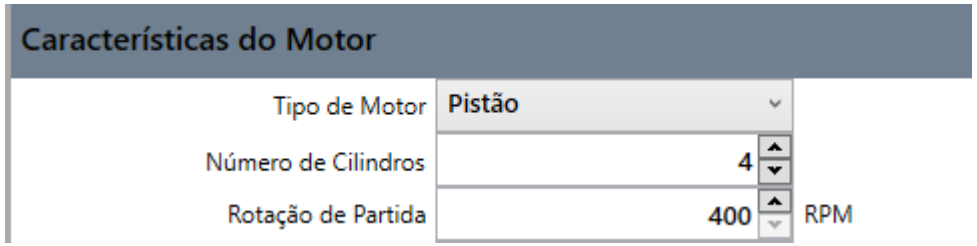

# **Frequência**

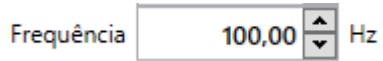

PWM é abreviação para, Pulse Width Modulation – que significa – Modulação por Largura de Pulso.

Essa é uma técnica onde, uma saída digital é usada para simular uma saída analógica. Isso acontece por meio de mudanças constantes de sinal, que são imperceptíveis e, dessa maneira o componente conectado a esse pino apenas tira uma média de quanto tempo está em estado alto e baixo. Quanto mais tempo ligado, maior o valor e, consequentemente, quando menor tempo ligado, menor o valor.

Geralmente os fabricantes informam no Datasheet do produto a frequência que eles atuam, porem se não tiver esta informação quanto maior o valor mais lento o sinal quando menor o valor mais rápido fica a variação do sinal

**7.20.1 Mapa PWM**

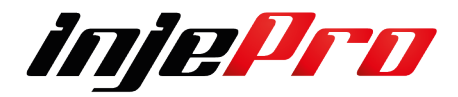

Na tabela abaixo você poderá verificar que temos 2 colunas MAP X RPM, onde tem 100 posições que poderá utilizar para ajustar a porcentagem de PWM que queira neste caso para cada carga do motor e rotação.

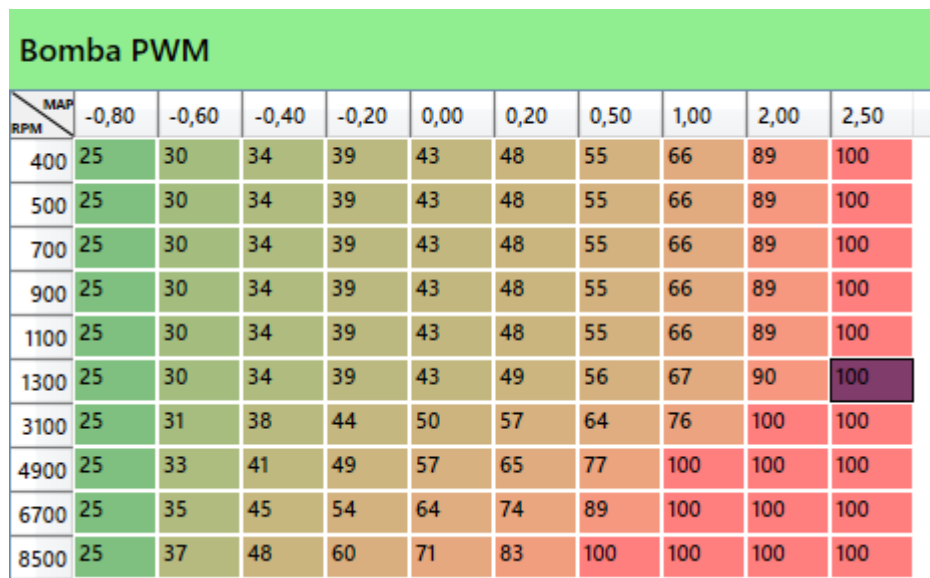

Para configurar as escalas e só apertar com o botão direito do mouse no lado esquerdo superior e irá abrir Configurar Escalas,

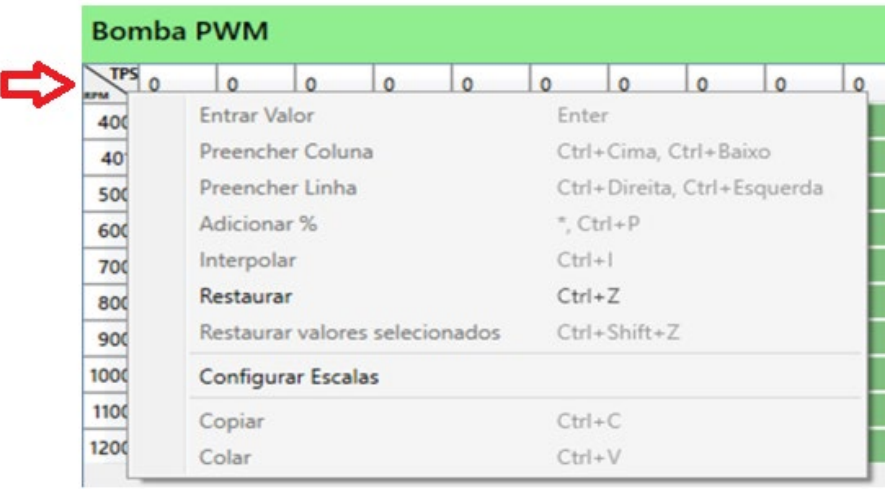

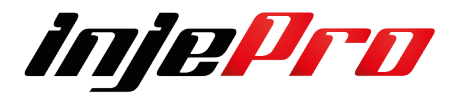

Ira abrir esta outra tela onde você poderá as 10 escalas de RPM ou TPS neste caso de acordo com a sua necessidade, após e só confirmar em OK e todas as alterações serão salvas.

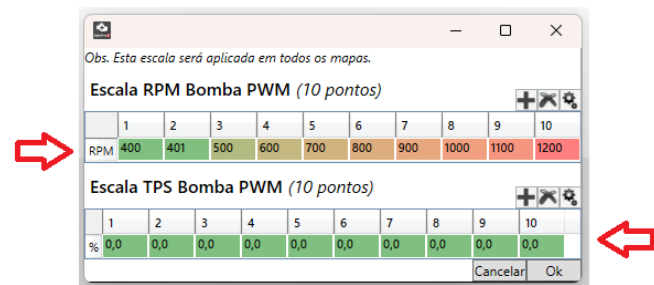

## **7.20.2 Instalação**

Necessário usar um rele de estado solido:

Caterpillar: 278-0461 Ford: 9M6T-14N135-AA Hella: 4RA007865-31 / 4RA931774-031 Jaguar / Land Rover: 02C2C6786 / 2W932Z013AA Mercedes-Benz: 0025424819 Audi/VW: 990002047

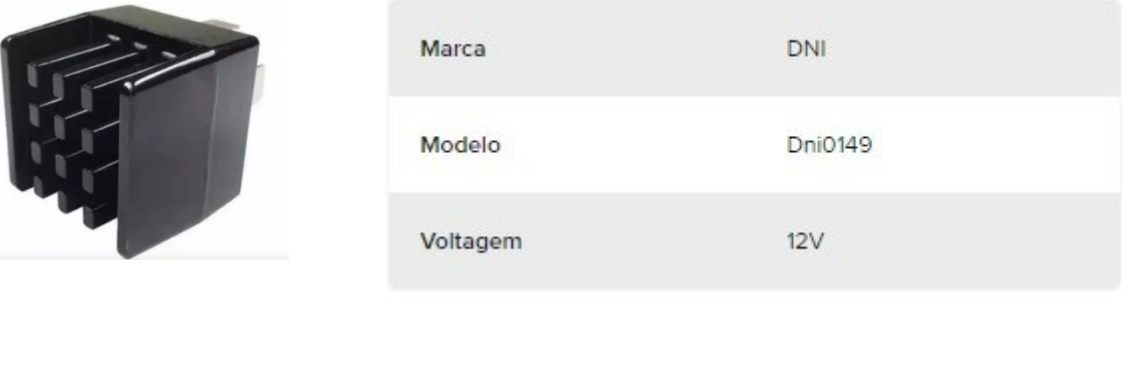

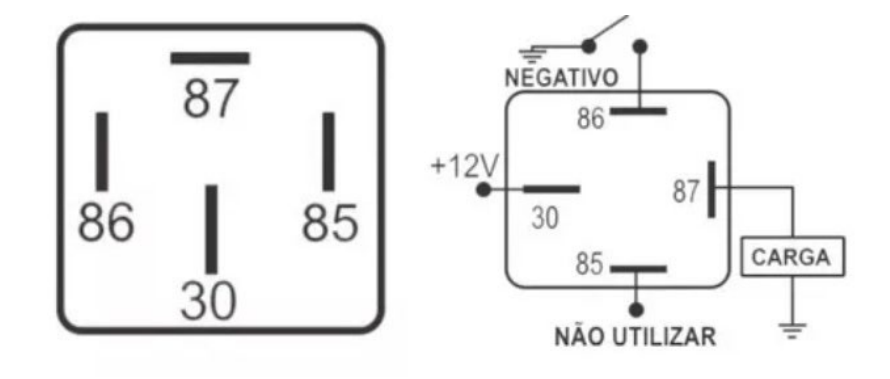

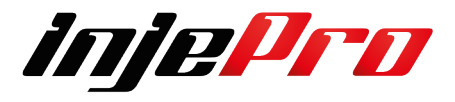

## **7.21 Sensor Flex**

Através de um sensor instalado na linha e combustível você irá conseguir verificar a porcentagem de Etanol presente no combustível, podendo assim efetuar todas as correções necessárias para adequar o Mapa do Veículo para qualquer Mistura em Percentual de Gasolina X Etanol.

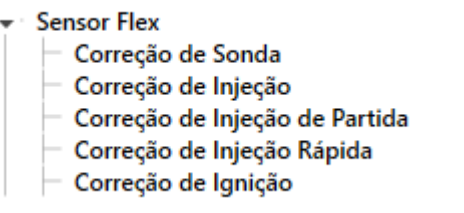

Figura abaixo Sensor Flex mais utilizado nos veículos originais VW e GM

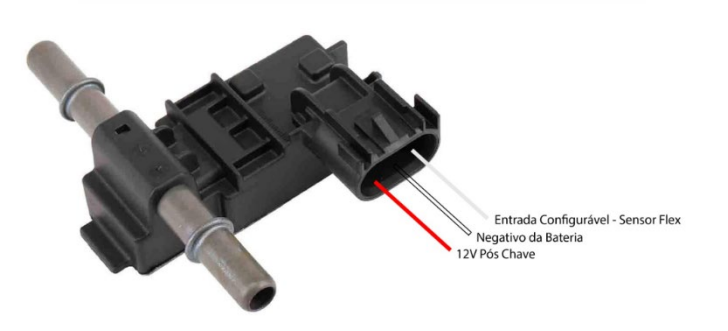

ACDelco 13577429 Sensor Flex Fuel

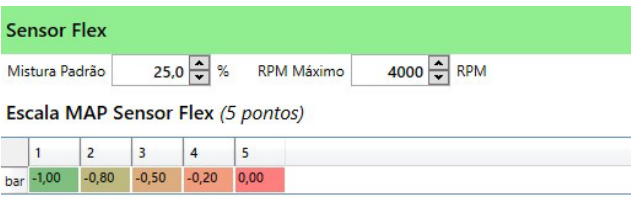

**Mistura Padrão:** Seleciona a porcentagem padrão da mistura de combustível utilizada para o acerto do mapa principal de Injeção de Combustível e Ponto de Ignição.

**RPM Máximo:** Seleciona o RPM máximo para aplicar as correções do sensor flex.

**Escala MAP Sensor Flex:** Ajusta a escala de MAP a ser utilizada totalmente interpolada aconselha usar o máximo de MAP e o mínimo para que as correções sejam atendidas em todos os campos. Esta escala possui 5 pontos totalmente editável.

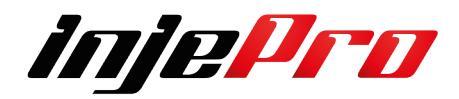

# **7.21.1 Correção de Sonda**

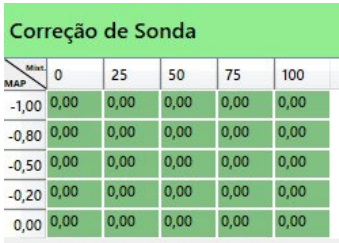

**Correção de Sonda:** Aqui você seleciona quanto quer retirar ou colocar do mapa de correção de sonda principal, afim de ajustar os alvos de acordo com a porcentagem de Mistura de Combustível.

Esta tabela tem o limite de correção de Sonda de -0,20 a +0,20 quer dizer que se em algum momento com 1,00 de Lambda com 0% de correção quando você estiver com 100% você poderá chegar no máximo e 0,80 de Lambda ou vice-versa com 1,00 corrigir até 1,20 de lambda.

## **7.21.2 Correção de Injeção**

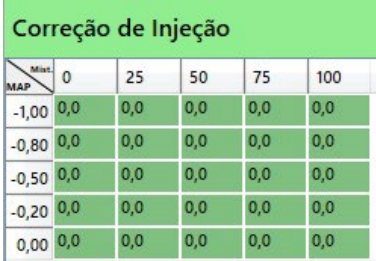

**Correção de Injeção:** Aqui você seleciona quanto quer retirar ou adicionar do mapa de Injeção afim de ajustar os valores de acordo com a porcentagem de Mistura Combustível.

Aqui você poderá corrigir até 100% do tempo de Injeção do Mapa tanto adicionando como retirando porcentagem de combustível.

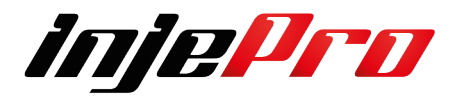

## **7.21.3 Correção de Injeção de Partida**

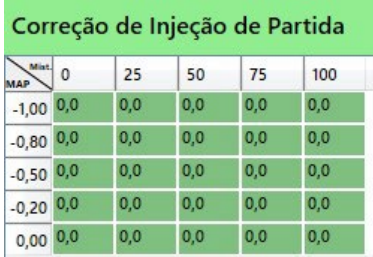

**Correção de Injeção de Partida:** Aqui você seleciona quanto quer retirar ou adicionar do Mapa de Partida afim de ajustar os valores de acordo com a porcentagem de Mistura Combustível.

Aqui você poderá corrigir até 100% do tempo de Injeção do Mapa tanto adicionando como retirando porcentagem de combustível.

## **7.21.4 Correção de Ignição**

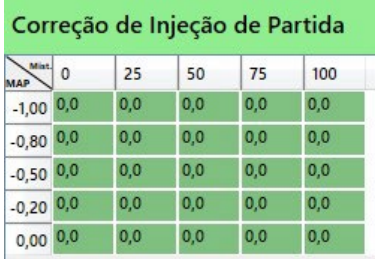

**Correção de Injeção de Partida:** Aqui você seleciona quanto quer retirar ou adicionar do Mapa de Partida afim de ajustar os valores de acordo com a porcentagem de Mistura Combustível

Aqui você poderá corrigir até 60 graus positivo e retirar até -30 Graus de Ponto de Ignição do Mapa Principal.

**Observação os ajustes devem ser feitos 1 com um combustível de sua preferência buscando o melhor acerto e depois ir adicionando o outro combustível e ir fazendo as correções devidas para que acha uma transição de acerto perfeita.**

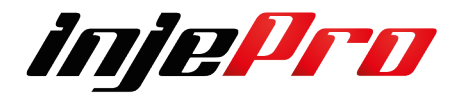

### **7.22 SwitchPanel**

O Suporte ao SwitchPanel final a seção dos Sensores e Calibrações na parte e Rede Can, para que esta função seja habilitada e necessário que o mesmo seja marcado

Suporte ao Switch Panel

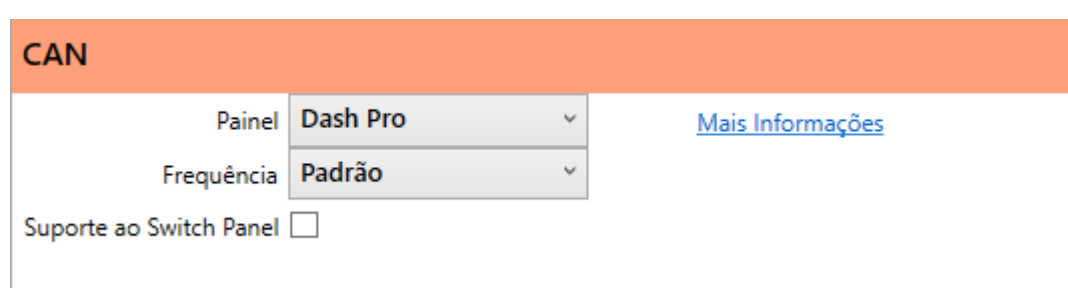

Após marcar esta função irá abrir para que seja configurado conforme necessidade do Preparador.

Abaixo o passo a passe de colo realizar esta configuração.

**Suporte ao SwitchPanel:** Define se o suporte ao Switch Panel deve permanecer habilitado ou desabilitado.

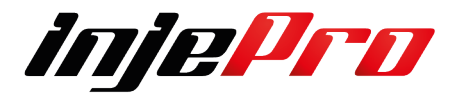

# **7.22.1 Instalação do SwitchPanel**

Conforme Informações do Fabricando do Produto a ligação deve ser realizada da seguinte forma:

O SwitchPanel deve ser instalado em local de fácil acesso ao piloto, devendo ser preso através dos dois parafusos na sua parte traseira.

O SwitchPanel consome 50mA em modo de espera, devido ao baixo consumo é possível compartilhar o positivo e negativo direto com as ECU's

1 - Fio Vermelho - Positivo; compartilhar o rele de acionamento da ECU Pinos 9 (Fio Vermelho do conector A) e Pino 34 (Fio Vermelho do conector B)

2 - Fio Preto - Terra; compartilhar com o Pino 8 (Fio Preto conector A)

3 - Fio Amarelo/Azul - CAN LOW ; compartilhar ao Pino 27 (Fio Azul conector B)

4 - Fio Branco/Vermelho - CAN HI; compartilhar ao Pino 26 (Fio Branco conector B)

**Intensidade de brilho:** Define a intensidade de brilho nos botões

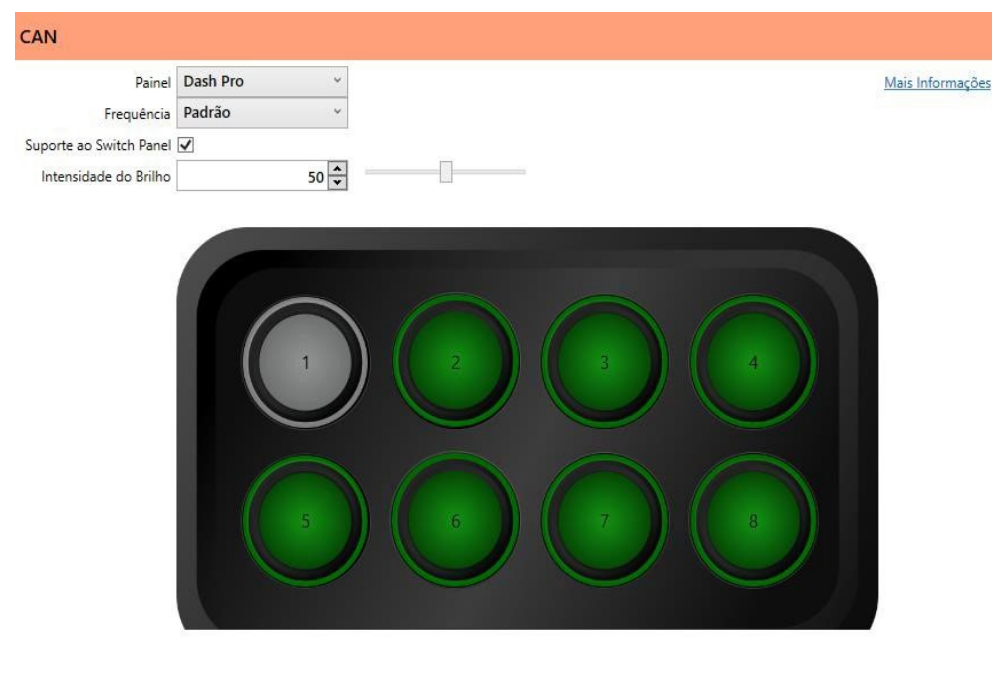

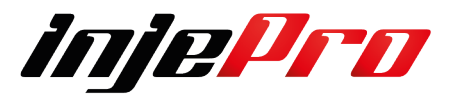

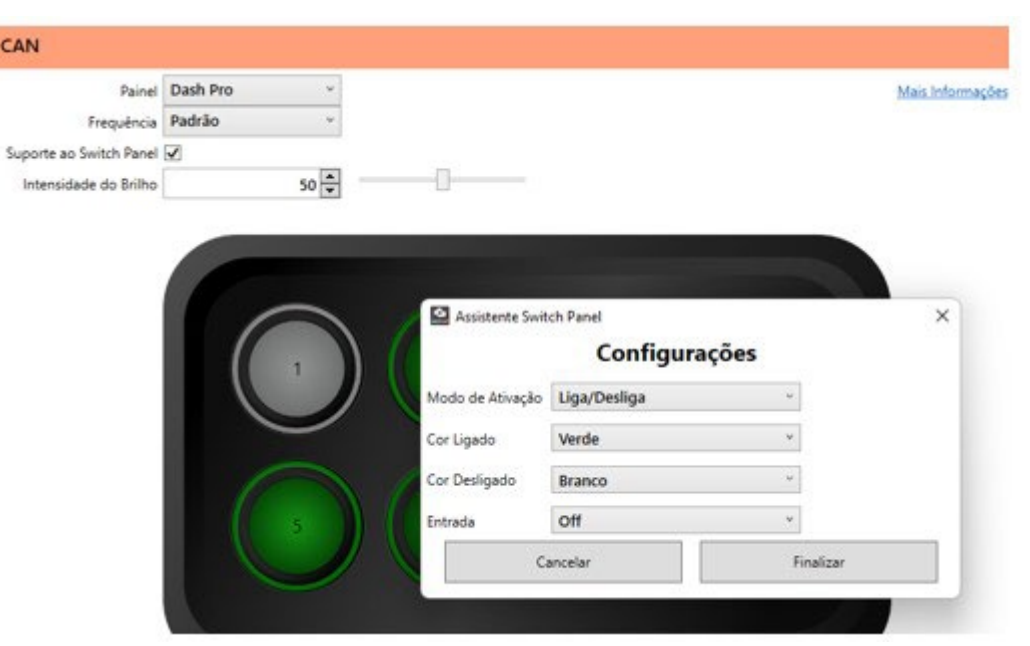

## **7.22.2 Configuração do SwitchPanel**

• **Modo de Ativação:** Define se a ativação se vai ser simples ON/OFF, ou Ligado enquanto Pressionado ao soltar ele desliga para usar como exemplo "Motor de Partida"

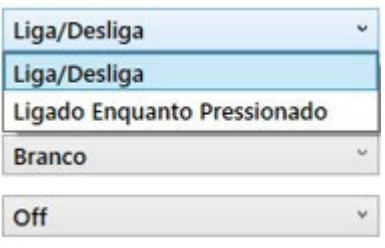

• **Cor ligado:** Define a cor que fique no momento de ligado

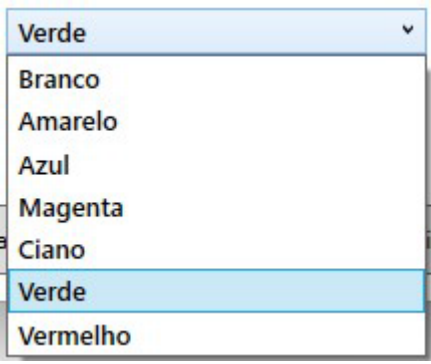

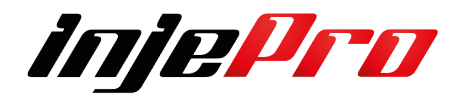

• **Cor Desligado:** Define a cor que fique no momento de desligado

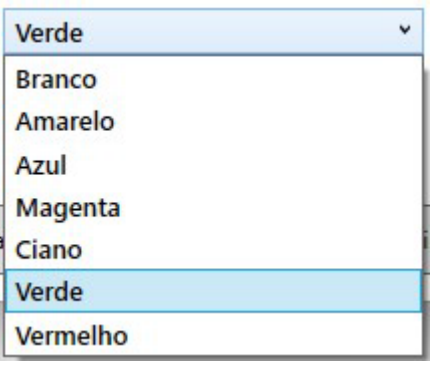

• **Entrada:** Define o que será ligado no canal identificado

**Contract Contract Contract** 

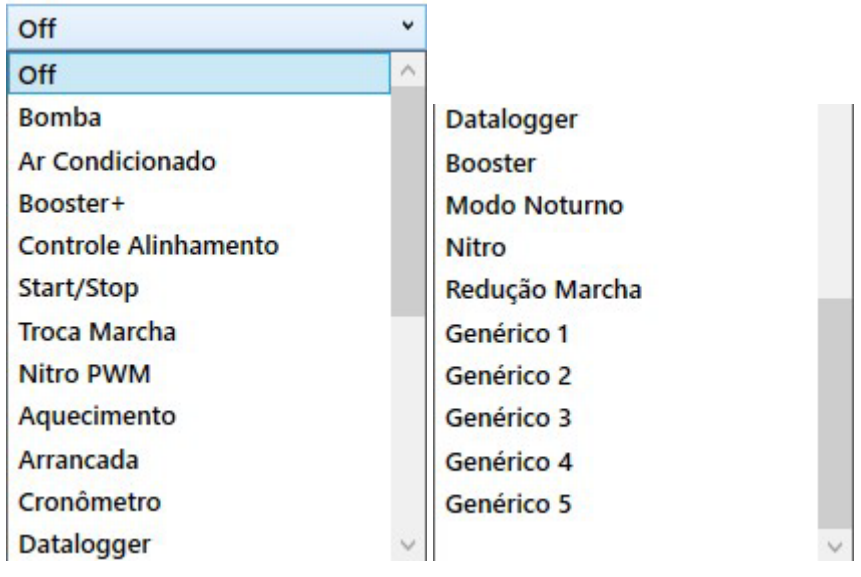

• Após selecionar tudo e apertar em Finalizar ou Cancelar

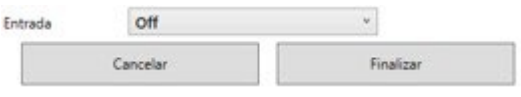

## **7.23 Chave Seletora de Mapas**

A T5.000 permite a utilização de uma chave seletora para a troca de mapas de forma mais fácil e rápida. Para isto é necessário configurar uma entrada como "Chave Troca de Mapa". A troca de mapas acontece baseado na tensão que entrar nesta entrada. A tabela a seguir relaciona os níveis de tensão com o mapa selecionado:

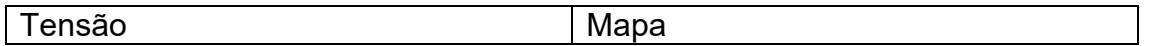

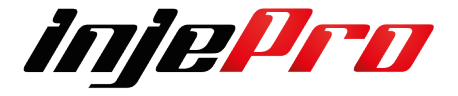

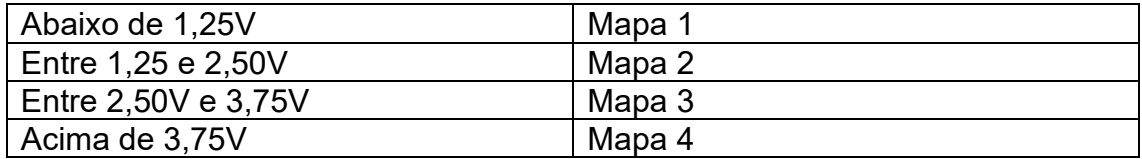

Chaves seletoras que possuem uma saída para cada posição dela podem ser adaptadas para uso em uma saída apenas. O esquemático abaixo mostra como fazer isto.

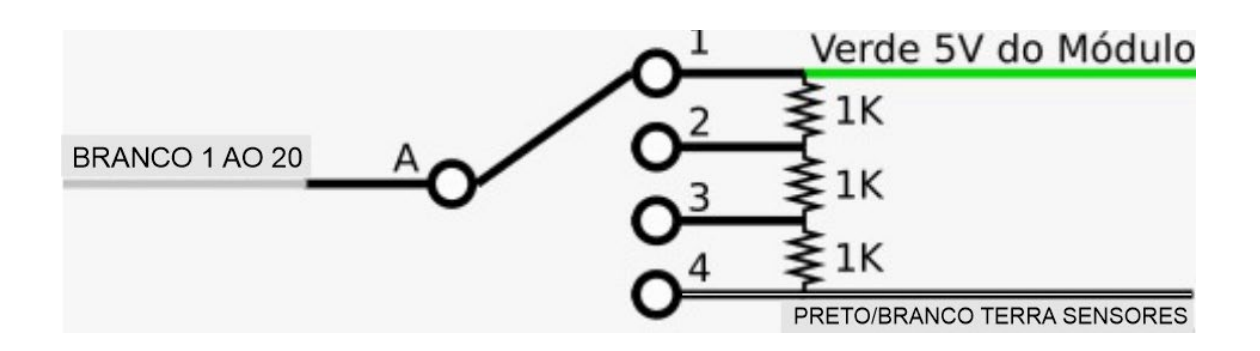

### **8 FUNÇÕES DE ARRANCADA 8.1 Corte de Aquecimento (Burnout)**

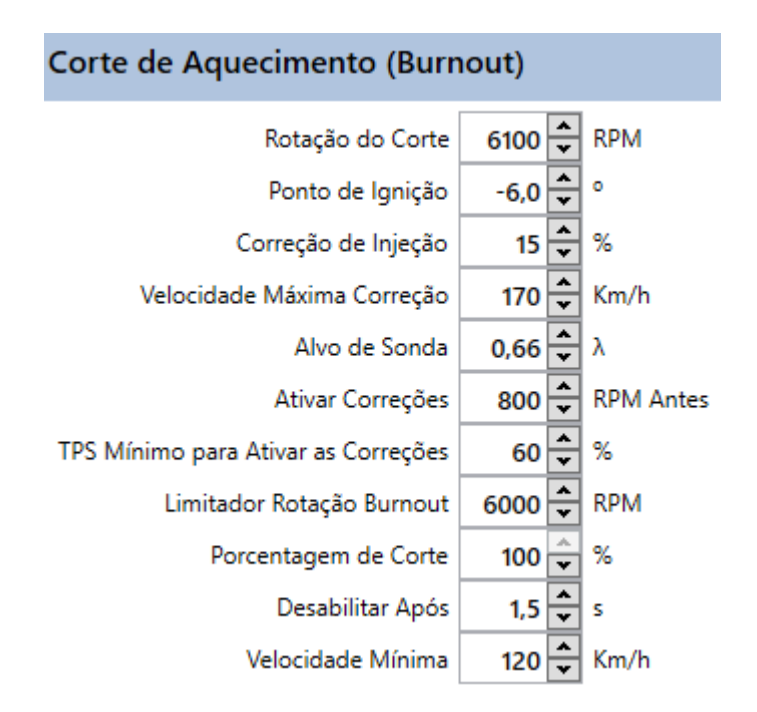

**Rotação de Corte:** RPM limite quando o botão do corte de aquecimento estiver pressionado.

**Ponto de Ignição:** Ponto que é assumido quando satisfeitas as condições de "Rotação de Corte", "RPM Antes" e "TPS mínimo".

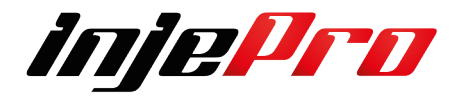

**Correção de Injeção:** Ganho ou decremento de combustível quando satisfeitas as condições de "Rotação de Corte", "RPM Antes" e "TPS mínimo". Alvo de Sonda: Alvo de sonda assumido pelo controle de malha fechada quando satisfeitas as condições de "Rotação de Corte", "RPM Antes" e "TPS mínimo".

**Velocidade Máxima Correção:** Define o valor que será usado para cortar a atuação da correção de injeção e ignição. Após esta velocidade os valores assumirão os mapas principais com suas devidas correções.

**Alvo de sonda:** Alvo que a correção de sonda irá buscar quanto as correções de Corte de Aquecimento forem aplicadas

**Ativar Correções:** Determina quantos RPM Antes da rotação de corte as correções serão ativas.

**TPS Mínimo para Ativar as Correções:** Abaixo desse TPS configurado as correções não serão ativas, apenas o RPM de corte é ativado. Essa função é muito utilizada para turbos grandes onde motor tem dificuldade para chegar ao RPM de corte já que o ponto está atrasado e o motor engordando, então é possível configurar um TPS mínimo para a ativação das correções facilitando a subida do RPM do motor e só então aplicar as correções.

**Limitador de Rotação Burnout**: Valor de RPM assumido pelo Limitador de Rotação logo depois que o botão de corte de aquecimento é solto. Permanece este valor até que o botão de corte de arrancada seja apertado.

**Porcentagem de Corte:** Seleciona o valor que limitara a porcentagem de corte enquanto o carro ganha velocidade

**Desabilita Após:** Define o tempo que o corte ficara ativado após pressionar o botão de Burnout.

**Velocidade Mínima:** Velocidade mínima de tração para desativar automaticamente o modo burnout.

**8.2 Controle (3-Step)**

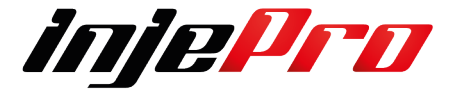

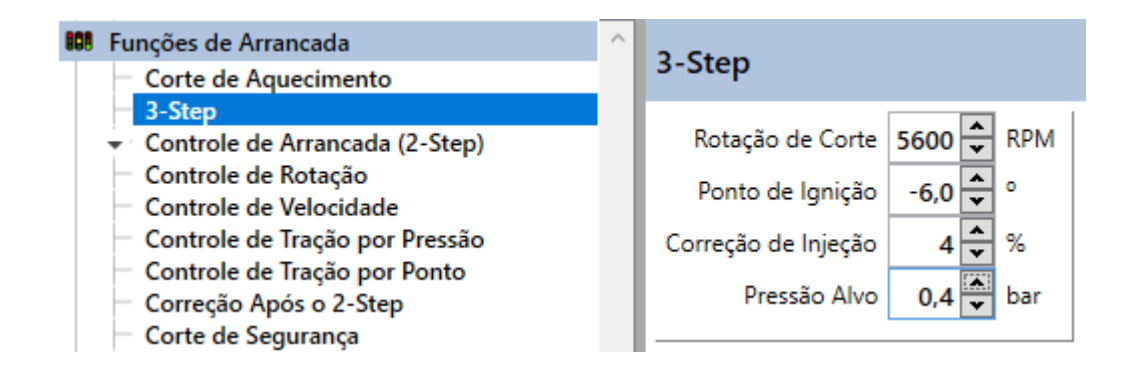

Quando está ativa ela antecede o 2-Step. A ideia é carregar o motor com mais facilidade, aplicando configurações mais "leves" antes das configurações do 2- Step, de forma que, quando satisfeitas as condições do 3-Step o motor já esteja embalado.

**Rotação para Corte:** RPM limite quando o botão do corte de arrancada estiver pressionado.

**Ponto de Ignição:** Ponto que é assumido quando satisfeita a condição de "Rotação de Corte".

**Correção de Injeção:** Ganho ou decremento de combustível quando satisfeita a condição de "Rotação de Corte".

## **8.3 Controle de Arrancada (2-Step)**

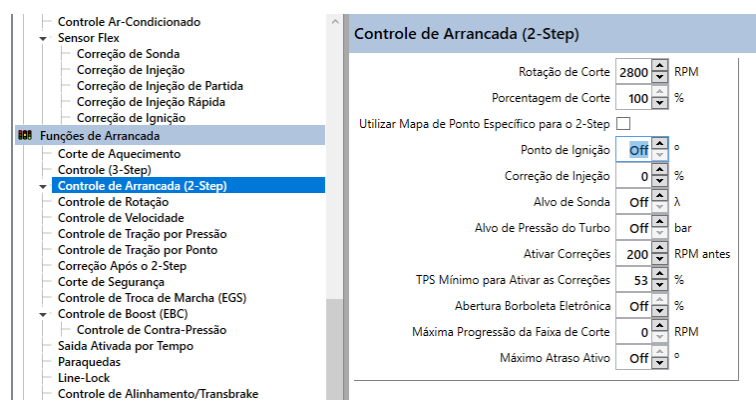

**Rotação de Corte:** RPM limite quando o botão do corte de arrancada estiver pressionado.

**Porcentagem de Corte:** Define o porcentual do corte. Quando em 100% o módulo limita o RPM cortando a ignição de todos os cilindros, conforme essa porcentagem é diminuída o corte de ignição dos cilindros passa a ser alternada

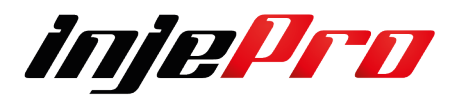

fazendo com que o corte fique mais suave. Ao mesmo tempo, se não trabalharmos na correção de combustível e ponto de ignição, pode ser que o motor passe da rotação configurada já que o corte de ignição não está mais em 100%.

A ideia dessa função é fazer com que o turbo carregue mais rápido e estabilize melhor a pressão depois de atingido o alvo. Quando é utilizado o corte em 100% cada desligada do motor faz com que a turbina perca o embalo e consequentemente demore mais para carregar, além de uma instabilidade na pressão do turbo.

**Utilizar Mapa de Ponto Específico para 2-Step:** Verificar na Seção 12.3.1 **Ponto de Ignição:** Quando não ativa a função de mapa de ponto acima citada, essa função fica ativa. O ponto de ignição determinado é aplicado assim que a condição de TPS mínimo for atingido assim como o "RPM antes" e o RPM de corte.

**Correção de Injeção:** Ganho ou decremento de combustível quando satisfeitas as condições de "Rotação de Corte", TPS mínimo e "RPM antes". **Alvo de Sonda:** Alvo de sonda assumido pelo controle de malha fechada quando a função de 2-Step está ativa.

**Alvo de Pressão do Turbo:** Pressão Alvo para o carregamento no Two-Step caso ultrapasse ele ira liberar pressão do CO2 diminuindo a pressão na cabeça da Válvula Waste Gate fazendo com o que fique na pressão especificada.

**Ativar Correções:** Antecipa a ativação das correções em relação a rotação de corte programada.

**TPS Mínimo para Ativar as Correções:** Abaixo do TPS especificado nenhuma correção é ativada.

**Abertura Borboleta Eletrônica:** Abertura da borboleta eletrônica durante o Two-Step. Esta abertura e acionada junto com as correções de injeção e ignição.

**Máxima Progressão da faixa de Corte:** Antecipa a ativação das correções em relação a rotação de corte programada.

**Máximo Atraso Ativo:** Ponto de Ignição que o modulo assumira na condição de Two-step. Lembrando que ele se somara ao valor informa anteriormente no Ponto de Ignição do Two-Step. Exemplo se o Ponto de Ignição estiver configurado em – 10 Graus e no Máximo Atraso de Ponto – 5 graus ele atingira

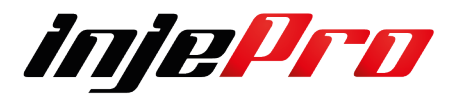

até -15 graus para que aja o aumento da pressão de turbo seja da forma mais rápida possível logo que a rotação estiver estabilizada o ponto e o corte ficam atuando em conjunto para ter a rotação mais linear com menos corte de Ignição e com uma pressão de turbo estável.

## **8.3.1 Mapa de Ponto Tabela 3D no 2-Step**

Para melhor ajuste da função porcentagem de corte ou até mesmo facilitar o carregamento da turbina é possível utilizarmos um mapa de ponto específico para quando o botão corte de arrancada está pressionado. Quando esta função está ativa, assim que o botão é pressionado o módulo aplica o ponto configurado nesse mapa.

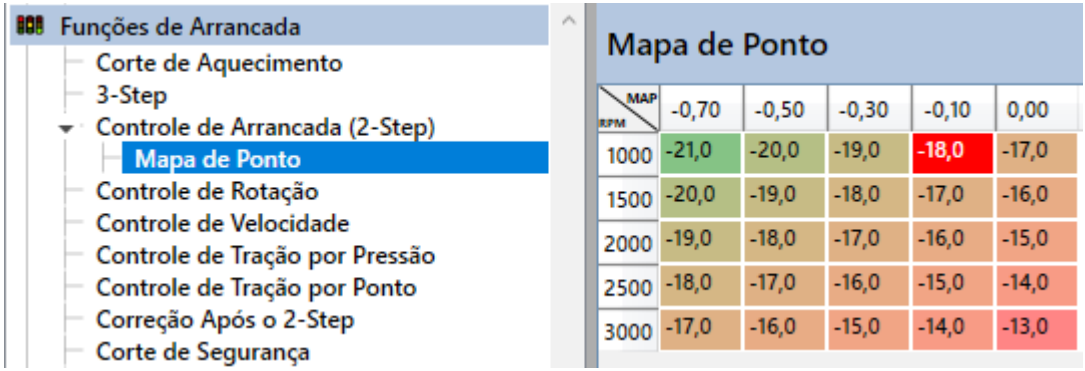

As escalas são configuráveis, dessa forma, é possível modificar o alvo de pressão, assim como o RPM. Para modificar as escalas pressione o botão direito do mouse em cima de MAP/RPM.

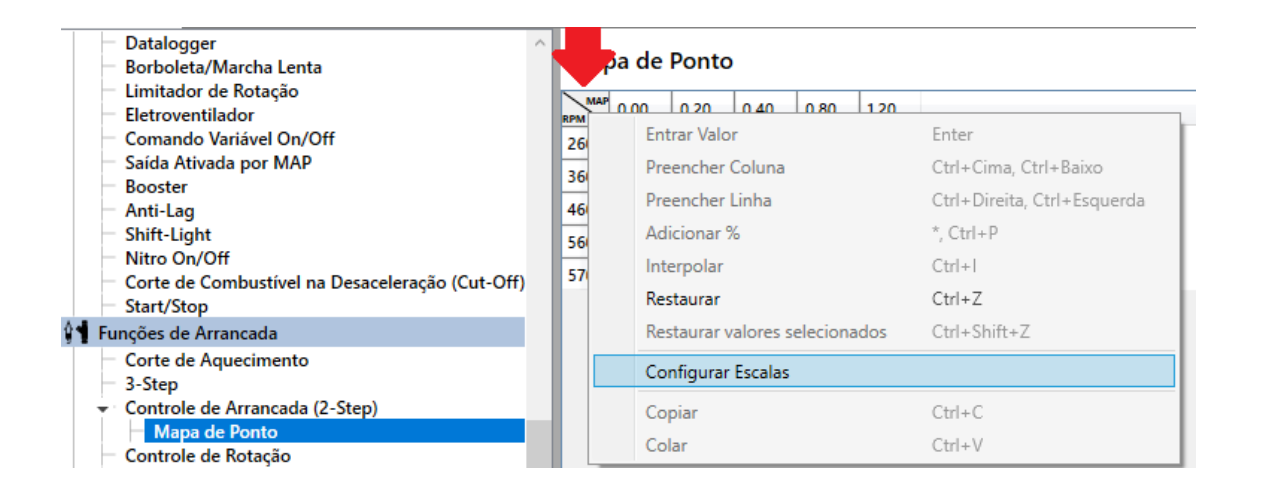

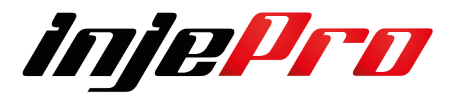

É possível configurar as escalas manualmente ou via software adicionando o RPM e Pressão Inicial e RPM e Pressão Final assim como o passo.

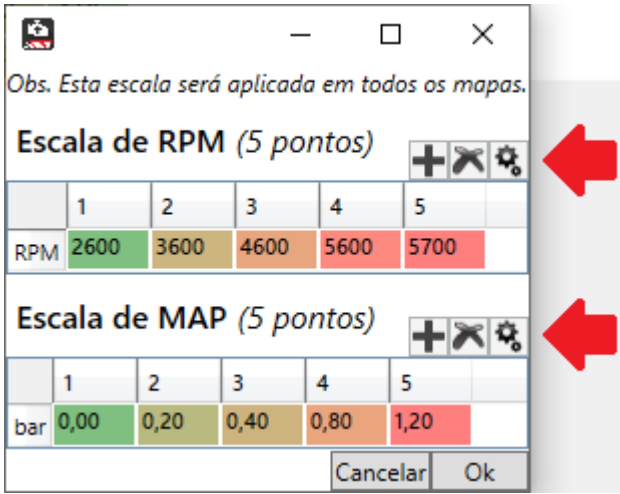

Manualmente é só adicionar os valores desejados e via software clicando na engrenagem de configuração.

# **8.4 Controle de Rotação (Passivo).**

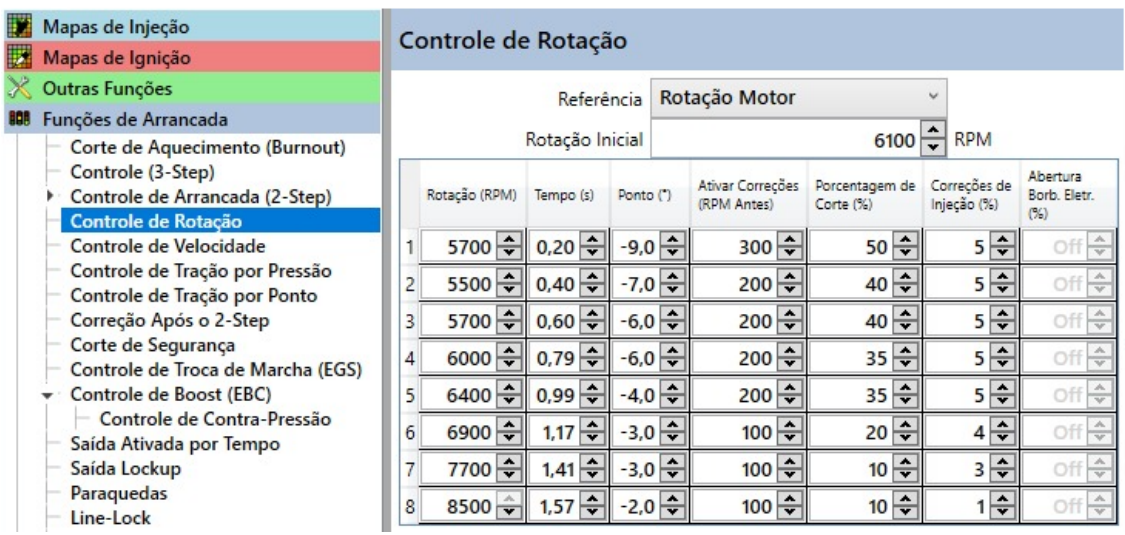

O controle de Rotação, ou Arrancada, nos possibilita ter um controle do motor no momento da largada. Com ele podemos trabalhar uma rotação alvo variando por tempo, onde o ponto, a correção de injeção e a porcentagem de corte são ativados quando o rpm passa desse alvo.

Na prática, usando o exemplo de configuração acima, quando soltarmos o botão do Corte de Arrancada o módulo busca imediatamente o RPM Inicial, a partir desse momento o tempo do estágio 1 já está valendo, e ao se passar

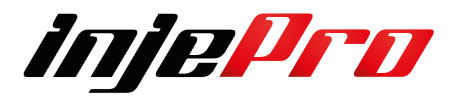

0,60s o módulo busca o RPM do primeiro estágio. Essa mudança de RPM é interpolada ao longo do tempo determinado pelo usuário para cada estágio. Abaixo vamos mostrar como ficou o desenho do controle ao longo do tempo. Em específico explicando como o módulo se comporta até o primeiro estágio. Os seguintes serão da mesma forma onde o alvo será o tempo e o RPM determinado.

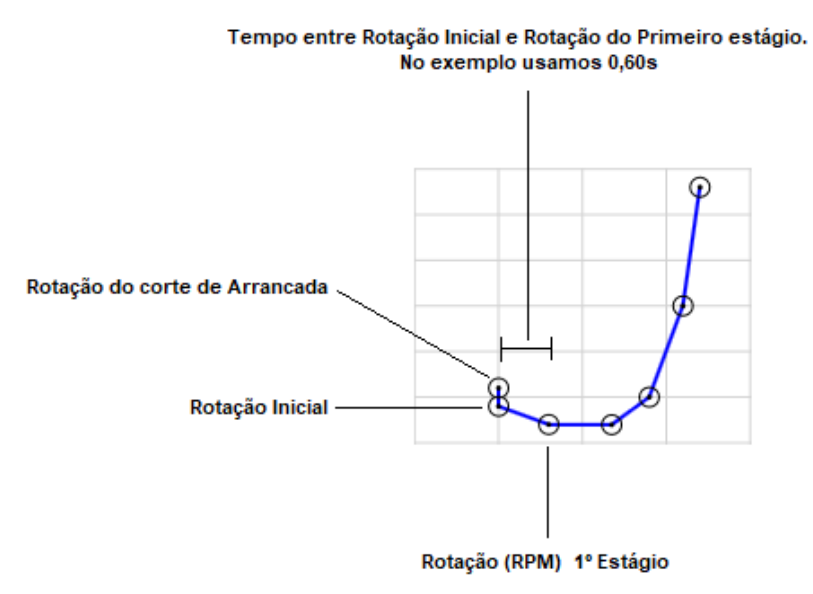

**Referência: Rotação Motor – Rotação Cambio.** Define o RPM de referência para o controle de rotação. Podendo ser pelo motor ou pelo câmbio. Quando estiver a referência definida ele irá fazer os ajustes seguindo conforme configurado no controle passivo.

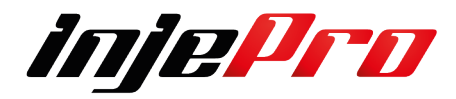

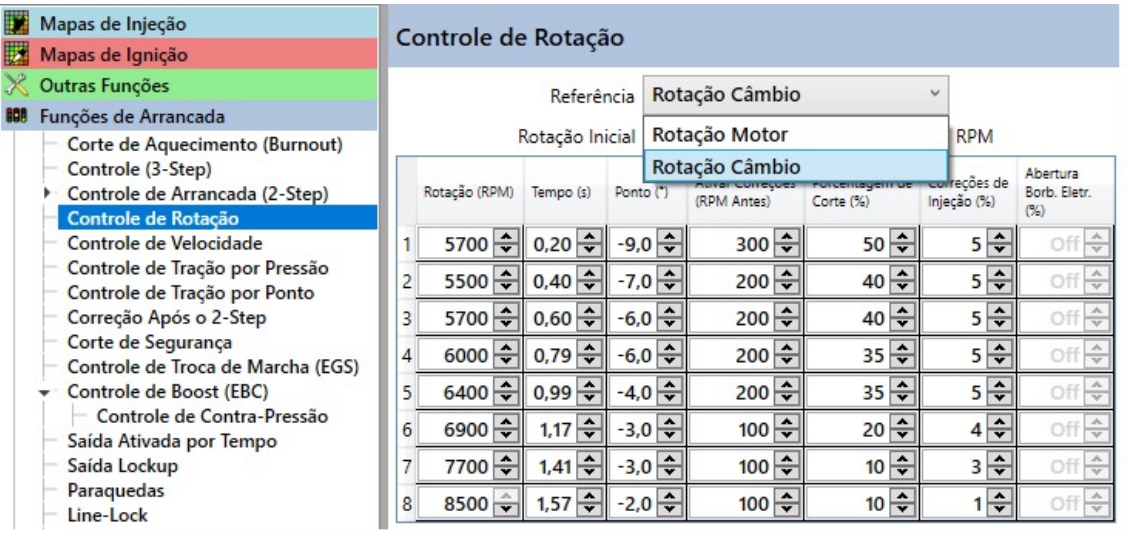

**Rotação Inicial:** Rotação que o módulo busca logo depois que o botão do Corte de Arrancada é solto.

**Rotação (RPM):** Rotação determinada para aplicar as correções de Ponto, Porcentagem de Corte e Correção de Injeção.

**Tempo:** Tempo determinado em segundos entre um RPM e outro.

**Ponto:** Ponto de ignição que será aplicado.

**Ativar Correções (RPM Antes):** Determina quantos RPM antes será aplicada a correção.

**Porcentagem de Corte:** Porcentagem de corte de ignição aplicado caso o rpm passe do alvo.

**Correção de Injeção:** Diferente do ponto, aqui é uma correção de combustível.

**Abertura Borboleta Eletrônica:** Esse campo é ativo quando a configuração do motor é para Borboleta Eletrônica. Nesse modo é possível, além das correções, trabalhar na abertura da borboleta.

Exemplo abaixo mostra o a atuação do controle de arrancada pelo câmbio, onde controlamos a rotação da embreagem ajustando o deslizamento dela conforme a rotação do câmbio

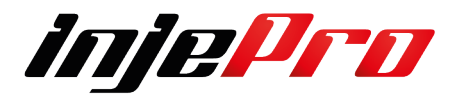

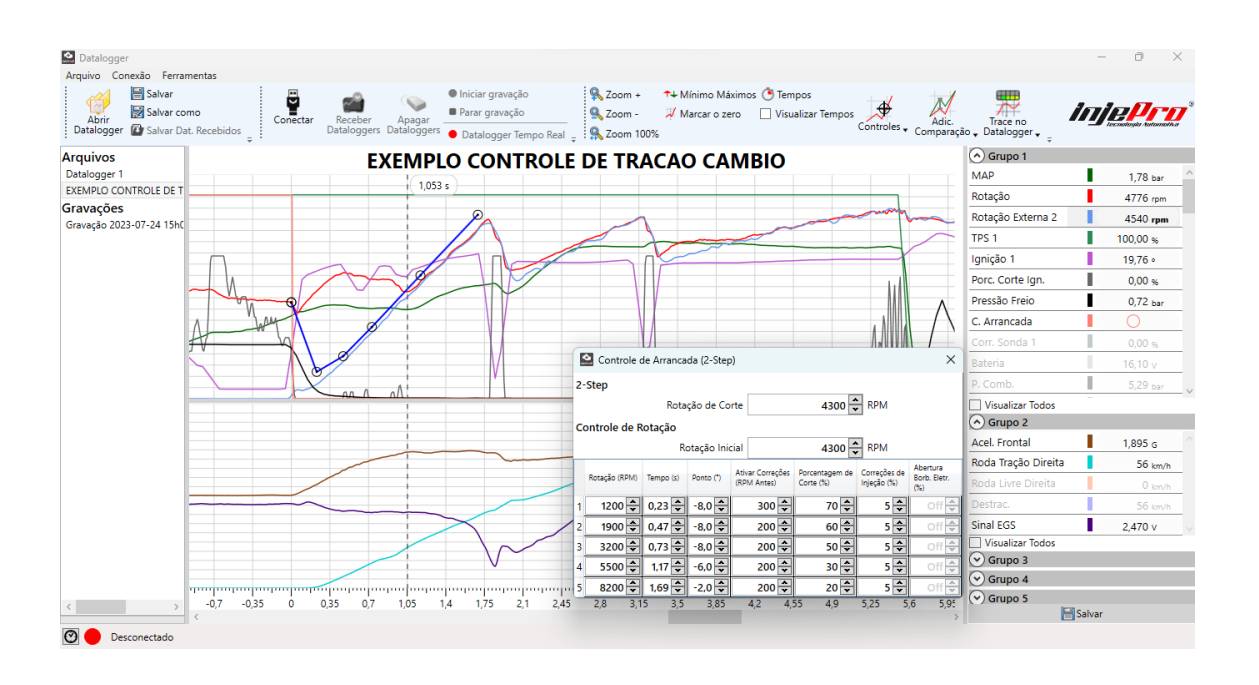

### **8.5 Controle de Velocidade (Ativo).**

O controle de velocidade ativo foi desenvolvido para diminuir a potência do motor aplicando correções e cortes de ignição quando a velocidade da roda de tração ultrapassar uma velocidade superior à da roda livre.

### **Esse controle pode ser configurado de dois modos:**

**Modo Tempo:** Determina uma Velocidade aceitável para a roda de tração em cada instante, se a velocidade passar da determinada entra um atraso de ponto e uma correção de injeção. Se a velocidade ultrapassar a determinada a mais da velocidade acima entra a corte de ignição.

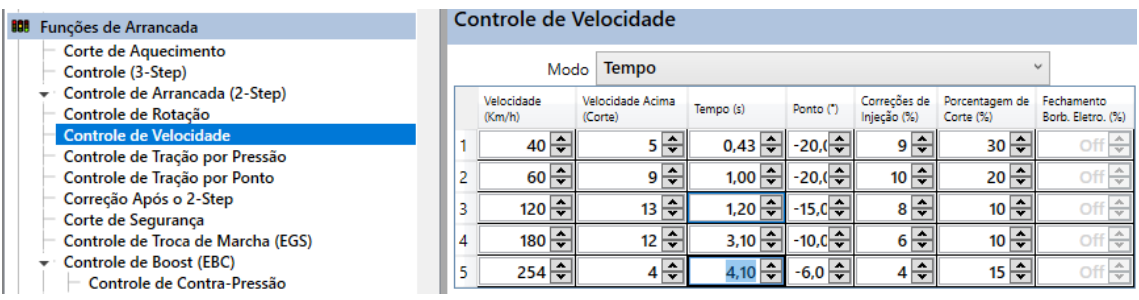

**Modo Destracionamento:** Neste Modo e necessário ter a leitura de velocidade de roda livre e roda de tração, sendo assim para cada estágio e determinado

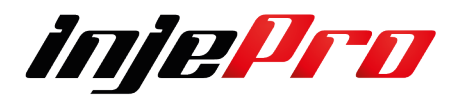

uma velocidade para atuação e um destracionamento aceitável. Baseado na roda livre o controle determina o estágio e então interpola o ponto baseado no destracionamento. Se passar do destracionamento máximo entra o corte de ignição.

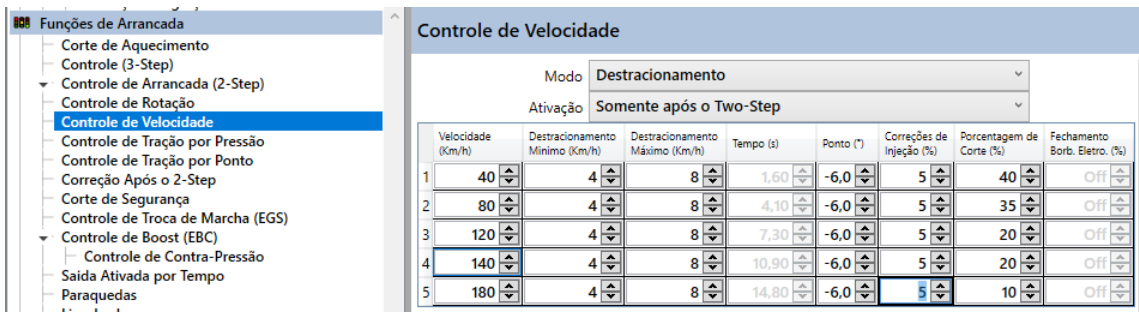

No exemplo da imagem abaixo, se a velocidade está 90km/h é utilizado o estágio 3. Se a velocidade abaixa para 80km/h é utilizado o estágio 2. As correções são ativadas e interpoladas de acordo com o destracionamento atual, levando em consideração o Destracionamento Máximo configurado para o estágio.

Pode ser utilizado em carros de circuito ou rua.

A imagem abaixo mostra graficamente o controle de velocidade traçado em um datalogger.

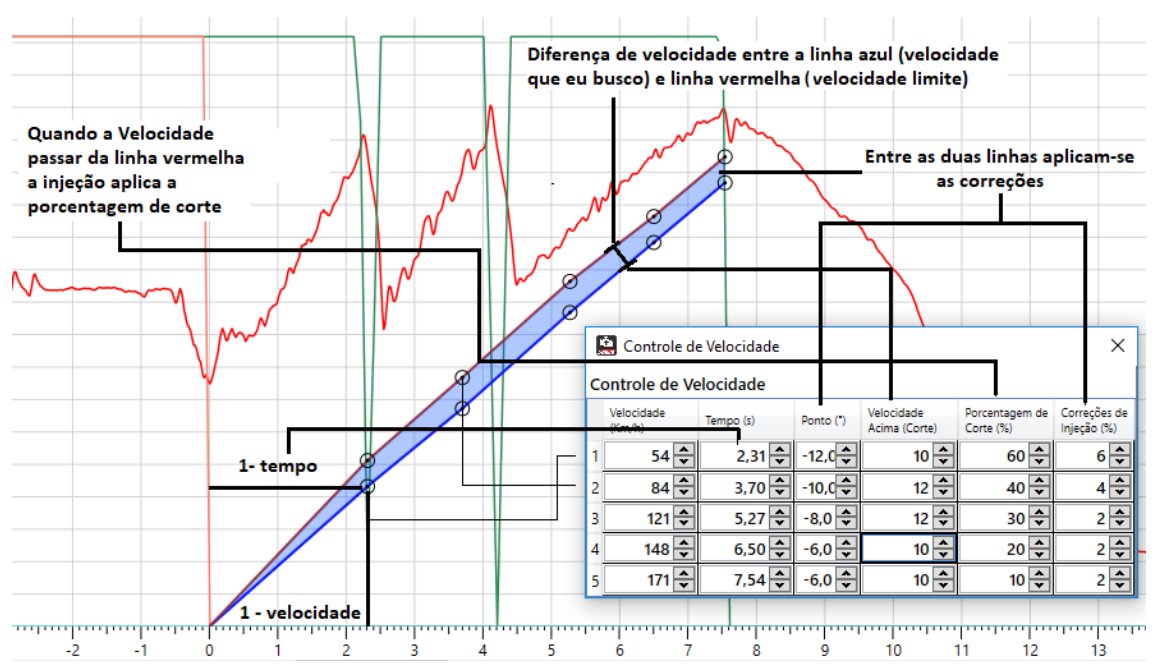

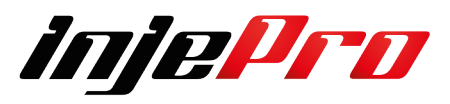

É importante lembrar que o controle de velocidade só libera as correções de ponto e combustível assim como o corte de ignição depois que o Controle de Rotação acaba. O trajeto das linhas começa no ponto 0 mas as correções só serão aplicadas depois do final do tempo do Controle de Rotação.

**Ativação do Controle de Velocidade.** Controla a partir de quando o controle de velocidade estará ativo. Ele pode ser pelo Two-step ou sempre ativo.

**Velocidade (km/h)** Define a Velocidade para início de controle, seleciona a velocidade de ira buscar no tempo inicial selecionado.

**Destracionamento Mínimo (Km/h).** Define a Ativação de correções, antecipa a ativação das correções em relação a velocidade de corte programada.

**Destracionamento Máximo (Km/h).** Define a ativação máxima admitido antes de aplicar a porcentagem do corte de ignição.

**Tempo (s).** Define o tempo inicial, seleciona o tempo, em segundos, que irá permanecer a velocidade para início do controle pré-selecionado.

**Ponto de Ignição.** Define o atraso de ponto, seleciona um valor no atual o ponto de ignição será aplicado.

**Correção de Injeção (%).** Define o enriquecimento, seleciona a porcentagem de enriquecimento da mistura ar/combustível durante o controle de velocidade.

**Porcentagem de Corte (%).** Define a porcentagem máxima de cortes de ignição a ser aplicada em cada estágio.

**Fechamento Borboleta Eletrônica (%).** Caso o carro destracione, este fechamento e interpolado do destracionamento mínimo até o destracionamento máximo.

## **8.6 Controle de Tração por Pressão (Ativo).**

Este é um controle de pressão de turbo ativo que tem como base a diferença de velocidade entre a roda de tração e a roda livre. O usuário define níveis de velocidade, como a velocidade mínima e máxima aceitável de destracionamento, e ainda um valor mínimo e máximo para incremento ou decremento da pressão, mantendo o veículo dentro da velocidade programada de destracionamento. Agora integrada a T5.000, além da queda da pressão instantânea, caso tenha uma velocidade de destracionamento muito alta, a injeção fará o controle ativo de torque através do atraso de ponto de ignição, ou gerando falhas alternadas entre os cilindros, ''derrubando'' a potência do motor e ligeiramente trazendo o veículo para o nível aceitável de destracionamento programado.

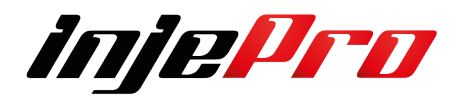

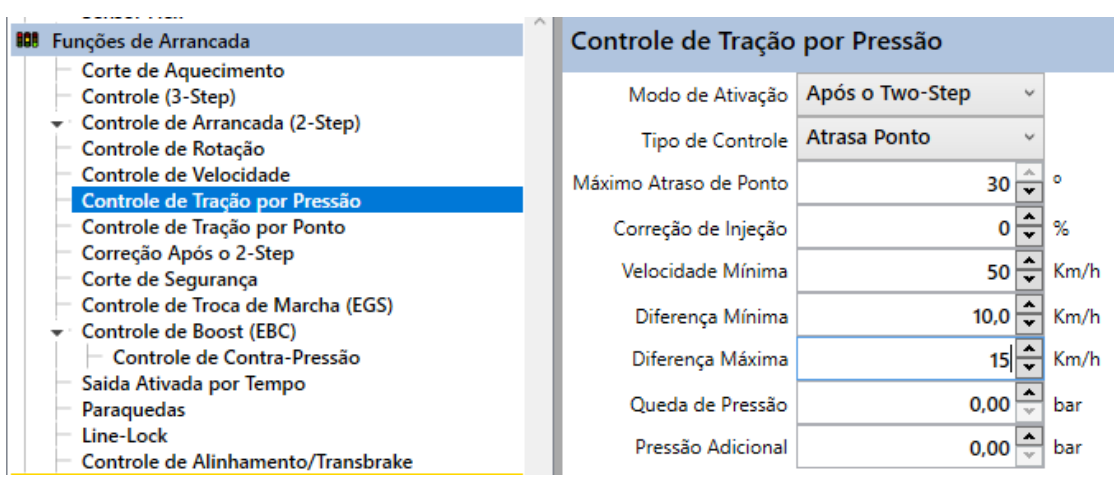

**Modo de Ativação do Controle de Tração por pressão:** Define o modo de ativação do controle de tração, ele pode ser desativado, pode estar ativo o tempo todo, ou ativar apenas após o Two-step.

### **Desativado:** O controle está desativado.

**Após o Two-Step:** Sempre que o botão do Two-Step é solto o controle começa.

**Sempre Ativo:** O controle está sempre ativado.

**Tipo de Controle**. Define se o controle irá atuar no ponto ou no corte de ignição, no atraso do ponto irá atuar atrasando o ponto e o enriquecimento da injeção. E no corte de ignição irá atuar cortando a ignição.

**Atrasa Ponto:** Atrasa o ponto de ignição e ativa a correções de injeção. **Corta Ignição:** O controle de tração atuará cortando a ignição.

**Máximo Atraso de Ponto:** Define o máximo de atraso de ponto que será aplicado pelo controle, este atraso e aplicado conforme a velocidade de destracionamento. Exemplo: Se temos o máximo de atraso como 30 graus de ponto, o mínimo de destracionamento como 10 KM/h, o máximo de destracionamento 15km/h, o controle estará aplicando um atraso de 15 graus no ponto.

**Correção de Injeção:** Quanto de enriquecimento será aplicado junto com o atraso de ponto Porcentagem de correção aplicada durante o controle, Este valor e aplicado conforme a velocidade de destracionamento. Exemplo se temos a correção de injeção com 10 %, o mínimo de destracionamento como

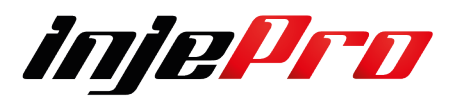
10 km/h, o máximo de destracionamento em 20Km/h, e o carro está destracionado 15Km/h, o controle estará aplicando uma correção de 5%.

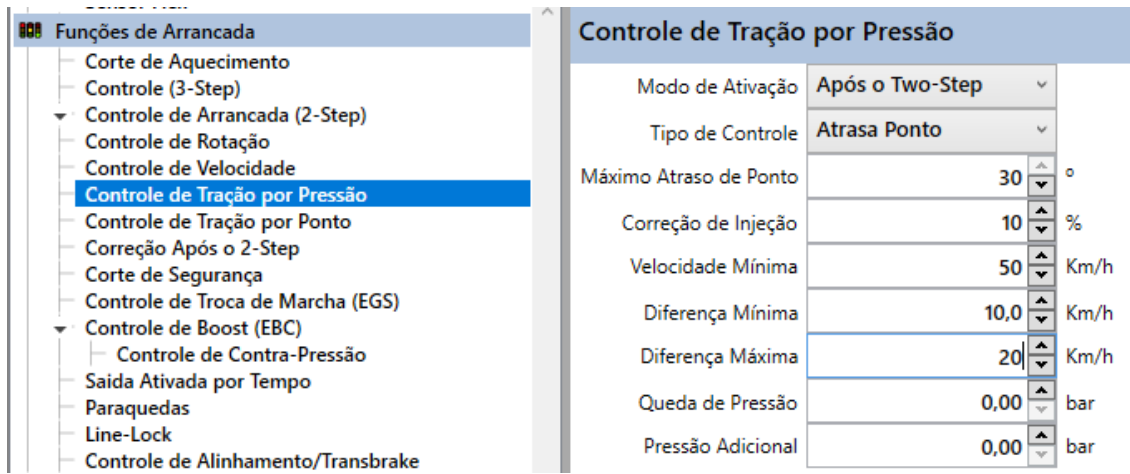

**Velocidade Mínima Km/h:** Para que o controle ativo de pressão por velocidade não influencie no controle de arrancada, onde o carro precisa destracionar um pouco mais nos primeiros metros para ganhar velocidade, é possível configurar a velocidade mínima da roda livre para iniciar o controle ativo, dessa forma o usuário escolhe onde o controle "entra". O recomendado é que seja no final da primeira marcha após sair do controle de rotação por tempo

**Diferença Mínima Km/h:** Quando a velocidade de destracionamento for menor que a diferença mínima programada, o controle ativo aumenta a pressão progressivamente, colocando o valor máximo definido no aumento de pressão a 0 km/h de destracionamento, e interpola essa pressão até a velocidade mínima programada, por exemplo: Se a diferença mínima definida for de 10 km/h e o aumento da pressão de 1 bar, quando a velocidade de destracionamento estiver em 0 km/h o controle estará aumentando a pressão em 1 bar no mapa principal, se a velocidade de destracionamento for de 5 km/h o controle aumenta 0,50 bar afim de chegar rapidamente no nível de velocidade de destracionamento definido de 10 km/h onde não terá nenhuma pressão somada.

**Diferença Máxima Km/h:** Quando a velocidade de destracionamento for maior que a diferença mínima programada, o controle ativo diminui a pressão

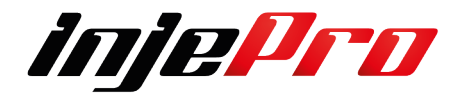

progressivamente, chegando ao valor máximo definido na redução de pressão na velocidade definida como diferença máxima, e interpola essa pressão até a diferença mínima programada, por exemplo:

Se a diferença máxima definida for de 20 km/h e a redução da pressão é de 1 bar, quando a velocidade de destracionamento chegar a 20 km/h o controle estará diminuindo a pressão em 1 bar no mapa principal, se a velocidade de destracionamento for de 15 km/h o controle diminui 0,50 bar afim de trazer rapidamente no nível de velocidade de destracionamento definido de 10 km/h, onde não terá nenhuma pressão subtraída. Caso a velocidade de destracionamento ultrapasse o 20 km/h programado e a diminuição de 1 bar na pressão que foi definida no controle não está sendo suficiente para trazer dentro da velocidade programada, a injeção cria falhas alternadas de ignição chegando ainda mais rápido no nível programado.

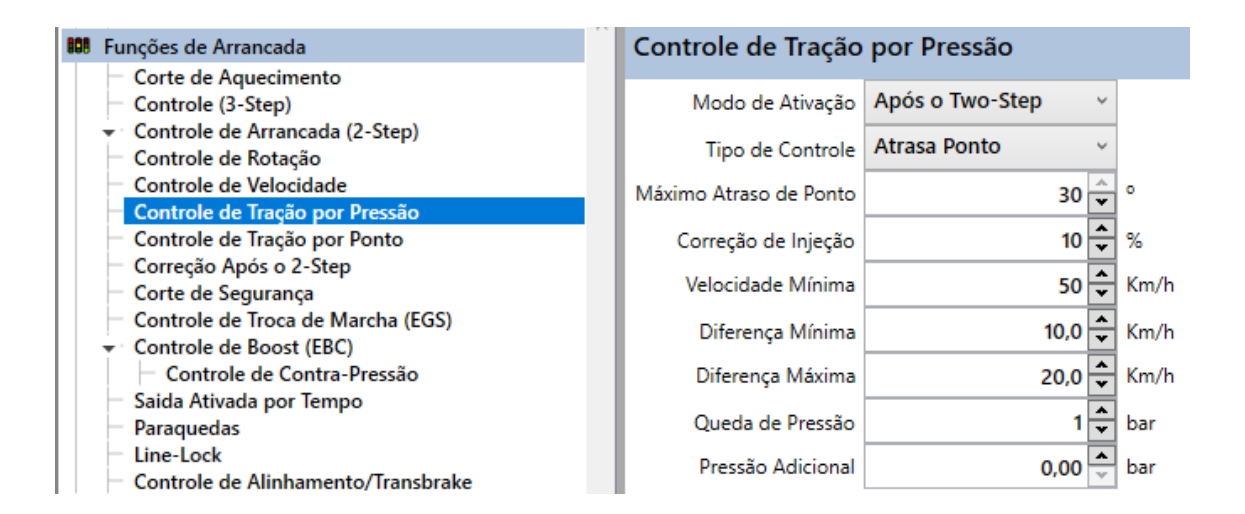

**Queda de Pressão:** Configurável de 0,00 a 6,00 bar para decremento da pressão no controle ativo.

**Pressão Adicional:** Configurável de 0,00 a 6,00 bar para decremento da pressão no controle ativo.

### **8.7 Controle de Tração por Ponto de Ignição**

Tem a função de segurar a potência do motor para que a roda de tração não destracione. Junto com a análise do log o usuário pode identificar qual momento que motor é mais "agressivo" e então aplicar a correção de ponto. Assim como é possível retirar ponto também é possível adicionar ponto.

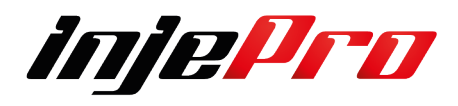

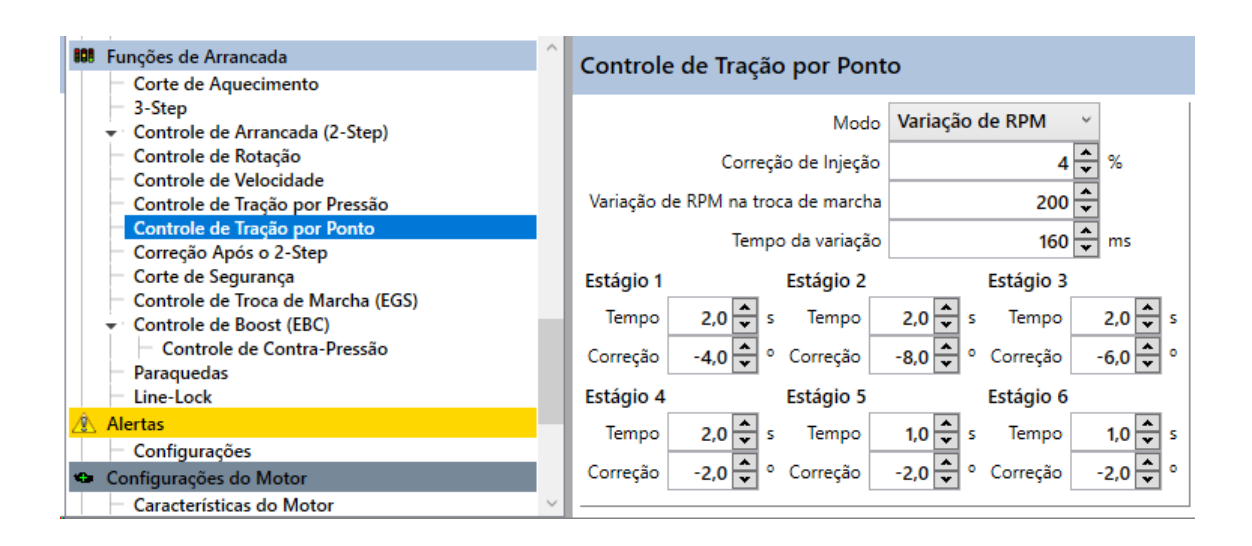

Existem três modos possíveis para configuração, são eles:

**Tempo:** A contagem do relógio começa logo após o botão do corte de arrancada ser solto, então quando o tempo é atingido a correção de ponto é desabilitada ou muda para o estágio seguinte.

**Botão/EGS:** Também é ativado no instante que o botão do corte de arrancada for solto, a diferença é que a configuração passa a ser validada com a troca da marcha. Quanto utilizado essa função a configuração dos estágios passa para a aba "EGS" através do campo "Ponto de Ignição" e "Manter Por" de cada estágio.

**Variação de RPM:** O usuário determina uma variação de RPM no instante da troca de marcha assim como o tempo dessa variação, então, o módulo aplica a correção de ponto nesse instante que perdura pelo tempo determinado nos estágios. Essa função também é habilitada no instante em que o botão do corte de arrancada é solto.

#### **8.8 Correção Após o 2-Step**

Após a ativação do 2-Step, em alguns casos são notados uma variação de sonda, para corrigi-la podemos usar essa configuração.

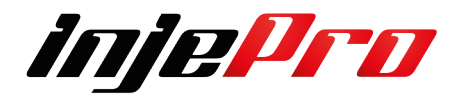

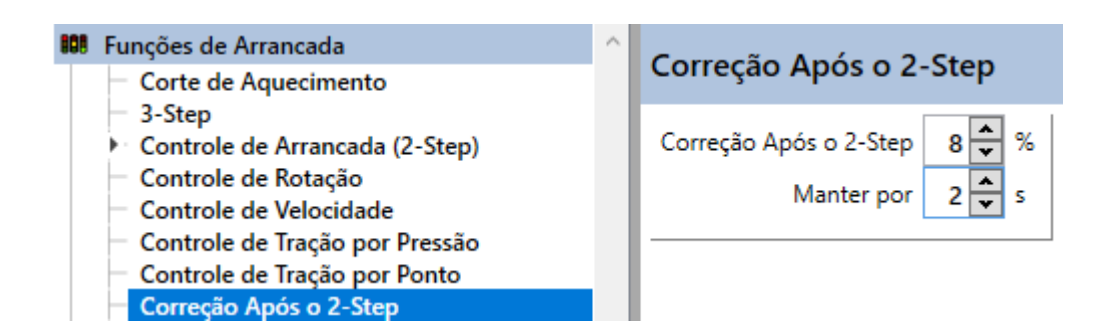

**Correção após o Two-step:** Correção de injeção aplicada após o Two-step. **Manter por:** Determina por quanto tempo a correção após o Two-step.

#### **8.9 Corte de Segurança**

A ideia do corte de segurança é desligar o motor depois de um período. A contagem começa logo após o 2-Step ser solto. Essa medida de segurança é utilizada geralmente em carros que participam de arrancada em categorias mais rápidas, dessa forma o preparador analisa qual é o tempo que o carro passa na pista e configura o módulo para desligar logo após esse tempo.

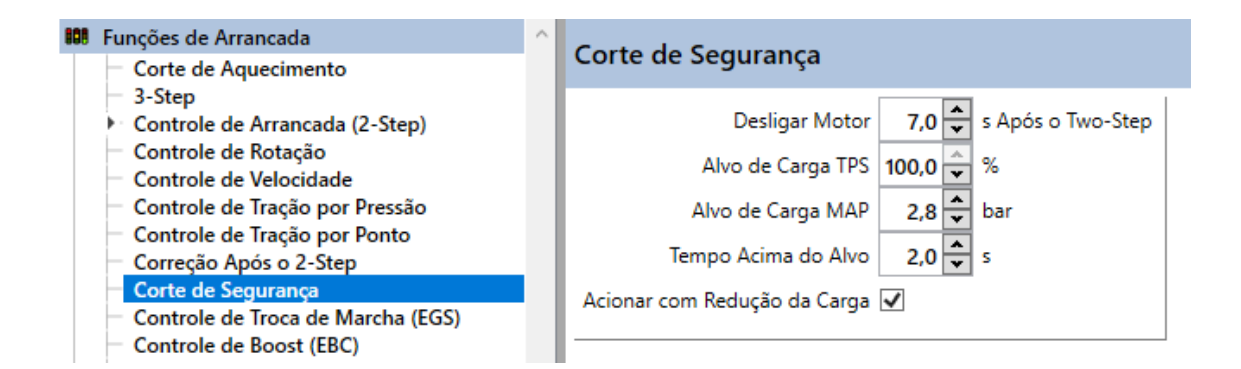

Além do tempo este controle tem uma verificação de carga, podendo ser TPS, ou MAP, ou ambos. Essa verificação de carga serve para validar a puxada. Caso as cargas não fiquem acima dos limites estabelecidos pelo tempo estabelecido, o corte não é ativado, evitando cortes desnecessários.

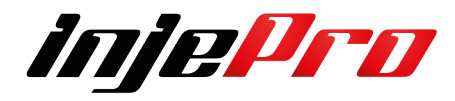

**Deligar o Motor:** Logo que o botão do 2-Step é solto a contagem começa e depois do tempo configurado o motor é desligado. Isso acontece se as condições de TPS e MAP forem atingidas.

**Alvo de Carga TPS:** Limite de TPS para validação da carga.

**Alvo de Carga MAP:** Limite de MAP para validação da carga.

**Tempo Acima do Alvo:** Tempo que o TPS e/ou MAP devem ficar acima dos alvos para que a puxada seja validada, ativando a possibilidade de corte do motor após o tempo configurado no primeiro campo. As cargas não precisam ficar este tempo todo de uma vez, é a soma do tempo em que as cargas ficaram acima dos alvos que conta.

**Acionar com Redução de Carga:** Isto serve como segurança adicional. Quando este campo está marcado, se após a validação da puxada, qualquer uma das cargas ativadas abaixar do seu alvo, o corte já acontece. Assim se algo de errado acontece durante a puxada, e o piloto tirar o pé, o motor já desliga.

### **8.10 Controle de Troca de Marchas (EGS)**

O controle de troca de marcha é um sistema desenvolvido para facilitar a troca em conjunto com um sistema de câmbio com engate rápido.

O Modo mais comum é o Strain Gage, onde é instalado na alavanca do câmbio um sensor que mede a deformação, dessa forma o módulo, em conjunto com o condicionador de Strain Gage, faz a leitura dessa deformação e a converte em voltagem, marcando de 0 a 5v.

Quando instalamos o condicionador de Strain Gage devemos calibrá-lo com uma tensão média entre os dois pontos ou seja 2,5v, pois, faremos força tanto para frente quanto para trás, logo a variação para frente dever ser a mesma ou muito próxima da variação para trás.

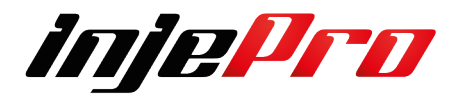

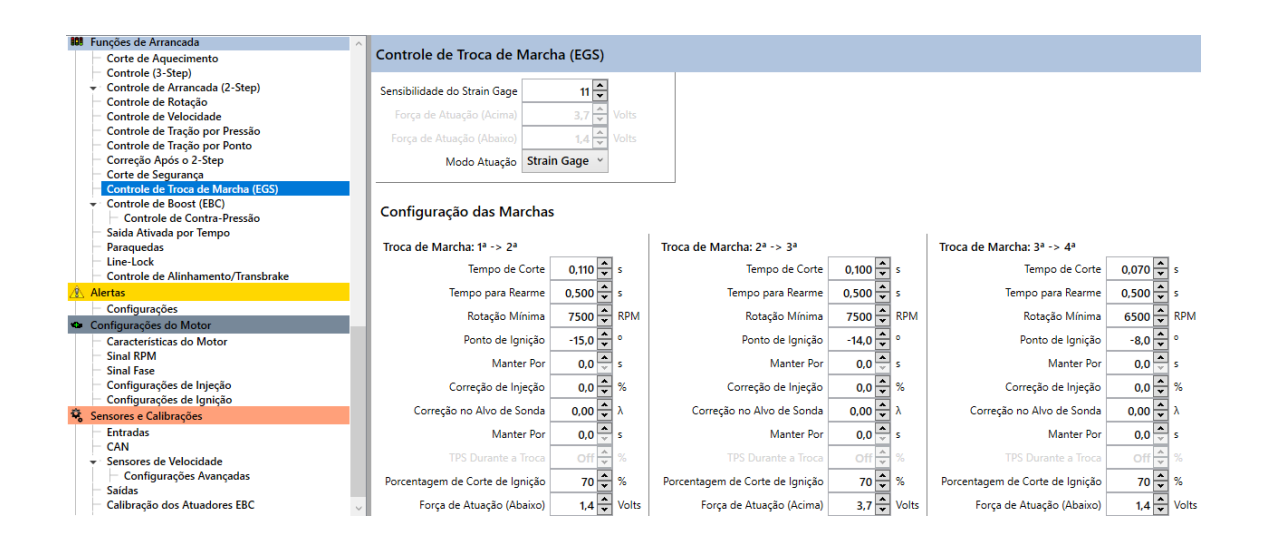

**Sensibilidade do Strain Gage:** Quanto maior o número mais sensível. Ajusta a sensibilidade dos sensores de movimento, quanto menor o valor, menos sensível maior o valor mais menos sensível.

**Força de Atuação (Acima):** Essa é a tensão que vai variar quando empurrarmos a alavanca para frente, ou seja, ela precisa variar acima de 0,8volts para o corte. Não recomendamos valores baixos, pois pode levar cortes indesejáveis.

**Força de Atuação (Abaixo):** Essa é a tensão que vai variar quando empurrarmos a alavanca para trás, ou seja, ela precisa variar acima de 0,8volts para o corte. Não recomendamos valores baixos, pois pode haver cortes indesejáveis.

**Modo de Atuação:** Strain Gage, Shift Gear/Sequencial e RPM

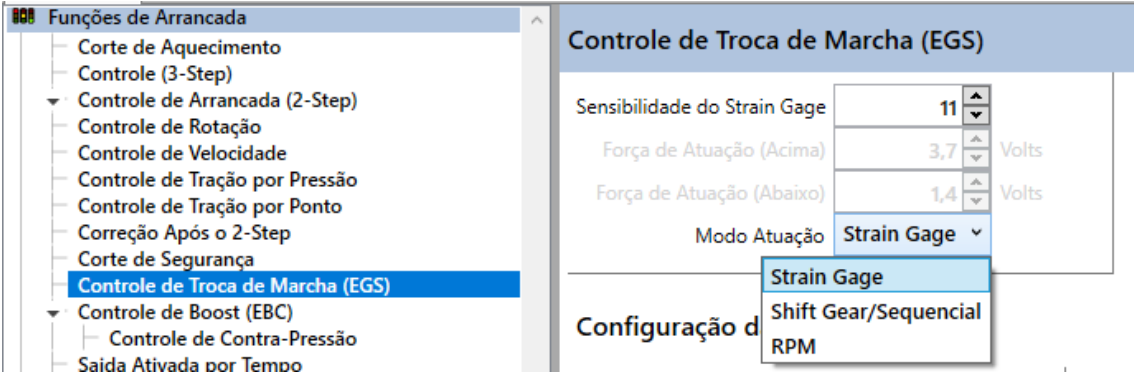

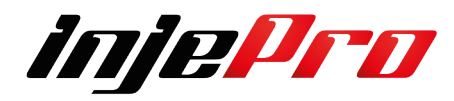

**Strain Gage:** Ainda no modo Strain Gage devemos mencionar que o acionamento da função se dá com o botão do 2-Step, dessa forma quando acionado, o módulo entende que o câmbio está em 1ª marcha e cada troca é percebida pela variação de voltagem, ou seja, quando sobe a tensão o movimento é para frente (1ª ou 3ª) e quando cai a tensão o movimento é para trás (2ª ou 4ª).

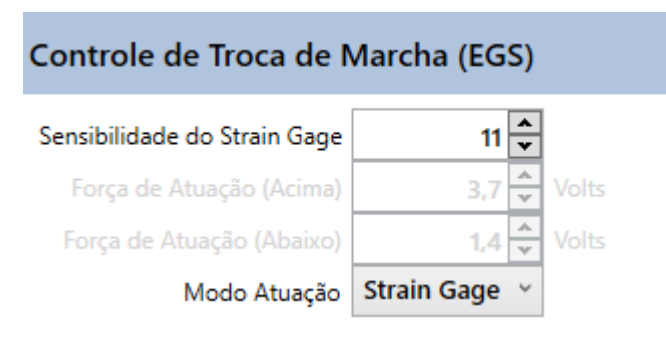

**Shift Gear/Sequencial:** Utilizado em câmbio sequencial. A forma de identificação da troca pode ser feita com sensor Strain Gage ou Switch. Essa função torna-se ativa sem a necessidade de pressionar o 2-Step e o campo de configuração das marchas é feita apenas no primeiro estágio.

#### Controle de Troca de Marcha (EGS)

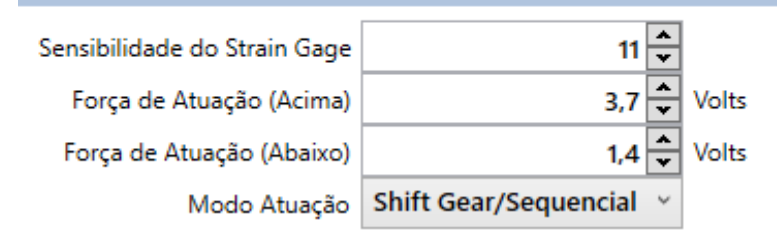

**RPM:** Esse modo é inicializado com o 2-Step e a troca de estágio acontece com o rpm, assim é possível utilizar os 5 estágios da programação. Lembrando que o estágio seguinte só é habilitado quando o RPM do estágio anterior sai de OFF.

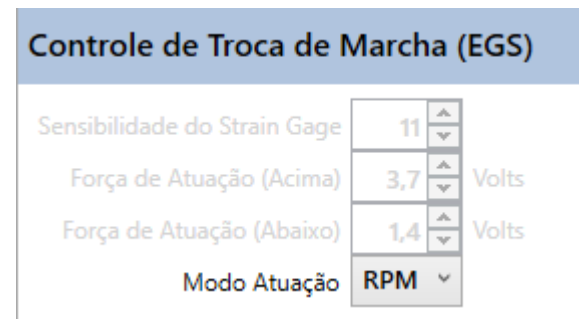

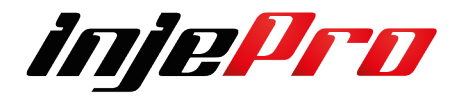

### **Configuração das marchas:**

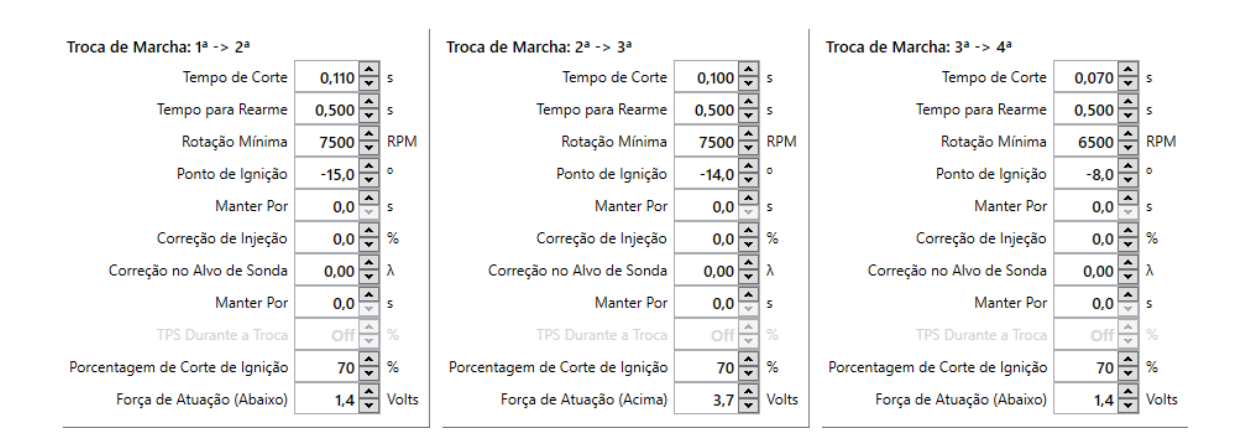

**Tempo de Corte:** Entre uma marcha e outra esse é o tempo que durará o corte de ignição, sempre levando em consideração a porcentagem de corte configurada.

**Tempo para Rearme:** Tempo mínimo entre dois cortes de ignição. Essa configuração existe para não ter cortes indesejados em sequência.

**Rotação Mínima:** Rotação de segurança para não aplicar o corte antes de atingir esse RPM.

**Ponto de Ignição:** Esse é o ponto que será aplicado durante o corte de ignição, ou seja, no exemplo usamos 0,180s de tempo de corte, é nesse período que o ponto ficará em 6 graus.

**Manter Por:** Esse é o tempo que o ponto demorará em sair de 6 graus ao grau de ponto usado no mapa. Quando acabar o tempo do corte, no exemplo 0,180s, o módulo devolve o ponto de ignição em 0,5s de forma interpolada. A suavização da devolução do ponto vai depender do tempo que o usuário programou, portanto, quanto mais tempo o usuário determinar mais suave essa devolução de ponto vai ser.

**Correção de Injeção:** Correção de injeção aplicada durante o corte, junto com o ponto de ignição.

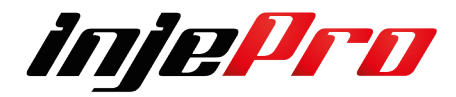

**Correção no Alvo de Sonda:** Uma correção no alvo de sonda da malha fechada, também durante o corte. Por exemplo, se o alvo da malha fechada está em 0,90λ e este campo está com -0,02λ durante a troca o alvo será 0,88λ. **Manter Por:** Semelhante ao ponto de ignição a correção de injeção também pode durar um tempo após o corte, e este campo configura este tempo.

**TPS Durante a Troca:** Quando a borboleta eletrônica está habilitada é possível configurar uma abertura para ela durante a troca. Quando o corte é ativado a borboleta vai automaticamente para a abertura configurada neste campo.

**Porcentagem de Corte de Ignição:** Sempre que o projeto é novo o ideal é utilizarmos 100% de corte, isso nos dá à certeza que de fato a ignição será desligada por instantes e os testes de câmbio e rolagem do carro podem acontecer com mais tranquilidade. Na medita que a confiança do carro e piloto aumenta podemos ir baixando essa porcentagem, pois sabemos que quanto menos cortes de ignição mais velocidade o carro ganha. É claro que vai chegar um momento que o corte vai ser tão baixo que a alavanca não solta mais, por esse motivo é indicado ir baixando aos poucos e testando o que se aplica melhor com o conjunto.

**Forca de Atuação (Abaixo**) **(Acima)**: Calibra a forca necessária na alavanca para o acionamento, quando maior o valor a forca necessária. Um valor muito pequeno pode ocasionar acionamentos indesejados.

Com uma alavanca corretamente calibrada, recomenda-se um valor em torno de 0,8 Volts

#### **8.10.1 Sensor da Alavanca Strain Gage**

O Strain Gage é o sensor adaptado na alavanca do câmbio para ler a quantidade e a direção da força aplicada.

Ele é utilizado pelo EGS integrado na T5.000 para o controle do corte de ignição da troca da marcha em câmbios de engate rápido (sem tirar o pé do acelerador).

A T5.000 possui internamente o condicionador de sinal Strain Gage nas entradas brancas 19 e 20.

Ele condiciona o sinal enviado pelo sensor e faz a leitura da força aplicada na alavanca do câmbio.

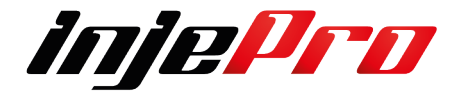

A seção Calibração da leitura da mostra como calibrar a leitura deste sensor e sua configuração.

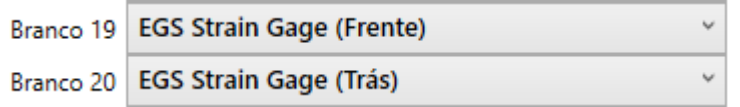

### **8.10.2 Calibrando Alavanca com EGS-PRO**

O EGS-PRO é um condicionador do sinal do Sensor Strain Gage quando não ligamos o sensor diretamente nas entradas brancas 19 e 20.

Ele possui uma saída analógica que pode ser ligada em qualquer uma das 20 entradas brancas da T5.000 (que deve estar configurada como "Tensão EGS").

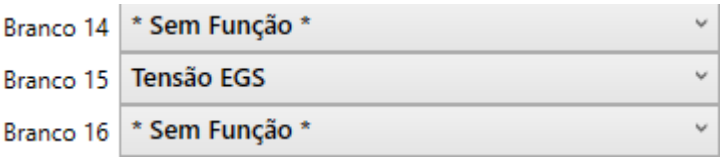

Com isto a leitura da entrada pode ser calibrada (o veículo deve estar desligado e com a chave ligada):

- 1. Ative o tempo real;
- 2. Clique em "Calibrar" embaixo da entrada configurada;

3. No assistente utilize as flechas para cima e para baixo para buscar 2,5V no mostrador

Se estiver marcando 0V, o sensor provavelmente está com defeito.

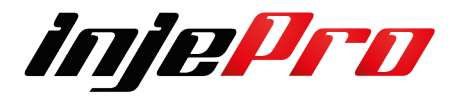

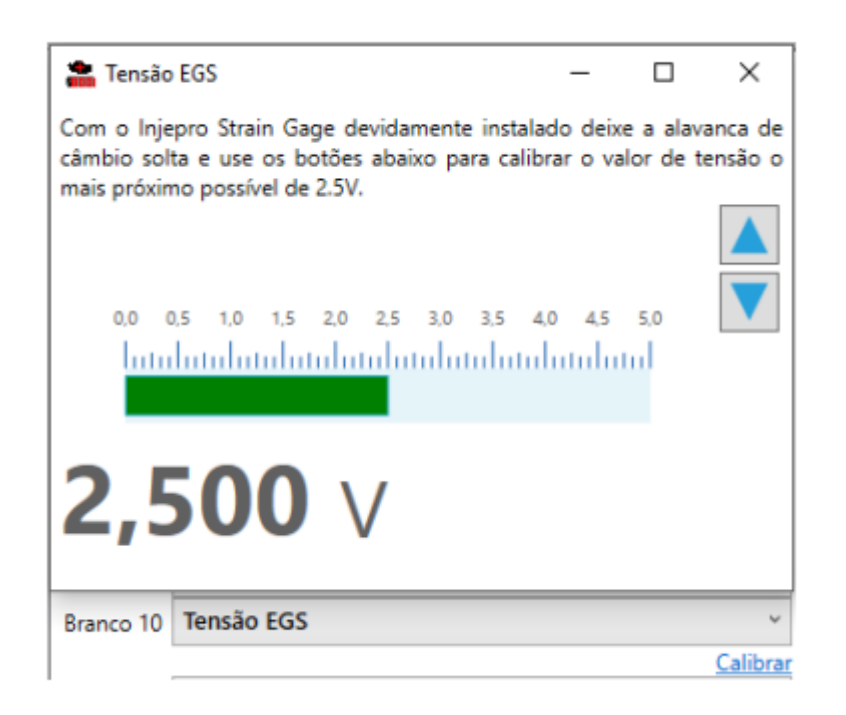

# **8.11 Controle de Boost Control (EBC)**

Para um aproveitamento total é ideal que todo o sistema por onde passa o gás CO2, desde a garrafa, registro, regulador, solenoides, até a parte superior da válvula de alívio, devem ter perfeita vedação.

O coletor de escape e a válvula de alívio devem estar corretamente dimensionados para a potência do motor, trabalhando com níveis aceitáveis de contrapressão no escapamento. Ambos devem ter capacidade de alívio sem grandes variações em todas as faixas de rotação do motor. Quanto menor a pressão de turbo inicial obtida pela carga da mola e diâmetro da válvula, maior será a faixa de controle eletrônico da pressão, pois a pressão de turbo final será a soma da pressão inicial com a pressão adicionada pelo módulo na parte superior da válvula de alívio, podendo ter pequenas variações em função da contrapressão gerada no coletor de escape.

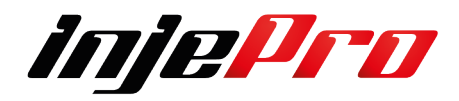

# **8.11.1 Configuração Booster**

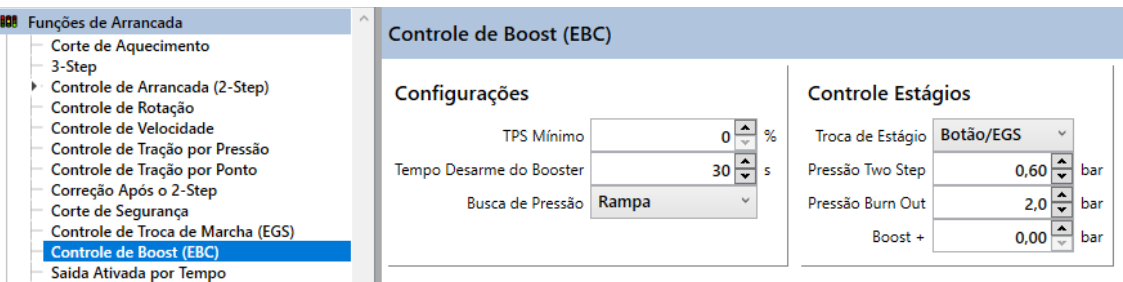

**TPS Mínimo:** determina um valor mínimo de TPS para atuar os solenoides evitando o desperdício de CO2.

**Tempo desarme do Booster:** Quando ligado e possível programar um tempo de 1 a 100 segundos a partir do momento que o botão de acionamento do Two-step e liberado para que o EBC desarme automaticamente despressurizando o sistema evitando desperdícios de CO2.

**Busca de Pressão:** A busca por pressão pode ser via "Rampa" ou "Degrau". **Busca de Pressão - Rampa:** A pressão inicial e final configurada dentro de cada estágio vem de forma progressiva no tempo programado.

**Busca de Pressão - Degrau:** A pressão configurada no estágio entra de forma instantânea e sem opção de pressão inicial e final com tempo.

### **8.11.2 Controle de Estágios**

#### **Controle Estágios**

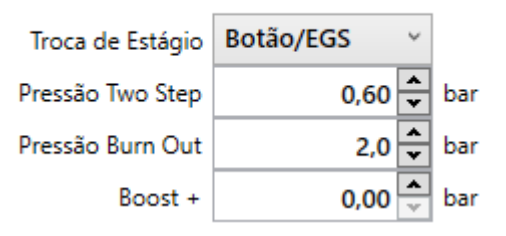

A troca de estágios pode ser configurada via Botão/EGS, Tempo, RPM ou velocidade.

**Botão/EGS:** A troca de estágio é feita pelo botão de acionamento do 2-step, a cada toque no 2-step o módulo muda de estágio e quando usado em conjunto

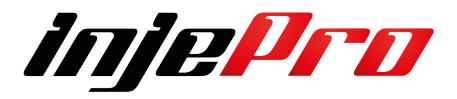

com o EGS da T5.000 o módulo identifica a troca de estágio a cada troca de marcha.

**Pressão 2-Step:** Pressão alvo do 2-Step, lembrando que já existe uma pressão da mola, então deve-se somar a pressão da mola com a pressão configurada no 2-Step e assim chegar a um resultado final de pressão.

**Pressão Burn Out:** Pressão alvo para aquecimento dos pneus.

**Boost +:** Quando pressionado o botão do Boost + essa pressão é incrementada no alvo do EBC.

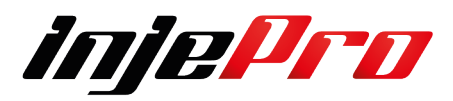

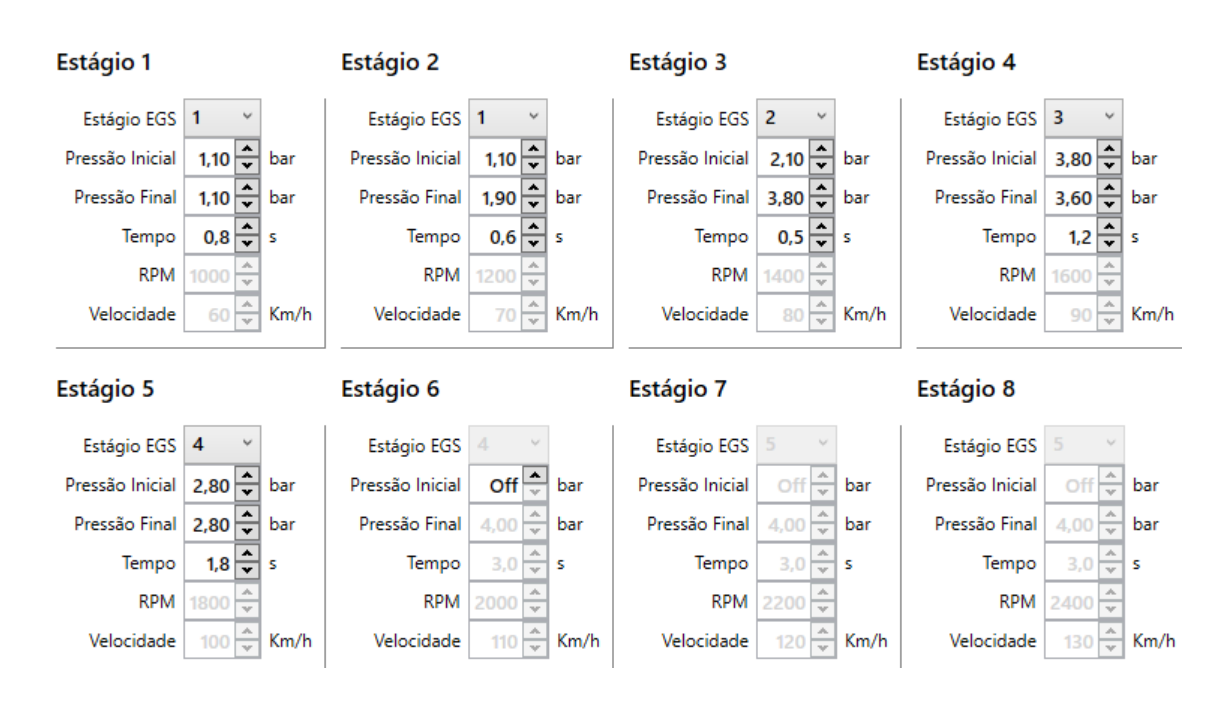

## **8.11.3 Configuração dos estágios**

Quando a troca de estágios do Boost está configurada como Botão/EGS, a troca acontece no instante que o módulo reconhece a variação de tensão na troca de marcha, no entanto, é possível usarmos 2 ou mais estágios de boost para cada marcha, essa configuração é possível quando deixamos o estágio do EGS com o mesmo valor. Por Exemplo: vamos considerar que na mesma marcha queremos colocar 2 estágios de pressão com tempos e alvos diferentes. Para fazermos isso basta repetir o estágio do EGS assim como no exemplo abaixo

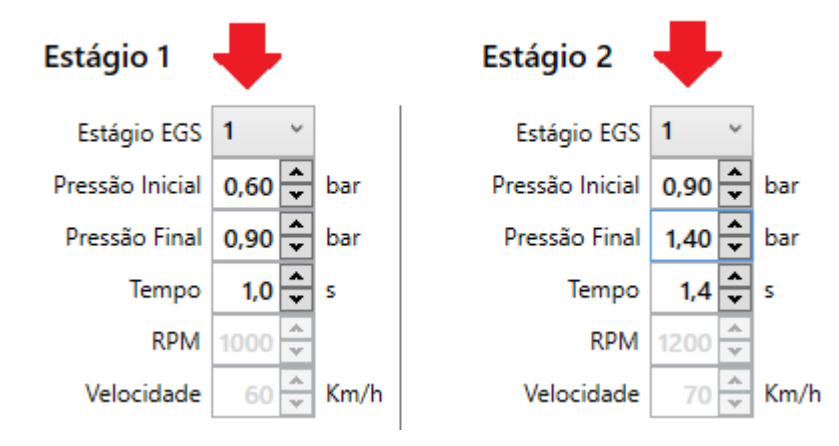

Observe que no exemplo usamos 2 alvos de pressão com tempos diferentes para a mesma marcha, apenas repetindo o estágio do EGS que o módulo está identificando.

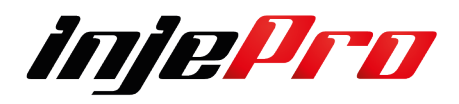

O tempo é exclusivo pra cada estágio, no exemplo, a pressão sai de 0,60bar para 0,90bar em 1,0s. Caso a troca de marcha aconteça antes de finalizar o tempo do estágio, prevalece a troca sobre o tempo. Para manter a pressão progressiva apenas pelo tempo sem a intervenção da troca de marcha, a opção seria usar o "Controle de Estágio" por "Tempo".

A troca de estágio por "RPM" possibilita fazer a função overbooster muito comum em carros originas, onde é possível colocar uma pressão maior até um RPM e então baixando a pressão até o giro final do motor.

Já a troca de estágio por Velocidade possibilita fazer o controle de pressão de acordo com a velocidade de roda livre, adicionado pressão ou retirando de acordo com a configuração do usuário.

**Estágio EGS:** Estágios do EBS que possuem o mesmo valor de estágio de EGS e trocam automaticamente pelo tempo, caso contrário espera o sinal do EGS para trocar, e pode ser configurado com mais estágios na mesma marcha.

**Pressão inicial:** Seleciona o alvo inicial da pressão do estágio.

**Pressão Final:** Seleciona o alvo final da pressão do estágio.

**Tempo:** A partir do momento que o botão de acionamento do 2-step é liberado inicia a contagem de tempo e os estágios vão avançando conforme o tempo e número de estágios programado.

**RPM:** A troca de estágios acontece ao atingir um valor de RPM programado dentro de cada um dos 8 estágios, ou seja, em cada estágio é possível programar um RPM de troca diferente do estágio anterior.

**Velocidade:** A troca de estágios acontece ao atingir a velocidade definida pelo usuário dentro de cada um dos 8 estágios. Para usar esse modo é obrigatório ter o sensor de velocidade da roda livre instalado.

**8.12 Saída Ativada Por Tempo**

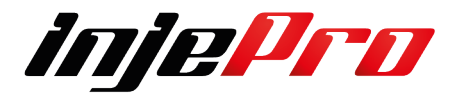

Função genérica para acionar uma saída um determinado tempo após soltar o botão de corte de arrancada. Para esta função ter efeito deve ser configurada uma saída como "Saída Temporizada".

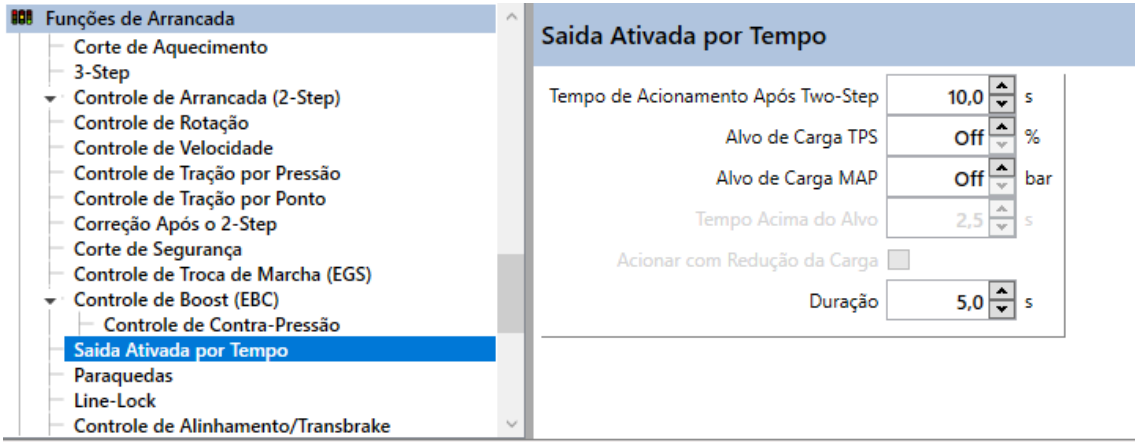

Esta saída tem o mesmo controle de validação da puxada através das cargas de TPS e/ou MAP. Veja a seção Corte de Segurança para mais detalhes sobre esse funcionamento.

**Tempo de acionamento após o Two-step:** Tempo após o two-step, para acionar a saída.

**Alvo de carga de TPS:** TPS mínimo para validação do acionamento da saída. O TPS deve ficar acima da porcentagem definida aqui, pelo tempo mínimo definido no campo abaixo, para que a saída seja acionada após o delay.

**Alvo de Carga de MAP:** MAP mínimo para validação do acionamento da saída. O MAP deve ficar acima do valor definido aqui, pelo tempo mínimo definido no campo abaixo, para que a saída seja acionada após o delay.

**Tempo acima do Alvo:** As Cargas de TPS e MAO devem ficar acima dos valores definidos acima no mínimo o tempo definido neste campo, para que a saída seja acionada após o deley.

**Acionar com Redução da Carga:** Quando este campo está marcado, após ocorrer a validação se qualquer uma das cargas abaixar dos alvos, a saída já e acionada imediatamente, antes mesmo do deley terminar.

**Duração**: Tempo em que a saída fica acionada.

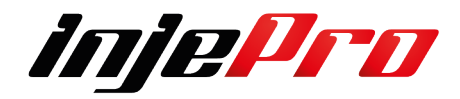

#### **8.13 Saída Lockup**

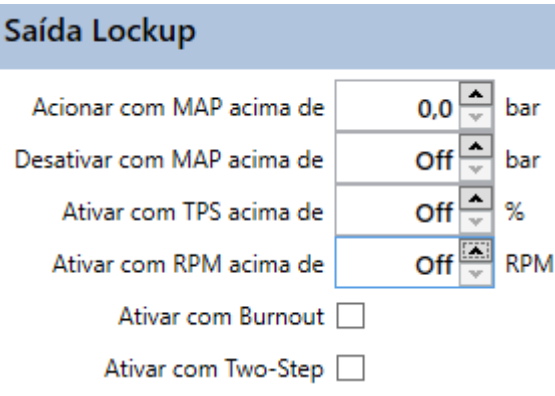

Para que esta função seja acionada tem de configurar uma das saídas como Lockup, no caso usamos como exemplo a Saída Azul 4.

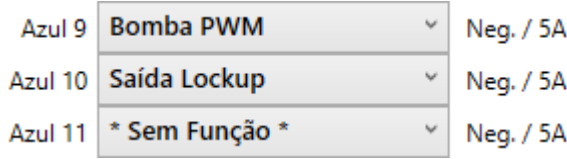

**Acionar com MAP acima de:** Quando o MAP ultrapassar o valor definido neste campo, se houver uma saída configurada como saída Lockup esta saída será ativada, quando o MAP for menor que o valor deste campo, esta saída será desativada.

**Desativar com MAP acima de:** Pressão para desativar a saída quando o MAP for superior a este valor.

**Ativar com MAP acima de:** Alvo de TPS para acionar esta saída.

**Ativar com RPM acima de:** Alvo de MAP para acionar esta saída.

**Ativar com Burnout –** Seleciona se o Lockup será acionado com o Burnout **Ativar com 2-Step -** Seleciona se o Lockup será acionado com o 2-Step.

#### **8.14 Paraquedas**

Para utilizar este recurso é necessário instalar em conjunto com o acionamento manual do paraquedas, um mecanismo elétrico de tração, como uma trava elétrica de porta-malas do Monza por exemplo, ou algum outro tipo de motor que tenha a potência e o curso necessário para puxar ou empurrar a haste. Desta

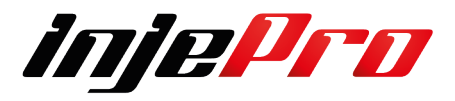

forma o usuário pode ativar este controle e configurar o tempo, que é iniciado junto com o tempo dos estágios, para que seja feito o acionamento automático do paraquedas. Além do tempo é necessário definir uma velocidade mínima para que o acionamento ocorra apenas se a velocidade do veículo for igual ou acima da configurada, por exemplo: Acionar após 10 segundos e acima de 180 km/h. após a largada, se o carro teve uma passada boa na pista e atingiu a velocidade definida de 180 km/h ou mais, ao tempo de 10 segundos o paraquedas será acionado automaticamente.

O controle de acionamento do paraquedas também tem o mesmo sistema de validação da puxada que o corte de segurança, onde é possível configurar alvos e tempos para as cargas, e somente depois dessa validação a saída fica passível de ativação, evitando acionamentos desnecessários. Com o acrescimento da segurança de que, se configurado para isto, após a validação da puxada, se as cargas baixarem do alvo, a saída já e acionada, ajudando em situações de perigo.

É muito importante frisar que é necessário manter a haste de acionamento manual, onde o piloto pode acionar o paraquedas normalmente caso ocorra uma emergência, e para usufruir deste recurso é obrigatório ter pelo menos o sensor de velocidade da roda livre instalado e calibrado corretamente, e ainda lembrando que esta saída é apenas uma saída de sinal para acionamento de um relé externo que controlará o dispositivo elétrico de acionamento.

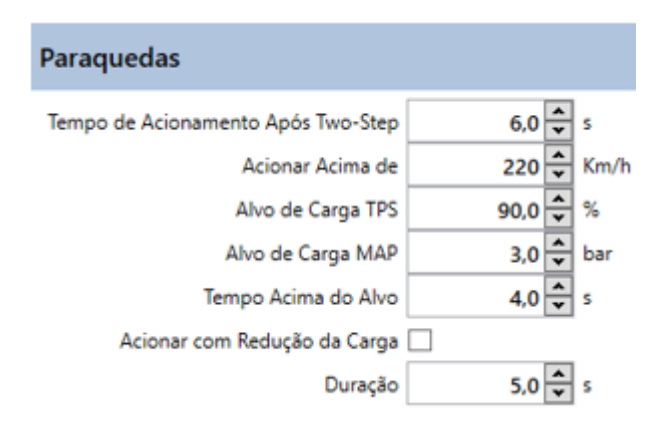

**Tempo de Acionamento Após Two-Step:** Assim que o botão do 2-Step é solto começa a contar o tempo para acionamento da função.

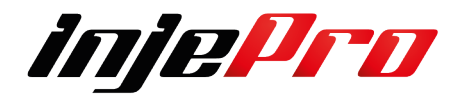

**Acionar Acima de:** Velocidade alvo para acionar o paraquedas. A velocidade deve ser igual ou superior a configurada para que a saída seja acionada.

**Alvo de Carga TPS:** TPS mínimo para validação do acionamento da saída. O TPS deve ficar acima da porcentagem definida aqui, pelo tempo mínimo definido no campo abaixo, para que a saída seja acionada após o delay.

**Alvo de Carga MAP:** MAP mínimo para validação do acionamento da saída. O MAP deve ficar acima do valor definido aqui, pelo tempo mínimo definido no campo abaixo, para que a saída seja acionada após o delay.

**Tempo Acima do Alvo:** Todas as condições acima relacionadas devem ser satisfeitas por um período mínimo, caso contrário a saída não é ativada.

**Acionar com Redução de Carga:** Essa função possibilita que o paraquedas seja acionado quando o motor já está em desaceleração, lembrando que anteriormente as condições acima configuradas devem ser satisfeitas.

**Duração:** Tempo que a saída do paraquedas fica acionada.

#### **8.15 Line-Lock**

Quando o controle de freio está ativado a T5.000, através de uma saída configurada, gerencia o relé de acionamento do solenoide do *line-lock,* a fim de evitar que o retorno de tensão vindo do solenoide, ou do próprio relé de potência que o aciona, interfira no funcionamento do *two-step*. Para esta função é necessária uma saída configurada como "Line-Lock";

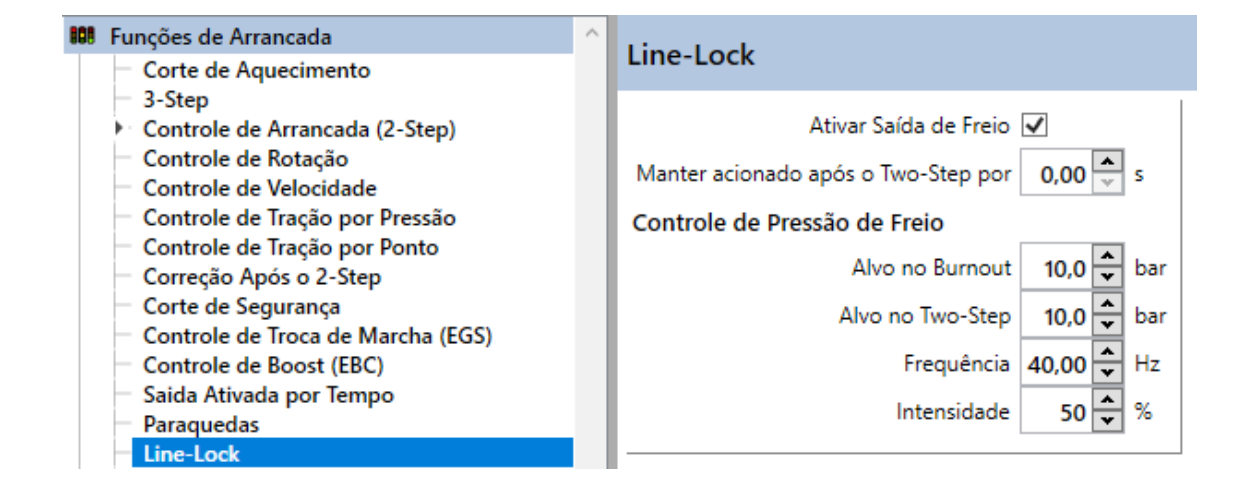

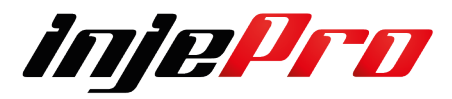

**Ativar Saída de Freio:** O freio é acionado e permanece enquanto o botão do 2-Step ou Corte de Aquecimento estiver pressionado.

**Manter Acionado Após o Two-Step por:** Configura um delay no desligamento da saída de line-lock ao soltar o botão de 2-Step.

**Alvo no Burnout:** Configura o alvo da pressão de freio durante o Burnout, o line- lock será controlado de forma a ter no máximo essa pressão de freio durante o burnout (Corte de Aquecimento).

**Alvo no Two-Step:** Configura o alvo do controle de pressão de freio durante o Two-Step (Corte de Arrancada).

**Frequência:** Configura a frequência do sinal de PWM utilizado para fazer o alívio na pressão. O valor aqui variará de acordo com o solenoide utilizada. Uma frequência muito alta pode não conseguir acionar a solenoide, neste caso deve-se ir baixando a frequência até o acionamento acontecer como desejado. **Intensidade:** Configura a intensidade do sinal de PWM utilizado para fazer o alívio na pressão. Este valor determinará a velocidade em que o alvo será buscado. Quanto menor este valor menor será a velocidade de busca do alvo, porém mais próximo conseguirá ficar do alvo.

**Esquema de Ligação para Line-Lock:**

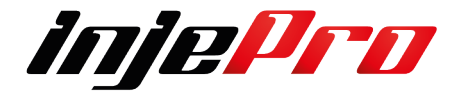

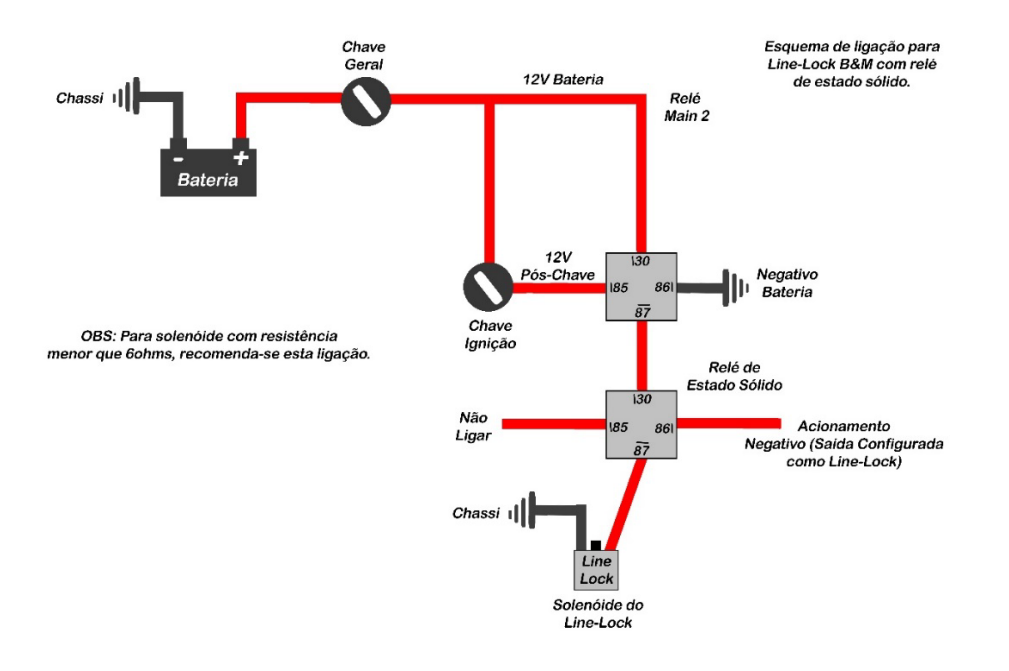

### **8.16 Controle e Alinhamento/Transbrake**

O controle de alinhamento controla o acionamento do transbrake para fazer o alinhamento do carro na puxada. Para esta função funcionar é preciso de uma entrada configurada como "Botão de Alinhamento" e uma saída configurada como "Transbrake".

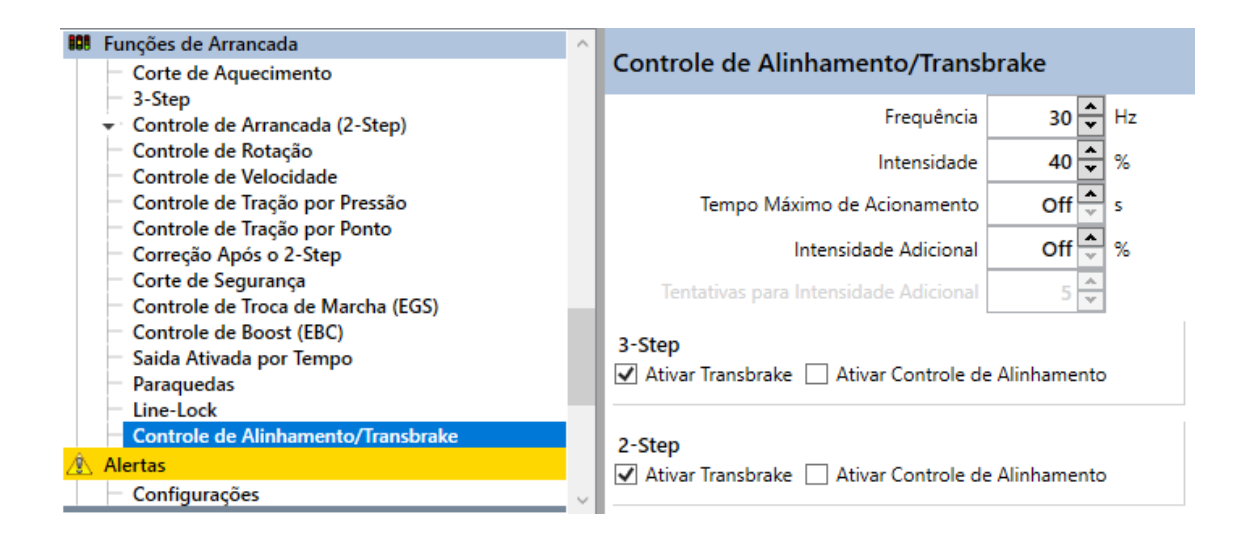

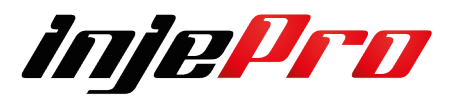

**Frequência:** A frequência do sinal do controle de alinhamento.

**Intensidade:** A intensidade do controle de alinhamento.

**Tempo Máximo de Acionamento:** O tempo máximo de acionamento do transbrake. Isto serve como proteção deste atuador, já que ele é bastante forçado durante seu acionamento.

**Intensidade Adicional:** Após um número de tentativas é possível aumentar a intensidade do sinal de forma ao controle ser mais forte, levando a rolar um pouco mais durante o alinhamento. Aqui é configurado quantos porcentos a mais é adicionado no sinal a cada vez que for adicionado.

**Tentativas para Intensidade Adicional:** Quantos acionamentos do botão levam a incrementar a intensidade do sinal.

**Ativar Transbrake:** Marca se o transbrake será acionado durante o 3-Step e 2- Step. Este ativamento é total, sem o PWM.

**Ativar Controle de Alinhamento:** Marca se o controle de alinhamento será acionado ao apertar o botão de controle de alinhamento durante o 3-Step e o 2-Step. O PWM passa a ser ativado ao apertar o botão.

#### **9 ALERTAS**

Permite configurar os alarmes disponíveis no módulo T5.000, juntamente com a ação que o módulo deve tomar em cada caso.

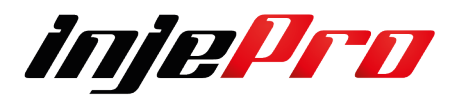

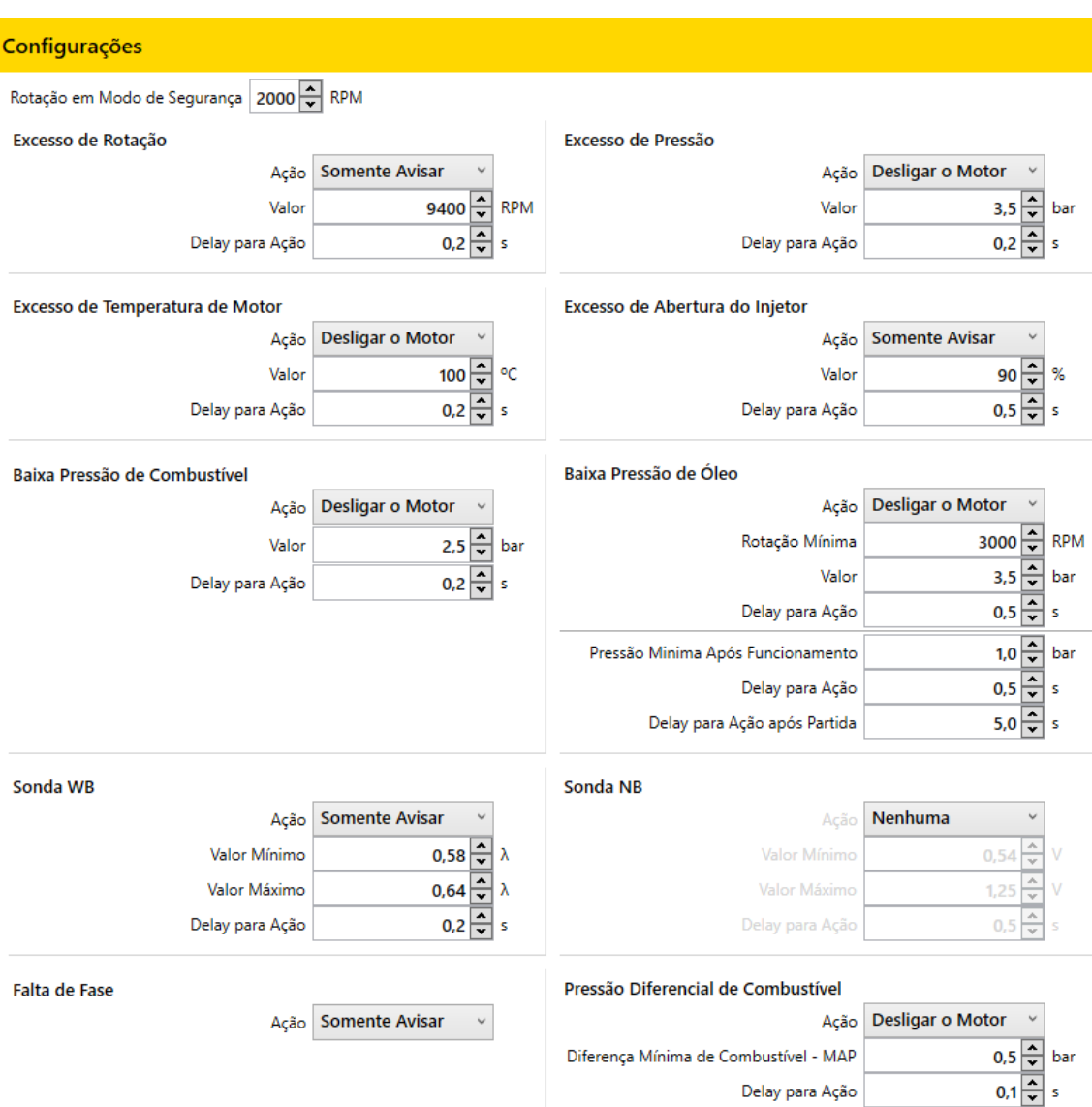

**Ação:** Determina a atitude que o módulo deve tomar quando o alarme for disparado.

**Ação - Nenhuma:** O alarme está desligado.

**Ação - Somente Avisar:** É emitido apenas um alarme sonoro e um aviso na tela do display.

**Ação - Limitar a Rotação:** Quando o alarme disparar o módulo entra em modo de segurança, onde é possível configurar uma rotação máxima e o corte de limitador passa a ser nessa rotação.

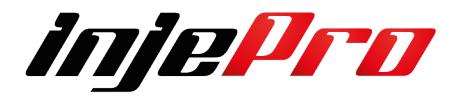

**Ação - Desligar o Motor:** Quando o alarme dispara o módulo desliga o motor.

**Valor:** Seleciona acima de qual valor será avisado.

**Delay para Ação**: Um delay para ativar a ação. Se a condição de alarme deixar de ser verdadeira antes deste delay, a ação é cancelada.

### **Configurações Pressão de Óleo**

Exemplo de como configurar o alerta de pressão e óleo.

Baixa Pressão de Óleo

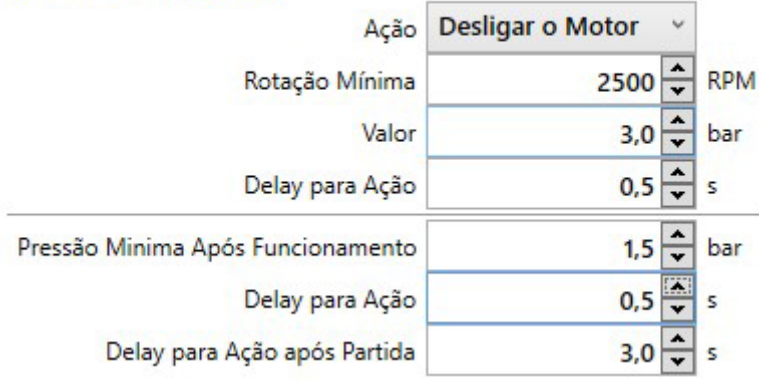

**Ação:** Ação a ser tomada na ativação do alarme de baixa pressão de óleo.

**Rotação Mínima:** Rotação Mínima para verificação da pressão de óleo, quer dizer que acima desta rotação a ECU vai sempre verificar se a pressão de óleo está acima do valor informado.

**Valor:** Pressão de óleo mínima para ativação do alerta

**Delay para Ação:** Um Delay para ativar a ação. Se a condição de alarme deixar de ser verdadeira, ou seja, baixar do valor informado e permanecer mais que este tempo ele aciona a Ação.

**Mínima Após Funcionamento:** Pressão de óleo mínima para ativação após o alerta, ou seja, após a Ação neste caso Desligar o Motor ele irar dar partida no motor se a pressão não atingir este valor ele irá acionar novamente a Ação que neste caso e Desligar o Motor.

**Delay para Ação:** Um delay para ativar a ação, se a condição de alarme deixar de ser verdadeira antes deste delay, ou seja, se o valor de pressão

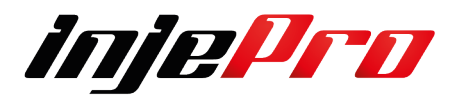

de óleo não supere este valor por este tempo ele novamente ira autorizar a ação e cancelar a partida.

**Delay para Ação após Partida:** Delay para a ação do alarme de pressão de óleo após a partida. Após o motor desligar pelo alarme de óleo para liberar a partida deve se respeitar o tempo mínimo informado neste campo, Caso queira resetar e necessário desligar a chave de ignição e assim libera a partida instantân

# **9.2 Configuração Pressão Diferencial de Combustível**

Permite configurar os alarmes disponíveis no módulo, juntamente com a ação que o módulo deve tomar em cada caso.

No caso da pressão diferencial de combustível ela leva em consideração a pressão de combustível e o MAP Positivo absoluto, quer dizer ao entrar pressão de turbo ela irá validar esta função e tem 4 Tipos de Ação a ser tomada conforme a necessidade.

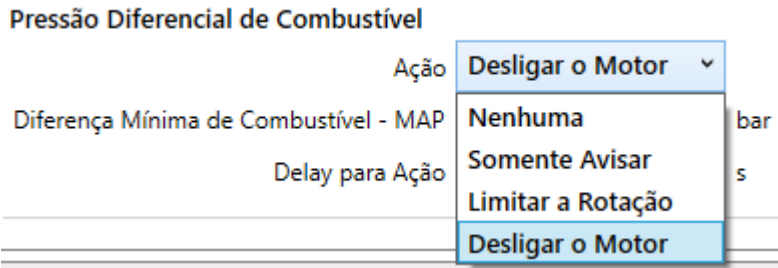

No exemplo a baixo solicitado a Ação e Desligar o Motor quando a Diferença Mínima de Combustível versus MAP for igual ou menor de 0,5 Bar, sendo que para se validada ela tem de permanecer um tempo maior que o informado no campo Delay para Ação neste caso 0,100 m/s.

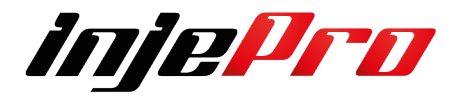

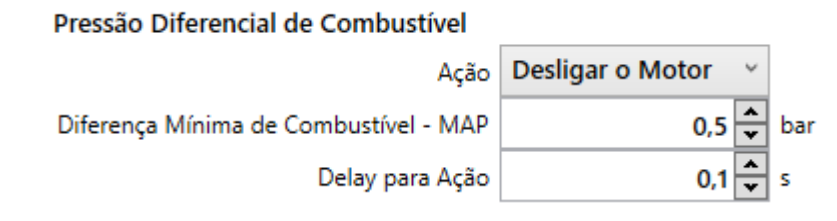

**Mantenha sempre todos os sensores sempre calibrados para que tenha sempre uma exatidão no envio de informações para a EC**

## **9.3 Configuração do Alerta da Sonda Lambda 4.2 / 4.9**

Permite configurar os alarmes disponíveis no módulo, juntamente com a ação que o módulo deve tomar em cada caso.

No caso da Sonda Banda Larga podem ser utilizados as Bosch 4.2 ou 4.9 para habilitar esta função.

No exemplo abaixo colocamos a Ação para Somente Avisar, quando o Valor Mínimo estiver a 0,74 de Lambda e ou abaixo deste ele irá acionar o Alarme, bem como quando o Valor Máximo estiver a 0,90 de Lambda e ou acima ele irá acionar o Alarme sempre respeitando o Tempo de Delay para a Ação que neste caso e 1,0 Segundo.

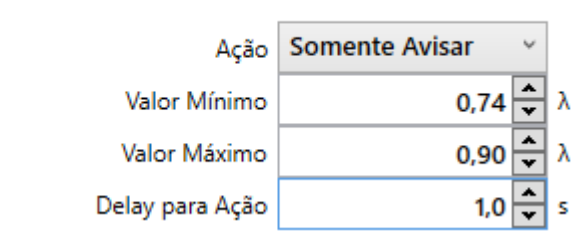

Demais seguem a ordem Lógica de Operação, chegou no valor ele aciona o Alerta.

### **10 CONFIGURAÇÕES MOTOR**

Sonda WB

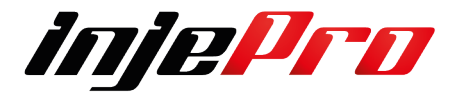

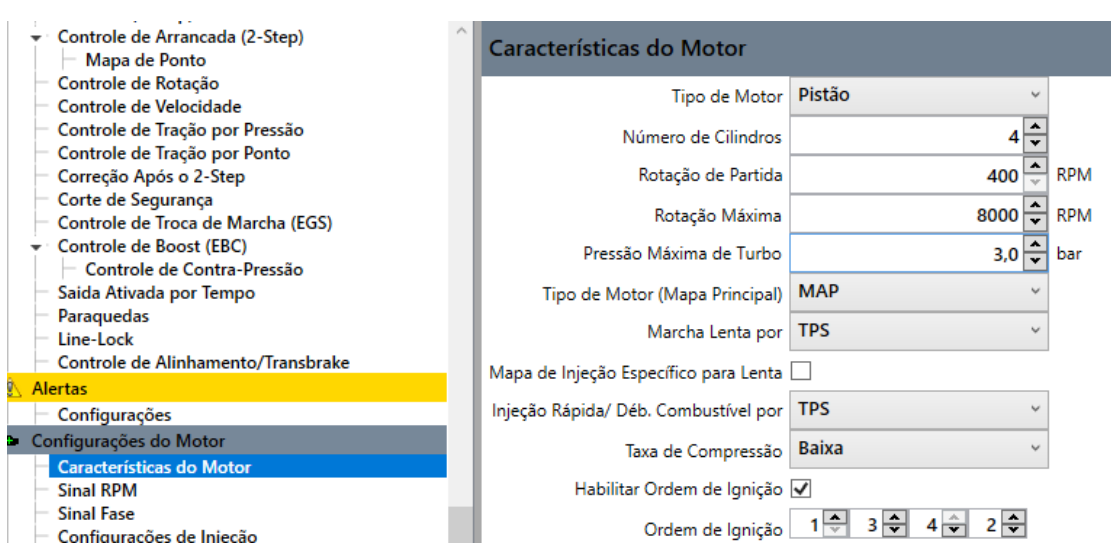

## **10.1 Características do Motor**

Esta configuração define a estrutura do motor e as informações necessárias para construir o mapa de carro.

#### **10.1.1 Tipo de motor:**

Seleciona o tipo de motor, se é pistão ou rotativo.

#### **10.1.2 Numero de cilindros:**

Seleciona o número de cilindros do motor para o modulo Injepro

#### **10.1.3 Rotação de partida:**

Seleciona a rotação máxima de partida do motor caso o motor de partida gire mais que o valor informado ele irá para o mapa de injeção e ignição aplicando todos os ajustes complementares existentes

### **10.1.4 Rotação Máxima**

Define a rotação máxima que será gerado os Mapas, não é o limitador de giro do motor

#### **10.1.5 Pressão Máxima de turbo:**

Define a pressão máxima que será montado o mapa. Limite máximo de 6 bar.

#### **10.1.6 Tipo de Motor (Mapa Principal):**

Define como será montado o mapa do motor por MAP ou TPS.

10.1.7 Marcha Lenta Por

Define a forma que será marcha lenta no mapa principal de Injeção. Pode ser MAP ou TPS

#### **10.1.8 Mapa de Injeção Especifico para lenta:**

O Mapa de Injeção na lenta facilita a estabilidade do motor, lembrando que a

condição para essa função funcionar é o TPS estar na posição de 0,0% e

abaixo de 2200 RPM.

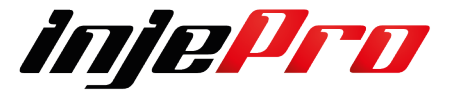

### **10.1.9 Injeção rápida/ Debito de Combustível por:**

Define se a correção de aceleração rápida e do debito de combustível será por TPS ou por MAP

### **10.1.10 Taxa de Compressão:**

Seleciona a taxa de compressão do motor para efeito de gerar mapa novo. **10.1.11 Habilitar Ordem de Ignição:**

Seleciona a ordem de ignição e injeção automaticamente de acordo com o programado neste campo.

## **10.2 Sinal RPM**

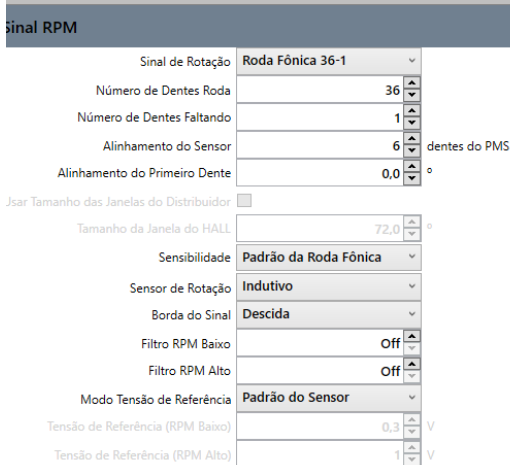

### **10.2.1 Sensor de Rotação**

Este é o principal sensor para o funcionamento do motor. Ele informa para a INJEPRO a posição angular do virabrequim para que a T5.000 calcule os parâmetros de ignição e injeção e aplique no motor com precisão os valores definidos no mapa.

Existem sensores de rotação do tipo indutivo ou hall.

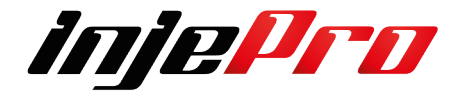

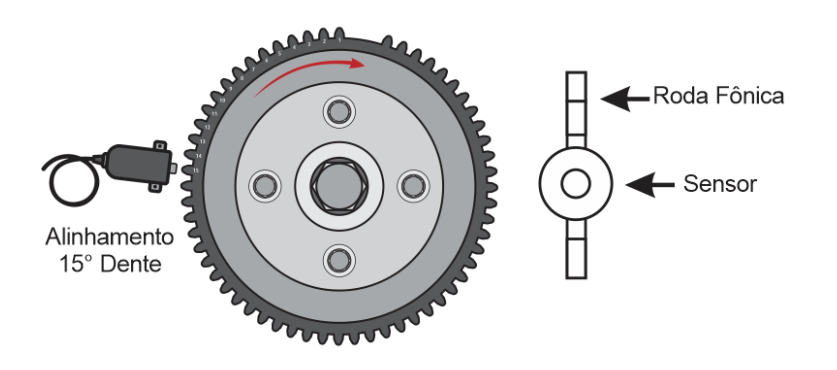

#### **10.2.2 Sensor Indutivo**

Os sensores indutivos geram uma onda de sinal senoidal que varia de acordo com a rotação do motor. A intensidade do sinal também varia de acordo com a distância de montagem do sensor até o dente da roda fônica, em função disso em alguns casos será necessário aproximar ou afastar o sensor da fônica quando aparecerem falhas na leitura de sinal na partida ou em altas rotações. Também é possível trabalharmos na borda de sinal do sensor de rotação (borda de subida ou descida), a grande maioria dos sensores do tipo indutivo com roda fônica é alinhada na borda de descida.

Além desta configuração também é possível trabalhar na sensibilidade do sensor que está relacionado a quantidade de dentes da falha, quanto maior a falha menor será a sensibilidade. A T5.000 tem uma configuração de sensibilidade padrão, onde o módulo utiliza os valores comuns para cada roda fônica disponível.

Também configuramos a tensão de referência para o sensor, isso possibilita o compartilhamento do sinal de rotação da injeção original, onde podemos medir a tensão de referência utilizada no sensor de rotação e ajustar tensão da leitura deste sinal. Temos uma tensão de referência para rotações baixas e outra para rotações altas, de forma que tenhamos a leitura sem falhas em todas as faixas. A tensão de referência é interpolada desde a rotação de partida (400 RPM) até a "Rotação Máxima" configurada nas "Características do Motor". Para ligação do sensor diretamente na T5.000 é indicado referência de 0,3V para baixa rotação e 0,8V para alta rotação. Para esta tensão de referência o módulo

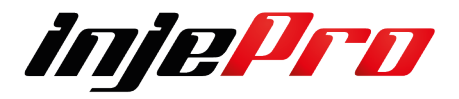

T5.000 tem o Modo Tensão de referência, onde a opção "Padrão do Sensor" faz com que o módulo utilize os valores comuns para o sensor indutivo. Caso necessário pode-se colocar na opção customizada, e então calibrar os valores para o sensor e roda fônica atuais.

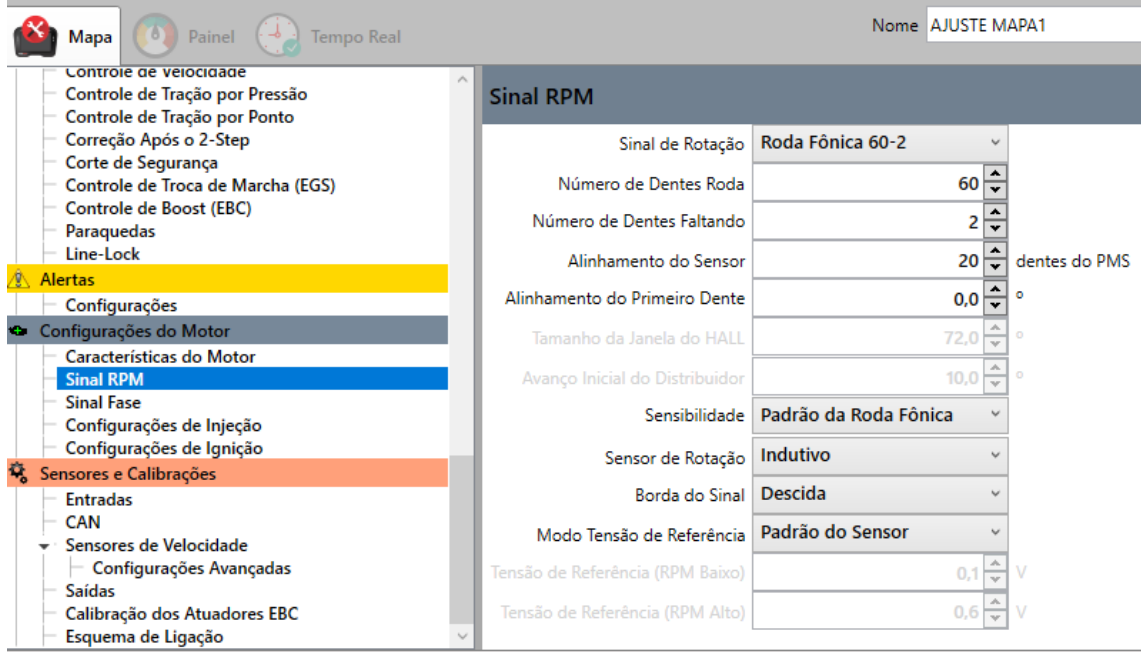

O sensor indutivo é encontrado na maioria dos carros originais com rodas fônicas 60-2 e 36-1, e podem ser de 2 ou de 3 fios. Quando o sensor for de 2 fios, ligue o fio vermelho do cabo blindado no pino 1 e o fio branco do cabo blindado no pino 2, caso não capte sinal de rotação inverta o fio vermelho com o branco. Quando o sensor for indutivo e de 3 fios, 2 pinos dele serão suficientes para que ele funcione, o terceiro pino é apenas a malha de isolamento. Descubra a ligação do sensor com a ajuda de um multímetro, ajuste ele para medir resistência na escala de 20K e aplique uma ponteira no pino do meio e a outra no pino do canto, o pino que marcar resistência com o pino do meio será ligado o fio vermelho, e no pino do meio será ligado o fio branco (sinal), no pino que sobrou ligue o negativo da bateria ou a malha de isolamento do cabo blindado. Caso o sensor possua 3 fios e não apresente nenhuma resistência entre os pinos, ele pode estar queimado ou ser do tipo hall.

#### **10.2.3 Sensor Hall**

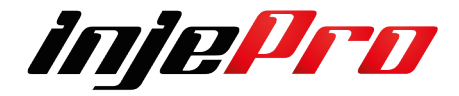

Os sensores do tipo hall geram uma onda de sinal quadrada de acordo com o tamanho do dente da roda fônica e sua intensidade não varia com a rotação do motor. Este tipo de sensor é indicado em rodas fônicas de poucos dentes ou quando o diâmetro da roda for muito pequeno, eles possuem obrigatoriamente 3 fios e necessitam de alimentação externa, então um pino será o positivo 5 ou 12 volts, o outro será o negativo da bateria e o terceiro será o pino do sinal. Para descobrir a ligação do hall, coloque o multímetro para medir diodo e aplique as ponteiras em todas as posições possíveis, quando encontrar uma posição em que o multímetro marque em torno de 0,700v, o pino da ponteira vermelha será o negativo da bateria e o pino da ponteira preta será o sinal, o terceiro pino receberá alimentação 5v ou 12v. O sensor hall utiliza na sua configuração a tensão de referência de 1,5v tanto para baixas rotações como para altas rotações. Assim como no sensor indutivo, no sensor hall é possível utilizar o modo de tensão "Padrão do Sensor" onde o módulo utiliza os valores comuns para este sensor.

### **10.2.4 Sinal de Rotação Compartilhado**

Quando precisarmos fazer um compartilhamento de sinal de rotação podemos configurar uma das entradas como "Tensão referência RPM" e então ligarmos esse fio junto ao sinal de referência do sensor original. O Fio transparente do cabo blindado da Injeção deve ser ligado junto ao fio de sinal do sensor de rotação.

Quando precisarmos manter a ECU Original e fazer um compartilhamento de sinal de rotação, devemos configurar uma das entradas (Exemplo abaixo) Branco 7 como "Tensão Referência RPM"

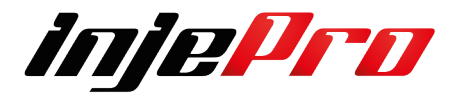

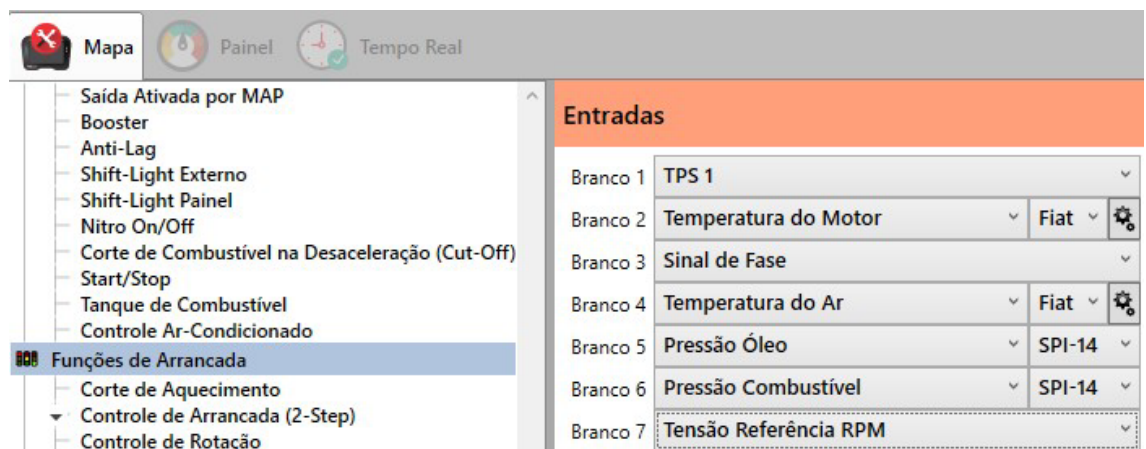

Então ligarmos a entrada de referência do sensor original. Já o fio transparente do cabo blindado deve ser ligado ao sinal de saída da ECU, conforme exemplo de ligação abaixo.

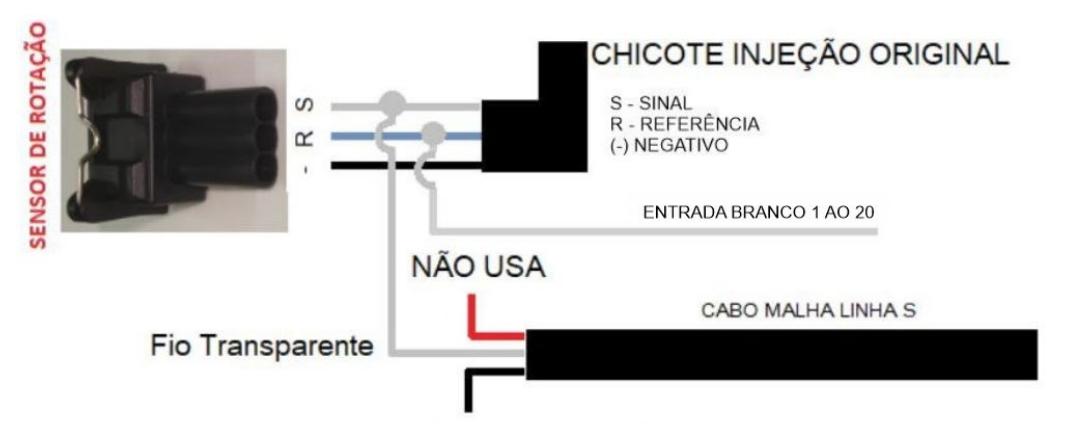

NÃO USA (MALHA)

Quando utilizamos essa opção é desconsiderado o campo "Tensão de referência (RPM Baixo) "e "Tensão de referência (RPM alto) "

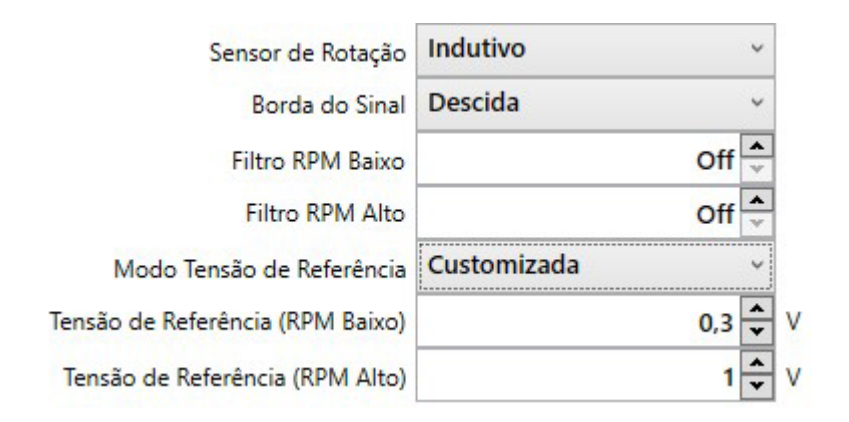

# **10.2.5 Distribuidor**

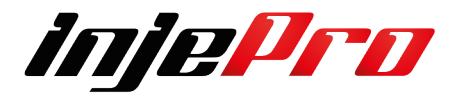

Com o objetivo de melhor desempenho e funcionamento a INJEPRO recomenda para motores acima de 4 cilindros, quando distribuidor, as seguintes orientações:

- 1- Coloque o motor em PMS (ponto morto superior)
- 2- Verifique qual borne é responsável em enviar corrente ao cilindro 1

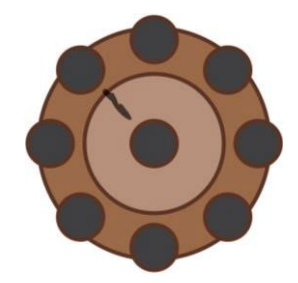

3- Marque esse borne e a carcaça do distribuidor

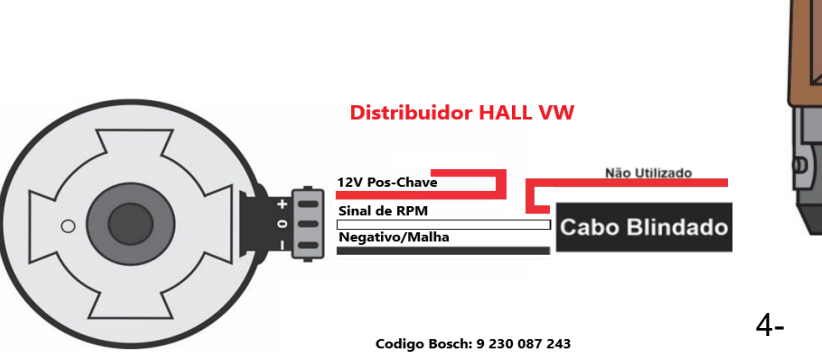

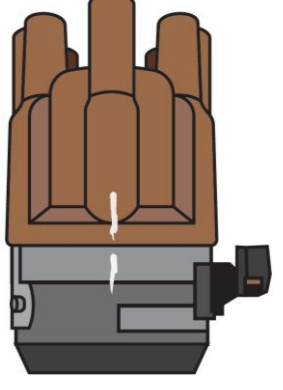

4- Desmonte o distribuidor e

desenvolva uma mesa móvel em relação ao eixo do distribuidor, isso vai possibilitar o ajuste ideal do ponto de ignição sem alterar a posição do distribuidor e a posição do rotor em relação a tampa de distribuição.

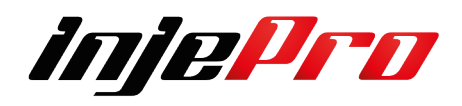

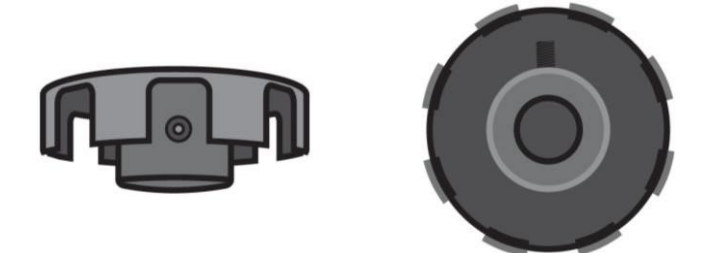

5- O Alinhamento da mesa em relação ao sensor é muito importante. O conjunto é responsável pelo ponto de ignição do motor e pela injeção de combustível no momento certo, sendo assim, é preciso que essa "janela" seja em média 1mm maior em um dos lados para que o módulo tenha referência de PMS do cilindro 01. (Escolha o lado que vai passar pelo sensor para retirar material).

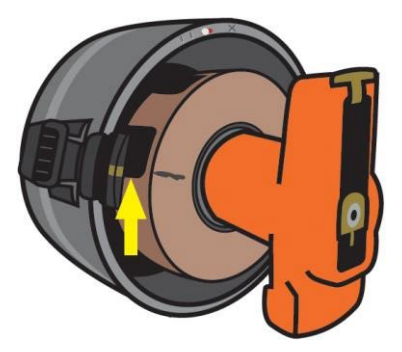

Para deixar maior a janela que está passando pelo sensor, retire material da borda de subida do sensor, nesse caso o distribuidor gira para a direita, então a parte da janela que será maior é a indicada na foto.

6- Levando em consideração que esse distribuidor gira para direita é importante deixar as peças previamente ajustadas de modo que o rotor fique apontado em média 5mm adiantado em relação a marca do PMS como na foto. Esse ajuste é importante pois quando o motor estiver em rotações altas, geralmente, o mapa de ponto de ignição do módulo está adiantado, assim, no momento em que o módulo disparar centelha o rotor estará posicionado antes do PMS, caso não seja feito dessa forma a possibilidade da centelha "pular" no cilindro anterior é grande, já que esse cilindro não tem compressão e a faísca tende a buscar o "caminho" mais fácil.

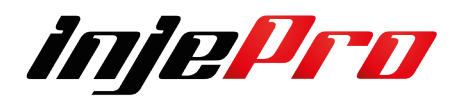

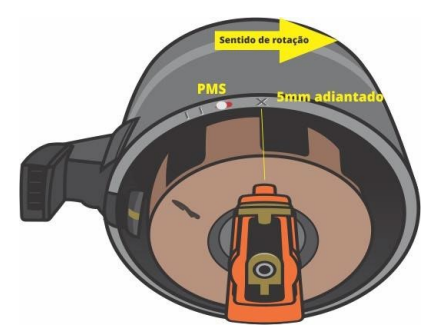

7- Depois de tudo ajustado e fixo, monte o distribuidor no motor.

**Nota:** Sempre que remover ou mover a posição do distribuidor deve ser feito a calibração de ponto. Observar esse ajuste no menu "Calibração de

Sensores".

### **10.2.6 Calibrar Ponto de ignição – distribuidor**

Exemplo 1

Iremos configurar o Sinal de RPM como Distribuidor, usar o Tamanho da

Janela do Distribuidor, Sensor de Rotação Hall, Borda de Sinal Descida, os Filtros vamos deixar em OFF e o Modo de tensão de referência em Padrão do Sensor

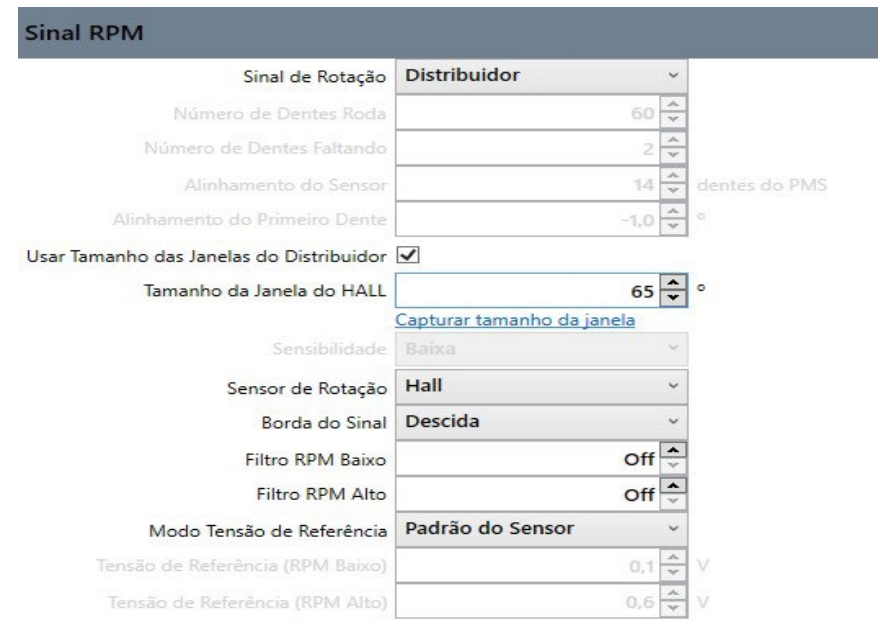

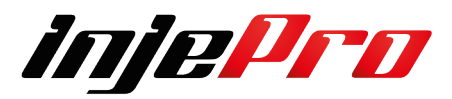

Neste caso para este exemplo iremos usar a de um distribuidor de GOL MI

1.6 1.8 Injetado Numero Bosch: 9230087243.

Após isso iremos posicionar o distribuidor conforme a foto abaixo identificando o correto ajuste no distribuidor ao PMS posicionando o rotor para o cabo velas do cilindro 1.

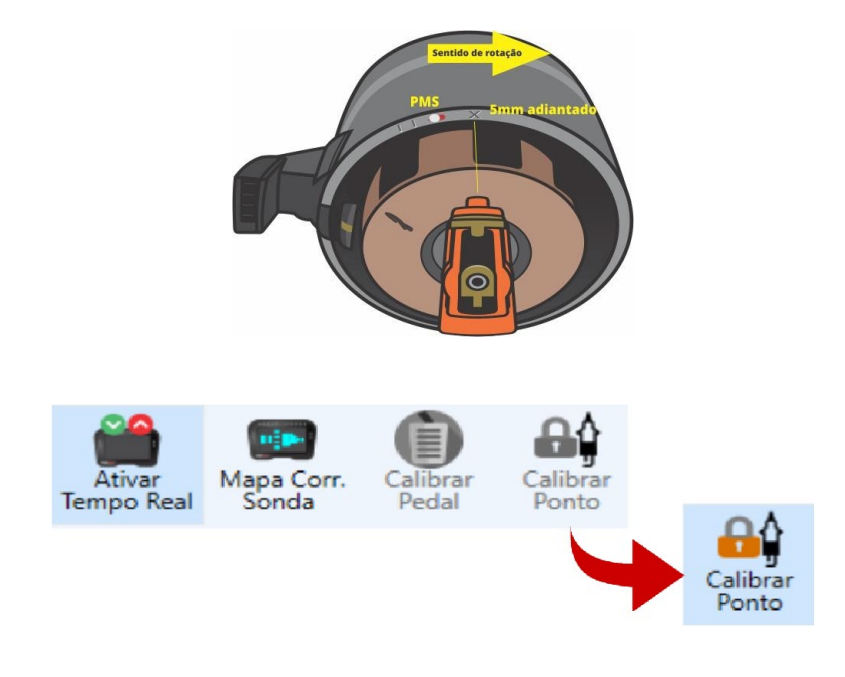

Iremos ligar o carro e estabilizar a marcha lenta, após vamos ativar o Tempo Real.

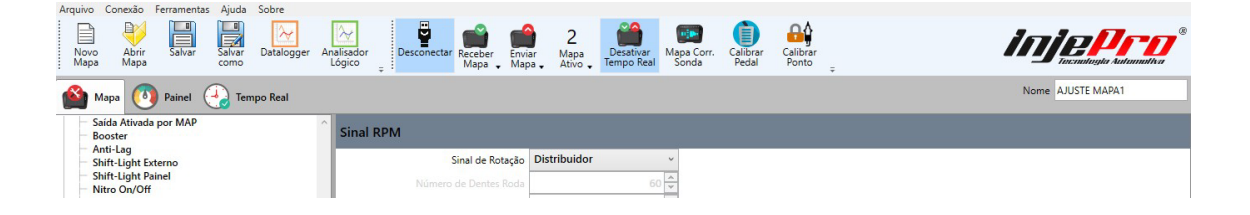

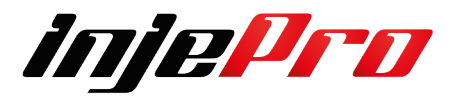
Após ele disponibilizará o campo de Calibrar Ponto, ao clicar aparecera o quadro abaixo,

1 - Passo com o carro ligado você irá capturar a janela, após isso estabilizar a lenta se necessário, se precisar pode até fazer um ajuste manual no distribuidor com o intuito de deixar a lenta em condições para passar a Pistola de Leitura do Ponto.

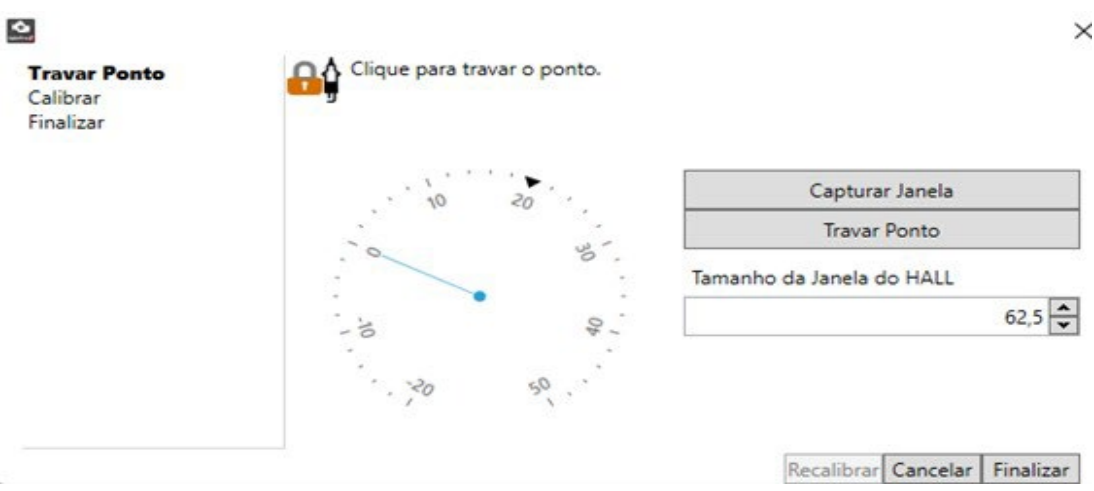

2 – Passo e clicar em Travar o Ponto, neste caso o Ponto de Ignição fica travado em 20 Graus então você pode ir conferir com a Pistola Ponto o PMS, caso o valor do Ponto não esteja em 20 graus, mover o distribuidor para sentido horário e anti-horário até que ele fica com o mesmo 20 Graus. Após só Destravar o Ponto o ajuste do ponto de ignição do motor e da Injepro estará concluída.

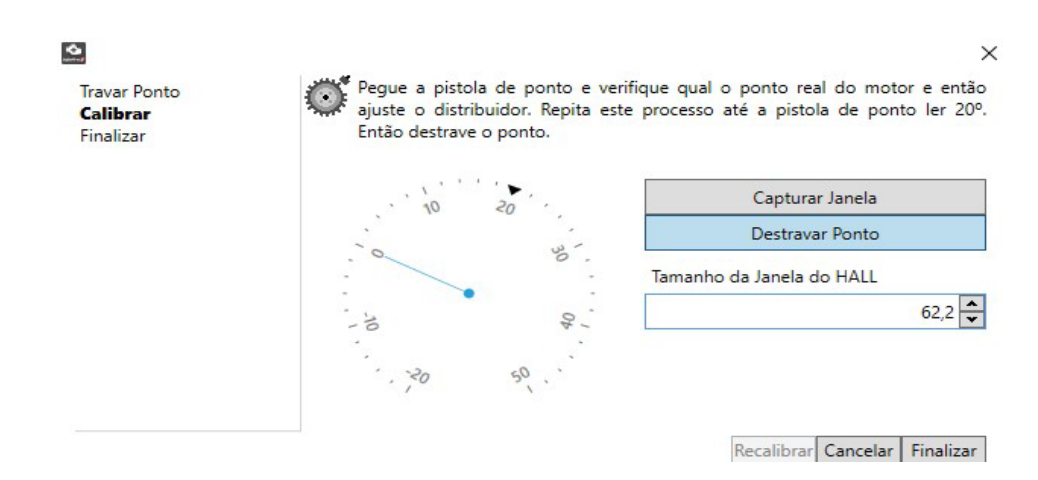

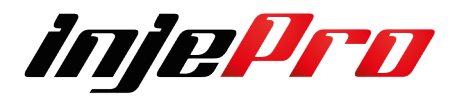

Iremos configurar o Sinal de RPM como Distribuidor, não vamos Usar o Tamanho da Janela do Distribuidor, Sensor de Rotação Hall, Borda de Sinal Subida, os Filtros vamos deixar em OFF e o Modo de tensão de referência em Padrão do Sensor

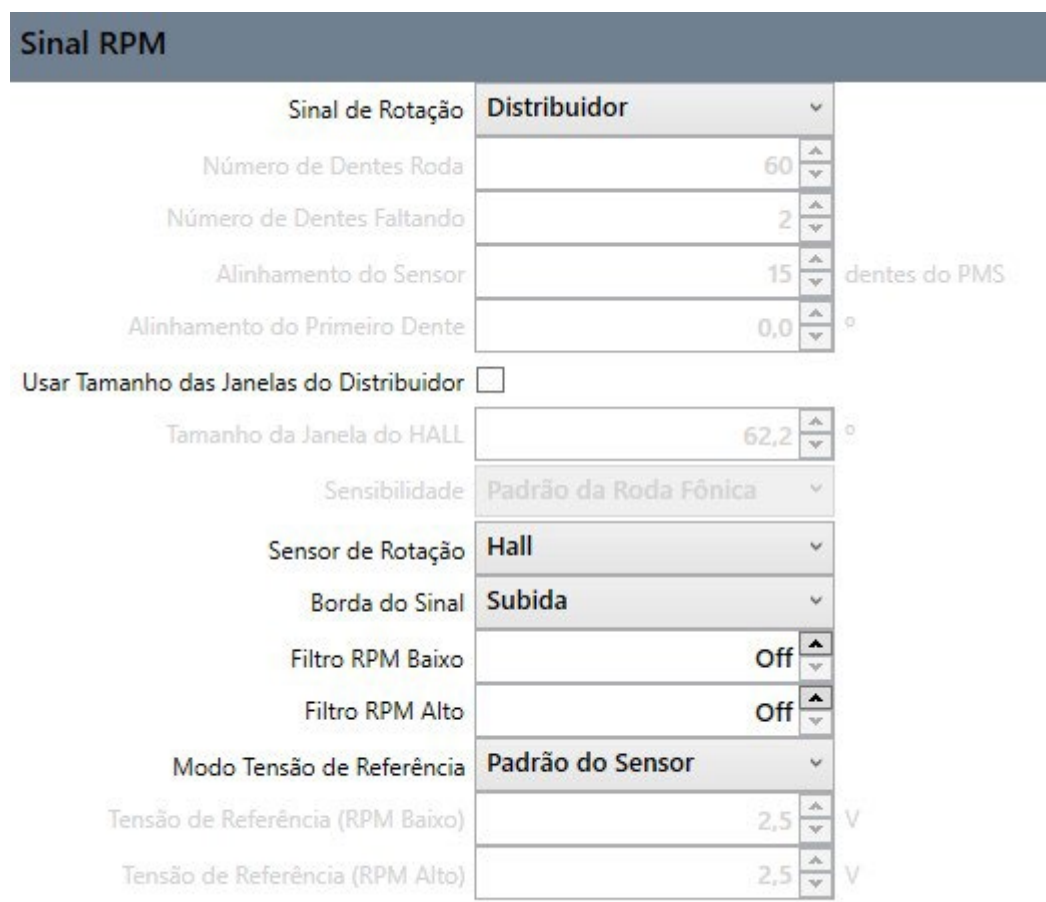

 Neste caso para este exemplo iremos usar a de um distribuidor de GOL MI 1.6 1.8 Injetado Numero Bosch: 9230087243.

Após isso iremos posicionar o distribuidor conforme a foto abaixo identificando o correto ajuste no distribuidor ao PMS posicionando o rotor para o cabo velas do cilindro 1.

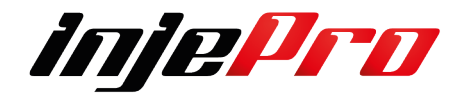

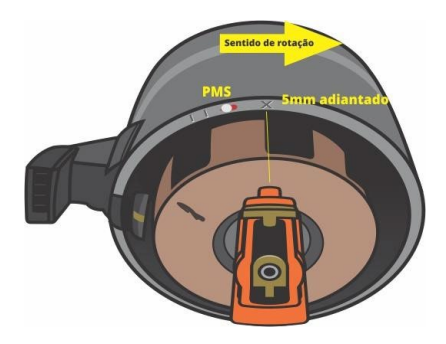

Iremos ligar o carro e estabilizar a marcha lenta, após vamos ativar o Tempo Real.

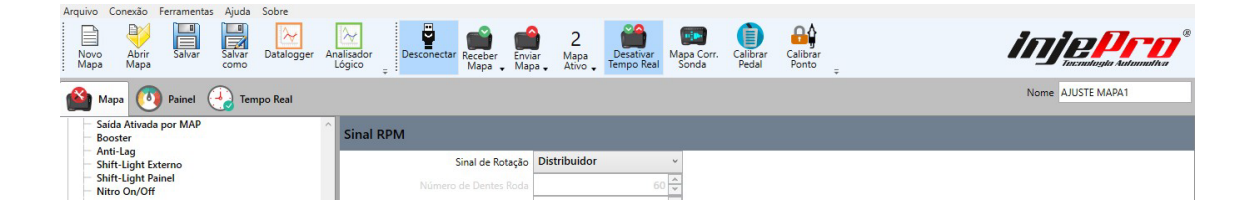

Após ele disponibilizará o campo de Calibrar Ponto, ao clicar aparecera o quadro abaixo,

1 - Passo com o carro ligado você irá estabilizar a lenta se necessário, se precisar pode até fazer um ajuste manual no distribuidor com o intuito de deixar a lenta em condições para passar a Pistola de Leitura do Ponto.

2 – Passo e clicar em Travar o Ponto, neste caso o Ponto de Ignição fica travado em 20 Graus então você pode ir conferir com a Pistola Ponto o PMS, caso o valor do Ponto não esteja em 20 graus, mover o distribuidor para sentido horário e anti-horário até que ele fica com o mesmo 20 Graus. Após só Destravar o Ponto o ajuste do ponto de ignição do motor e da Injepro estará concluída.

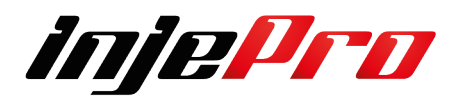

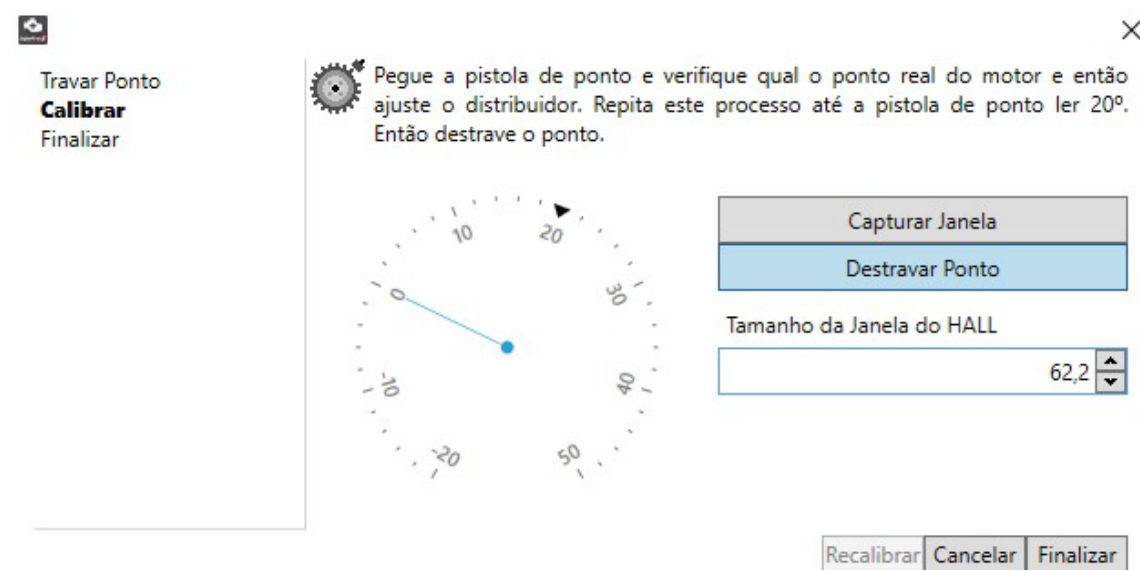

Atenção:

.

Neste caso onde não usamos o Tamanho das Janelas do Distribuidor ao Calibrar não iremos Capturar a Janela vamos direto para Travar Ponto e ajustar o Distribuidor

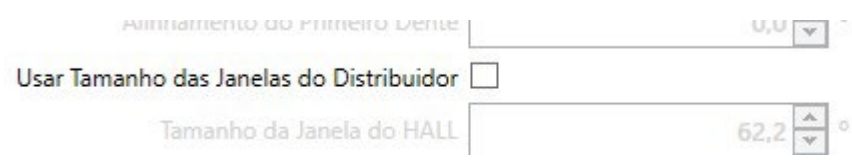

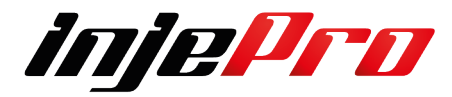

## **10.3 Sinal de Fase**

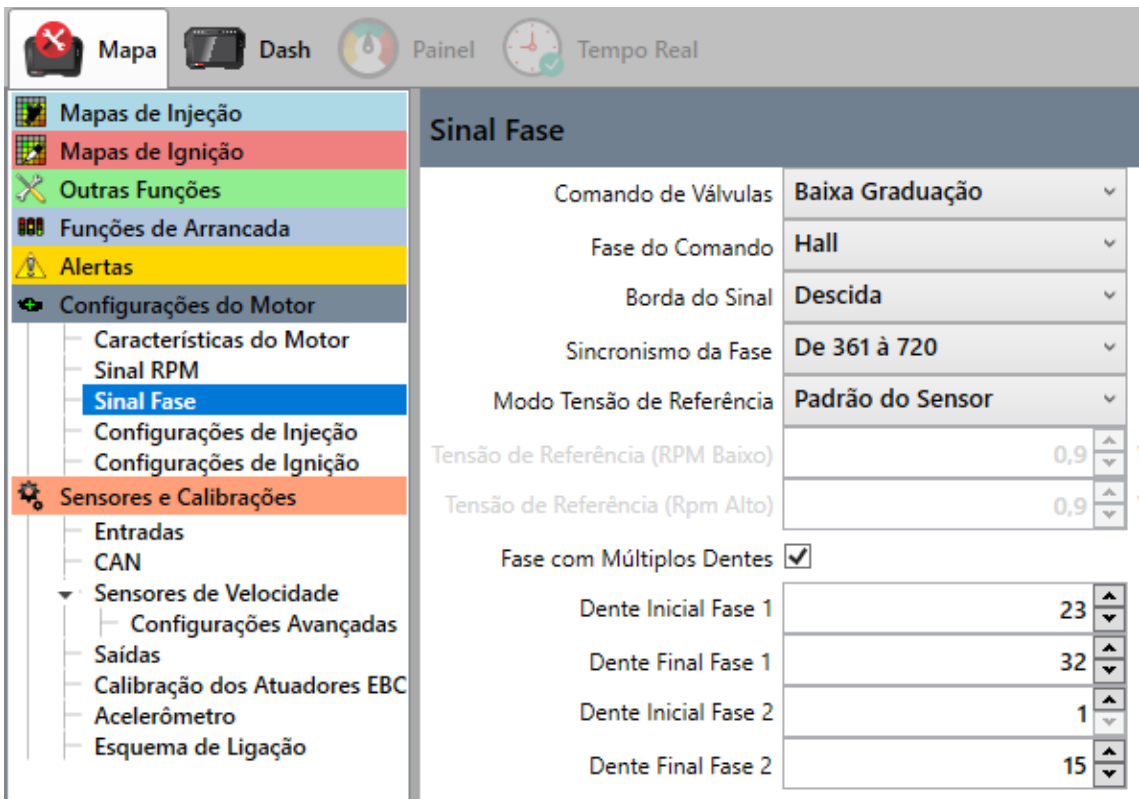

Na T5.000 a fase 1 já vem identificada no chicote como Branco/Vermelho Pino 24 do Conector B

A fase 2 você tem de usar a entrada Branca 12 para a fase 2 Pino 13 Conector B

Este sensor informa para a T5.000 o PMS do cilindro 1 (momento em que o cilindro nº 1 está em explosão) para sincronismo das saídas de acionamento de ignição e injeção. O uso do sensor de fase é obrigatório quando utilizar a ignição ou a injeção em modo sequencial. Com ele instalado é possível também fazer correções individuais por cilindro de ponto e combustível mesmo utilizando a injeção em modo semi-sequencial ou a ignição em centelha perdida com uma bobina dupla por exemplo. A instalação do sensor de fase deve ser feita no comando de válvulas, ou adaptado no distribuidor onde a volta completa se dá com duas voltas do virabrequim. A posição do sensor em relação a roda fônica pode ser configurada de duas maneiras: Se a fase estiver posicionada na volta em que a explosão for no cilindro 1 deve ser configurado como 0 a 360 graus no menu, caso esteja na volta seguinte configure como 361 a 720 graus.

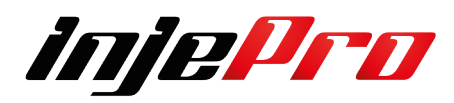

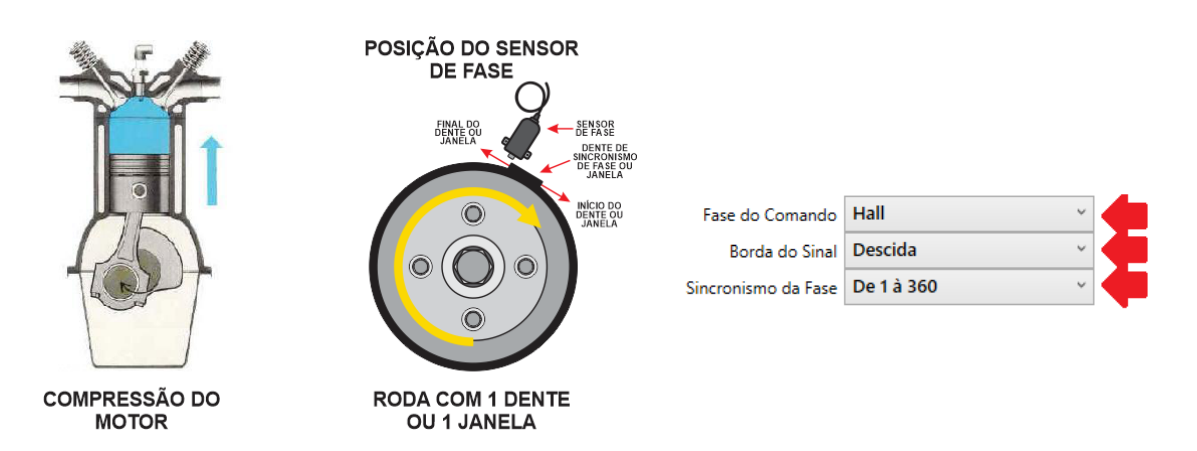

**Atenção:** É importante lembrar que a falha da roda fônica NÃO deve coincidir com a borda do sinal do sensor de fase para essa configuração.

O módulo INJEPRO T5.000 permite a utilização de sinais de fase que possuem múltiplos dentes. Nestes casos é necessário que seja encontrado uma borda de sinal da fase que aconteça em uma volta da roda fônica e na outra não. Ao identificar este sinal, deve-se verificar em qual faixa de dentes da roda fônica esse sinal acontece e então configurar no módulo. Desta forma o módulo irá ignorar qualquer sinal de fase que aconteça fora desta faixa, interpretando exclusivamente o sinal determinado.

Na imagem abaixo a fase tem um dente que só acontece em uma das voltas da roda fônica. Desta forma podemos utilizar qualquer borda deste dente para identificação do sincronismo. Este dente acontece entre os dentes 23 e 32 da roda fônica, então o dente inicial a ser configurado no software será 23 e o dente final será 32.

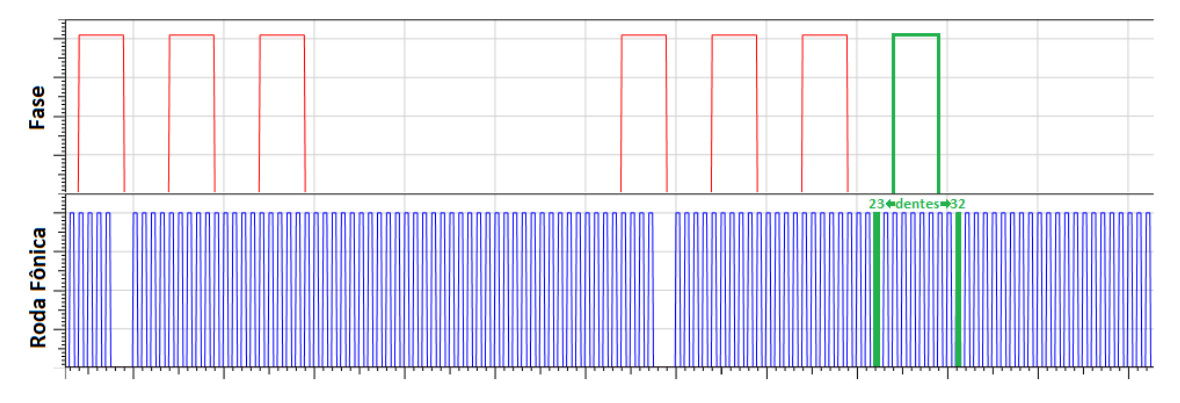

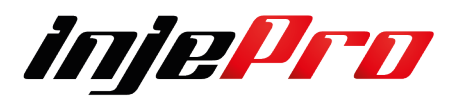

Segue também no caso de ter 2 fases da ADM e ESC segue o mesmo procedimento do anterior, porem deve se configurar a entrada Branca 12 para a fase 2 Pino 13 Conector B

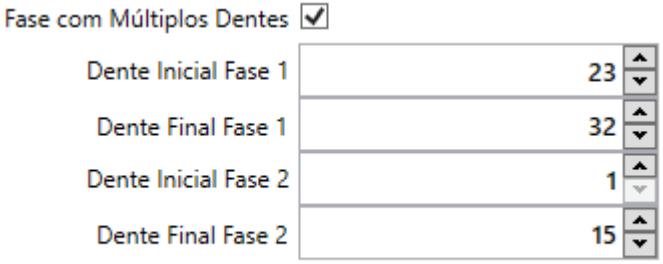

## **10.4 Configuração de Injeção**

A T5.000 dispõe de 16 saídas para controle direto de injetores, em cada uma delas é possível ligar até 2 injetores de alta impedância (acima de 12 ohms). Para ligar um número maior de injetores de alta impedância por saída ou para injetores de baixa impedância (2 a 8 ohms) é necessário o uso do módulo externo PEAK&HOLD.

As saídas são compostas pelos fios azuis, numerados do 1 ao 16 (sendo que, a configuração da banca principal deve ser utilizada nas saídas azuis de 1 a 8). É recomendada a ligação individual dos injetores para poder utilizar os recursos de injeção sequencial e correções individuais por cilindro.

Recomendamos que a ordem dos cilindros siga a ordem das saídas, exemplo: saída 1 cilindro 1, saída 2 cilindro 2, saída 3 cilindro 3, saída 4 cilindro 4 e assim por diante. A ordem dos pulsos de injeção e o modo de injeção (Sequencial, Semi-sequencial ou Normal) vai ser definida na aba "Configurações de Injeção" dentro de "Configurações do Motor".

A ordem de ignição, configurada nas Características do Motor também é levada em consideração.

Para utilizar o recurso de injeção sequencial é necessário que a leitura de rotação seja feita através de roda fônica em conjunto com o sensor de fase no comando para o sincronismo.

Caso a leitura de rotação seja feita usando o distribuidor, é necessário que ele seja com a 1ª janela maior (mesmo sistema que equipa o VW AP Mi). Para injeção semi-sequencial é necessário apenas roda fônica ou distribuidor com a 1ª janela maior.

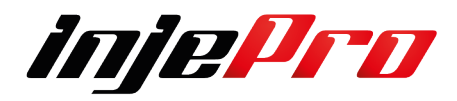

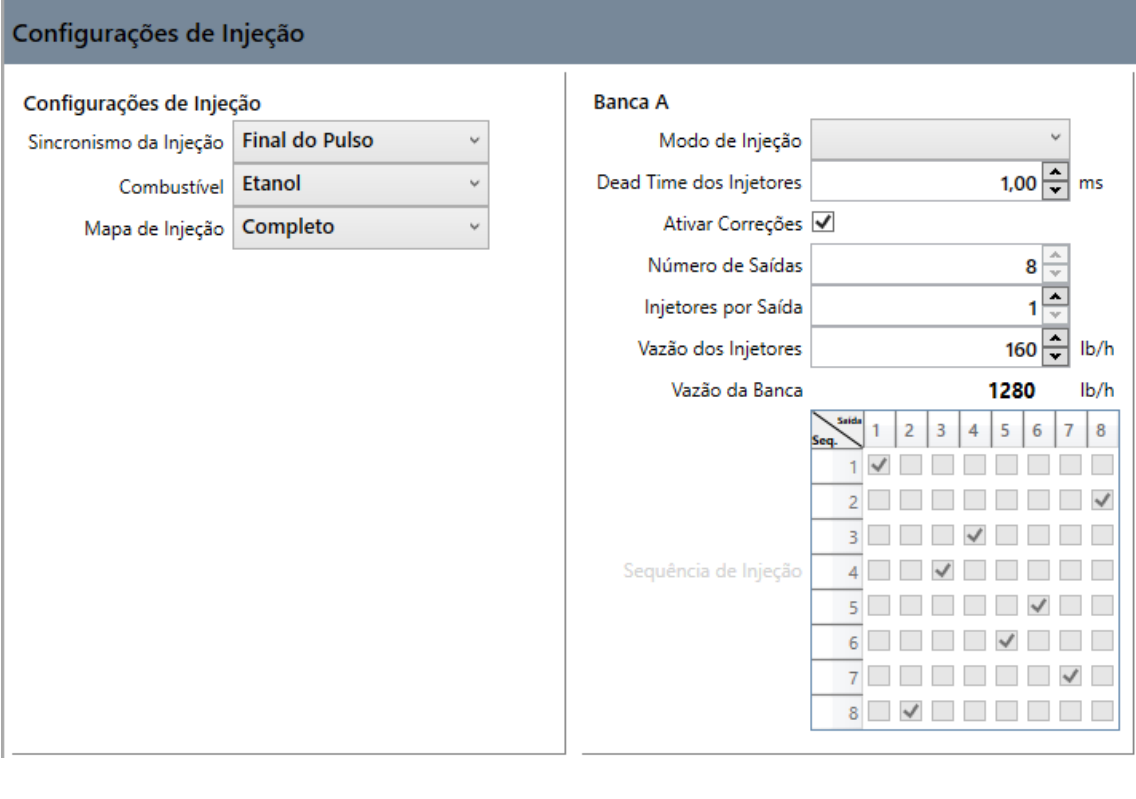

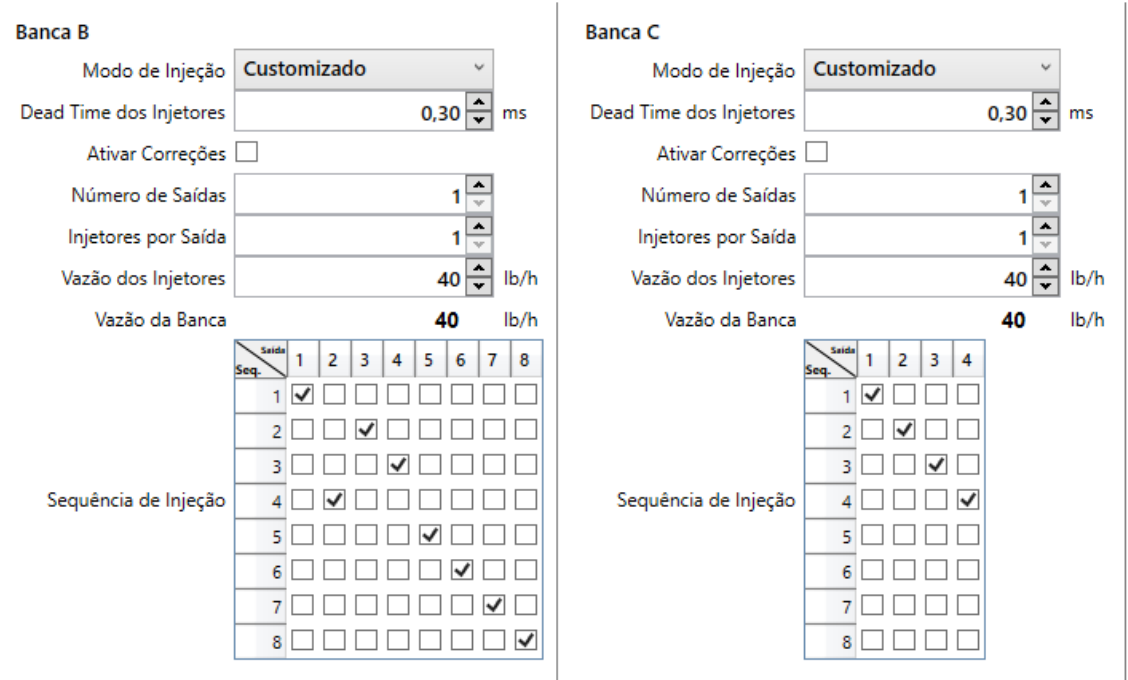

# **10.4.1 Sincronismo de Injeção**

Seleciona o sincronismo de fase de injeção, inicial ou final do pulso do injetor

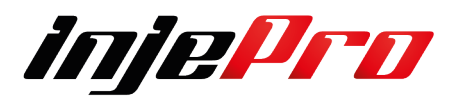

Configurações de Injeção

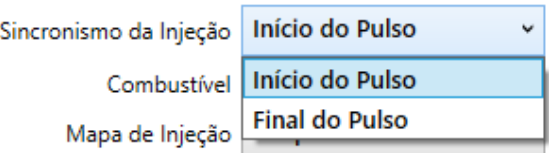

## **10.1.2 Combustível**

Seleciona o combustível que será utilizado, este campo serve para quando gerar o mapa os cálculos sejam feitos de acordo o combustível a ser utilizado

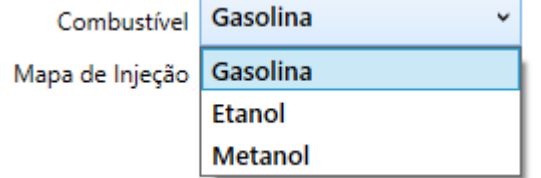

## **10.1.3 Mapa de Injeção**

Este campo define se o mapa será simplificado (por linha) ou completo (por tabela)

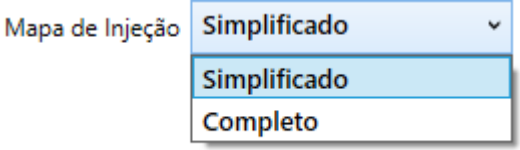

## **10.1.4 Banca A**

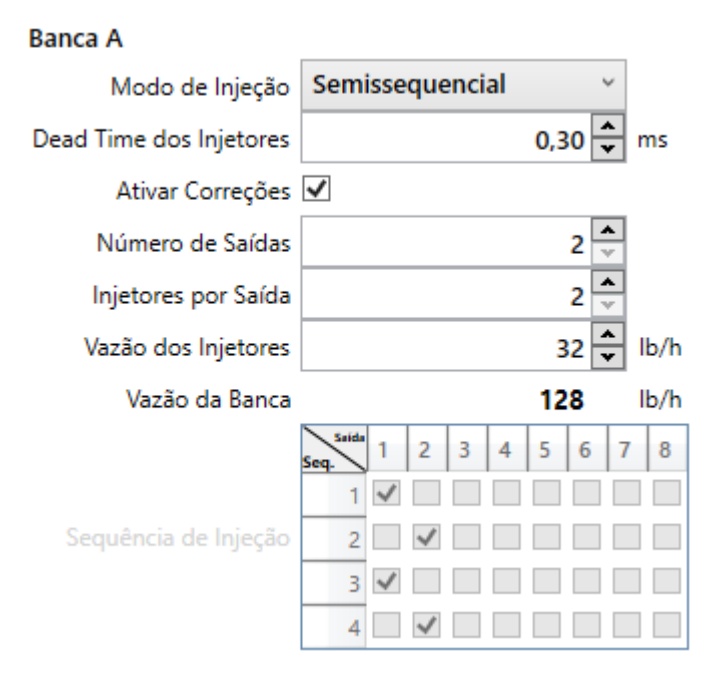

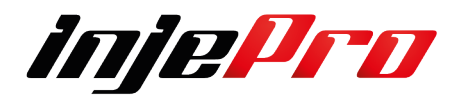

## **10.1.4.1 Modo de Injeção**

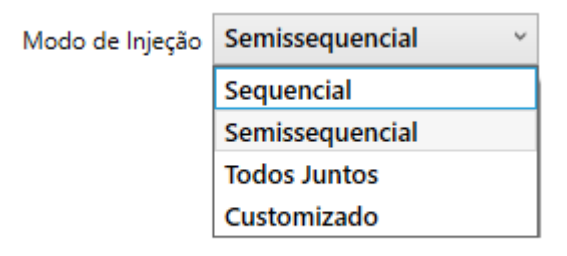

#### **10.1.4.2 Dead Time dos injetores**

 $0,30$   $\boxed{\triangle}$  ms Dead Time dos Injetores

#### **10.1.4.3 Ativar correções**

Ativar Correções √

#### **10.1.4.4 Numero de saídas de Injetores**

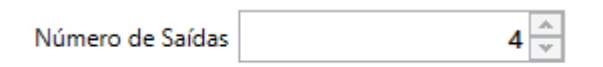

#### **10.1.4.5 Injetores por saída**

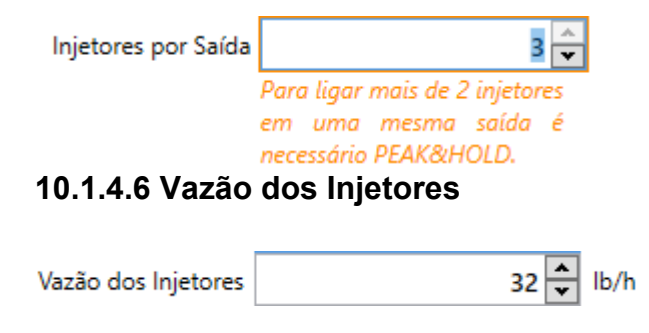

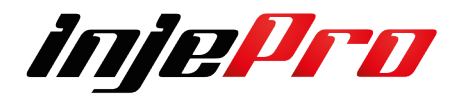

## **10.1.4.7 Vazão Total da Banca**

Vazão da Banca 256  $lb/h$ 

## **10.1.4.8 Sequência de Injeção**

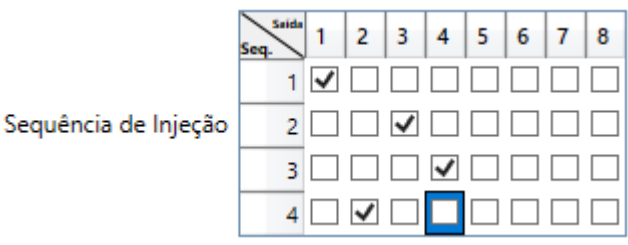

# **10.1.5 Banca B**

#### **Banca B** Semissequencial Modo de Injeção  $\frac{1}{x}$ Dead Time dos Injetores  $0,30$ ms Ativar Correções √ Número de Saídas 4  $\overline{\phantom{a}}$ Injetores por Saída 1 Vazão dos Injetores  $lb/h$ 64 Vazão da Banca 256  $lb/h$ 5 6  $\overline{7}$  $\boldsymbol{8}$  $\overline{2}$ 3 4 1 Sequência de Injeção  $2$  $\checkmark$  $3 \sqrt{ }$  $4$   $\vee$   $\vee$   $\Box$

# **10.1.5.1 Modo de Injeção**

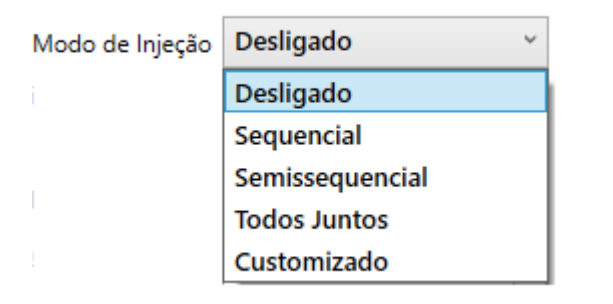

# **10.1.5.2 Dead Time dos injetores**

Dead Time dos Injetores  $0,30$ ms

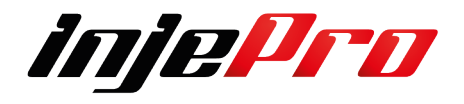

## **10.1.5.3 Ativar correções**

Ativar Correções √

## **10.1.5.4 Numero de saídas de Injetores**

 $4<sup>^{\circ}</sup>$ Número de Saídas

#### **10.1.5.5 Injetores por saída**

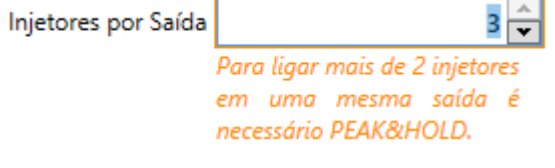

#### **10.1.5.6 Vazão dos Injetores**

 $64 \div$ Vazão dos Injetores  $lb/h$ 

## **10.1.5.7 Vazão Total da Banca**

Vazão da Banca

 $lb/h$ 

256

## **10.1.5.8 Sequência de Injeção**

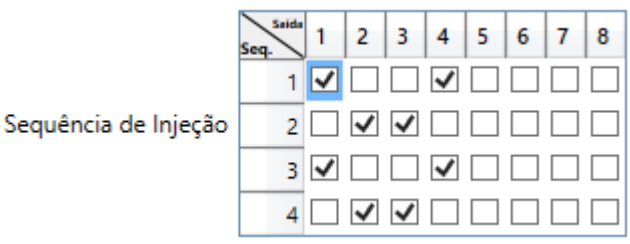

## **10.1.6 Banca C**

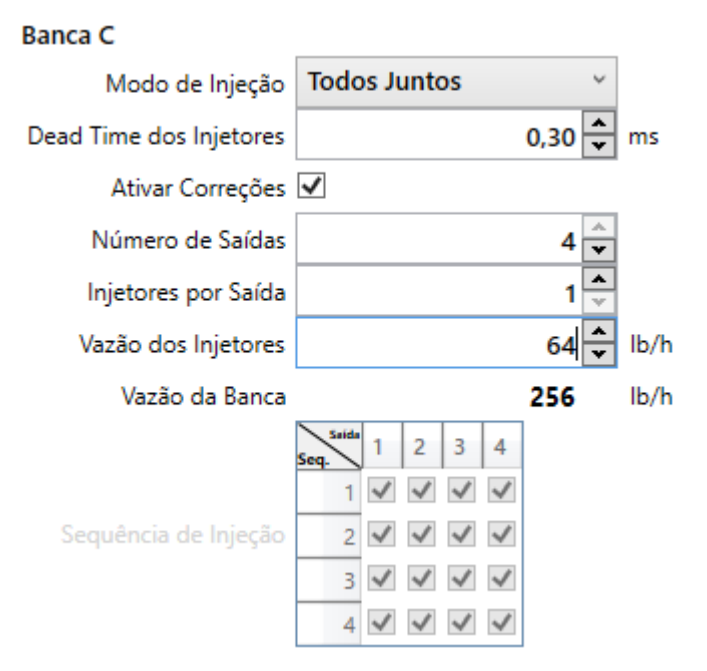

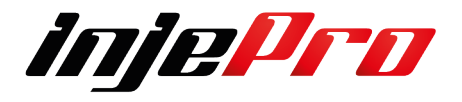

## **10.1.6.1 Modo de Injeção**

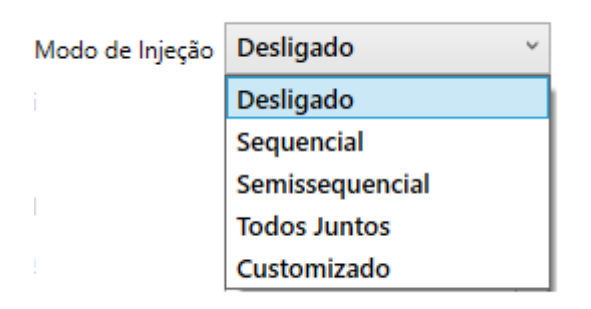

#### **10.1.6.2 Dead Time dos injetores**

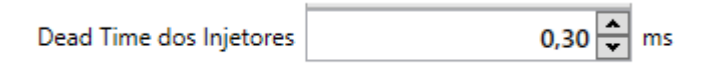

#### **10.1.6.3 Ativar correções**

Ativar Correções √

#### **10.1.6.4 Numero de saídas de Injetores**

 $4\frac{A}{v}$ Número de Saídas

#### **10.1.6.5 Injetores por saída**

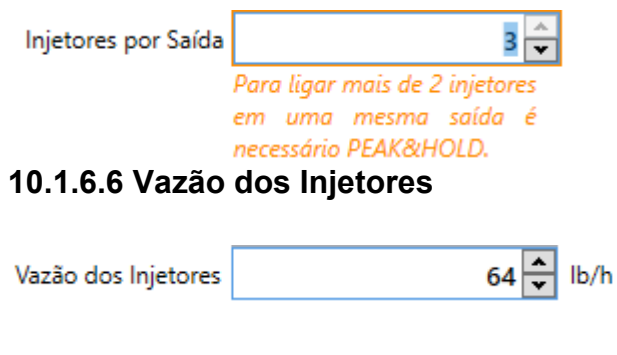

# **10.1.6.7 Vazão Total da Banca**

Vazão da Banca

256  $lb/h$ 

#### **10.1.6.8 Sequência de Injeção**

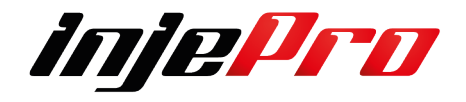

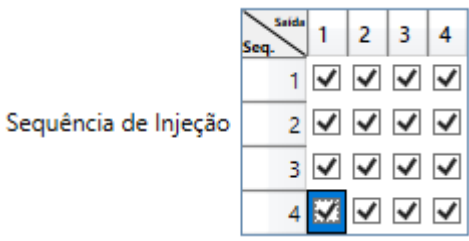

A sequência de injeção segue de cima para baixo e a ordem das saídas de injeção na parte superior da esquerda para direita.

Portanto de cima para baixo você irá preencher a ordem de injeção de acordo com o modo que desejar, a exemplo acima os Bicos Injetores estão tocando todos juntos a cada ciclo do motor todos os 4 pulsarão juntos Geralmente usam a 3 banca para resfriar o ar da Admissão

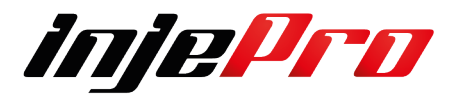

# **10.1.7 Exemplos de Configuração de Injeção**

## *Exemplo 1*

Motor 4 cilindros em linha com uma bancada de injetores em modo sequencial. As saídas de injeção são ligadas na ordem dos cilindros e a ordem de explosão do motor é configurada na tela 'Características do Motor'.

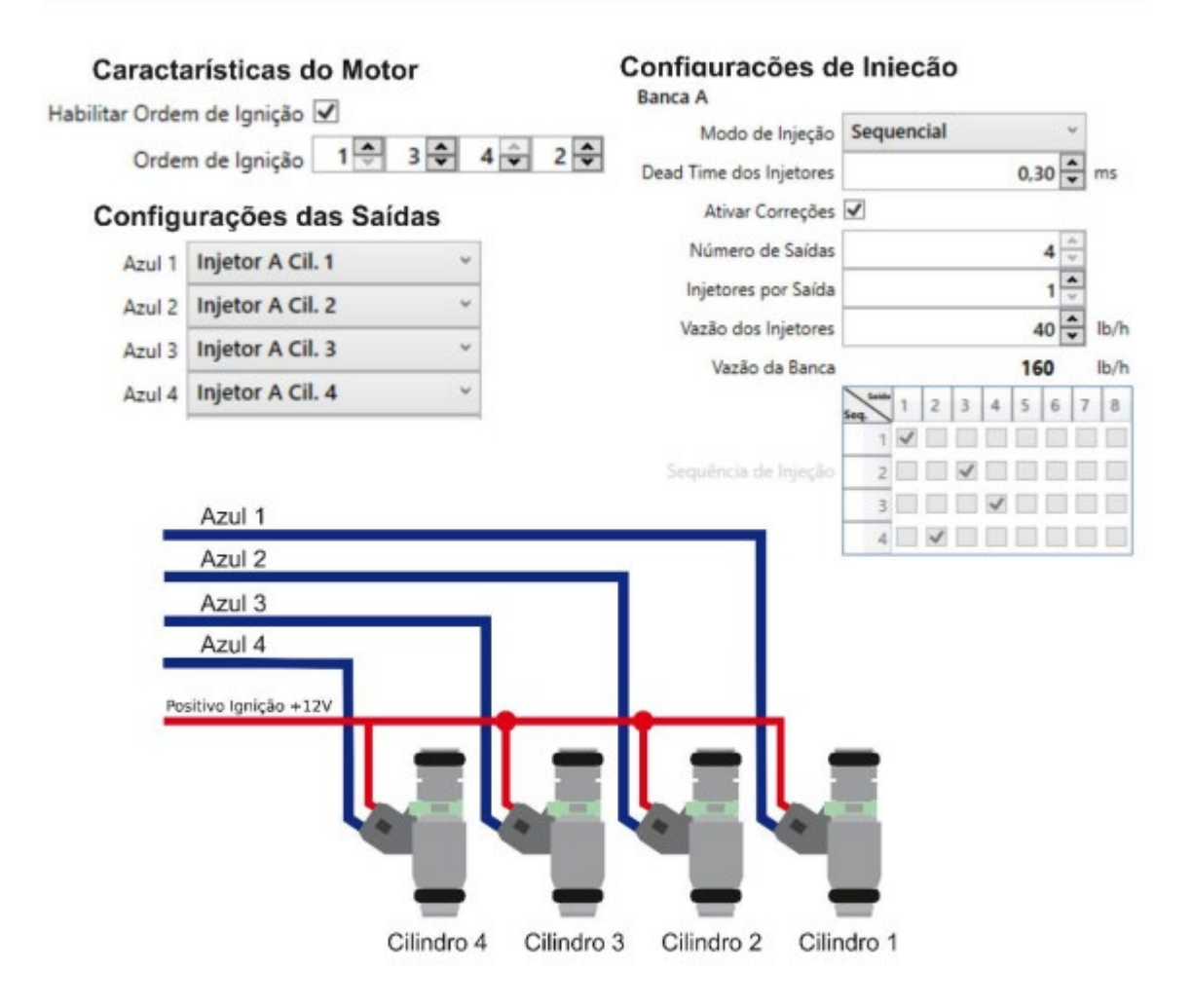

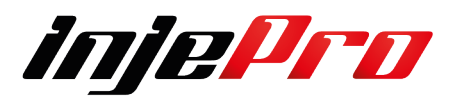

Motor 4 cilindros em linha com uma bancada de injetores em modo semisequencial, utilizando 4 saídas de injetores.

As saídas de injeção são ligadas na ordem dos cilindros. Note na tabe a tabela que os cilindros pares 1/4 e 2/3 pulsam duas vezes a cada ciclo do motor.

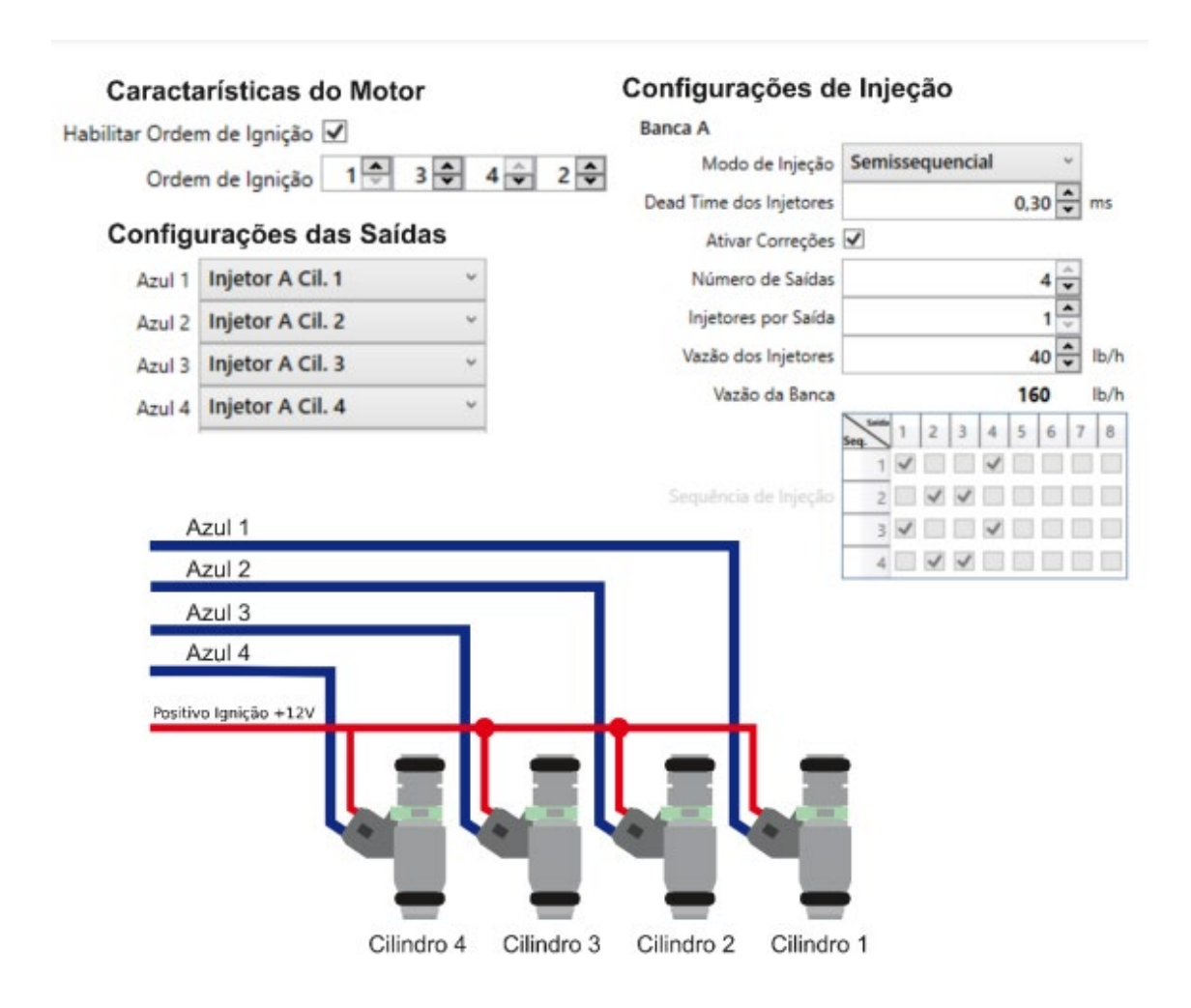

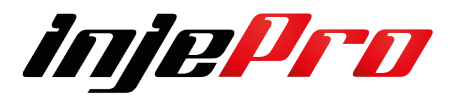

Motor 4 cilindros em linha com uma bancada de injetores em modo semisequencial, utilizando 2 saídas de injetores. A saída 1 aciona em conjunto os injetores dos pares 1/4 e a saída 2 aciona em conjunto os injetores dos pares 2/3.

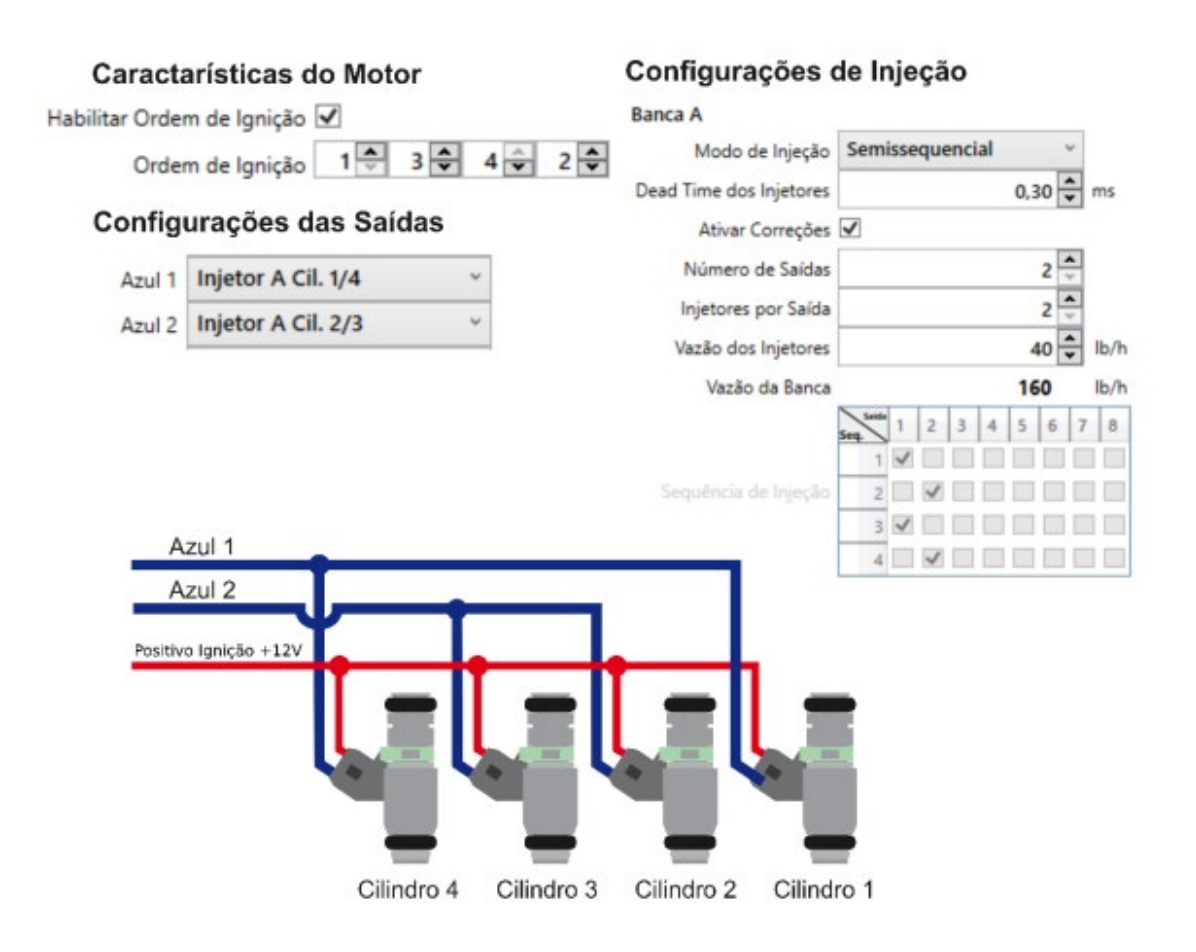

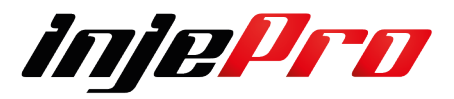

Motor 4 cilindros em com duas bancadas de injetores, sendo a primeira banca em modo sequencial, e a segunda banca em modo semi-sequencial. Na primeira banca as saídas de injeção são ligadas na ordem dos cilindros e a ordem de explosão do motor é configurada na tabela de injeção, já na segunda banca as saídas são ligadas nos cilindros pares e o mapa de injeção usado para as saídas 5 e 6 é o mapa B.

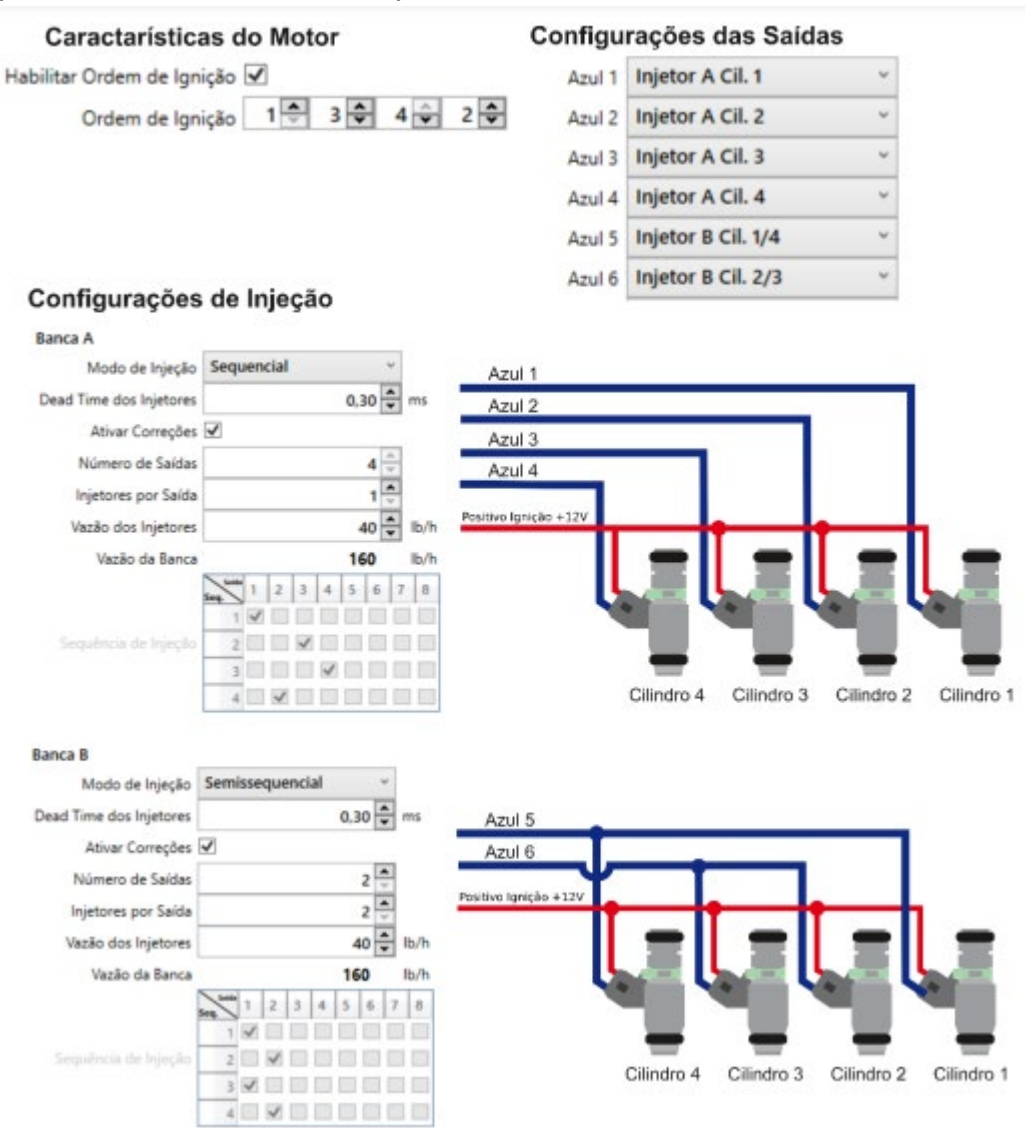

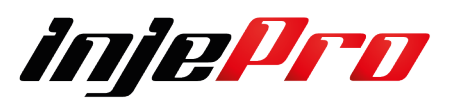

Motor 6 cilindros em com uma bancada de injetores em modo sequencial. As saídas de injeção são ligadas na ordem dos cilindros. Note na tabela que cada saída pulsa somente uma vez a cada ciclo do motor.

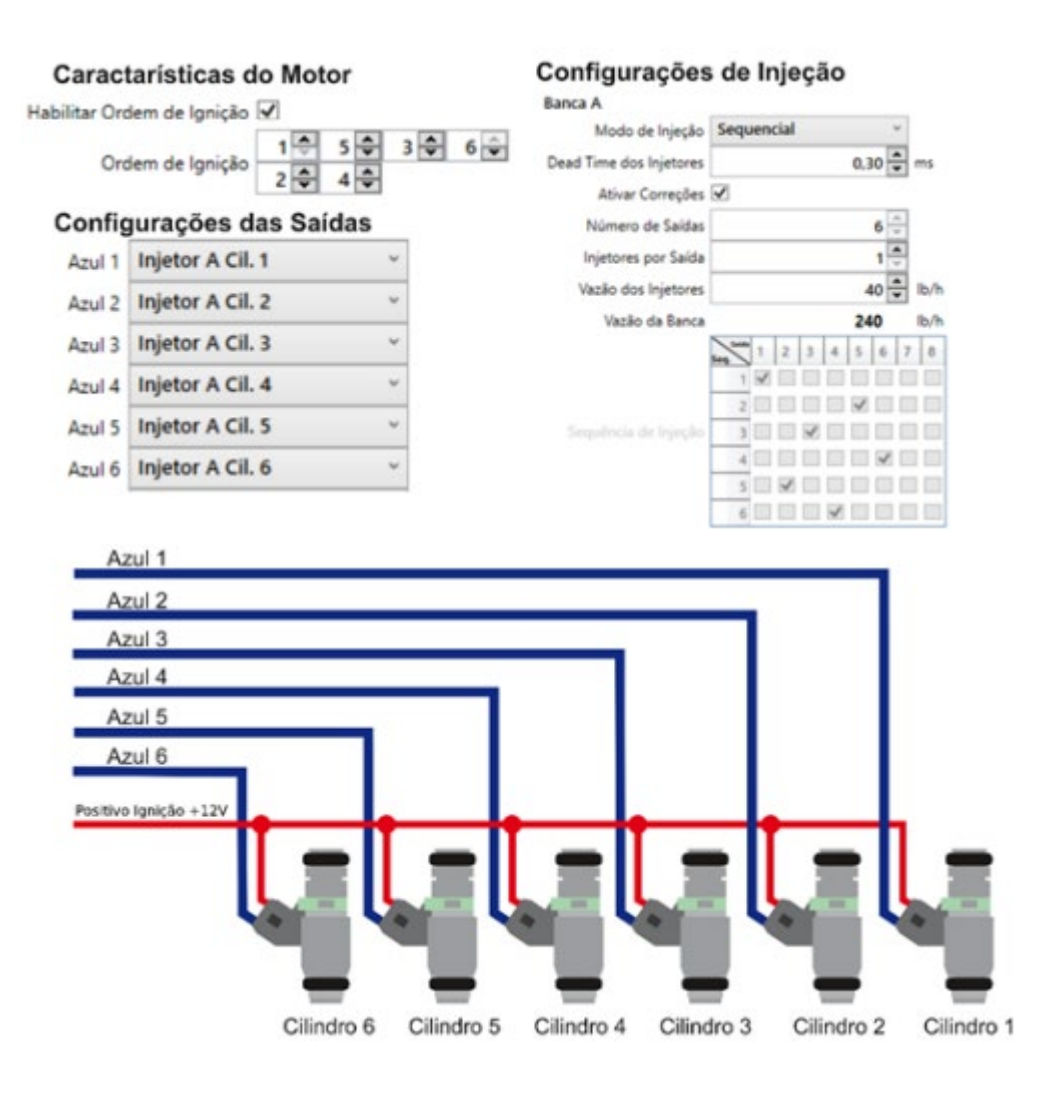

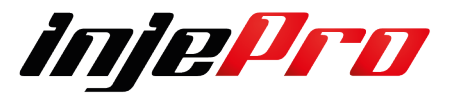

Exemplo de um motor 8 Cilindros com ordem de explosão é 1-8-4-3-6-5-7-2 com uma bancada de injetores em modo sequencial. As saídas de injeção são ligadas na ordem dos cilindros.

Note na tabela que cada saída pulsa somente uma vez a cada ciclo do motor.

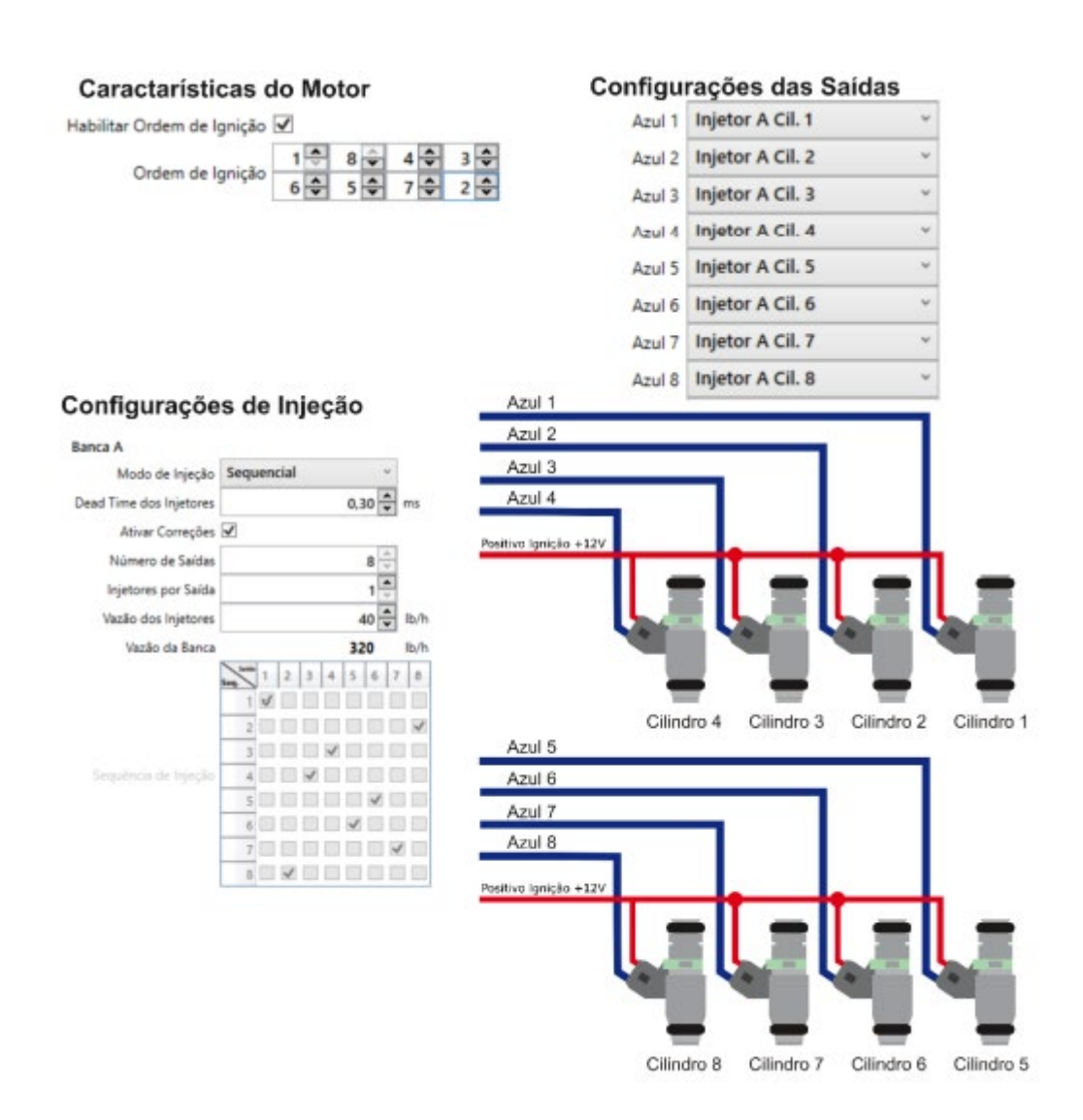

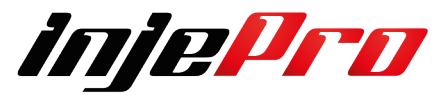

Em motores 12 cilindros precisamos mudar a estratégia da instalação dos injetores, ligando as 6 saídas de injetores nos cilindros pares, dessa forma a injeção de combustível será semi-sequencial.

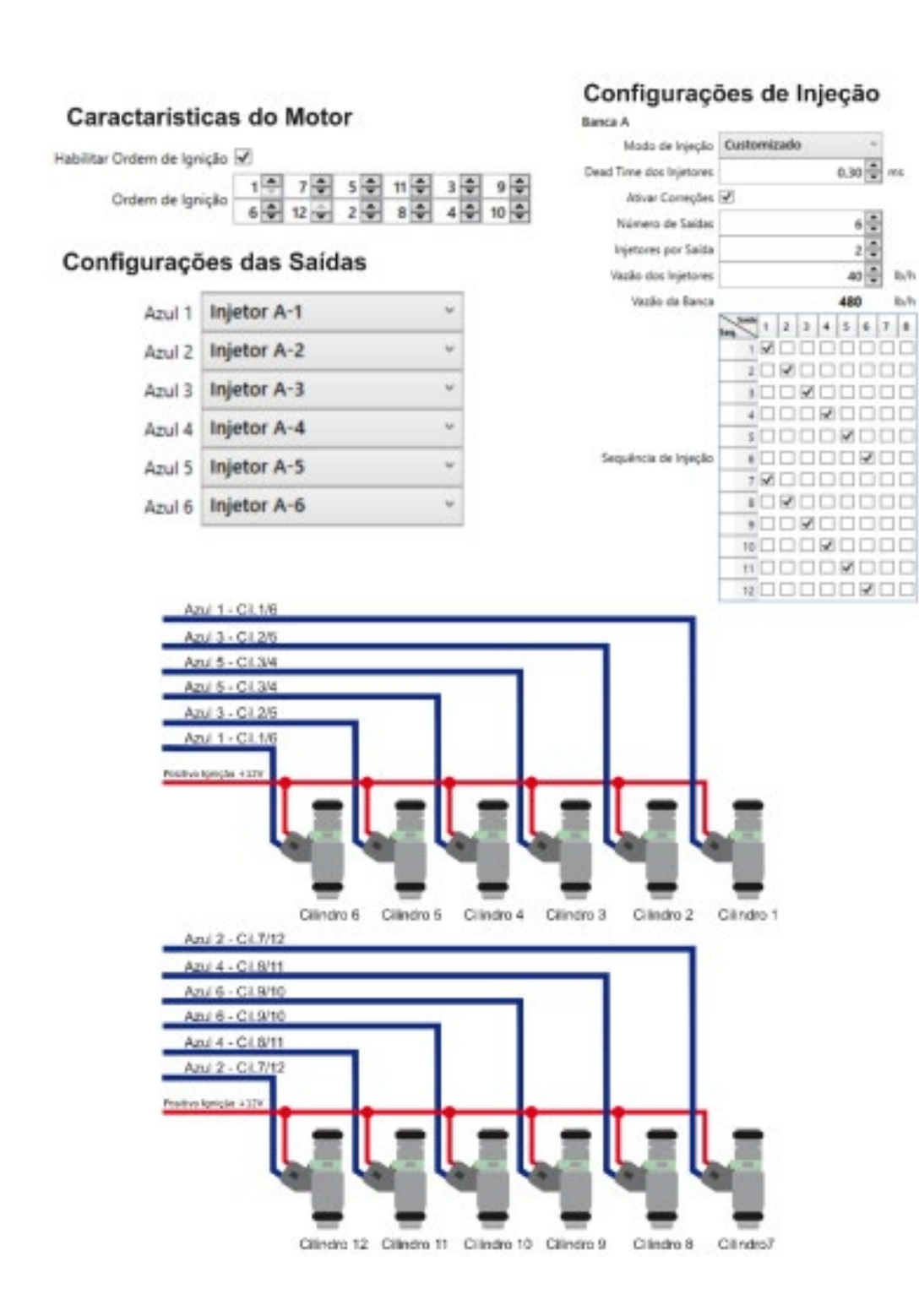

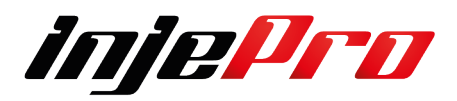

## **10.5 Configuração de Ignição**

A T5.000 dispõe de 8 saídas para controle de ignição, elas podem controlar diretamente bobinas com módulo de ignição integrado.

Para bobinas que não possuem módulo integrado é necessário o uso do módulo de ignição externo INJEPRO ISD. As saídas são compostas pelos fios cinza numerados de 1 a 8.

Quando for utilizado o sistema de Multi-bobinas (uma por cilindro) é recomendada a ligação das saídas na ordem dos cilindros, exemplo: saída 1 cilindro 1, saída 2 cilindros 2, saída 3 cilindros 3 e assim por diante.

A ordem de ignição é definida na aba "Características do Motor" e o modo de ignição (sequencial ou centelha perdida) na aba "Configurações de Ignição", ambos dentro de "Configurações do Motor".

Quando a leitura de rotação está sendo feita através do distribuidor, ou estiver usando o distribuidor apenas para distribuir a centelha, a saída de ignição recomendada é a amarelo 5, mas também podem ser utilizadas as cinzas 1 a 8.

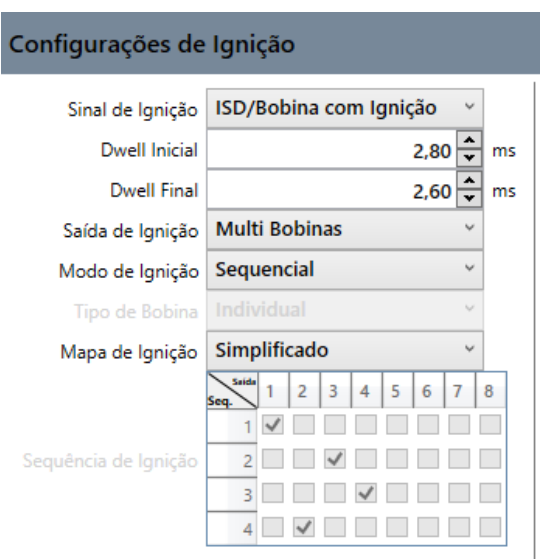

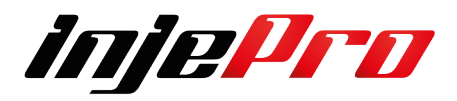

## **10.5.1 Sinal de Ignição**

Seleciona o tipo de sinal de saída para acionar a Ignição

ISD/Bobina com Ignição Sinal de Ignição ISD/Bobina com Ignição **MSD/Sinal Negativo Magneto Sinal Positivo Magneto Sinal Negativo** 

## **10.5.1.1 ISD/Bobina com Ignição**

Utilizamos esta opção para quando as bobinas de ignição possuem Modulo de Ignição Integrado ou quando não possuem utilizamos o Modulo ISD 4 Injepro.

## **10.5.1.2 MSD/sinal Negativo**

Quando usamos o Modulo de Ignição MSD/Sinal Negativo quer dizer que o acionamento da saída de ignição ira ser acionada por negativo

## **10.5.1.3 Magneto Sinal Positivo**

Quando usamos o Distribuidor Magneto Sinal Positivo, quer dizer que o acionamento da saída de ignição ira ser acionada por positivo

#### **10.5.1.4 Magneto Sinal Negativo**

Quando usamos Distribuidor Magneto Negativo quer dizer que o acionamento da saída de ignição ira ser acionada por negativo

## **10.5.2 Dwell Inicial da Bobina de Ignição**

Define o Dwell inicial da bobina, o tempo de carga inicial, o valor informado aqui durante a partida por estratégia devido as tensões mais baixa ele e multiplicado por 3 para ajudar a faísca das velas de ignição, após a rotação de partida ele retorna para o inicial.

Recomenta-se sempre verificar o Datasheet das Bobinas conforme os fabricantes para saber os valores corretos a serem informados neste campo.

Quando for usar Centelha Perdida recomenda-se diminuir o valor do Dwell para preservar a Bobina

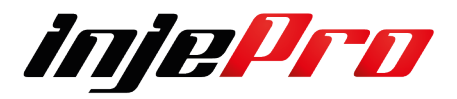

## **10.5.3 Dwell final da Bobina de Ignição**

Define o Dwell final da bobina, o tempo de carga final, respeitando o valor final o RPM quando você gera o mapa, não o limitador de Rotação. Este valor e menor do que o inicial devido a rotação ser mais altas e tendo de respeitar o tempo de recarga da bobina.

Recomenta-se sempre verificar o Datasheet das Bobinas conforme os fabricantes para saber os valores corretos a serem informados neste campo.

Quando for usar Centelha Perdida recomenda-se diminuir o valor do Dwell para preservar a Bobina

## **10.5.4 Saída de Ignição**

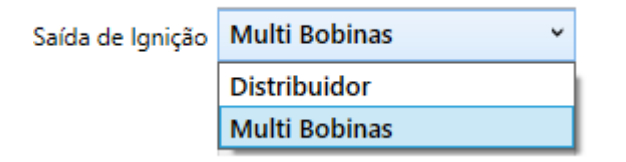

Possui 8 saídas para controle de ignição, elas podem controlar diretamente bobinas com módulo de ignição integrado.

Para bobinas que não possuem módulo integrado é necessário o uso do módulo de ignição externo INJEPRO ISD.

As saídas são compostas pelos fios cinza numerados de 1 a 8. Quando for utilizado o sistema de Multi-bobinas (uma por cilindro) é recomendada a ligação das saídas na ordem dos cilindros, exemplo: saída 1 cilindro 1, saída 2 cilindros 2, saída 3 cilindros 3 e assim por diante.

Quando a leitura de rotação está sendo feita através do Distribuidor, ou estiver usando o distribuidor apenas para distribuir a centelha, a saída de ignição recomendada é a amarelo 5, mas também podem ser utilizadas as cinzas 1 a 8.

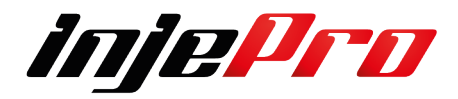

## **10.5.5 Modo de Ignição**

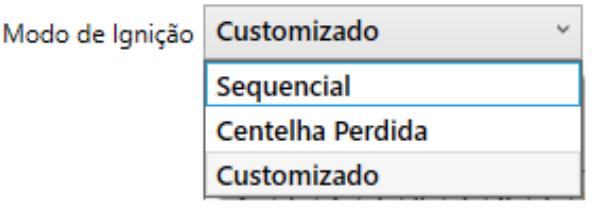

**Ignição Sequencial** - necessita de sensor de fase para que a ECU saiba o PMS do 1 cilindro para que seja feita a ordem correta de ignição **Ignição Centelha Perdida -** quando não te faz presente um sensor de fase deve se habilitar a ignição como Centelha Perdida que dizer que será dada 2 ignições nos cilindros gêmeos um estará em explosão e o outro com o escape aberto não gerando energia neste cilindro

Quando ajustada a ordem de Ignição no campo abaixo ele fara automático os preenchimentos da grade abaixo.

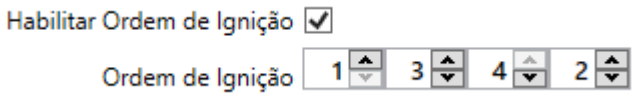

Customizado – quando você quiser optar por trocar de saída ou até mesmo programar a grade de Ignição manualmente e só deixar ele em Modo Customizado e efetuar as modificações conforme sua necessidade.

## **10.5.6 Tipo de Bobinas**

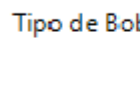

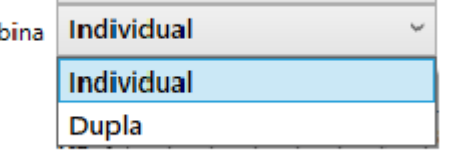

Quando for optado por usar Modo Centelha perdida você deve informar se estará usando uma bobina de ignição por cilindro ou uma dupla que solte faísca a cada lado para 2 cilindros.

## **10.5.7 Mapa de Ignição**

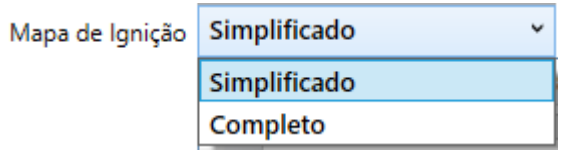

Este campo define se o mapa será simplificado (por linha) ou completo (por tabela)

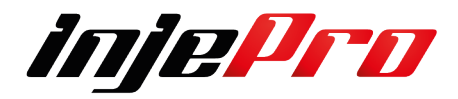

## **10.5.8 Sequência de Ignição**

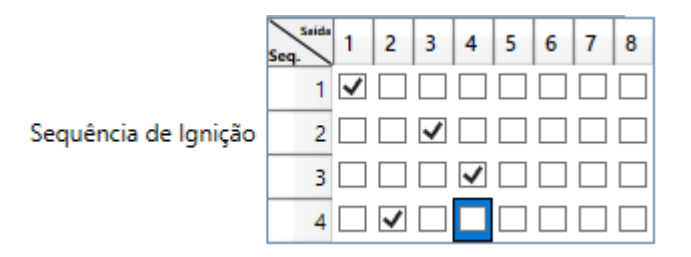

A sequência de ignição segue de cima para baixo e a ordem das saídas de ignição na parte superior da esquerda para direita.

Portanto de cima para baixo você ira preencher a ordem de ignição de acordo com o modo de ignição que desejar **Alguns** 

## **10.5.8.1 Exemplos de configuração de Ignição**

Exemplo 1

Sistema com apenas uma bobina simples de 3 fios com módulo de ignição integrado utilizando o distribuidor para distribuir a centelha.

Dwell recomendado: 3,60 Inicial X 3,30 Final. (Quanto maior o número de cilindros, menor será o tempo para bobina carregar, descarregar e descansar, então monitore a temperatura do módulo de ignição e caso esteja aquecendo demasiadamente, diminua rapidamente o Dwell)

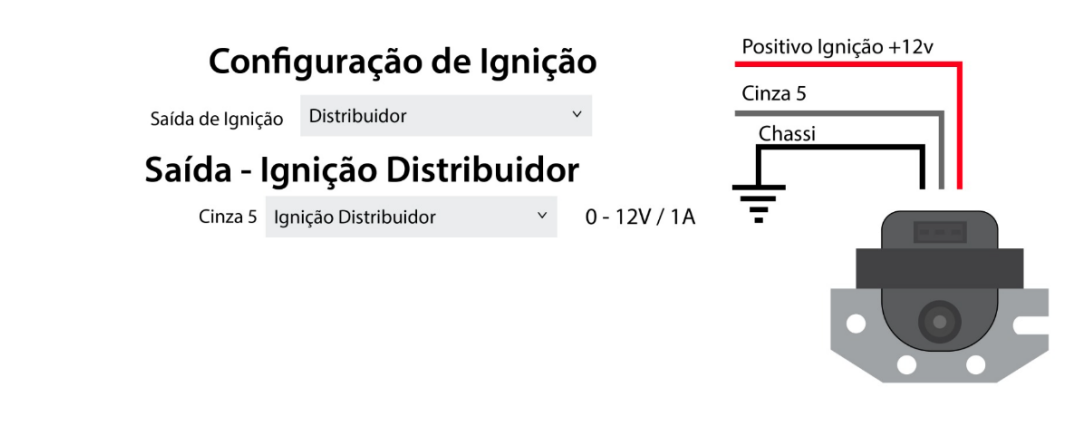

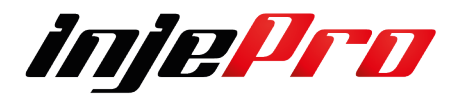

Sistema com apenas uma bobina simples de 2 fios sem módulo de ignição integrado e com amplificador de centelhas (módulo de ignição capacitivo) para distribuir a centelha.

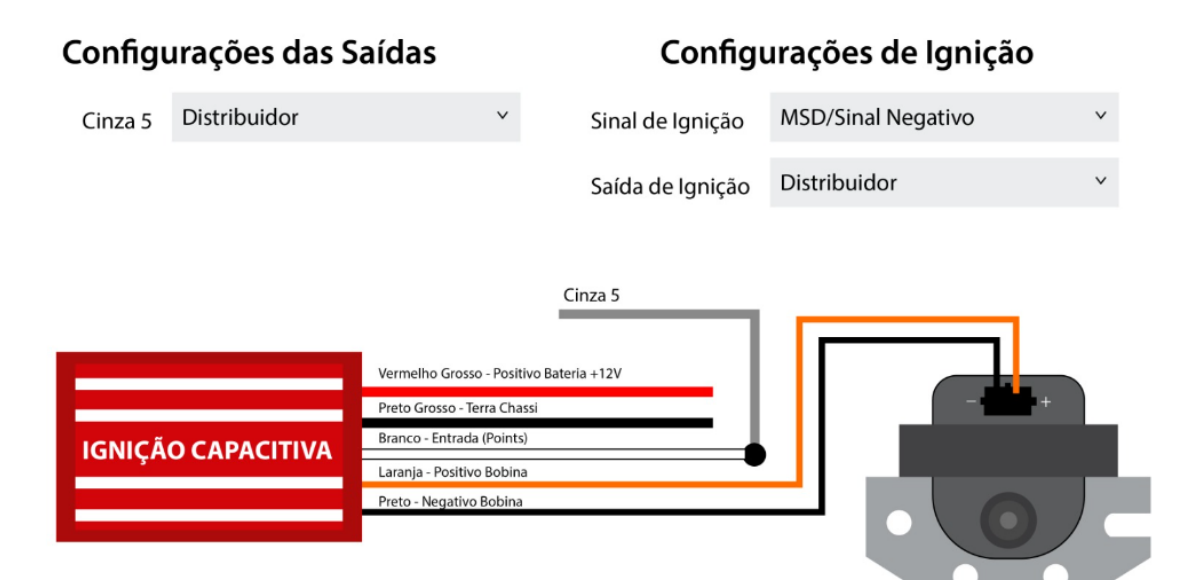

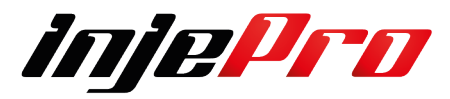

Motor 4 Cilindros com uma bobina dupla em conjunto com o ISD-2, trabalhando em centelha perdida.

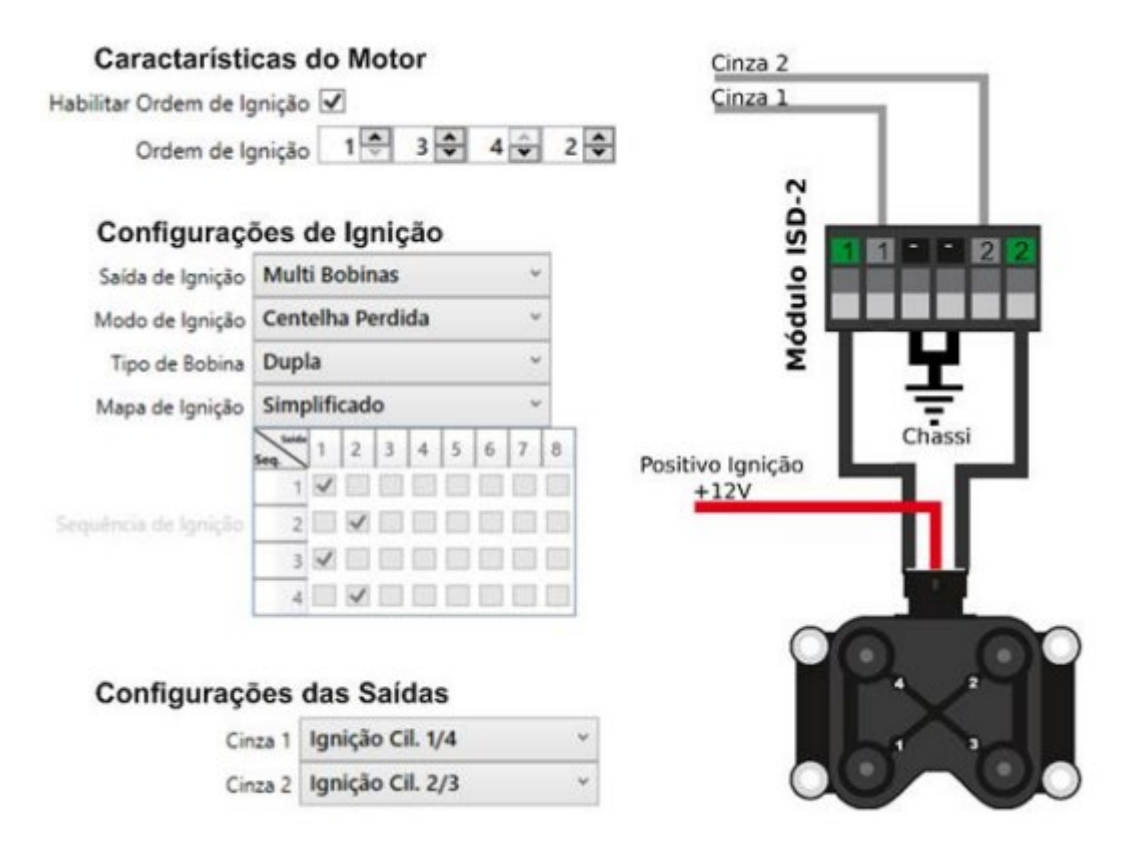

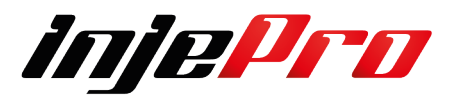

Motor 4 cilindros com 4 bobinas sem módulo, em conjunto com o ISD-4 trabalhando em modo sequencial.

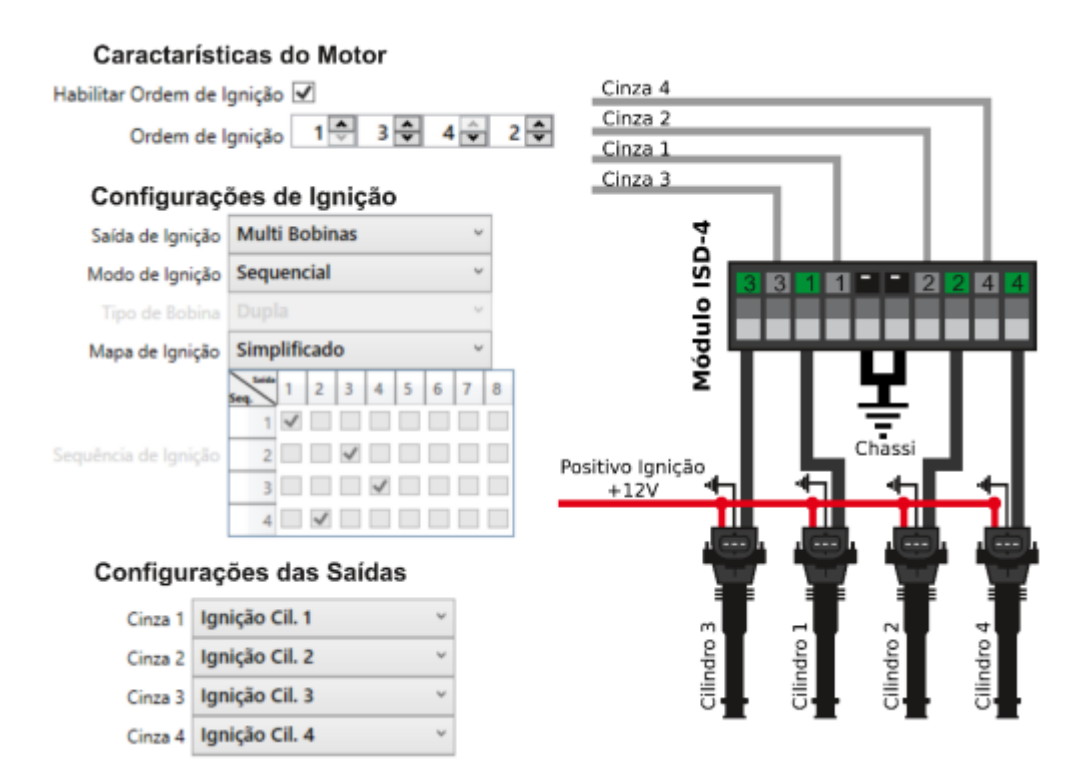

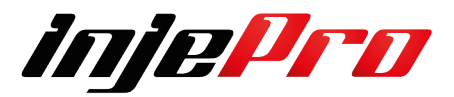

Motor 4 cilindros com 4 bobinas sem módulo, em conjunto com o ISD-4, trabalhando em centelha perdida utilizando 4 saídas de ignição.

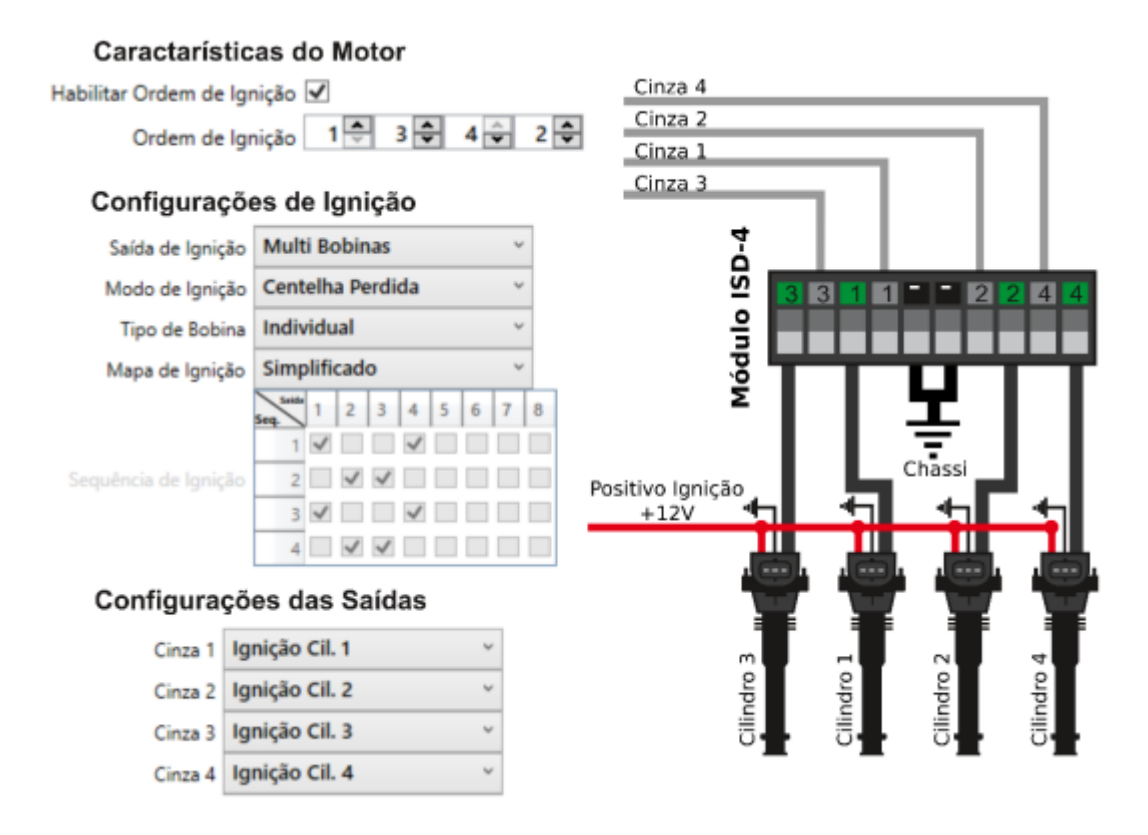

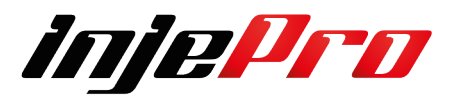

Motor 4 cilindros com 4 bobinas sem módulo, em conjunto com o ISD-4, trabalhando em centelha perdida utilizando apenas duas saídas de ignição.

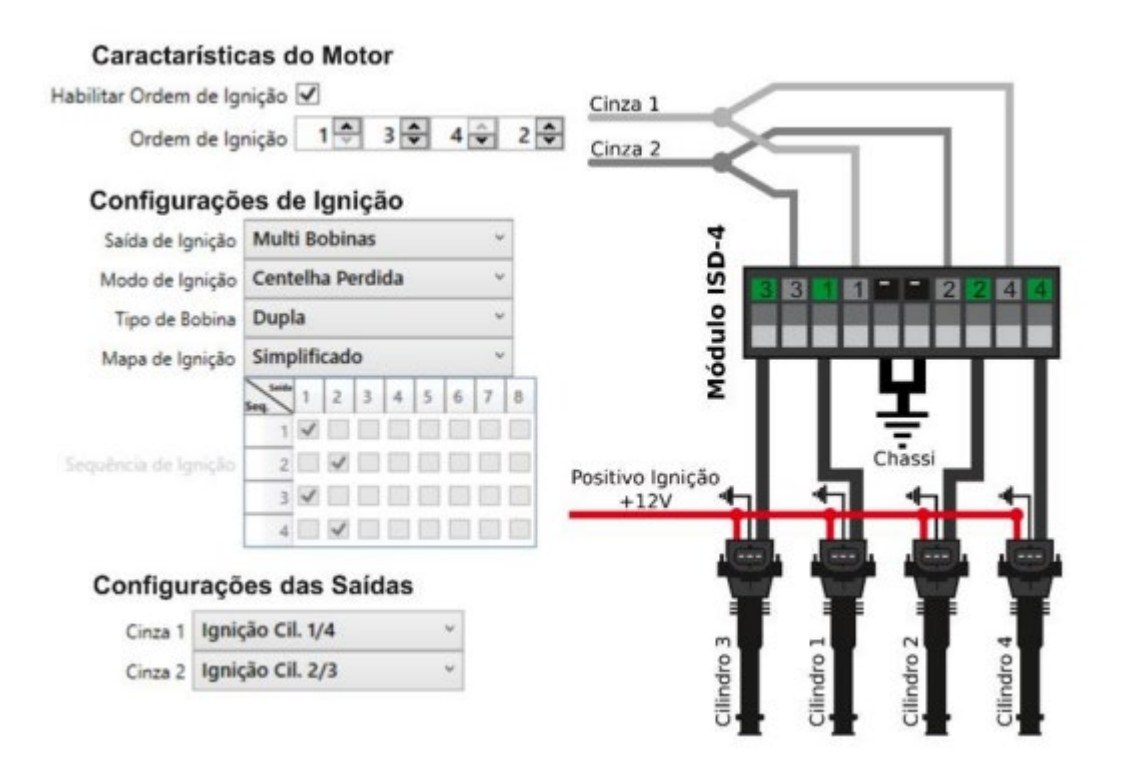

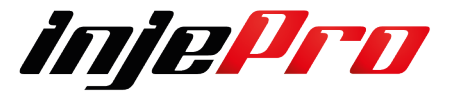

Cinza 3 Ignição Cil. 3/4

Motor 6 cilindros com 3 bobinas duplas sem módulo, em conjunto com o ISD-4 trabalhando em modo centelha perdida.

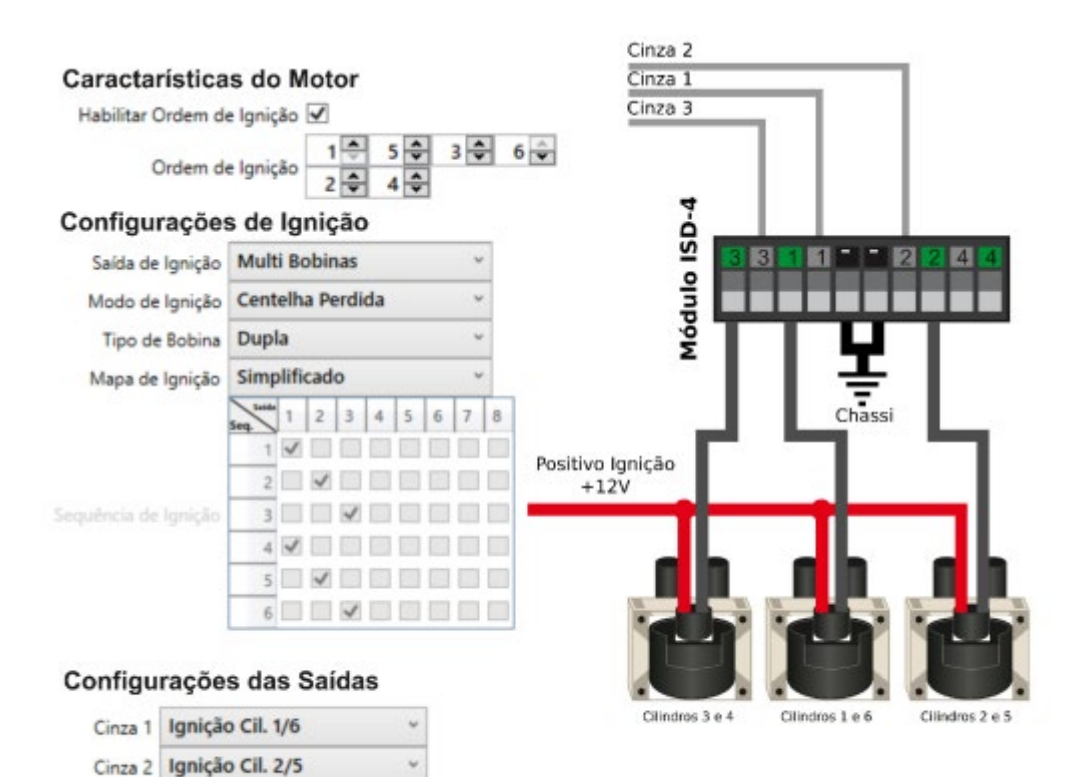

k,

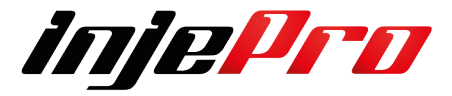

Motor 6 cilindros com 6 bobinas sem módulo, em conjunto com o ISD-6, trabalhando em modo sequencial.

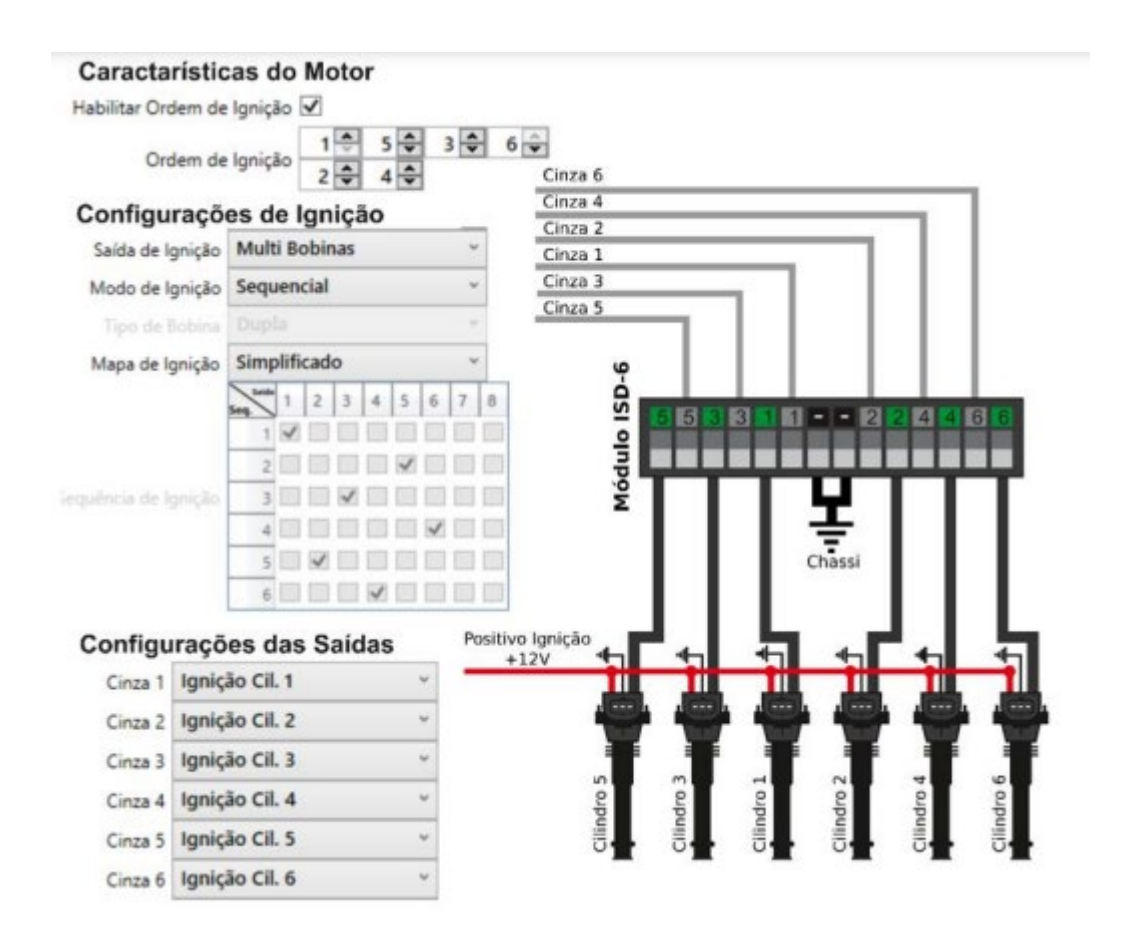

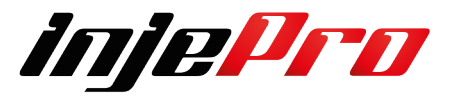

Motor V8 com 8 bobinas sem módulo, em conjunto com 2 ISD-4, trabalhando em modo sequencial.

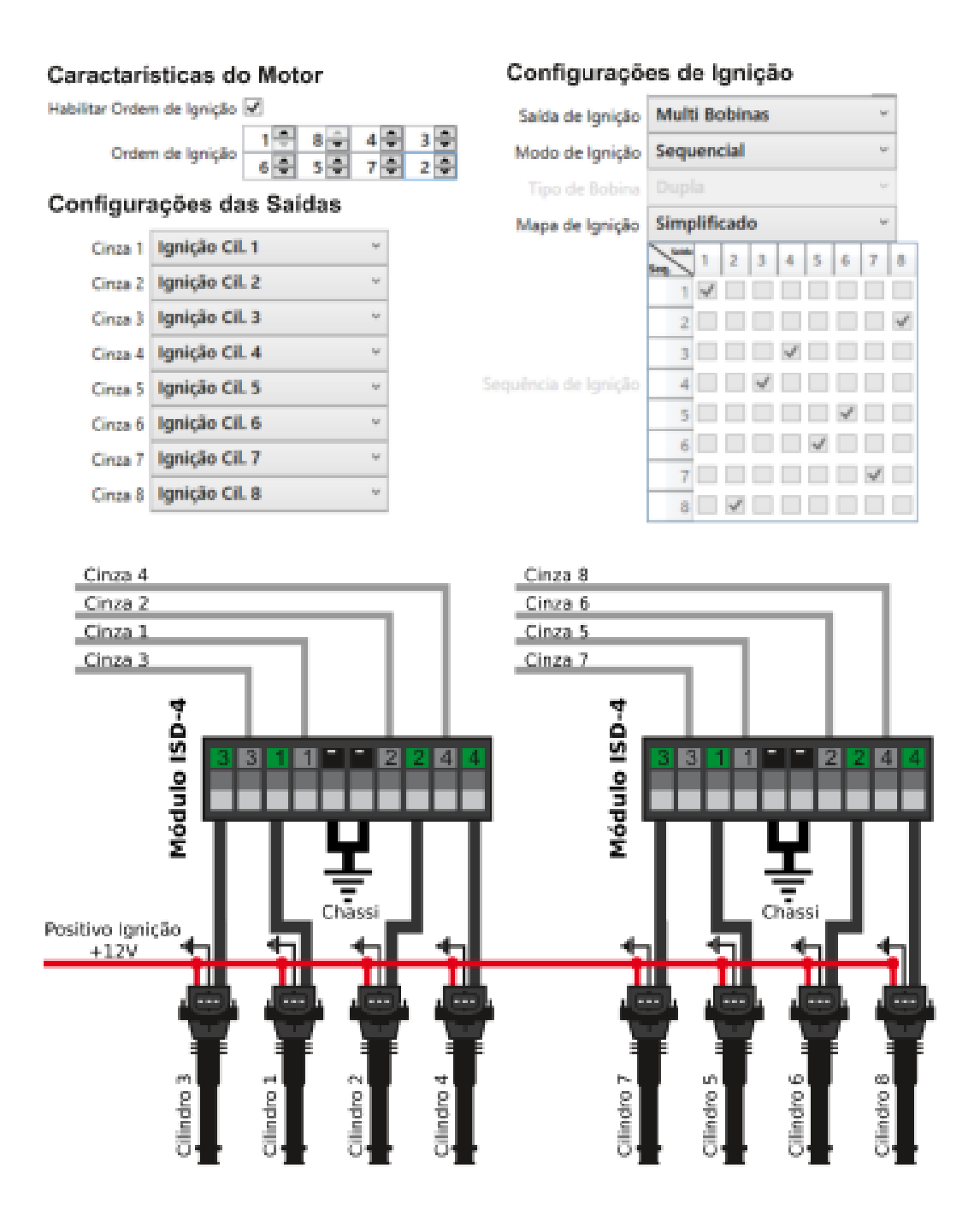

Escolha adequadamente a configuração de saídas e entradas do módulo, assim como suas configurações principais de ignição e injeção, a fim de evitar avarias em componentes do motor ou nos módulos INJEPRO.

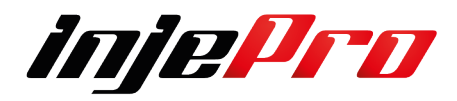

## **11 SENSORES E CALIBRAÇÕES**

## **11.1 Entradas**

A T5.000 dispõe de 20 entradas (Branco 1 ao 20) analógico 0-5V ou digital. São mais de 60 opções totalmente configurável.

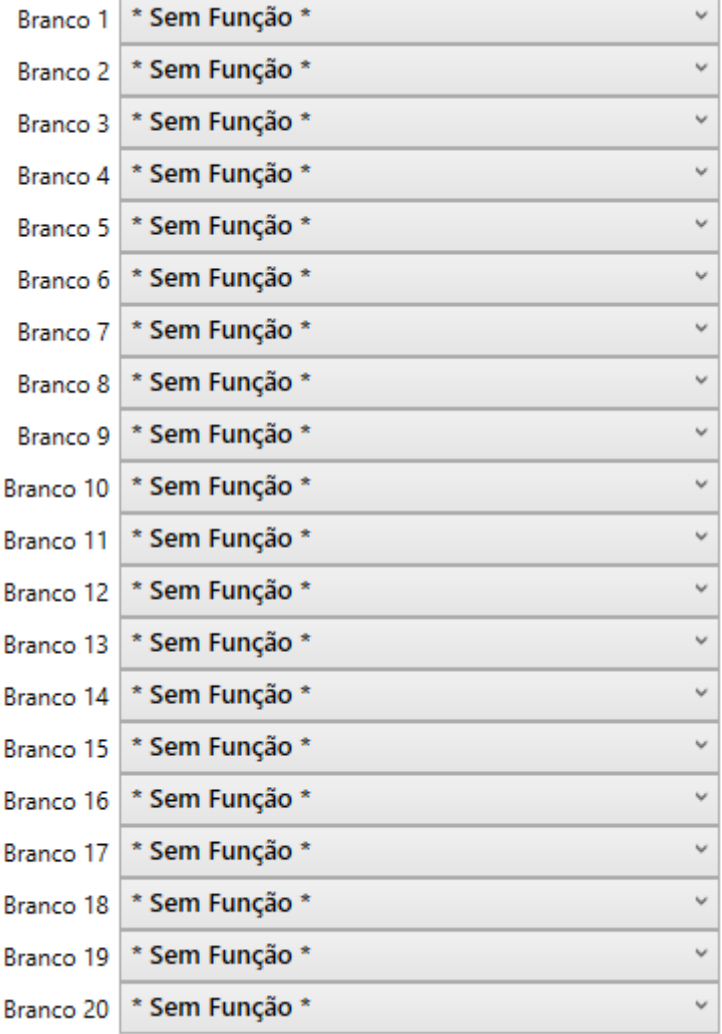

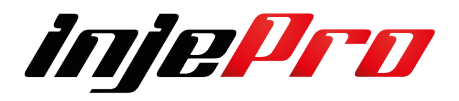

Ao clicar um abre a aba com as opções, devem ser observadas antes de iniciar o chicote elétrico pois algumas entradas são especificas, portanto tenham cuidado de primeiro gerar o Mapa Base com as entradas devidamente configuradas.

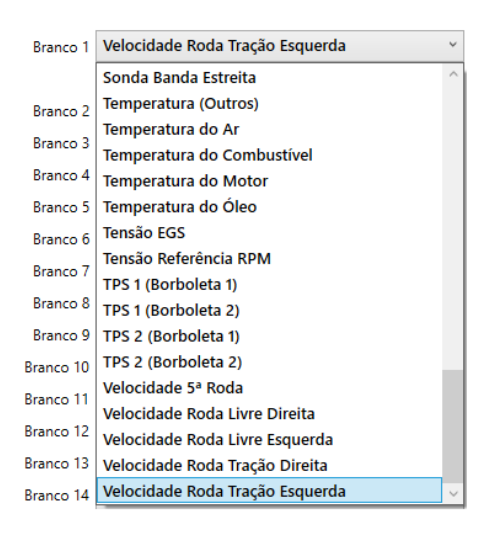

#### **11.2 Saídas**

A T5.000 dispõe de saídas cinzas, amarela e azuis.

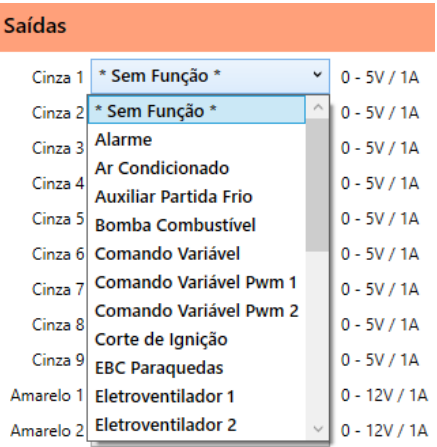

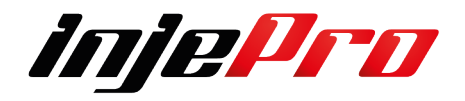
# **A T5.000 possui 4 Saídas (Cinza 1 ao 4) de 0-5V / 1A**

As configurações padrões dos 8 fios cinzas são para controle de ignição, no entanto, é possível configurá-las para as seguintes funções:

- 1. Alarme
- 2. Ar-Condicionado
- 3. Auxiliar de Partida Frio
- 4. Bomba de Combustível
- 5. Comando Variável
- 6. Comando Variável PWM 1
- 7. Comando Variável PWM 2
- 8. Corte de Ignição
- 9. EBC Paraquedas
- 10.Eletroventilador 1
- 11.Eletroventilador 2
- 12.Saída de Ignição
- 13.Line-Lock
- 14.Nitro ON/Off
- 15.Nitro PWM
- 16.Redução de Marchas
- 17.Saída Ativada Por MAP
- 18.Tacômetro
- 19.Troca de Marcas
- 20.Shift-Light
- 21.Ignição Distribuidor
- 22.Motor de Partida Função (Start/Stop)
- 23.Saídas de ignição 1 a 4

Nota: É importante lembrar que a corrente dessas saídas é baixa, então, para algumas funções, será necessário o uso de reles auxiliares ou de estado sólido ou Peak & Hold.

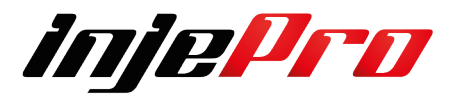

## **4 Saídas (Amarelas 1 a 4) 0-12v / 1A**

Por padrão são utilizados para controle de Borboleta eletrônica ou motor de passo, mas também são configuráveis para as funções de ignição e mais:

- 1. Alarme
- 2. Ar-Condicionado
- 3. Atuador da Marcha Lenta M1
- 4. Atuador da Marcha Lenta M2
- 5. Auxiliar Partida Frio
- 6. Bomba de Combustível
- 7. Booster
- 8. Borboleta 1 M1
- 9. Borboleta 1 M2
- 10.Borboleta 2 M1
- 11.Borboleta 2 M2
- 12.Comando Variável
- 13.Comando Variável PWM 1
- 14.Comando Variável PWM 2
- 15.EBC Paraquedas
- 16.EBC Solenoide –
- 17.EBC Solenoide +
- 18.Eletroventilador 1
- 19.Eletroventilador 2
- 20.Line-lock
- 21.Motor de Partida (Função Start/Stop)
- 22.Motor de Passo A1
- 23.Motor de Passo A2
- 24.Motor de Passo B1
- 25.Motor de Passo B2
- 26.Nitro On/Off
- 27.Redução de Marchas
- 28.Saída Ativada por MAP
- 29.Saída Temporizada
- 30.Solenoide de lenta
- 31.Shift-Light
- 32.Tacômetro
- 33.Troca de Marcha
- 34.5 Genéricas
- 35.Saídas de Ignição 5 a 8, necessário resistor de 220 Ohms

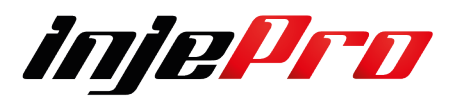

#### **8 Saídas (Azul 1 a 8) 0v 5A.**

Os Azuis, por terem somente sinas negativos, não podem ser usados para funções que necessitam de sinal de saída positivo, porem e possível configuralos para as seguintes funções:

- 1. Alarme
- 2. Ar-Condicionado
- 3. Auxiliar de Partida Frio
- 4. Bomba de Combustível
- 5. Comando Variável
- 6. Booster
- 7. Comando Variável PWM 1
- 8. Comando Variável PWM 2
- 9. EBC Paraquedas
- 10.EBC Solenoide –
- 11.EBC Solenoide +
- 12.Eletroventilador 1
- 13.Eletroventilador 2
- 14.Injetores
- 15.Line- Lock
- 16.Motor de Partida (Função Start/Stop)
- 17.Nitro On/Off
- 18.Nitro PWM
- 19.Redução de Marcha
- 20.Saída Ativada por MAP
- 21.Saída Temporizada
- 22.Shift-Light
- 23.Solenoide Lenta
- 24.Tacômetro
- 25.Transbrake
- 26.Troca de Marcha
- 27.5 Genéricas
- 28.Bomba PWM
- 29.

Nota: É importante lembrar que a corrente dessas saídas é baixa, então, para algumas funções, será necessário o uso de reles auxiliares ou de estado sólido ou Peak & Hold.

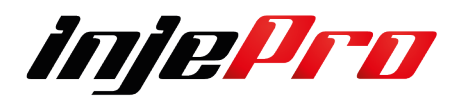

#### **11.3 Esquema de Ligação**

Sempre indicamos após gerar um mapa padrão com todas as entradas e saídas identificadas, deve se imprimir o diagrama elétrico e enviar para o responsável pela elétrica. Afim que que o serviço seja executado conforme o projetado.

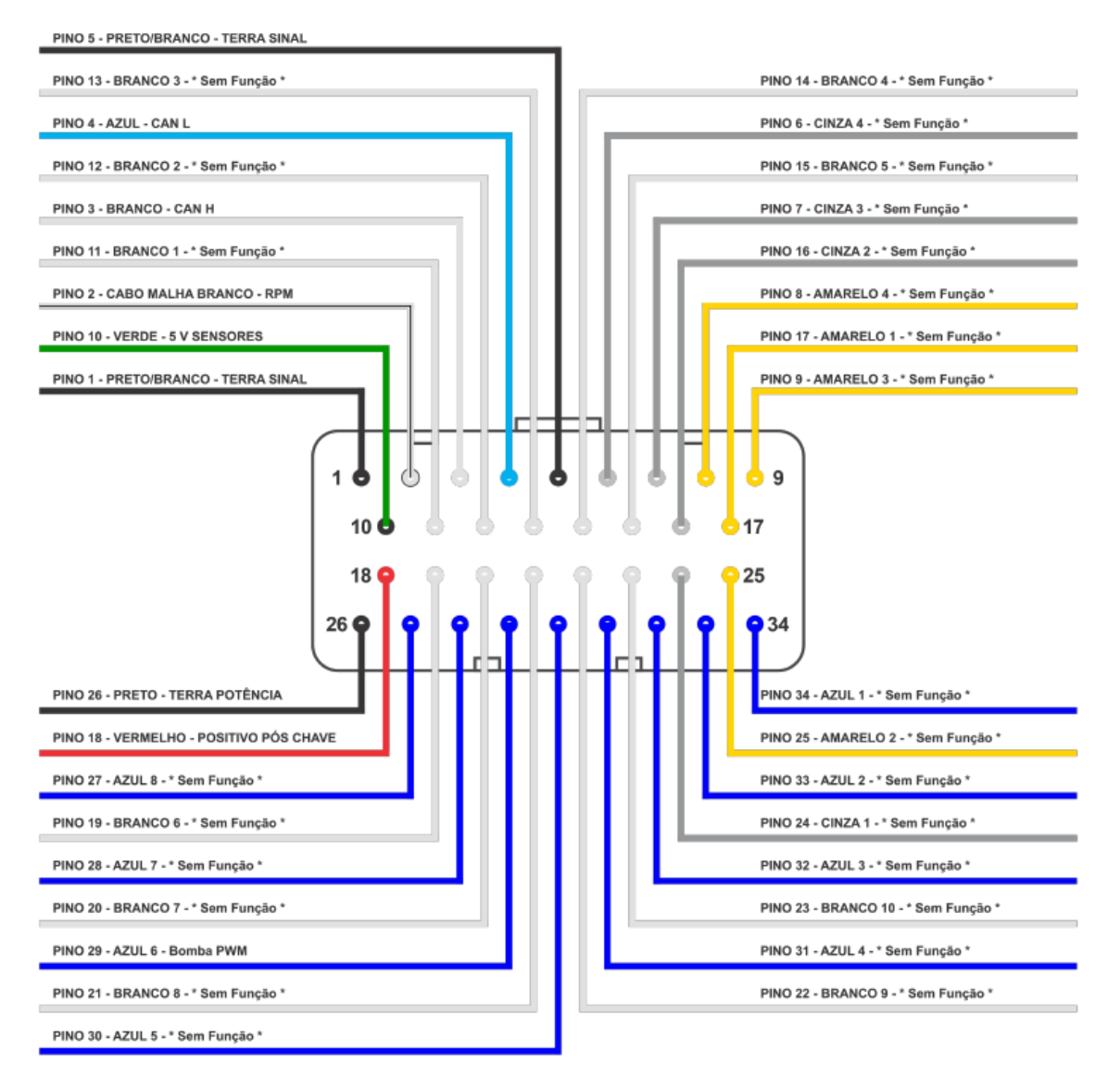

#### Vista Traseira do Conector da T5000

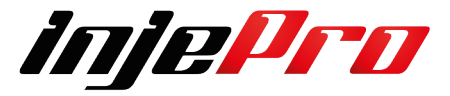

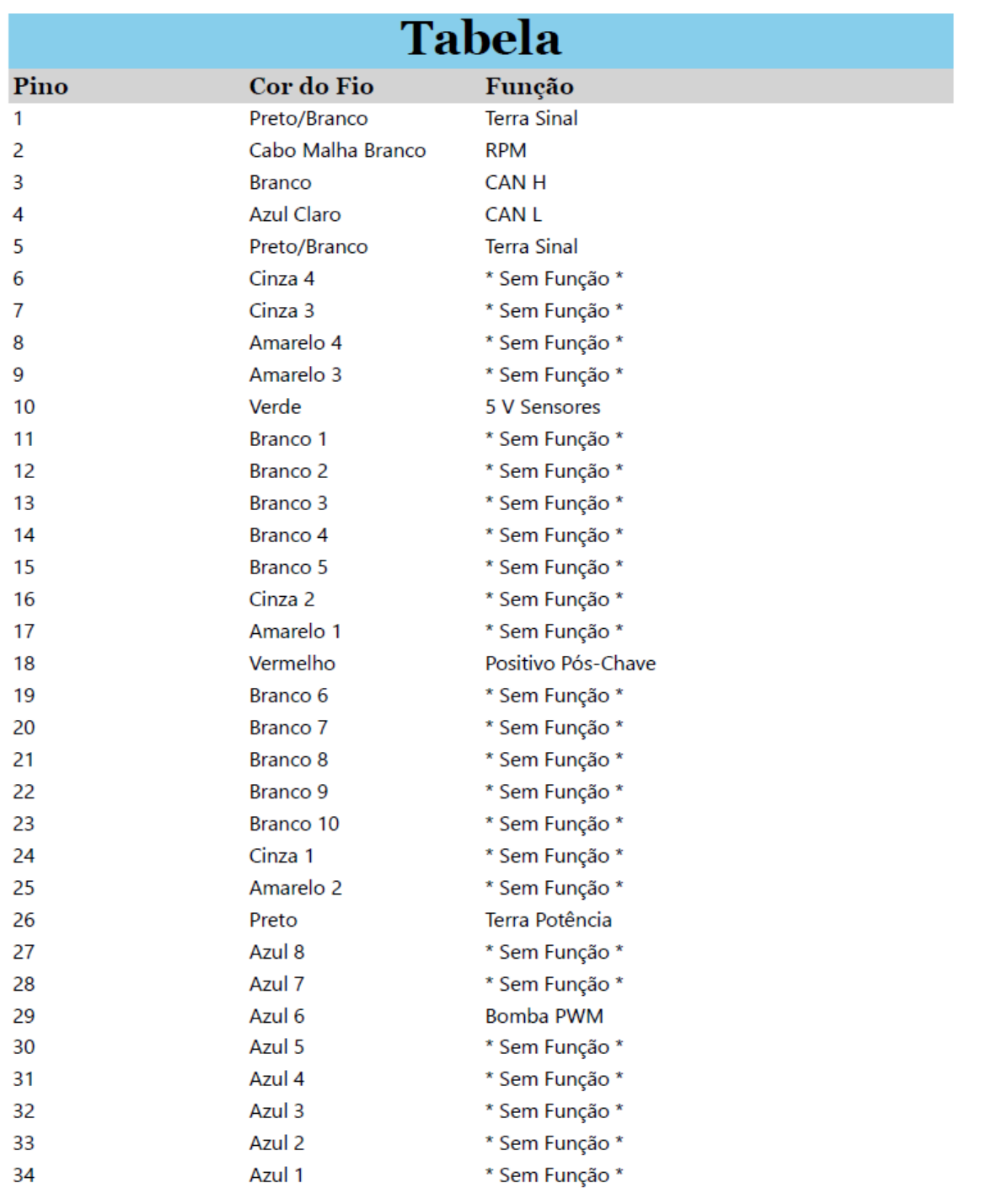

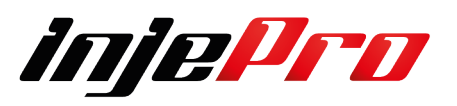

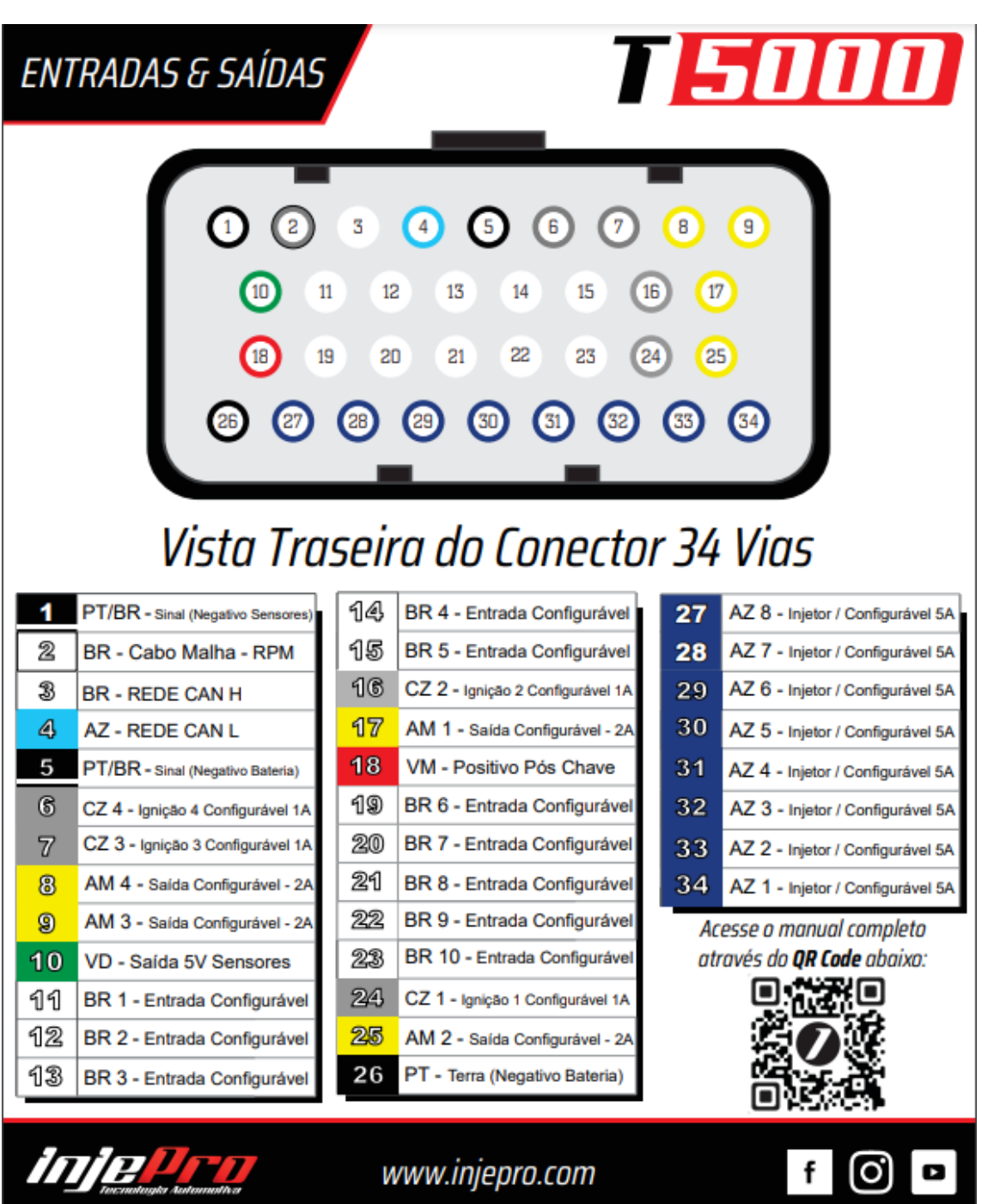

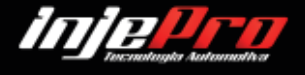

www.injepro.com

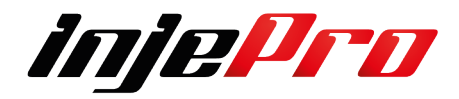

## **11.4 Dimensões**

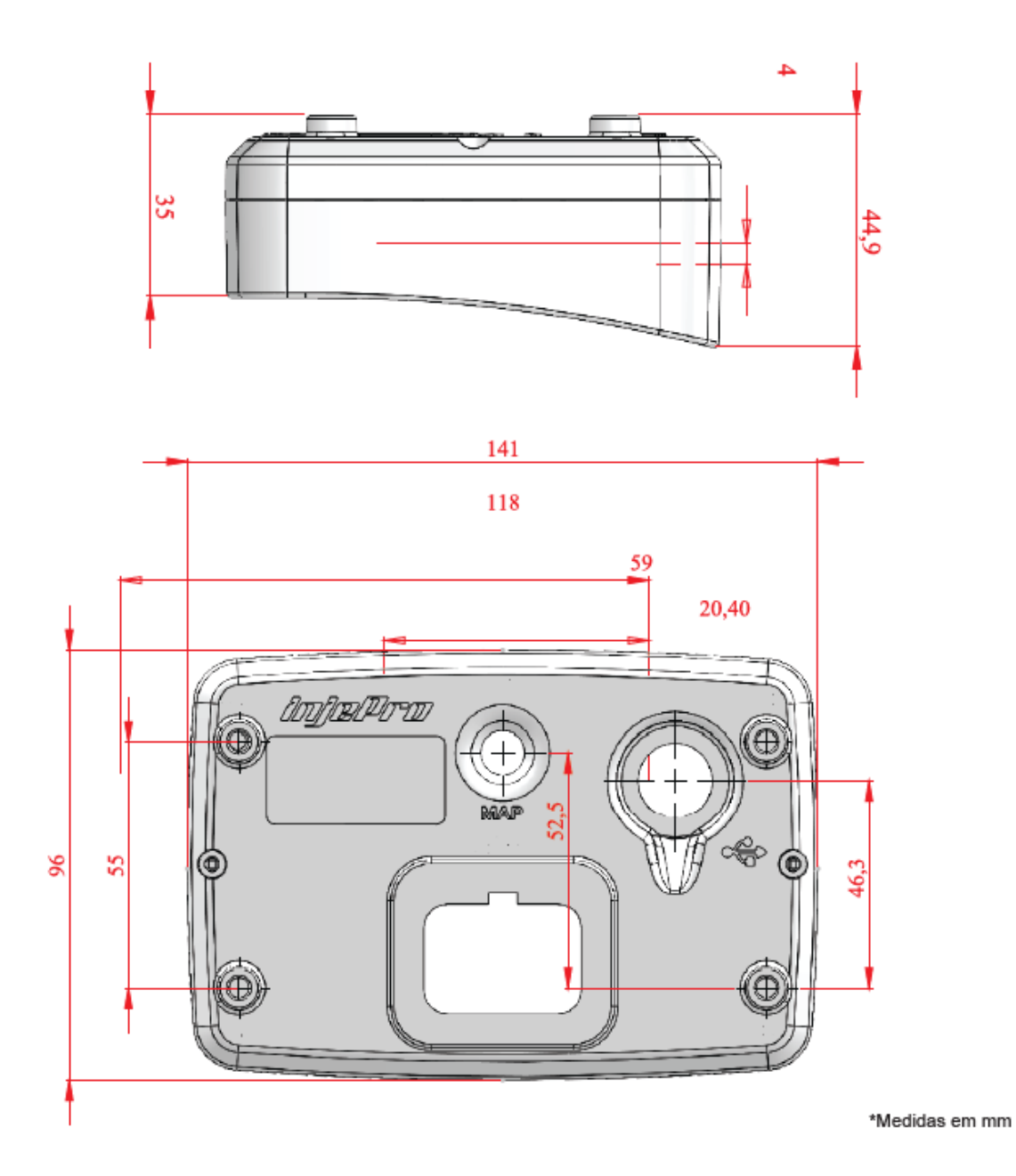

#### **12 SOFTWARE**

- Sistema Operacional Windows Vista ou superior (recomendado Windows 7 ou superior);
- Processador de 1GHz ou mais rápido;
- 1GB de memória RAM (recomendado 4GB);
- 150MB de espaço em disco disponível;

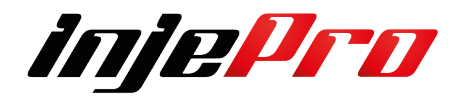

# **12.1 Tela Inicial**

A tela inicial do software com o módulo desconectado. Nesta tela podemos ver na parte superior a barra de ferramentas, e na parte inferior a barra de status. Na parte central da tela temos as principais funções que podem ser realizadas com o software. Nesta figura vemos 6 regiões enumeradas, e cada uma destas regiões está descrita na imagem abaixo.

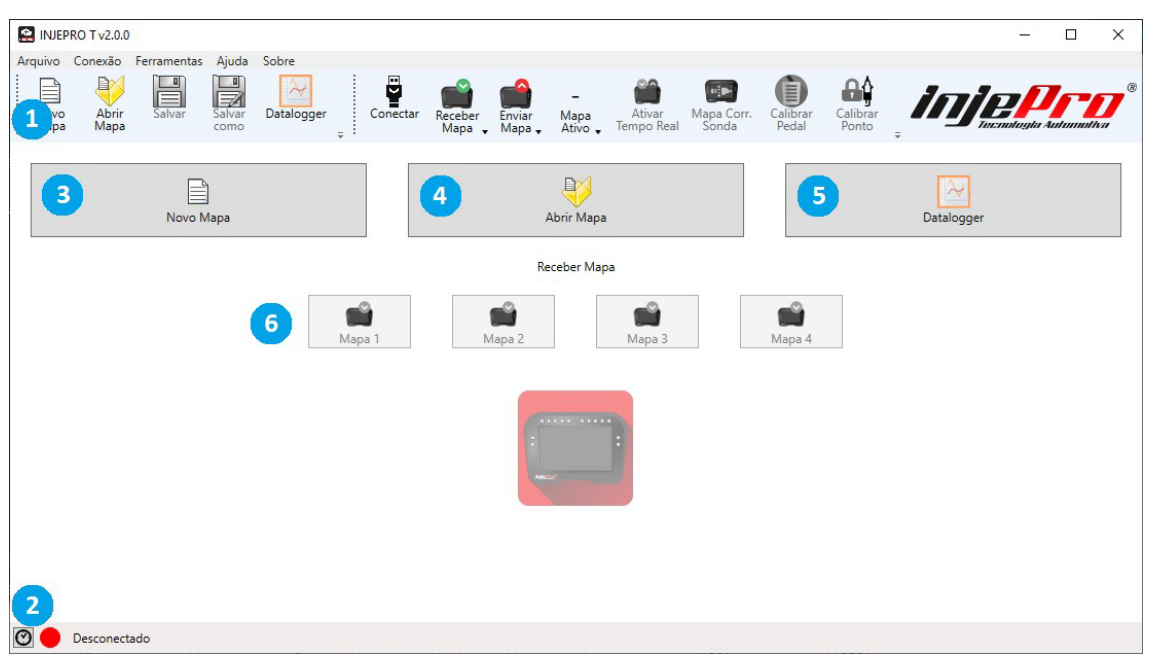

**1-Menu e Barra de Ferramentas: Menu com todas as funções do software e a barra onde ficam os botões com as funções mais utilizadas.** 

**2-Barra de Status e Mensagens: Barra que mostra o estado da conexão, a versão do módulo conectado e as mensagens com o resultado das ações realizadas no software.** 

**3-Novo Mapa: Cria um mapa com os valores padrões.** 

**4-Abrir Mapa: Abre um mapa que está salvo em um arquivo.** 

**5-Datalogger: Abre a janela para manipulação de dataloggers.** 

**6-Receber Mapa: Recebe um dos 4 mapas da memória do módulo.** 

O módulo possui 4 posições de memória para mapas, e cada botão da região 6 serve para receber um destes mapas. Sempre apenas um destes mapas está ativo no módulo, ditando o funcionamento dele. O primeiro botão da região 6

**("Mapa 1 (Ativo)")** indica que o mapa **1** é o mapa ativo atualmente. Também é possível visualizar qual o mapa ativo através do botão "Mapa Ativo" presente na barra de ferramentas (região 1) na parte superior da janela do software. O número que está aparecendo neste botão indica qual o mapa ativo.

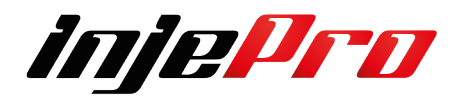

#### **12.2 Menu e Barra de Ferramentas**

Nesta barra estão os botões com as funções mais utilizadas e importantes. A figura mostra esta barra em detalhes e a seguir é explicado o funcionamento de cada um destes botões.

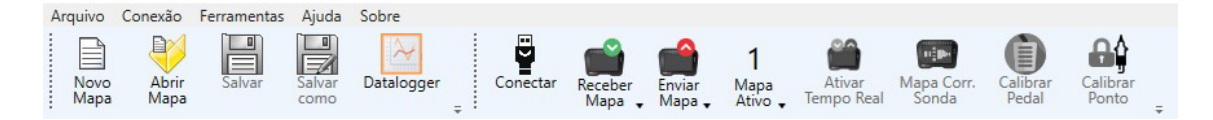

## **12.3 Novo Mapa**

Atalho: "**Ctrl + N**"

Nesta barra estão os botões com as funções mais utilizadas e importantes. A figura mostra esta barra em detalhes e a seguir é explicado o funcionamento de cada um destes botões.

## **12.4 Abrir Mapa**

## Atalho: "**Ctrl + O**"

Exemplo na imagem abaixo;

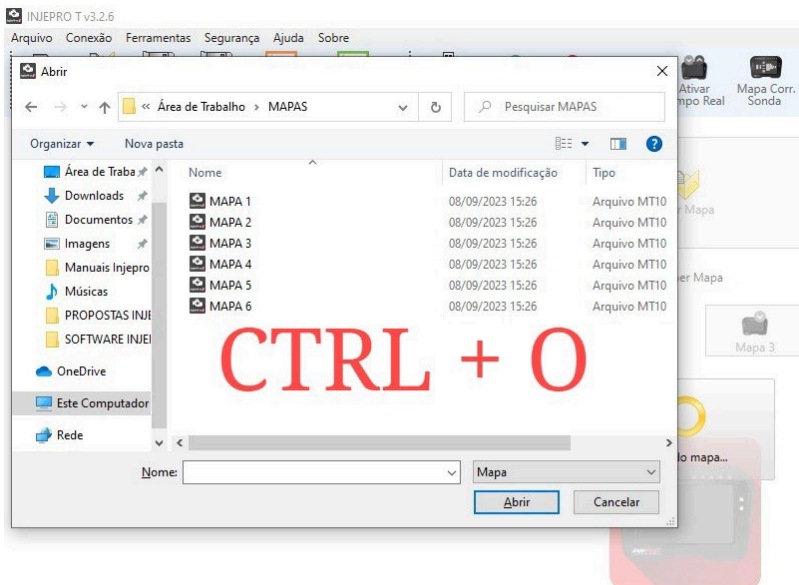

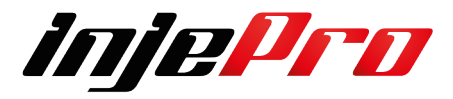

Este botão abre um mapa salvo em um arquivo, mesma função que o botão "Abrir Mapa" na parte central da tela inicial. Esta função irá sempre buscar os mapas que estão na pasta padrão de mapas. Esta pasta pode ser configurada nas Configurações de Software.

## **12.5 Salvar**

Este botão salva em um arquivo as alterações feitas no mapa. Se o mapa já foi aberto de um arquivo as alterações serão salvas neste mesmo arquivo, caso contrário será requisitado o nome do arquivo e a pasta onde deseja salvar o mesmo.

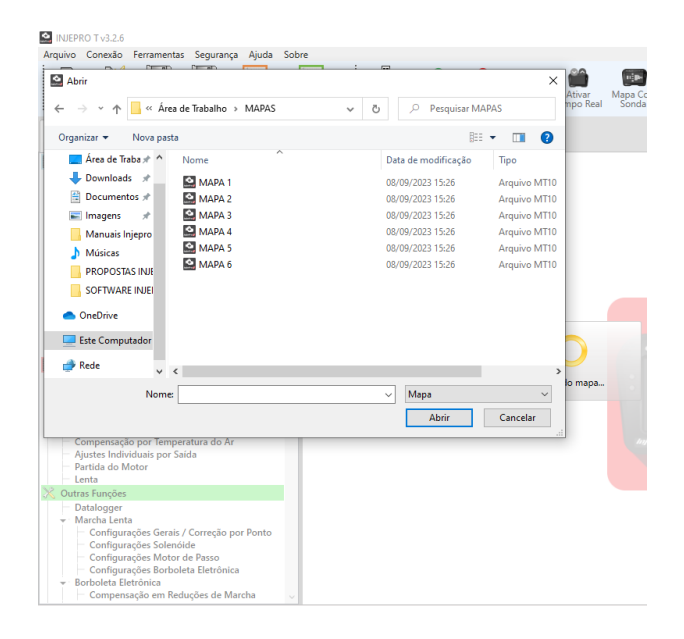

Este botão está habilitado apenas se um mapa estiver aberto. A pasta que o software abre para salvar o mapa é sempre a pasta padrão de mapas.

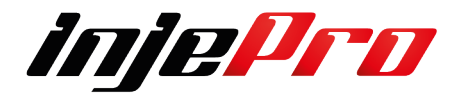

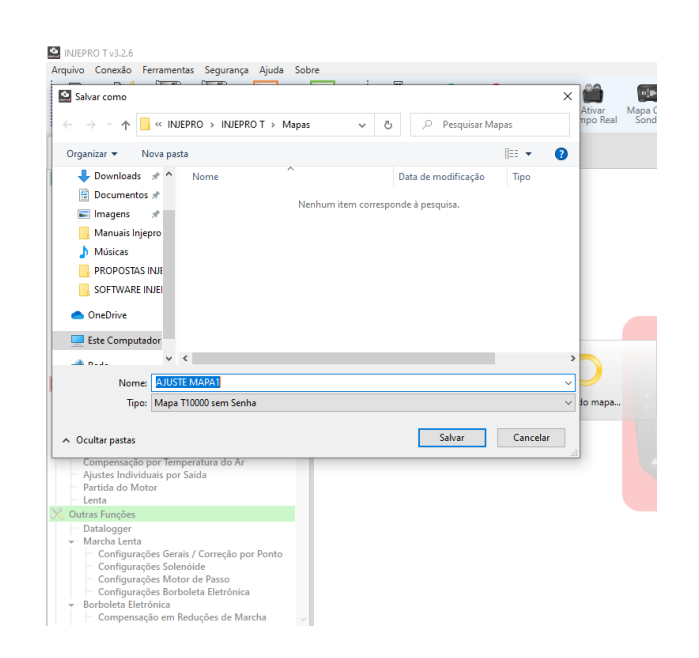

# **12.6 Salvar Como**

Salva as alterações feitas no mapa em um novo arquivo. É utilizado para criar uma cópia de um arquivo de mapa. Este botão está habilitado apenas se um mapa estiver aberto. Assim como na função "**Salvar**", a função "**Salvar como**" também abre sempre a pasta padrão de mapas para salvar.

## **12.7 Datalogger**

Abre a janela de dataloggers que possui uma nova barra de ferramentas voltada para a manipulação de dataloggers. Esta tela será mostrada na seção para maiores detalhes.

- 7 Outras Funções
- 7.1 Datalogger

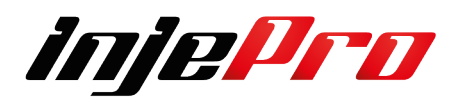

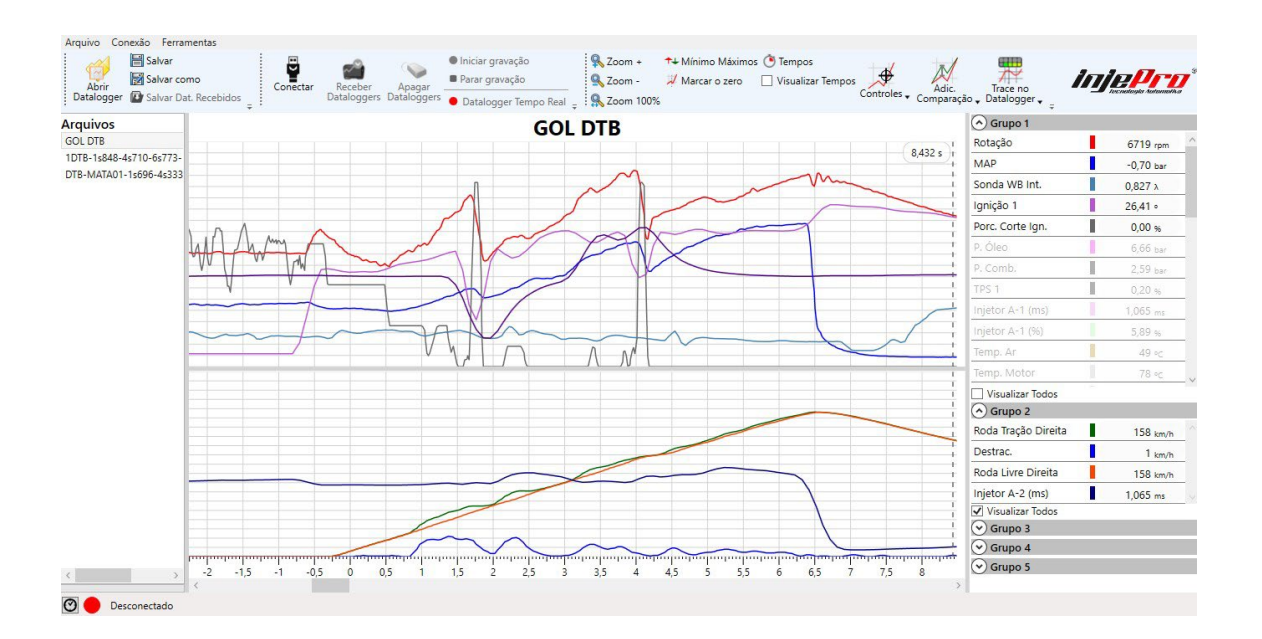

## **12.8 Conectar/Desconectar**

Se o módulo não estiver conectado este botão serve para requisitar conexão com o módulo, se estiver conectado, requisita desconexão com o módulo. Como o software conecta-se automaticamente, ele serve também como mostrador do status da conexão, porque o seu estado é atualizado quando o software se conecta (veja também a seção **Barra De Status**).

Atenção, devido à grande variedade de computadores em que o software pode ser instalado, pode haver situações em que alguma incompatibilidade não permita que o software se conecte ao módulo.

Caso o seu módulo não esteja conectando, entre em contato com o suporte da **INJEPRO** para verificarmos qual a solução.

#### **12.9 Receber Mapa**

#### Atalho "**Ctrl + Número do Mapa**"

Este botão possui um menu com as opções de qual mapa deseja receber. A opção que estiver com o fundo avermelhado e o título escrito "(**Ativo**)" indica qual o mapa ativo no módulo.

As opções só estarão ativas se o módulo estiver conectado ao software.

Esta função possui como atalho a tecla **"Control" (Ctrl)** mais o número do mapa desejado. Por exemplo a combinação "**Ctrl+2**" recebe o mapa 2. Um atalho especial é o **"Ctrl+0"**, este atalho recebe o mapa ativo, independente de qual mapa ele seja.

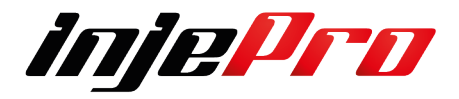

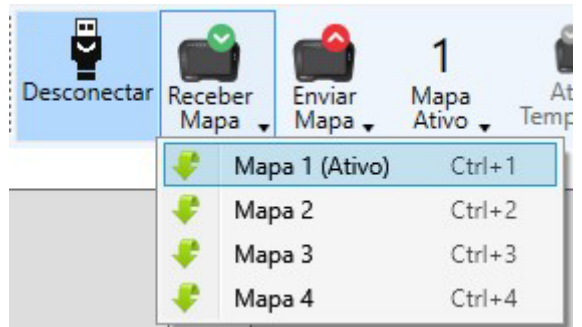

# **12.10 Enviar Mapa**

# Atalho: "**Alt + Número do Mapa**"

Este botão também possui um menu que permite escolher em qual posição de memória será enviado o mapa (Mapa 1, 2, 3, ou 4). Assim como o menu do botão "**Receber Mapa**", a opção que estiver com o fundo avermelhado e no título escrito

"(**Ativo**)" é a opção do mapa ativo.

As opções só estarão ativas se o módulo estiver conectado ao software.

Esta função possui como atalho a tecla "**Alt**" mais o número do mapa desejado.

Por exemplo a combinação "**Alt+4**" enviará o mapa atual para a posição 4 no módulo.

O atalho "**Alt+0**" é um atalho especial que envia o mapa atual para o mapa ativo do módulo, independente de qual posição ele seja.

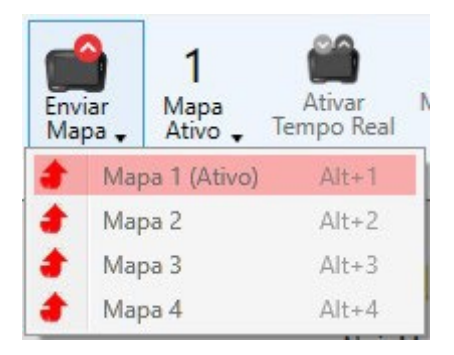

**12.11 Mapa Ativo**  Atalho: "**Shift + Número do Mapa**"

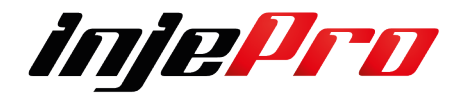

Este botão serve tanto para mostrar qual o mapa ativo como para trocar o mapa ativo do módulo. O número mostrado no botão é o mapa ativo atualmente. No menu de opções o mapa ativo também é mostrado com o símbolo **"**✓**"** ao lado da opção correspondente. Para trocar o mapa ativo basta clicar na opção desejada.

Se o módulo estiver desconectado, será mostrado um **"-"** no lugar do número e as opções estarão desativadas.

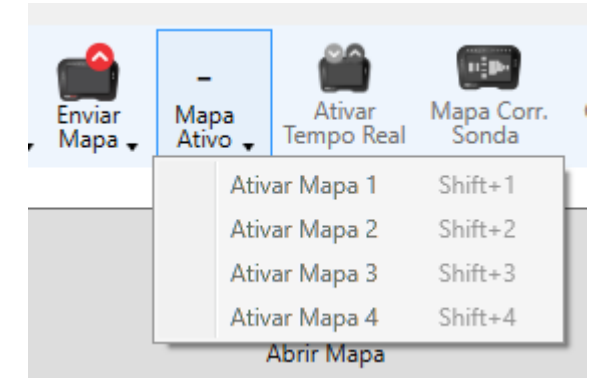

Esta função possui como atalho a tecla **(Shift + o número do mapa que deseja ativar)**. Por exemplo a combinação "**Shift + 1**" ativará o mapa 1.

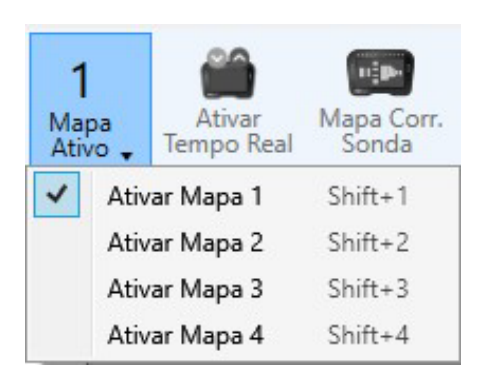

# **12.12 Ativar/Desativar Tempo Real**

Atalho: "**Ctrl + T**"

Este botão é usado para ativar e desativar o Tempo Real. Com o Tempo Real ativo, as modificações feitas no mapa são enviadas automaticamente para o módulo. Estes valores são mostrados na aba "Modo Contínuo".

Este botão é habilitado apenas se o módulo está conectado e foi recebido o mapa ativo do módulo. Isto é necessário porque o tempo real exige um sincronismo entre o software e o módulo, fazendo com que o que está sendo mostrado pelo software é o que está em funcionamento no módulo. E o que dita o funcionamento do módulo é o mapa ativo.

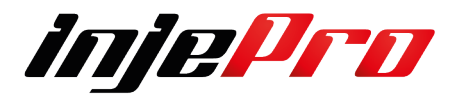

Na seção **Modo Contínuo** esta aba é bem mais detalhada. E na seção **"Tempo-**

**Real"** o tempo real é explicado por completo.

# **12.13. Mapa de Correção de Sonda**

Este título está abreviado como "**Mapa Corr. Sonda**" no botão, e ele serve para pegar no módulo o mapa com as porcentagens de correções feitas através da correção de sonda do módulo. Esta função será explicada detalhadamente na seção **MAPA DE CORREÇÃO DA SONDA**. Esta função é habilitada apenas com o módulo conectado.

## **12.14 Calibrar Pedal**

Este botão ativa o assistente de calibração de pedal e borboleta. Este assistente ajuda com um passo a passo a calibrar o pedal e, se estiver sendo usada, a borboleta. Este assistente foi mostrado anteriormente na calibração de TPS. O Módulo precisa estar alimentado com 12v para a correta calibração do sensor.

# **12.15 Calibrar Ponto**

Este botão ativa o assistente de calibração de ponto. Este assistente ajuda com um passo a passo a calibrar o ponto. Este assistente também foi mostrado anteriormente.

Esta ferramenta, assim como o Calibrar Pedal, também é habilitada apenas com o módulo conectado e o tempo real ativo e alimentado com 12v.

# **12.16 Menu Arquivos**

Este menu possui algumas funções comuns relacionadas aos arquivos ou ao software em si, assim como na imagem abaixo.

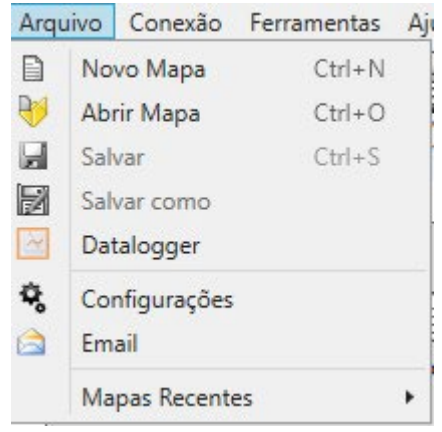

Abaixo segue o que faz cada uma das funções;

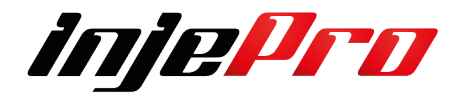

## **12.16.1 Novo Mapa**

A mesma função que o botão de mesmo nome na barra de ferramentas. Veja a seção **Erro! Fonte de referência não encontrada.** Para mais informações.

## **12.16.2 Abrir Mapa**

Mesma função que o botão Abrir Mapa na barra de ferramentas. Veja a seção Abrir Mapa para mais detalhes.

## **12.16.3 Salvar**

Mesma função que o botão Salvar na barra de ferramentas. Veja a Sessão Salvar para mais detalhes.

## **12.16.4 Salvar como**

Mesma função que o botão Salvar como na barra de ferramentas. Veja a sessão Salvar Como para mais detalhes.

## **12.16.5 Datalogger**

Assim como o botão Datalogger na barra de ferramentas este botão abre a tela de dataloggers. Veja a sessão Datalogger para mais detalhes.

## **12.16.6 Configurações**

Abre a tela de configurações de software. Veja a sessão **CONFIGURAÇÕES DE SOFTWARE** para detalhes sobre as configurações disponíveis.

#### **12.16.7 E-mail**

Abre a tela de envio de e-mail. Esta tela tem o objetivo de auxiliar no envio de e-mail com mapas e dataloggers em anexo para os assistentes da **INJEPRO.** Veja a seção **E-MAIL** para detalhes sobre como usar esta função.

## **12.16.8 Mapas Recentes**

Contém uma lista com os 10 últimos mapas abertos no software. Ao clicar em um item desta lista o mapa correspondente é aberto. Serve como uma forma rápida de abrir os últimos mapas em que foi trabalhado.

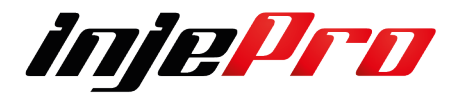

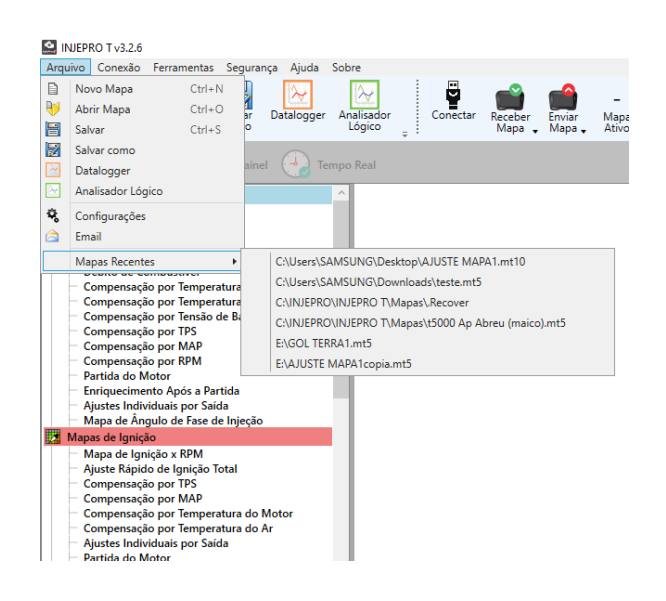

## **12.17 Menu Conexão**

Este menu contém as funções que exigem conexão com o módulo para serem efetuadas. A figura mostra este menu aberto.

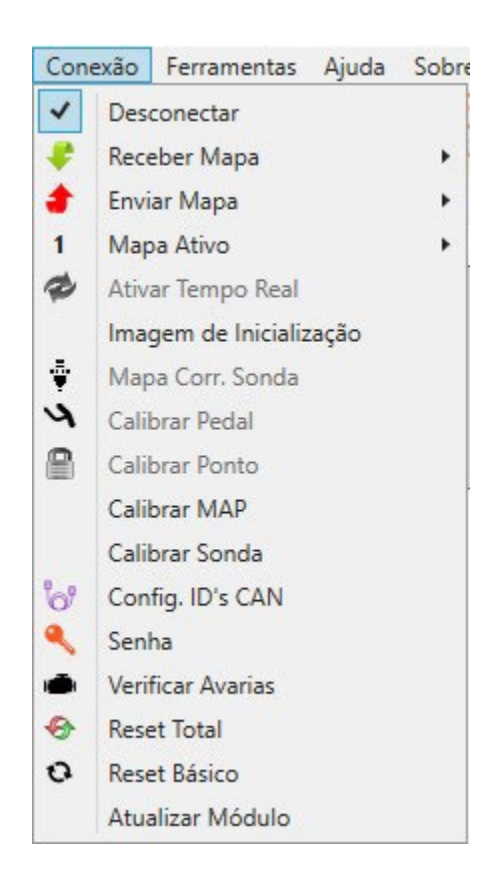

Abaixo segue a explicação sobre cada função.

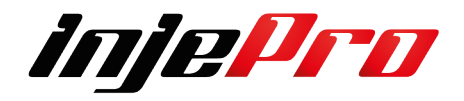

## **12.17.1 Conectar/Desconectar**

Mesma função que o botão para conectar e desconectar presente na barra de ferramentas. Para mais informações veja a seção Conectar/Desconectar.

## **12.17.2 Receber Mapa**

Função para receber um mapa do módulo. Assim como o botão Receber Mapa da barra de ferramentas ele possui 4 opções, uma para cada posição de memória do módulo, possuindo o mesmo atalho ("Ctrl+Número do Mapa"). Veja a seção Receber Mapa para mais informações.

## **12.17.3 Enviar Mapa**

Função para enviar o mapa aberto no software para o módulo. Assim como o botão Enviar Mapa da barra de ferramentas ele possui 4 opções, uma para cada posição de memória do módulo, possuindo o mesmo atalho ("Alt+Número do

Mapa").

Veja a seção Enviar Mapa para mais detalhes.

## **12.17.4 Mapa Ativo**

Função para mudar o mapa ativo no módulo. Assim como o botão Mapa Ativo da barra de ferramentas ele possui 4 opções, uma para cada mapa do módulo, possuindo o mesmo atalho ("Shift+Número do Mapa"). Veja a seção Mapa Ativo para detalhes.

#### **12.17.5 Ativar/Desativar Tempo Real**

Botão que ativa ou desativa o tempo real. Possui como atalho a combinação

"Ctrl+T".

## **12.17.6 Mapa Correção Sonda**

Pega o mapa de correção de sonda, calculado pelo módulo quando a correção por sonda está ativada no módulo. Veja a seção MAPA DE CORREÇÃO DA SONDA para saber mais sobre o mapa de correção de sonda.

#### **12.17.7 Calibrar Pedal**

Assim como o botão Calibrar Pedal na barra de ferramentas este botão abre o assistente de calibração de pedal.

#### **12.17.8 Calibrar Ponto**

Este botão abre o assistente de calibração de ponto.

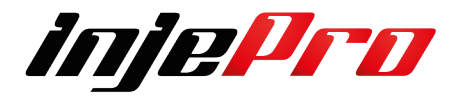

## **12.17.8 Calibrar MAP**

Este botão abre o assistente para calibração de MAP. Veja a seção Calibração do MAP para mais detalhes.

## **12.17.9 Calibrar Sonda**

Este botão abre o assistente para calibração da sonda banda estreita. Veja a seção Calibração da sonda banda estreita para mais detalhes.

## **12.17.10 Config. ID's CAN**

Este botão abre o assistente de configuração de ID dos dispositivos CAN. Veja a seção Configuração do ID de dispositivos CAN para informações sobre a CAN e como fazer esta configuração.

## **12.17.11 Senha**

Permite configurar a senha de acesso ao módulo. Essa senha é utilizada para ler e enviar mapas para o módulo. Quando a senha está ativada no módulo, ao requisitar receber o mapa, o software requisita a senha, e só com ela validada o mapa será lido.

## **12.17.12 Reset Total**

Este botão retorna o módulo para o padrão de fábrica. É necessário ter cuidado ao utilizar esta função pois ela não pode ser desfeita, ocasionando a perda dos 4 mapas da memória.

**Antes de resetar o módulo salve todos os mapas**.

**Este botão só é habilitado quando o módulo está conectado e o tempo real está desativado.** 

#### **12.17.13 Reset Básico**

Este botão reseta os parâmetros internos do módulo, sem resetar os mapas. Utilize este comando para calibrar o MAP sem perder os mapas. Ou ainda se foi corrompido os parâmetros internos do módulo.

## **12.17.14 Atualizar Módulo**

Abre a tela de atualização do módulo, que serve para atualizar o firmware do módulo T5.000.

O software T5.000 possui uma função para atualizar o firmware do módulo T5.000.

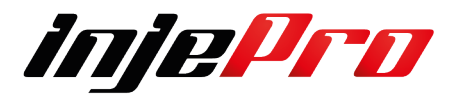

Para verificar se existem atualizações para o seu módulo conecte-o no software, vá até o "**Erro! Fonte de referência não encontrada.**" e clique em "**Erro! Fonte de referência não encontrada.**". Isto irá abrir o diálogo. Este diálogo tem, na parte esquerda, uma lista com as versões disponíveis, escolha a versão desejada, geralmente será a última, e veja na parte direita uma descrição com o que foi mudado nesta versão.

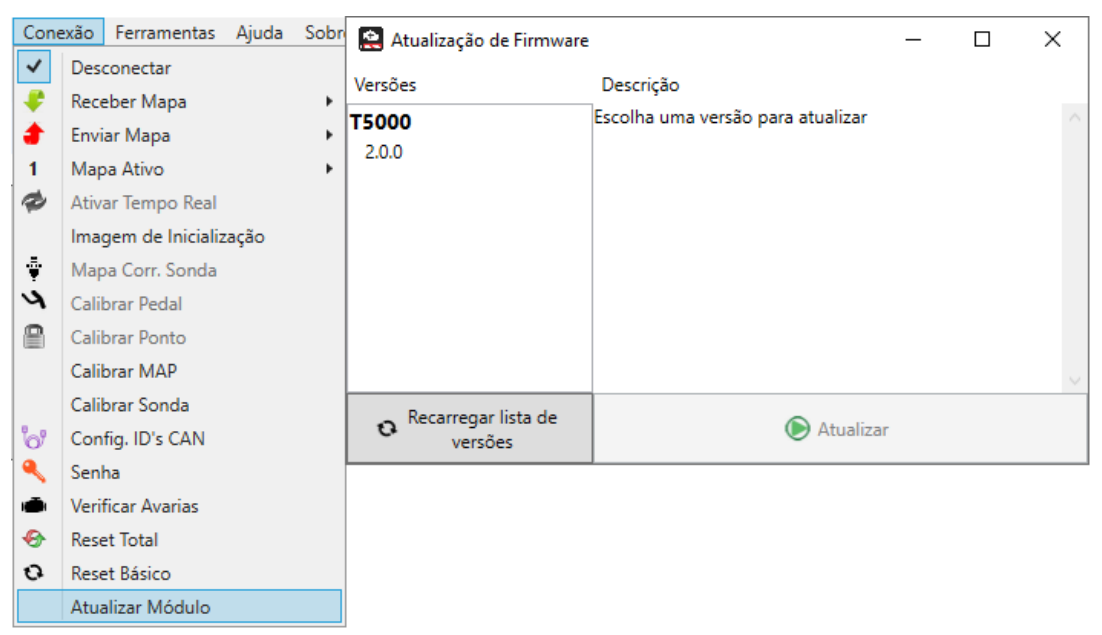

Escolha em qual tela ira optar, clique nela primeiro depois em atualizar para iniciar a atualização do seu módulo. Esta atualização pode demorar alguns minutos.

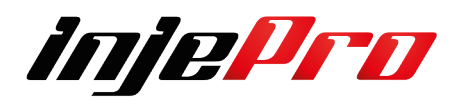

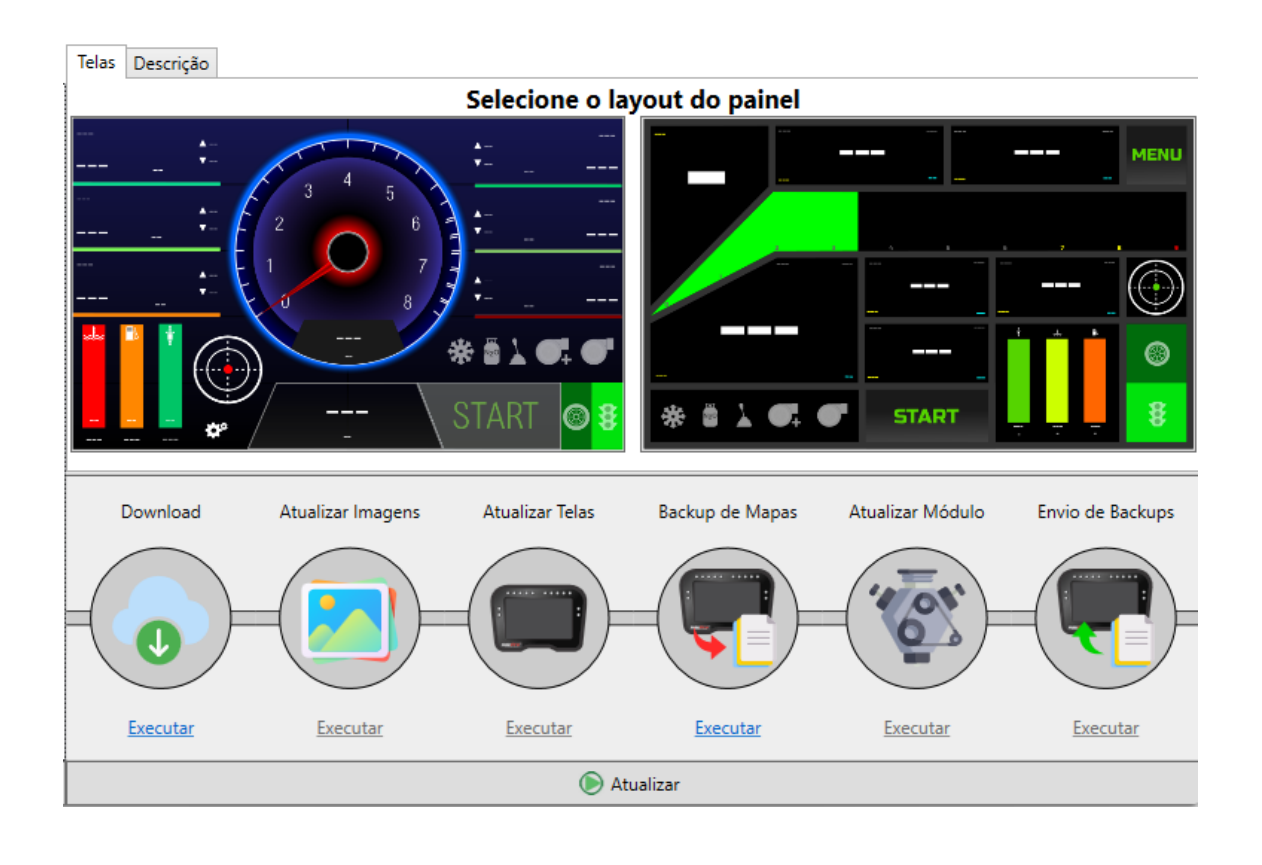

Caso em algum momento da Atualização um " ERRO " Conforme Exemplo Abaixo.

Siga as instruções mencionadas na tela desconecte o cabo USB e conecte novamente e siga a atualização manualmente de onde parou,

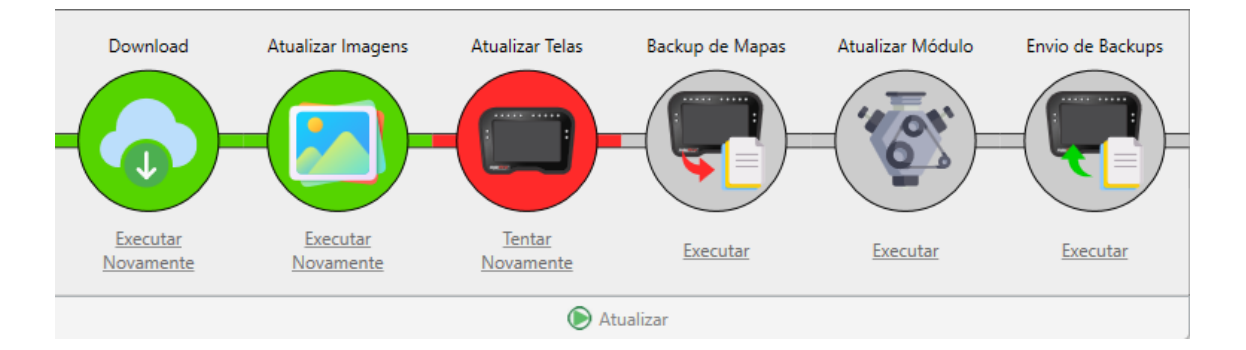

Caso não consiga o Suporte Injepro estará a sua Disposição.

## **12.18 Menu Ferramentas**

Este menu possui ferramentas voltadas para os mapas de injeção, ignição e correções. A sessão **OPERAÇÕES NOS MAPAS** mostra como utilizar cada uma destas funções.

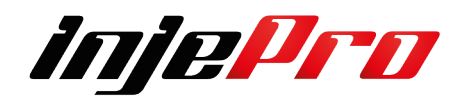

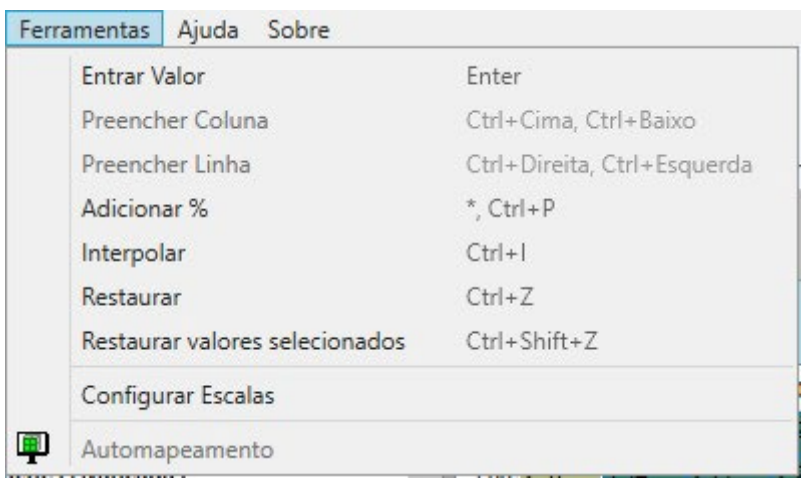

#### **12.18.1 Menu Ajuda**

Este menu possui uma opção para abrir o manual do módulo/software.

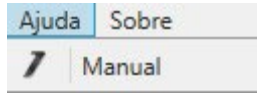

**12.18.2 Entrar Valor 12.18.3 Preencher Coluna 12.18.4 Preencher Linha 12.18.5 Adicionar % (Porcentagem) 12.18.6 Interpolar 12.18.7 Restaurar 12.18.8 Restaurar Valores Selecionados 12.18.9 Configurar Escalas 12.18.10 Auto Mapeamento 12.19 Menu Segurança 12.19 Segurança** 

Permite configurar a senha de acesso ao módulo. Essa senha é utilizada para ler e enviar mapas para o módulo. Quando a senha está ativada no módulo, ao requisitar receber o mapa, o software requisita a senha, e só com ela validada o mapa será lido, bem como para entrar nos Menus do Modulo pelo Dash.

Segue abaixo um passo a passo de como configura lá.

Ao clicar no campo de Segurança ira aparecer a imagem abaixo onde você primeira terá de configurar a senha do Preparador para depois do Usuário.

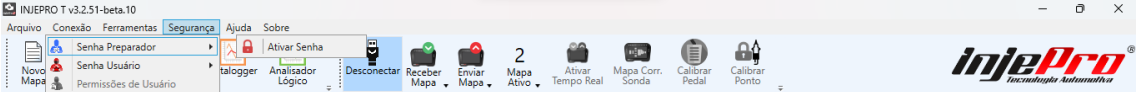

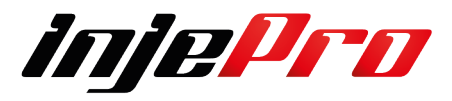

#### **12.19.1 Senha do Preparador**

Tens a Opção de Ativar, desativar e ainda alterar a senha, sendo que esta função do acesso a todos os mapas da ECU

Esta senha bloqueia todo o acesso no Dash e no Software.

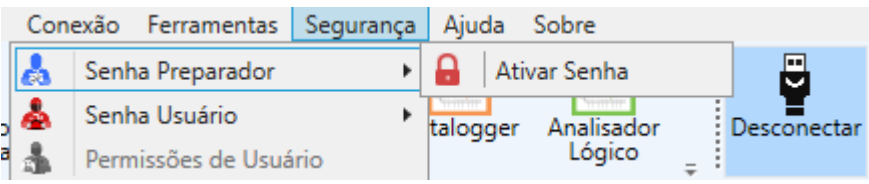

Ao clicar em Ativar a ira aparecer o campo onde você irá configurar uma senha para o Modulo.

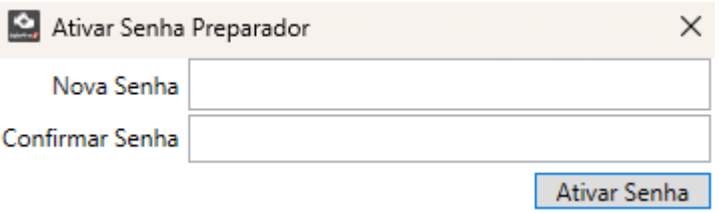

Se o seu módulo está sem senha e você deseja ativar, preencha a "Nova Senha" com a senha desejada, no "Confirmar Senha" digite a mesma senha e clique em Ativar Senha;

Logo aparecera a mensagem abaixo confirmando a operação.

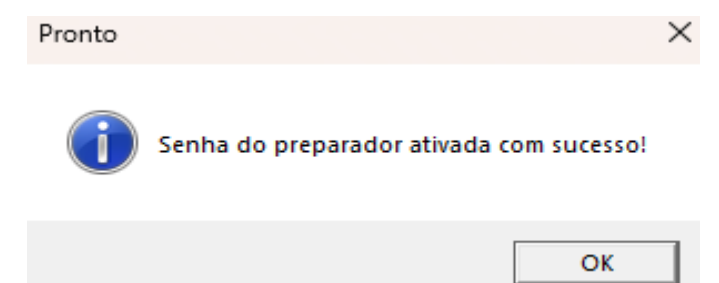

Se o seu módulo está com senha, e você deseja trocá-la, digite a senha atual no campo "Senha Atual", a nova no campo "Nova Senha", digite a senha novamente no campo "Confirmar Senha" e clique em OK;

#### **12.19.2 Senha do Usuário**

Para Ativar esta função tens de seguir o passo a passo. Esta função do acesso a alguns mapas os quais você pode liberar da ECU.

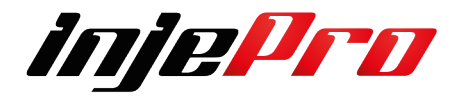

Ao clicar em Senha do Usuário ao lado abrira a tela de Ativar a Senha, ao clicar nela.

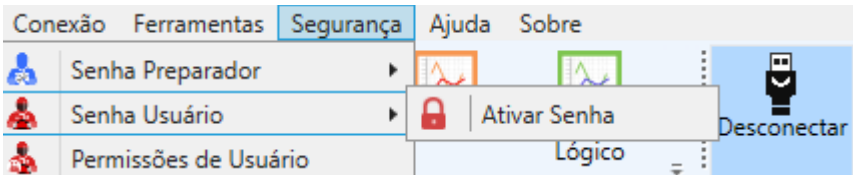

Ira aparecer esta tela onde você terá de informar primeiro a senha do Preparador pra depois seguir para o cadastro da senha do Usuário

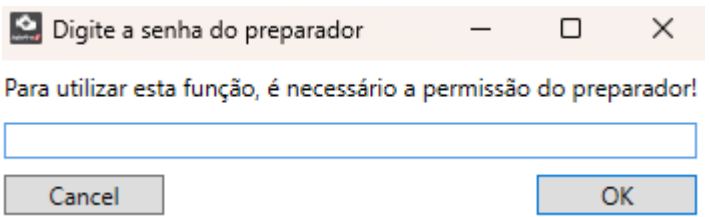

Após concluir ela ira direcionar para cadastrar a senha do Usuário sempre melhor usar uma senha que não seja igual a sua de fácil digitação no teclado da ECU.

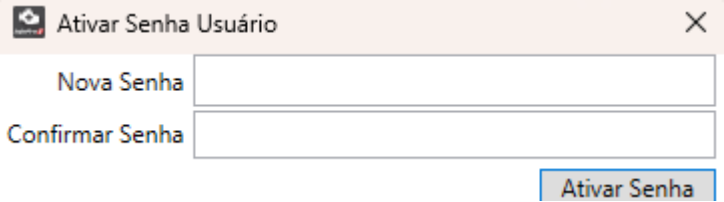

Após a confirmar em ativar a Senha ira aparecer esta mensagem infamando que o processo foi concluído e a senha do usuário ativada.

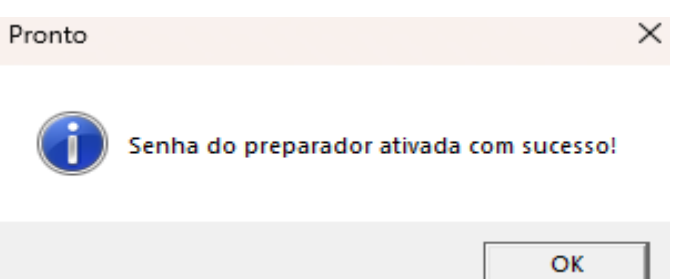

#### **12.19.3 Permissões do Usuário**

Neste campo você irá marcar quais funções do Mapa que ira deixar disponível para o usuário.

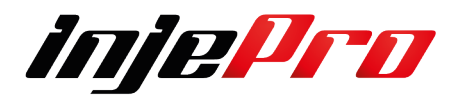

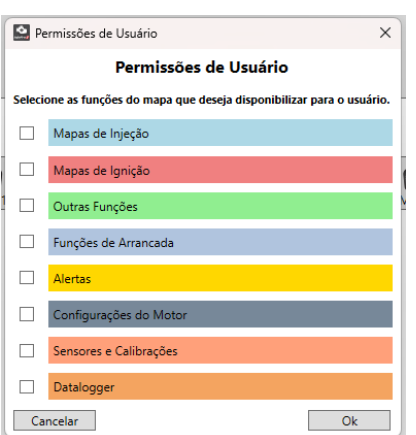

Após marcar as funções a serem liberadas ira aparecer a mensagem abaixo pra você confirmar a senha do Preparador

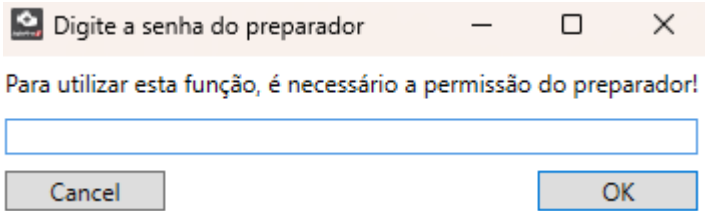

Após esta ativadas as permissões.

#### **12.20 Ajuda**

Este menu possui uma opção para abrir o manual do módulo/software.

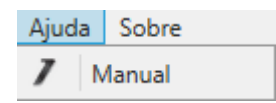

#### **12.21 Sobre**

Este menu possui uma opção para abrir a janela com informações sobre o software, o firmware conectado (se tiver algum) e a INJEPRO. Ele também possui uma opção para requisitar atualizações de software e verificar o histórico de modificações nas versões de software.

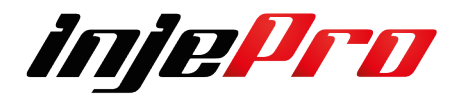

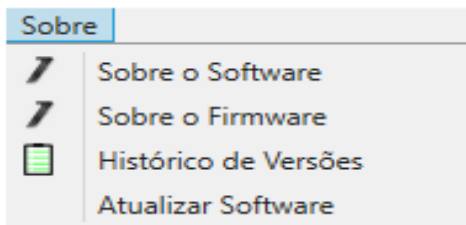

#### **12.21.1 Sobre o Software**

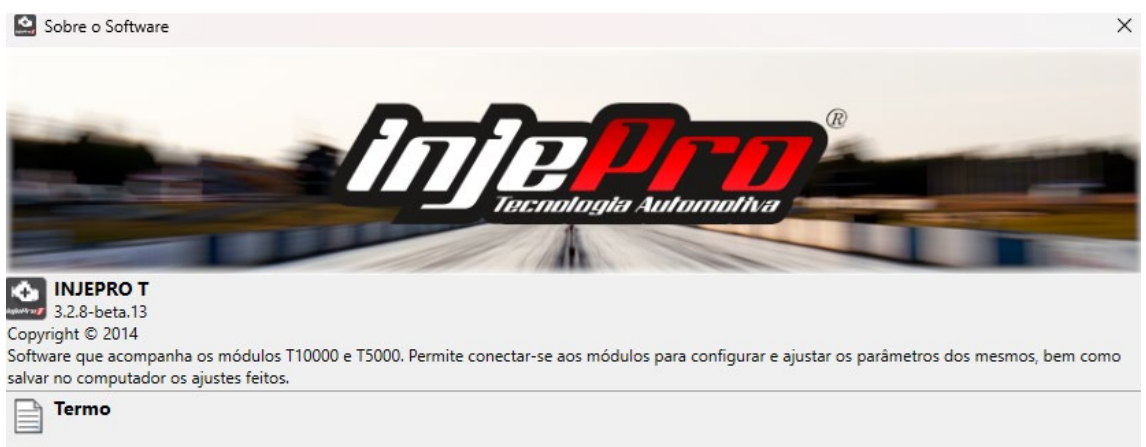

## Segue o termo de utilização e algumas instruções.

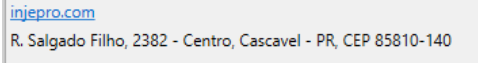

# **12.21.2 Sobre o Firmware**

Neste campo informa o Modelo de Injeção e a versão.

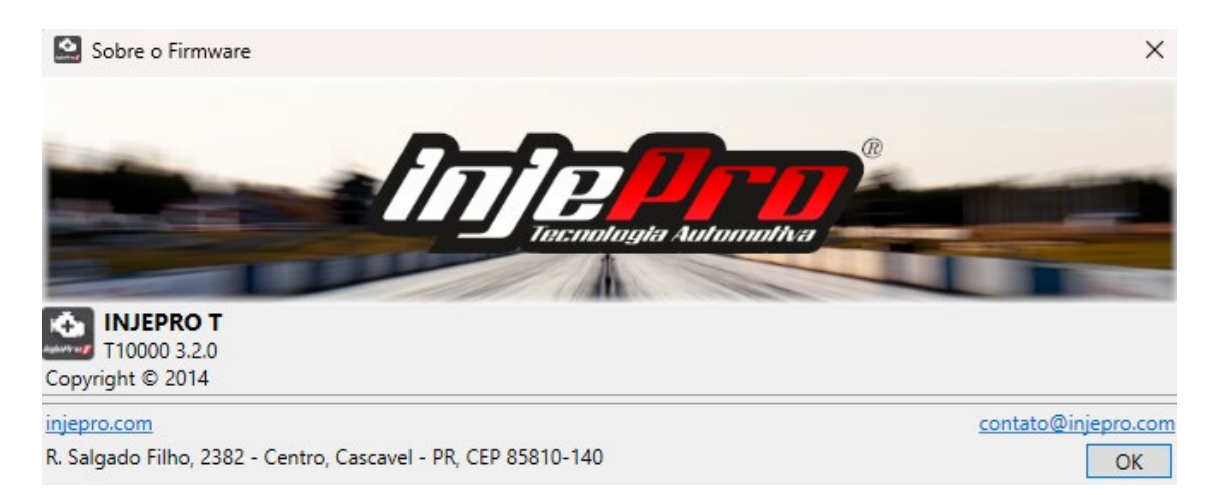

# **12.21.3 Históricos de Versões**

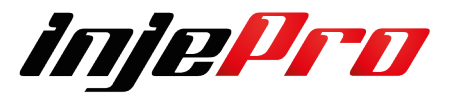

contato@injepro.com  $OC$ 

Neste campo tem as informações dos recursos Novos e ainda todas as correões realizadas nesta versão.

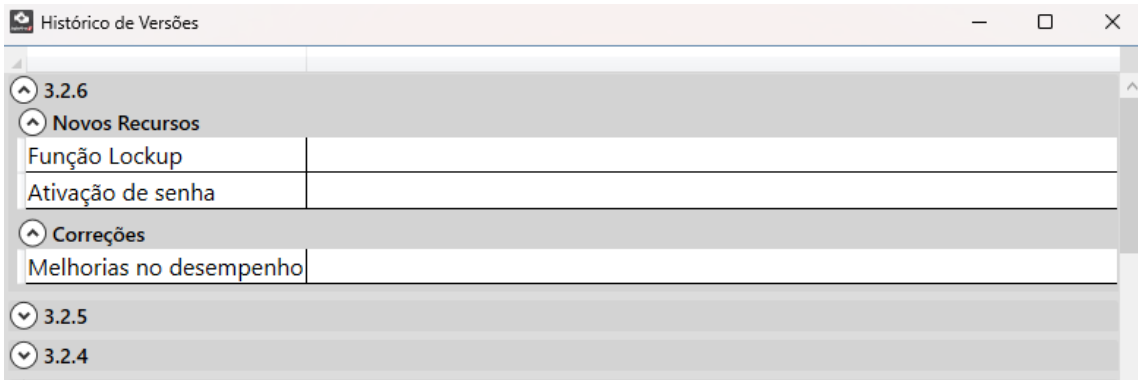

## **12.21.4 Atualizar Software**

Ao clicar neste campo ele irá fazer uma busca se ele está na última versão disponível sempre que for realizado esta busca e necessário que esteja conectado à internet.

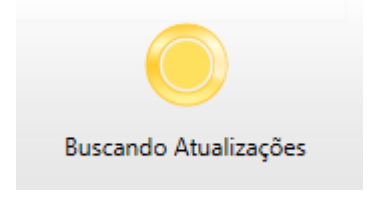

Logo após ele informara o status do Software

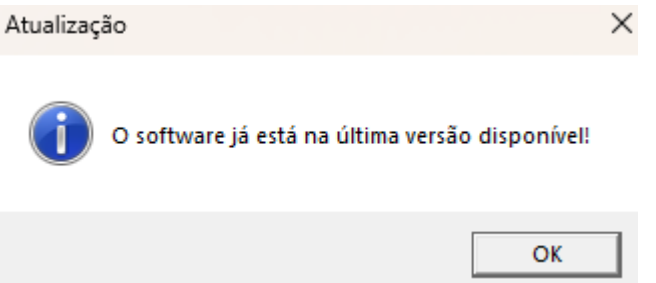

#### **12.22 Barra de Status**

A barra de status mostra o status da conexão e algumas mensagens que são resultados de ações realizadas no software como: Módulo

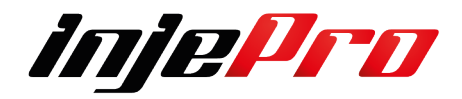

conectado/desconectado, Mapa Recebido, Mapa enviado, Dataloggers recebidos etc. Ele também permite visualizar o histórico destas mensagens. Quando o módulo está conectado a barra de status mostra a versão dele.

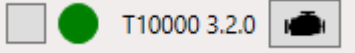

Na parte direita dessa mesma barra aparece a versão do mapa aberto no software, seja ele um mapa aberto em arquivo ou recebido de um módulo.

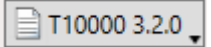

Ao clicar na flecha ao lado você abre os campos das opções para atualizar os mapas podendo atualizar toda a linha T, no caso do exemplo abaixo o Mapa está na T5.000 que você pode atualizar ele para T3000, lembrando que as entradas e saídas e funções são especificas em casa ECU então tenha cuidado em revisar tudo antes de dar partida no Motor

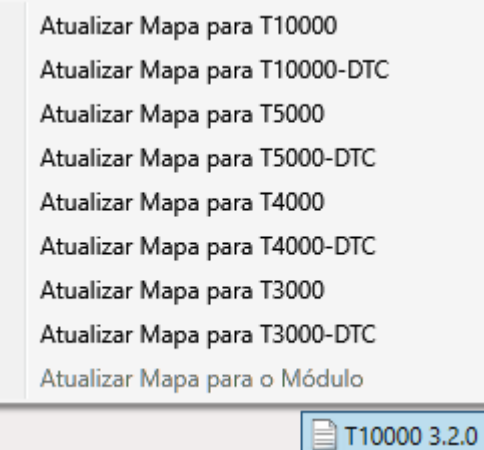

O botão com um ícone de relógio na parte esquerda da barra de status mostra a janela com o histórico das mensagens.

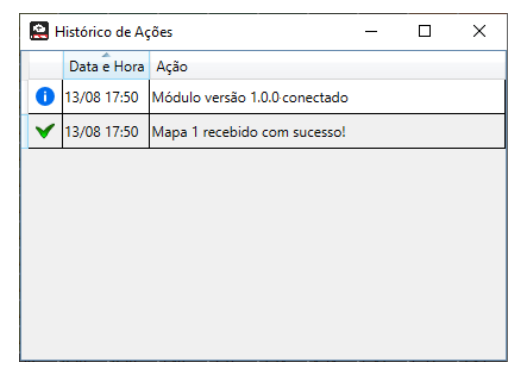

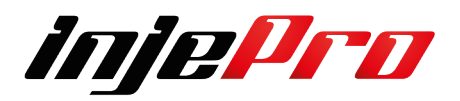

## **13 ATERRAMENTOS E POSITIVOS**

## **13.1 IMPORTÃNCIA DO ATERRAMENTO**

O aterramento do chassi e motor do veículo é de extrema importância, então, para facilitar a formatação e disposição dos cabos assim como as suas bitolas criamos tabelas com referências de tensão e corrente onde o objetivo é ter o melhor aproveitamento do módulo e dimensionar a bitola de acordo com seu projeto.

Caso você não tenha as especificações técnicas do seu motor de partida ou o consumo total da corrente dos componentes é possível utilizar um Alicate Amperímetro para fazer essa medição, basta colocar a garra transformadora envolvendo o cabo de aterramento e dar a partida com todos os componentes acionados, dessa forma é possível identificar o consumo total de corrente e aplicar a bitola correta seguindo as tabelas abaixo.

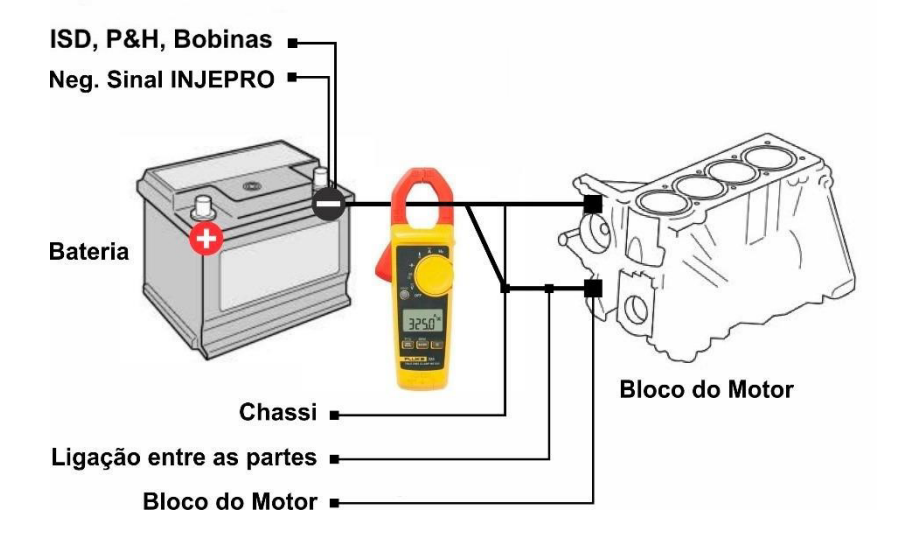

Exemplo de medição de corrente utilizando um amperímetro.

Deve-se considerar a corrente total de consumo na partida e não apenas do motor de partida.

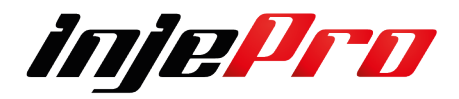

**OBS sobre os pinos de aterramentos da T5.000**

**O pino 26 (fio preto) devem ser ligados diretamente ao Polo Negativo da Bateria., eles devem estar separados e ligados com conector Olhal. É muito importante que estes terras tenham um bom contato elétrico com a terminal da bateria**

**Os pinos (1 e 5 do Conector com o fio de cor Preta com Listra Branca). Devem ser ligados diretamente ao terminal Negativo da Bateria O pino (1 do conector com o fio de cor Preta com Listra Branca) deve ser utilizados como Negativo para sensores (TPS, Fase, Rodas, Preções e etc.)**

## **13.1.1 TABELAS DE ATERRAMENTOS**

## **Tabela A**

Valores considerados: Tensão de bateria 12v Tensão de Bateria na partida 10v Resistividade do Condutor 1,72E-008 Ω.m **Queda de tensão Máxima do cabo de 2,00%** Comprimento Máximo do Cabo 1 metro

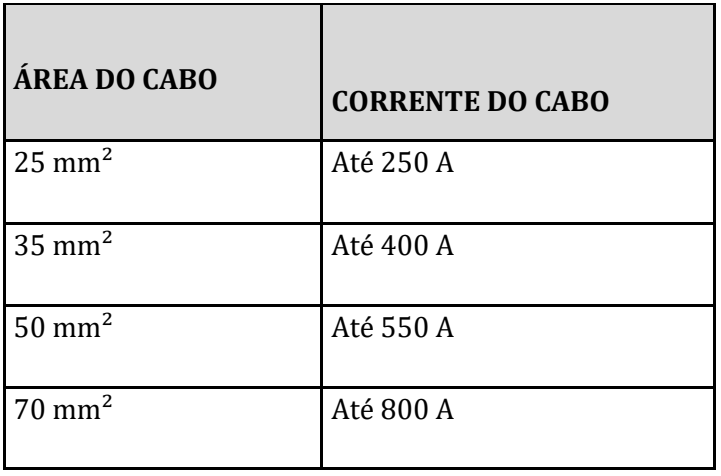

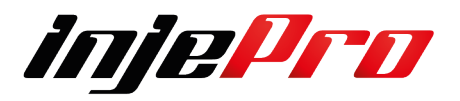

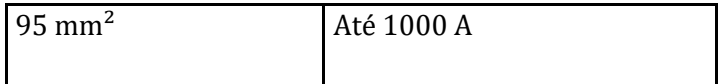

# **Tabela B**

Valores considerados:

Tensão de bateria 16v

Tensão de Bateria na partida 14v

Resistividade do Condutor 1,72E-008 Ω.m

#### **Queda de tensão Máxima do cabo de 2,00%**

Comprimento Máximo do Cabo 1 metro

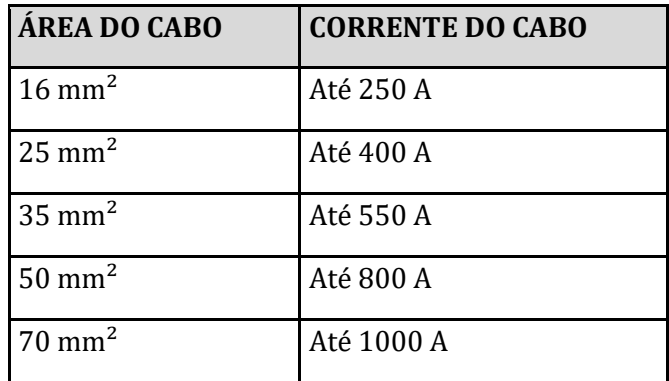

Baterias com distâncias médias de 4 metro do motor deve-se fazer a bitola segundo a tabela abaixo:

# **Tabela C**

Valores considerados:

Tensão de bateria 12v

Tensão de Bateria na partida 10v

Resistividade do Condutor 1,72E-008 Ω.m

**Queda de tensão Máxima do cabo de 2,00%**

Comprimento do Cabo 4 metros

**ÁREA DO CABO CORRENTE DO CABO** 

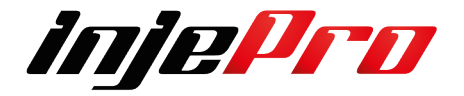

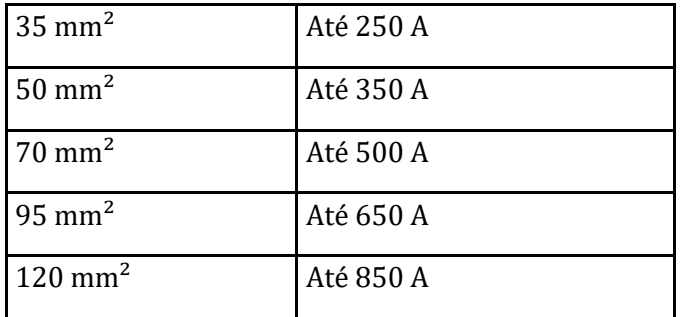

## **Tabela D**

Valores considerados:

Tensão de bateria 16v

Tensão de Bateria na partida 14v

Resistividade do Condutor 1,72E-008 Ω.m

# **Queda de tensão Máxima do cabo de 2,00%**

Comprimento do Cabo 4 metros

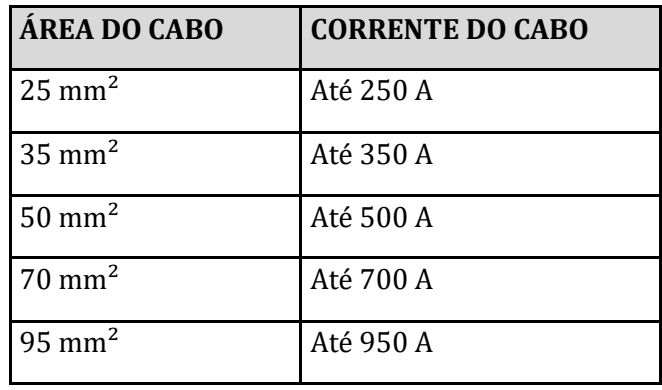

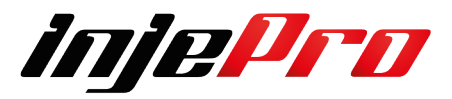

## **13.1.2 Fio preto 1,5mm – Terra de Potência**

O pino 26 (fio preto) devem ser ligados diretamente ao Polo Negativo da Bateria., eles devem estar separados e ligados com conector Olhal. É muito importante que estes terras tenham um bom contato elétrico com a terminal da bateria.

#### **Atenção,**

**Os terras de bobinas que possuem módulo integrado, terras de módulos ISD e PEAK & HOLD, aquecimento de sonda, e negativos para relés devem ser ligado direto ao Chassi/Bloco Motor.**

#### **13.1.3 Fio preto/branco 1mm – Terra de Sinal**

Os pinos 1 e 5 (fio preto/branco 1mm) são os terras negativo de sinal um deles deve ser ligado diretamente ao polo negativo da bateria e o outro Pino 1 indicamos usar para negativo de sensores, como TPS, EGS, Sensores de Pressão e demais. Atente-se para que os cabos não passem próximos a fontes de interferência como cabos de vela, alternador ou gerador. É muito importante que essa conexão tenha um bom contato elétrico com o borne negativo da bateria e que não tenha interrupções, barramentos ou conectores de passagem.

#### **Atenção**

**Nunca ligue este negativo de Sinal no chassi ou no bloco do motor.**

**13.2 IMPORTANCIA DO POSITIVO** 

**13.2.1 Chave Geral**

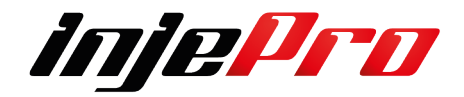

Para carros de competição ou outros que utilizam a chave-geral, é muito importante que a chave desligue o POSITIVO da bateria e NUNCA o negativo. Qualquer equipamento eletrônico deve ter sua alimentação interrompida através do positivo. O desligamento feito através do terra pode trazer danos irreparáveis ao equipamento ou problemas de falhas/interferência quando em funcionamento. O negativo da bateria deve estar ligado diretamente ao chassi através de uma malha trançada comum, facilmente encontrada em lojas do ramo de auto elétrica, essa malha ajuda a tirar ruídos que poderão causar interferências nos equipamentos eletrônicos. Abaixo a figura de como devem ser ligados os fios de alimentação da central e a chave-geral.

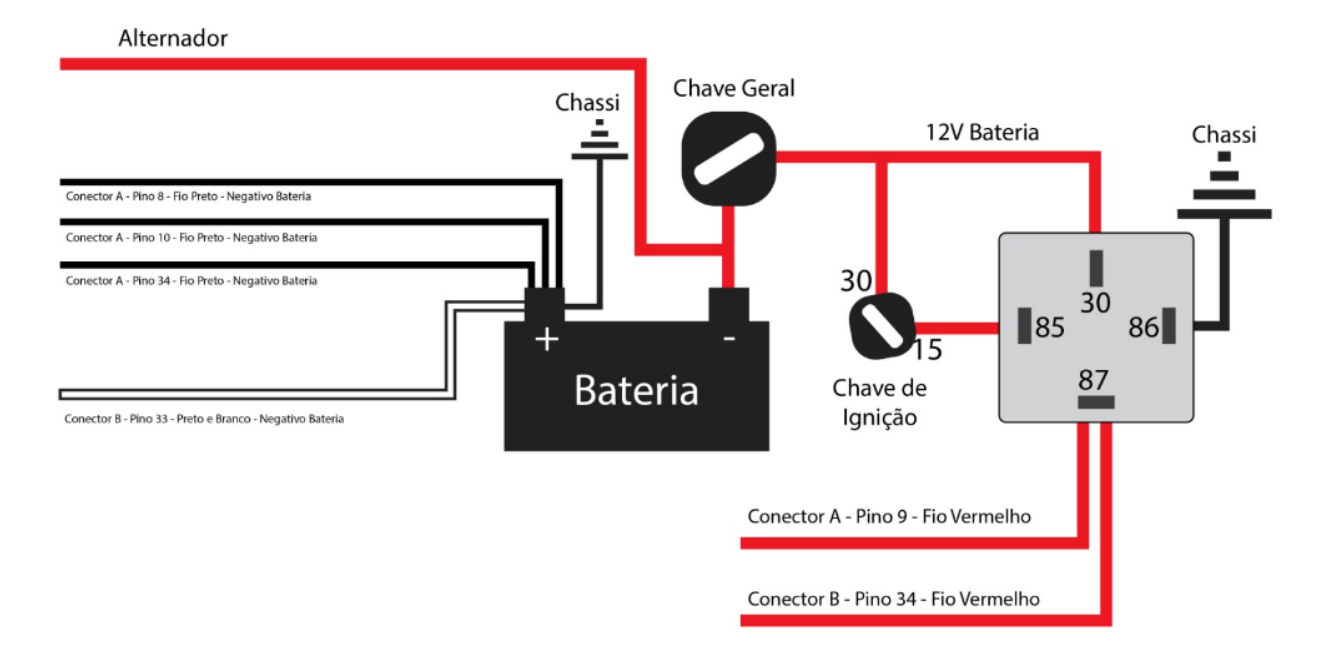

#### **Atenção:**

**Chave geral não pode ser ligado no Negativo da Bateria.**

**Atenção: A T5.000, conta com proteção contra alimentação com polaridade reversa.**

#### **13.2.2 Fio vermelho – Positivo pós chave 12v**

O pino 18 (fio vermelho) são responsáveis pela alimentação da central. Instale um relé de potência de no mínimo 30A para esta ligação, com o positivo que

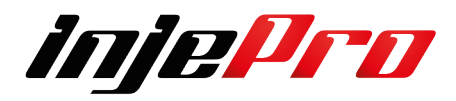

alimenta o pino 30 do relé vindo diretamente do polo positivo da bateria. E necessário usar um fusível de 10AH entre o rele e o Modulo Injepro.

**Não compartilhe a saída deste relé com atuadores como bicos, bobinas, solenoides etc.** 

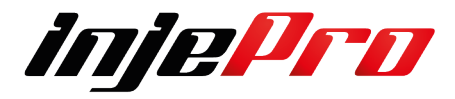